# Tekelec EAGLE® 5 Integrated Signaling System

# **EPAP Administration Manual**

910-5511-001 Revision B December 2008

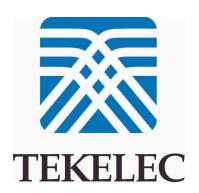

Copyright 2008 Tekelec All Rights Reserved. Printed in U.S.A.

#### Notice

Information in this documentation is subject to change without notice. Unauthorized use, copying, or translation of this documentation can result in civil or criminal penalties.

Any export of Tekelec products is subject to the export controls of the United States and the other countries where Tekelec has operations.

No part of this documentation may be reproduced, translated, or transmitted in any form or by any means, electronic or mechanical, including photocopying or recording, for any purpose without the express written permission of an authorized representative of Tekelec.

Other product names used herein are for identification purposes only, and may be trademarks of their respective companies.

RoHS 5/6 - As of July 1, 2006, all products that comprise new installations shipped to European Union member countries will comply with the EU Directive 2002/95/EC "RoHS" (Restriction of Hazardous Substances). The exemption for lead-based solder described in the Annex will be exercised. RoHS 5/6 compliant components will have unique part numbers as reflected in the associated hardware and installation manuals.

WEEE - All products shipped to European Union member countries comply with the EU Directive 2002/96/EC, Waste Electronic and Electrical Equipment. All components that are WEEE compliant will be appropriately marked. For more information regarding Tekelec's WEEE program, contact your sales representative.

#### **Trademarks**

The Tekelec logo, EAGLE, G-Flex, G-Port, IP7, IP7 Edge, and IP7 Secure Gateway are registered trademarks of Tekelec. TekServer, A-Port, EAGLE 5 ISS, and V-FLEX are trademarks of Tekelec. All other trademarks are the property of their respective owners.

#### **Patents**

This product is covered by one or more of the following U.S. and foreign patents:

#### U.S. Patent Numbers:

5,732,213; 5,953,404; 6,115,746; 6,167,129; 6,324,183; 6,327,350; 6,456,845; 6,606,379; 6,639,981; 6,647,113; 6,662,017; 6,735,441; 6,745,041; 6,765,990; 6,795,546; 6,819,932; 6,836,477; 6,839,423; 6,885,872; 6,901,262; 6,914,973; 6,940,866; 6,944,184; 6,954,526; 6,954,794; 6,959,076; 6,965,592; 6,967,956; 6,968,048; 6,970,542; 6,987,781; 6,987,849; 6,990,089; 6,990,347; 6,993,038; 7,002,988; 7,020,707; 7,031,340; 7,035,239; 7,035,387; 7,043,000; 7,043,001; 7,043,002; 7,046,667; 7,050,456; 7,050,562; 7,054,422; 7,068,773; 7,072,678; 7,075,331; 7,079,524; 7,088,728; 7,092,505; 7,108,468; 7,110,780; 7,113,581; 7,113,781; 7,117,411; 7,123,710; 7,127,057; 7,133,420; 7,136,477; 7,139,388; 7,145,875; 7,146,181; 7,155,206; 7,155,243; 7,155,505; 7,155,512; 7,181,194; 7,190,702; 7,190,772; 7,190,959; 7,197,036; 7,206,394; 7,215,748; 7,219,264; 7,222,192; 7,227,927; 7,231,024; 7,242,695; 7,254,391; 7,260,086; 7,260,207; 7,283,969; 7,286,516; 7,286,647; 7,286,839; 7,295,579; 7,299,050; 7,301,910; 7,304,957; 7,318,091; 7,319,857; 7,327,670

#### Foreign Patent Numbers:

EP1062792; EP1308054; EP1247378; EP1303994; EP1252788; EP1161819; EP1177660; EP1169829; EP1135905; EP1364520; EP1192758; EP1240772; EP1173969; CA2352246

#### **Ordering Information**

Your Tekelec Sales Representative can provide you with information about how to order additional discs.

# **Table of Contents**

| Chapter 1. Introduction                                     | 1-1  |
|-------------------------------------------------------------|------|
| Overview                                                    | 1-1  |
| Scope and Audience                                          | 1-1  |
| Manual Organization                                         | 1-1  |
| Related Publications                                        | 1-2  |
| Documentation Availability, Packaging, and Updates          | 1-2  |
| Documentation Admonishments                                 | 1-3  |
| Customer Care Center                                        | 1-3  |
| Tekelec - Global                                            | 1-3  |
| Emergency Response                                          | 1-5  |
| Locate Product Documentation on the Customer Support Site   | 1-6  |
| Chapter 2. Functional Description                           | 2-1  |
| General Description                                         |      |
| Overall Design                                              |      |
| 120 Million EPAP DN/IMSI Entries                            | 2-5  |
| Additional Subscriber Data                                  | 2-6  |
| PDB/RTDB Restore Compatibility Check                        |      |
| EPAP Switchover                                             | 2-8  |
| EPAP Component Overview                                     | 2-9  |
| Provisioning Database Interface                             | 2-10 |
| Network Connections                                         | 2-10 |
| Network Time Protocol (NTP)                                 | 2-12 |
| Asynchronous Replication                                    | 2-15 |
| EPAP Security Enhancements                                  | 2-16 |
| Backup Provisioning Network Interface                       | 2-16 |
| Provisioning Multiple EPAPs Support                         | 2-17 |
| Selective Homing of EPAP RTDBs                              | 2-18 |
| File Transfer Options                                       | 2-24 |
| Automatic PDB/RTDB Backup                                   | 2-25 |
| EPAP Automated Database Recovery                            | 2-27 |
| EPAP PDBA Proxy Feature                                     | 2-28 |
| Allow Write Commands on EPAP During Retrieve/Export Feature | 2-30 |
| EPAP 30-Day Storage or Export of Provisioning Logs Feature  | 2-31 |
| Support Java 1.5 on EPAP                                    | 2-31 |
| EPAP User Interface Menus                                   |      |
| Service Module Card Provisioning                            | 2-31 |
| Provisioning Model                                          |      |
| Incremental Loading Model                                   | 2-33 |
|                                                             |      |

| Service Module Card Reload                                           | 2-33  |
|----------------------------------------------------------------------|-------|
| Continuous Reload                                                    | 2-34  |
| Service Module Card Database Levels and Reloading                    | 2-34  |
| MPS/Service Module Card RTDB Audit Overview                          | 2-34  |
| General Description                                                  | 2-34  |
| Functional Description                                               | 2-35  |
| Status Reporting and Alarms                                          | 2-37  |
| Alarm Handling                                                       | 2-37  |
| Status Reporting                                                     | 2-37  |
| Chapter 3. EPAP Graphical User Interface                             | 3-1   |
| Overview of the EPAP User Interfaces                                 | 3-1   |
| EPAP Graphical User Interface                                        | 3-2   |
| EPAP Support for HTTPS on GUI                                        | 3-3   |
| Login Screen                                                         | 3-10  |
| EPAP GUI Main Screen                                                 | 3-11  |
| EPAP User Interface Menus                                            | 3-17  |
| Select Mate                                                          | 3-18  |
| Process Control Menu                                                 | 3-19  |
| Maintenance Menu                                                     | 3-21  |
| RTDB Menu                                                            | 3-31  |
| Debug Menu                                                           | 3-44  |
| Platform Menu                                                        | 3-54  |
| PDBA Menu                                                            | 3-63  |
| User Administration Menu                                             | 3-123 |
| Change Password                                                      | 3-155 |
| Logout                                                               | 3-156 |
| EPAP Messages                                                        |       |
| EPAP Error Messages                                                  | 3-157 |
| EPAP Banner Messages                                                 |       |
| Chapter 4. Messages, Alarms, and Status Reporting                    | 4-1   |
| MPS and EPAP Status and Alarm Reporting                              | 4-2   |
| Maintenance Blocks                                                   | 4-2   |
| Alarm Priorities                                                     |       |
| Multiple Alarm Conditions                                            | 4-3   |
| Service Module Card Status Requests                                  | 4-3   |
| System Hardware Verification                                         |       |
| Service Module Card Motherboard Verification                         | 4-4   |
| Service Module Card Daughterboard Memory Verification                |       |
| Actions Taken When Hardware Determined to be Invalid                 |       |
| Unstable Loading Mode                                                |       |
| Actions Taken When the System is in an Unstable Loading Mode         |       |
| System Status Reporting                                              |       |
| System Status Reporting                                              |       |
| G-Flex/G-Port/INP/AINPQ/EIR/A-Port/V-Flex/Migration Status Reporting |       |
| Service Module Card Memory Capacity Status Reporting                 |       |
| Loading Mode Support Status Reporting                                |       |

| Commands                                      | 4-8     |
|-----------------------------------------------|---------|
| rept-stat-sccp                                | 4-9     |
| rept-stat-db                                  | 4-9     |
| rept-stat-mps                                 | 4-10    |
| rept-stat-trbl                                | 4-11    |
| rept-stat-alm                                 | 4-12    |
| pass: cmd="Ping"                              | 4-13    |
| pass: cmd="netstat"                           | 4-13    |
| Hourly Maintenance Report                     | 4-14    |
| Unsolicited Alarm and Information Messages    | 4-15    |
| MPS Platform and EPAP Application Alarms      | 4-15    |
| EPAP-to-Service Module Card Connection Status | 4-16    |
| Chapter 5. EPAP Software Configuration        | 5-1     |
| Overview of the EPAP User Interface           | 5-1     |
| Setting Up an EPAP Workstation                | 5-2     |
| Screen Resolution                             | 5-2     |
| Compatible Browsers                           | 5-2     |
| Java                                          | 5-2     |
| EPAP Configuration and Initialization         | 5-8     |
| Guideline Messages                            |         |
| Required Network Address Information          |         |
| Configuration Menu Conventions                |         |
| EPAP Configuration Menu                       | 5-14    |
| Overview of EPAP Configuration                |         |
| Initial "epapconfig" User Logon               | 5-14    |
| EPAP Configuration Menu                       | 5-16    |
| Display Configuration                         | 5-17    |
| Configure Network Interfaces Menu             |         |
| Set Time Zone                                 |         |
| Exchange Secure Shell Keys                    |         |
| Change Password                               |         |
| Platform Menu                                 |         |
| Configure NTP Server Menu                     | 5-27    |
| PDB Configuration Menu                        | 5-28    |
| EPAP Configuration Procedure                  |         |
| Configuration Terms and Assumptions           |         |
| Configuration Symbols                         |         |
| Initial Setup and Connecting to MPSs          |         |
| Procedure for Configuring EPAPs               |         |
| Appendix A. Time Zone File Names              | A-1     |
| Time Zone File Names                          |         |
|                                               |         |
| Glossary                                      | •       |
| Index                                         | Index-1 |

# **List of Figures**

| Figure 2-1. Mated EAGLE 5 ISS Platform Example                                   | 2-3  |
|----------------------------------------------------------------------------------|------|
| Figure 2-2. Example EPAP Network IP Addresses.                                   | 2-5  |
| Figure 2-3. PDB Quick Compatibility Check Caution Dialog                         | 2-7  |
| Figure 2-4. RTDB Quick Compatibility Check Caution Dialog                        | 2-7  |
| <b>Figure 2-5.</b> Example of a Network with DPC and Group Codes                 | 2-14 |
| Figure 2-6. Support for Provisioning Multiple EPAPs                              | 2-18 |
| Figure 2-7. Failure of Active PDBA                                               | 2-30 |
| Figure 2-8. DSM Provisioning Network Architecture                                | 2-32 |
| Figure 2-9. DSM Provisioning Task Interfaces                                     | 2-32 |
| Figure 2-10. MPS Hardware Interconnection                                        | 2-35 |
| <b>Figure 3-1.</b> Process Architecture View of the EPAP UI                      | 3-3  |
| Figure 3-2. Security Alert Dialog.                                               | 3-5  |
| Figure 3-3. Certificate Dialog                                                   | 3-6  |
| Figure 3-4. Certificate Import Wizard - Welcome.                                 | 3-7  |
| <b>Figure 3-5.</b> Certificate Import Wizard - Certificate Store                 | 3-8  |
| <b>Figure 3-6.</b> Certificate Import Wizard - Completing the Certificate        | 3-9  |
| Figure 3-7. Security Warning Dialog                                              | 3-9  |
| Figure 3-8. Certificate Dialog                                                   | 3-10 |
| Figure 3-9. EPAP UI Login Screen                                                 | 3-11 |
| Figure 3-10. Successful Log In to EPAP UI                                        | 3-11 |
| Figure 3-11. EPAP GUI Main Screen Menu section Workspace section Banner section. | 3-12 |
| Figure 3-12. EPAP Banner Applet                                                  | 3-13 |
| Figure 3-13. EPAP Area                                                           | 3-13 |
| Figure 3-14. Alarm View Window                                                   | 3-14 |
| <b>Figure 3-15.</b> Example of Message History                                   | 3-15 |
| Figure 3-16. PDBA Area                                                           | 3-15 |
| <b>Figure 3-17.</b> Example of an EPAP Menu.                                     |      |
| Figure 3-18. Example of Workspace Format                                         | 3-17 |
| Figure 3-19. EPAP Menu                                                           | 3-18 |
| Figure 3-20. Select Mate Screen                                                  | 3-19 |
| Figure 3-21. Process Control Menu                                                | 3-19 |
| Figure 3-22. Start EPAP Software Screen                                          | 3-20 |
| Figure 3-23. Successful Start of EPAP Software Screen                            | 3-20 |
| Figure 3-24. Stop EPAP Software Screen                                           | 3-21 |
| Figure 3-25. Successful Stop of EPAP Software Screen                             | 3-21 |
| Figure 3-26. Maintenance Menu                                                    | 3-22 |
| Figure 3-27. Force Standby Menu                                                  | 3-22 |

| Figure 3-28.        | View Forced Standby Status Screen                   | . 3-23 |
|---------------------|-----------------------------------------------------|--------|
| <b>Figure 3-29.</b> | Change Forced Standby Status Screen                 | . 3-23 |
| <b>Figure 3-30.</b> | Successfully Changing Forced Standby Status         | . 3-24 |
| <b>Figure 3-31.</b> | Removing Changing Forced Standby Status             | . 3-24 |
| <b>Figure 3-32.</b> | Successfully Removing Changed Forced Standby Status | . 3-25 |
| <b>Figure 3-33.</b> | Display Release Levels Screen                       | . 3-25 |
| <b>Figure 3-34.</b> | Decode EAGLE 5 ISS MPS Alarm Screen                 | . 3-26 |
| <b>Figure 3-35.</b> | RTDB Audit Menu                                     | . 3-26 |
| <b>Figure 3-36.</b> | View the RTDB Status Screen                         | . 3-27 |
| <b>Figure 3-37.</b> | Change the RTDB Audit Enabled Screen                | . 3-27 |
| <b>Figure 3-38.</b> | Configure File Transfer Screen.                     | . 3-28 |
| <b>Figure 3-39.</b> | Automatic PDB/RTDB Backup Screen                    | . 3-30 |
| <b>Figure 3-40.</b> | RTDB Menu                                           | . 3-31 |
| <b>Figure 3-41.</b> | View RTDB Status Screen                             | . 3-32 |
| <b>Figure 3-42.</b> | Maintenance Menu                                    | . 3-33 |
| <b>Figure 3-43.</b> | Reload RTDB from PDBA Screen                        | . 3-34 |
| <b>Figure 3-44.</b> | Reload RTDB from Remote Screen                      | . 3-35 |
| <b>Figure 3-45.</b> | Backup the RTDB Screen                              | . 3-35 |
| <b>Figure 3-46.</b> | Restore the RTDB Screen                             | . 3-36 |
| <b>Figure 3-47.</b> | Configure Record Delay Screen                       | . 3-37 |
| <b>Figure 3-48.</b> | Retrieve Records Menu.                              | . 3-37 |
| <b>Figure 3-49.</b> | Retrieve an IMSI from RTDB                          | . 3-38 |
|                     | Output for Retrieve an IMSI from RTDB               |        |
|                     | Retrieve Records Menu                               |        |
|                     | Output for Retrieve a DN from RTDB                  |        |
|                     | Retrieve DN Block Information from RTDB             |        |
| _                   | Output for Retrieve DN Block Information from RTDB  |        |
| <b>Figure 3-55.</b> | Retrieve an NE from RTDB                            | . 3-41 |
| <b>Figure 3-56.</b> | Output for Retrieve an RN NE from RTDB              | . 3-42 |
| <b>Figure 3-57.</b> | Output for Retrieve an SP NE from RTDB              | . 3-42 |
| <b>Figure 3-58.</b> | Retrieve an IMEI from RTDB                          | . 3-42 |
| <b>Figure 3-59.</b> | Output from Retrieve IMEI from RTDB                 | . 3-43 |
| <b>Figure 3-60.</b> | Retrieve an IMEI Block from RTDB                    | . 3-43 |
| <b>Figure 3-61.</b> | Output for Retrieve an IMEI Block from RTDB         | . 3-44 |
| <b>Figure 3-62.</b> | Debug Menu                                          | . 3-44 |
| <b>Figure 3-63.</b> | Debug / View Logs Menu                              | . 3-45 |
| _                   | Typical Log Viewer Request Screen                   |        |
| _                   | Log Viewer Window Example                           |        |
| <b>Figure 3-66.</b> | Closing the Log Viewer Window                       | . 3-47 |
| _                   | Capture Log Files                                   |        |
| <b>Figure 3-68.</b> | Example of Successfully Capturing Log Files         | . 3-48 |
| _                   | Manage Log Files                                    |        |
| _                   | Example of Successfully Deleting a Log File         |        |
| _                   | View Any File Screen                                |        |
| <b>Figure 3-72.</b> | Example of View Any File                            | . 3-51 |

| <b>Figure 3-73.</b> | Connect to MMI Port Screen                    | . 3-52 |
|---------------------|-----------------------------------------------|--------|
| <b>Figure 3-74.</b> | SSH User Authentication Screen                | . 3-52 |
| <b>Figure 3-75.</b> | MMI Connection Window                         | . 3-53 |
| <b>Figure 3-76.</b> | Attempting to Connect to MMI Port from EPAP A | . 3-54 |
| <b>Figure 3-77.</b> | Platform Menu                                 | . 3-54 |
| <b>Figure 3-78.</b> | Run Health Check Screen                       | . 3-55 |
| <b>Figure 3-79.</b> | Normal Health Check Output                    | . 3-56 |
| <b>Figure 3-80.</b> | Portion of Verbose Health Check Output        | . 3-56 |
| <b>Figure 3-81.</b> | List All Running Processes Screen             | . 3-57 |
| <b>Figure 3-82.</b> | View the System Log Screen                    | . 3-58 |
| <b>Figure 3-83.</b> | View System Log Format Example                | . 3-58 |
| <b>Figure 3-84.</b> | Eject CD Screen                               | . 3-58 |
| _                   | Eject CD Screen Error Message                 |        |
|                     | Reboot the MPS Screen                         |        |
| <b>Figure 3-87.</b> | Caution about Rebooting the MPS               | . 3-60 |
| <b>Figure 3-88.</b> | Rebooting the MPS in Process                  | . 3-60 |
| <b>Figure 3-89.</b> | Halt the MPS Screen                           | . 3-61 |
| <b>Figure 3-90.</b> | Caution about Halting the MPS                 | . 3-61 |
| <b>Figure 3-91.</b> | Rebooting the MPS in Process                  | . 3-62 |
| <b>Figure 3-92.</b> | SSH to MPS Screen                             | . 3-62 |
| <b>Figure 3-93.</b> | Example of a SSH Window                       | . 3-63 |
| <b>Figure 3-94.</b> | Provisioning Database Administration Menu.    | . 3-63 |
| <b>Figure 3-95.</b> | EPAP UI Login Screen                          | . 3-64 |
| _                   | Switchover PDBA Status Screen                 |        |
| _                   | Error in Switching a PDBA State               |        |
| _                   | Process Control Menu                          |        |
| _                   | Start PDBA Software Screen                    |        |
| _                   | Success in Starting PDBA Software             |        |
| 0                   | . Stop PDBA Software Screen                   |        |
| _                   | 2. Success in Stopping PDBA Software          |        |
| _                   | S. View PDBA Status Screen                    |        |
| _                   | View PDBA Status Screen                       |        |
| _                   | Manage Data Menu                              |        |
| 0                   | i IMSI Menu                                   |        |
| _                   | Add an IMSI Screen                            |        |
| _                   | 3. Error in Adding an IMSI                    |        |
| _                   | . Update an IMSI Screen                       |        |
| _                   | Delete IMSI Screen                            |        |
| _                   | . Retrieve IMSI Screen                        |        |
| _                   | L IMSI Range Menu                             |        |
| _                   | Add an IMSI Range Screen                      |        |
| _                   | L Update an IMSI Range Screen                 |        |
| _                   | 5. Delete IMSI Range Screen                   |        |
| _                   | 6. Retrieve an IMSI Range Screen              |        |
| <b>Figure 3-117</b> | . Manage Data Screen / DN Menu                | 3-78   |

| <b>Figure 3-118.</b> | Add a DN Screen                                         | 3-79  |
|----------------------|---------------------------------------------------------|-------|
| <b>Figure 3-119.</b> | Update a DN Screen                                      | 3-80  |
| Figure 3-120.        | Delete a DN Screen                                      | 3-80  |
| <b>Figure 3-121.</b> | Retrieve a DN Screen                                    | 3-81  |
| <b>Figure 3-122.</b> | PDBA / Manage Data Screen / DN Block Menu               | 3-82  |
| <b>Figure 3-123.</b> | Add a DN Block Screen                                   | 3-82  |
| <b>Figure 3-124.</b> | Update a DN Block Screen                                | 3-83  |
| <b>Figure 3-125.</b> | Delete a DN Block Screen                                | 3-84  |
| <b>Figure 3-126.</b> | Retrieve DN Blocks Screen                               | 3-84  |
| <b>Figure 3-127.</b> | PDBA / Manage Data / Network Entity Menu                | 3-85  |
| <b>Figure 3-128.</b> | Add an NE Screen                                        | 3-85  |
| <b>Figure 3-129.</b> | Update an NE Screen                                     | 3-86  |
| <b>Figure 3-130.</b> | Delete an NE Screen.                                    | 3-86  |
| <b>Figure 3-131.</b> | Retrieve an NE Screen                                   | 3-87  |
| <b>Figure 3-132.</b> | IMEI Menu                                               | 3-87  |
| <b>Figure 3-133.</b> | Add an IMEI Screen                                      | 3-88  |
| <b>Figure 3-134.</b> | Update an IMEI Screen                                   | 3-89  |
| <b>Figure 3-135.</b> | Delete an IMEI Screen                                   | 3-90  |
| <b>Figure 3-136.</b> | Retrieve an IMEI Screen                                 | 3-91  |
| <b>Figure 3-137.</b> | IMEI Block Menu                                         | 3-91  |
| <b>Figure 3-138.</b> | Add an IMEI Block Screen                                | 3-92  |
| _                    | Update an IMEI Block Screen                             |       |
| <b>Figure 3-140.</b> | Delete an IMEI Block Screen                             | 3-93  |
| 0                    | Retrieve an IMEI Block Screen                           |       |
| <b>Figure 3-142.</b> | Retrieve an IMEI Block Output Screen                    | 3-95  |
| <b>Figure 3-143.</b> | Send Raw PDBI Command Screen                            | 3-95  |
| <b>Figure 3-144.</b> | PDBI Connection Window                                  | 3-96  |
| <b>Figure 3-145.</b> | Provisioning Blacklist Menu                             | 3-96  |
| <b>Figure 3-146.</b> | Add Provisioning Blacklist Screen                       | 3-97  |
| <b>Figure 3-147.</b> | Delete Provisioning Blacklist Screen                    | 3-98  |
| _                    | Retrieve Provisioning Blacklist Screen                  |       |
| <b>Figure 3-149.</b> | Authorized IP List                                      | 3-99  |
| _                    | Add Authorized PDBA Client IP Screen                    |       |
| <b>Figure 3-151.</b> | Example of Adding an Authorized PDBA Client IP          | 3-100 |
| <b>Figure 3-152.</b> | Successfully Adding an Authorized PDBA Client IP        | 3-101 |
| <b>Figure 3-153.</b> | Modify Authorized PDBA Client IP Screen                 | 3-101 |
| <b>Figure 3-154.</b> | Example of Modifying an Authorized PDBA Client IP       | 3-102 |
| <b>Figure 3-155.</b> | Successfully Modifying an Authorized PDBA Client IP     | 3-102 |
| <b>Figure 3-156.</b> | Remove Authorized PDBA Client IP Screen                 | 3-103 |
| _                    | Example of Removing an Authorized PDBA Client IP        |       |
| <b>Figure 3-158.</b> | Successfully Removing an Authorized PDBA Client IP      | 3-104 |
| <b>Figure 3-159.</b> | List All Authorized PDBA Client IPs Screen              | 3-104 |
| <b>Figure 3-160.</b> | DSM Info                                                | 3-104 |
| <b>Figure 3-161.</b> | PDBA DSM Report Screen                                  | 3-105 |
| <b>Figure 3-162.</b> | PDBA DSM Info List Screen (with Status filter pulldown) | 3-106 |

| <b>Figure 3-163.</b> | PDBA / Maintenance Menu                            | 3-106 |
|----------------------|----------------------------------------------------|-------|
| <b>Figure 3-164.</b> | Backup Menu                                        | 3-107 |
| <b>Figure 3-165.</b> | List PDB Backups Screen                            | 3-108 |
| <b>Figure 3-166.</b> | Backup the PDB Screen                              | 3-108 |
| <b>Figure 3-167.</b> | Successful Backup of the PDB                       | 3-109 |
| <b>Figure 3-168.</b> | PDB Backup Successful Banner Message               | 3-109 |
| <b>Figure 3-169.</b> | Restore the PDB Screen                             | 3-110 |
| <b>Figure 3-170.</b> | Restore the PDB Started Screen                     | 3-110 |
|                      | Import File to PDB Screen                          |       |
| <b>Figure 3-172.</b> | Naming the File to Import to PDB                   | 3-111 |
| <b>Figure 3-173.</b> | Confirming Start of Import File to PDB             | 3-112 |
| <b>Figure 3-174.</b> | Export PDB to File Screen.                         | 3-112 |
| <b>Figure 3-175.</b> | Naming the File to Export to PDB                   | 3-113 |
| _                    | Transaction Log Params Menu                        |       |
| <b>Figure 3-177.</b> | View Params Screen.                                | 3-114 |
| <b>Figure 3-178.</b> | Change PDBA Transaction Log Params Screen          | 3-115 |
| <b>Figure 3-179.</b> | Confirming Change of PDBA Transaction Log Params   | 3-115 |
| <b>Figure 3-180.</b> | PDBA / Maintenance / Number Prefixes Menu          | 3-116 |
| <b>Figure 3-181.</b> | View PDBA Number Prefixes Screen                   | 3-116 |
| _                    | Change PDBA Number Prefixes Screen                 |       |
| <b>Figure 3-183.</b> | Confirmed Change of PDBA Number Prefixes           | 3-117 |
| _                    | PDBA / Maintenance / Logs Menu                     |       |
| <b>Figure 3-185.</b> | Set PDBA Log Info Levels Screen                    | 3-119 |
| <b>Figure 3-186.</b> | Schedule PDB Export Screen                         | 3-120 |
| <b>Figure 3-187.</b> | Daily Scheduling Options                           | 3-121 |
| <b>Figure 3-188.</b> | Weekly Scheduling Options                          | 3-121 |
| <b>Figure 3-189.</b> | Monthly Repeat Options                             | 3-122 |
| <b>Figure 3-190.</b> | Yearly Repeat Options                              | 3-122 |
| <b>Figure 3-191.</b> | Configure PDBA Record Delay Screen                 | 3-123 |
| <b>Figure 3-192.</b> | User Administration Menu                           | 3-123 |
| <b>Figure 3-193.</b> | Users Menu                                         | 3-124 |
| <b>Figure 3-194.</b> | Add UI User Screen                                 | 3-126 |
| <b>Figure 3-195.</b> | Success in Adding UI User                          | 3-126 |
| <b>Figure 3-196.</b> | Modify UI User Screen                              | 3-127 |
| <b>Figure 3-197.</b> | Specify the Modify UI User Screen                  | 3-128 |
| <b>Figure 3-198.</b> | Confirming Modify UI User Profile Changes          | 3-128 |
| <b>Figure 3-199.</b> | Modify UI User's Group Membership                  | 3-129 |
| <b>Figure 3-200.</b> | Confirming Modify UI User Group Changes            | 3-130 |
| <b>Figure 3-201.</b> | Modify UI User's Specific Actions                  | 3-131 |
| _                    | Continuing Modify UI User's Specific Actions       |       |
| <b>Figure 3-203.</b> | Confirming Modify UI User Specific Actions Changes | 3-133 |
| <b>Figure 3-204.</b> | Delete UI User Screen                              | 3-134 |
| <b>Figure 3-205.</b> | Requesting Confirmation of User Deletion           | 3-134 |
| <b>Figure 3-206.</b> | Confirming Deletion of the User                    | 3-135 |
| <b>Figure 3-207.</b> | Select a User to Retrieve Screen                   | 3-136 |

| <b>Figure 3-208.</b>         | Retrieval of UI User Information Screen           | 3-137 |
|------------------------------|---------------------------------------------------|-------|
| <b>Figure 3-209.</b>         | Viewing the UI User's Group Membership Screen     | 3-137 |
| <b>Figure 3-210.</b>         | Viewing User Privileges                           | 3-138 |
| <b>Figure 3-211.</b>         | Continue Viewing User Privileges                  | 3-139 |
| <b>Figure 3-212.</b>         | Reset User Password Screen                        | 3-140 |
| <b>Figure 3-213.</b>         | Confirming the Reset User Password                | 3-140 |
| <b>Figure 3-214.</b>         | Groups Menu                                       | 3-141 |
| <b>Figure 3-215.</b>         | Add UI Group Screen                               | 3-142 |
| <b>Figure 3-216.</b>         | Confirming a New Group                            | 3-142 |
| <b>Figure 3-217.</b>         | Modify UI Group Screen                            | 3-143 |
| <b>Figure 3-218.</b>         | Viewing a Group for Modification                  | 3-144 |
| <b>Figure 3-219.</b>         | Continuing to View a Group for Modification       | 3-144 |
| <b>Figure 3-220.</b>         | Confirming Modify UI Group Action Privileges      | 3-145 |
| <b>Figure 3-221.</b>         | Delete UI Group Screen                            | 3-145 |
| <b>Figure 3-222.</b>         | Confirming the Delete UI Group                    | 3-146 |
| <b>Figure 3-223.</b>         | Success in Delete UI Group                        | 3-146 |
| <b>Figure 3-224.</b>         | Retrieve UI Group Screen                          | 3-147 |
| <b>Figure 3-225.</b>         | Retrieval of UI User Information Screen           | 3-148 |
| 0                            | Authorized IP Menu                                |       |
| <b>Figure 3-227.</b>         | Add Authorized UI IP Screen                       | 3-149 |
| <b>Figure 3-228.</b>         | Successfully Adding an Authorized UI IP Address   | 3-149 |
| <b>Figure 3-229.</b>         | Remove Authorized UI IP Screen                    | 3-150 |
|                              | Successfully Removing an Authorized UI IP Address |       |
| <b>Figure 3-231.</b>         | List All Authorized UI IP Addresses Screen        | 3-151 |
| _                            | Change UI IP Authorization Status Screen          |       |
| <b>Figure 3-233.</b>         | Toggling the UI IP Authorization Status           | 3-152 |
| <b>Figure 3-234.</b>         | Terminate Active UI Sessions Screen               | 3-152 |
| 0                            | Confirmation of UI Session Termination            |       |
|                              | Modify System Defaults Screen                     |       |
| _                            | Confirming Modify System Defaults Screen          |       |
| _                            | Change Password Screen                            |       |
| O                            | Logout Screen                                     |       |
| _                            | bit Message for Abort of Card Loading             |       |
| Figure 4-2. r                | rept-stat-sccp Command Report Examples            | 4-9   |
| Figure 4-3. r                | rept-stat-db Command Report Example               | 4-10  |
| Figure 4-4. re               | pt-stat-mps Command Report Examples               | 4-11  |
| Figure 4-5. r                | rept-stat-trbl Command Output Example             | 4-12  |
| Figure 4-6. r                | rept-stat-alm Command Report Example              | 4-13  |
| Figure 4-7. p                | pass: cmd="Ping" Command Output Example           | 4-13  |
| Figure 4-8. p                | pass: cmd="netstat" Command Output Example        | 4-14  |
| Figure 4-9. H                | ourly Maintenance Report Output Example           | 4-14  |
| <b>Figure 4-10.</b> <i>A</i> | Alarm Output Example                              | 4-16  |
| _                            | MPS Available Alarm                               |       |
| <b>Figure 4-12.</b> S        | Service Module Card-EPAP Link Alarm Example       | 4-17  |
|                              | ecurity Warning Window                            |       |

| Figure 5-2. License Agreement                                   | 5-4  |
|-----------------------------------------------------------------|------|
| Figure 5-3. Java Installation Progress Window                   | 5-5  |
| Figure 5-4. Java Installation Complete Window                   | 5-6  |
| Figure 5-5. Java Control Panel, Java Tab                        | 5-7  |
| Figure 5-6. Java Runtime Settings Dialog Box                    | 5-7  |
| Figure 5-7. Configuration Menu Header Format                    | 5-13 |
| Figure 5-8. Initial Configuration Text Screen                   | 5-15 |
| Figure 5-9. Initial Configuration Continues                     | 5-15 |
| Figure 5-10. Designating Provisionable or Non-Provisionable MPS | 5-16 |
| Figure 5-11. Entering the epapdev Password                      | 5-16 |
| Figure 5-12. EPAP Configuration Menu                            | 5-17 |
| Figure 5-13. Example of Configuration Report                    | 5-18 |
| Figure 5-14. Configure Network Interfaces Menu                  | 5-19 |
| Figure 5-15. Configure Provisioning Network Output              | 5-20 |
| <b>Figure 5-16.</b> Configure Sync Network                      | 5-20 |
| Figure 5-17. Configure DSM Network                              | 5-21 |
| Figure 5-18. Configure Backup Provisioning Network              | 5-21 |
| Figure 5-19. Configuring NAT Addresses Prompt                   | 5-22 |
| Figure 5-20. Configure Provisioning VIP Addresses Output        | 5-22 |
| Figure 5-21. Select Time Zone Menu                              | 5-22 |
| Figure 5-22. Exchange Secure Shell Keys Menu.                   | 5-23 |
| <b>Figure 5-23.</b> Exchange Secure Shell Keys Output           | 5-24 |
| Figure 5-24. Change Password                                    | 5-24 |
| Figure 5-25. Platform Menu Output                               | 5-25 |
| Figure 5-26. Configure NTP Server Menu                          | 5-27 |
| Figure 5-27. Configure PDB Menu                                 |      |
| Figure 5-28. Configure PDB Network for Provisionable MPS        | 5-29 |
| Figure 5-29. Configure PDB Network for Non-Provisionable MPS    | 5-29 |
| Figure 5-30. RTDB Homing Menu                                   | 5-29 |

# **List of Tables**

| Table 1-1. Admonishments                                                          | 1-3   |
|-----------------------------------------------------------------------------------|-------|
| Table 2-1. DN/IMSI Provisioning Combinations                                      | 2-6   |
| Table 2-2. EPAP Switchover Matrix                                                 | 2-9   |
| Table 2-3. IP Addresses on the DSM Network                                        | 2-10  |
| Table 2-4. Specific PDB Homing with Alternate PDB (RTDB Configuration 1)          | 2-19  |
| Table 2-5. Active PDB Homing with Alternate PDB (RTDB Configuration 2)            | 2-20  |
| Table 2-6. Active PDB Homing without Alternate PDB (RTDB Configuration 3)         | 2-21  |
| Table 2-7. Standby PDB Homing with Alternate PDB (RTDB Configuration 4)           | 2-21  |
| <b>Table 2-8.</b> Standby PDB Homing without Alternate PDB (RTDB Configuration 5) | 2-22  |
| Table 2-9. Inconsistent Service Module card Alarm                                 | 2-36  |
| Table 2-10. Corrupted RTDB Database Alarm                                         | 2-36  |
| Table 2-11. Effect of Corrupted record received from MPS                          | 2-37  |
| Table 3-1. Mandatory and Optional Parameters.                                     | 3-29  |
| Table 3-2. Log Viewer Navigation Commands                                         |       |
| Table 3-3. EPAP UI Logins                                                         | 3-125 |
| Table 3-4. EPAP Error Messages                                                    | 3-157 |
| Table 3-5. EPAP Informational Banner Messages                                     | 3-160 |
| Table 3-6. EPAP Alarm Related Banner Messages                                     | 3-161 |
| Table 4-1. EAGLE 5 ISS MPS Platform and Application Alarms                        | 4-16  |
| Table 5-1. Information for Provisionable MPSs at EAGLE 5 ISS A                    | 5-9   |
| Table 5-2. Information for Provisionable MPSs at EAGLE 5 ISS B                    | 5-10  |
| Table 5-3. Information for Non-Provisionable MPSs at EAGLE 5 ISS #1               | 5-11  |
| Table 5-4.         Information for Non-Provisionable MPSs at EAGLE 5 ISS #2       | 5-12  |
| Table 5-5. Sample IP Addresses Used in Configuration                              | 5-18  |
| Table A-1. Time Zone File Names                                                   | A-1   |

# Introduction

| Overview                                                  | 1-1 |
|-----------------------------------------------------------|-----|
| Scope and Audience                                        | 1-1 |
| Manual Organization                                       |     |
| Related Publications                                      |     |
| Documentation Availability, Packaging, and Updates        | 1-2 |
| Documentation Admonishments                               | 1-3 |
| Customer Care Center                                      | 1-3 |
| Tekelec - Global                                          | 1-3 |
| Emergency Response                                        | 1-5 |
| Locate Product Documentation on the Customer Support Site | 1-6 |

## **Overview**

This manual describes how to administer the EAGLE Provisioning Application Processor (EPAP), and how to use the EPAP user interface menus that perform configuration, maintenance, debug, and platform operations.

The EPAP program runs on the Multi Purpose Server (MPS), a hardware platform that supports high speed provisioning of large databases for the Tekelec EAGLE 5 Integrated Signaling System (ISS). EPAP supports the G-Flex, G-Port, EIR, and INP features for the European market, as well as G-Flex in North America.

## **Scope and Audience**

This manual is intended for anyone performing EPAP administration or using the EPAP user interface in the EAGLE 5 ISS. Users of this manual and the others in the EAGLE 5 ISS family of documents must have a working knowledge of telecommunications and network installations.

# **Manual Organization**

This document is organized into the following chapters:

Manual Organization contains general information about the EPAP user interface documentation, the
organization of this manual, and how to get technical assistance.

- <u>Chapter 2 Functional Description</u> provides a description of the EPAP graphical user interface and EPAP overall design and operation.
- <u>Chapter 3 EPAP Graphical User Interface</u> describes how to log into the EPAP user interface and how to use the EPAP user interface menus.
- <u>Chapter 4 Messages</u>, <u>Alarms</u>, and <u>Status Reporting</u> describes EPAP status, alarms, and error messages.
- <u>Chapter 5 EPAP Software Configuration</u> describes the text-based user interface that performs EPAP configuration and initialization.
- <u>Appendix A Time Zone File Names</u> explains how to perform EPAP software initialization, configure IP addresses, and create the Provisioning Databases (PDBs).

#### **Related Publications**

For information about additional publications that are related to this document, refer to the *Related Publications* document. The *Related Publications* document is published as a part of the *Release Documentation* and is also published as a separate document on the Tekelec Customer Support Site.

## Documentation Availability, Packaging, and Updates

Tekelec provides documentation with each system and in accordance with contractual agreements. For General Availability (GA) releases, Tekelec publishes a complete EAGLE 5 ISS documentation set. For Limited Availability (LA) releases, Tekelec may publish a documentation subset tailored to specific feature content or hardware requirements. Documentation Bulletins announce a new or updated release.

The Tekelec EAGLE 5 ISS documentation set is released on an optical disc. This format allows for easy searches through all parts of the documentation set.

The electronic file of each manual is also available from the Tekelec Customer Support site. This site allows for 24-hour access to the most up-to-date documentation.

Printed documentation is available for GA releases on request only and with a lead time of six weeks. The printed documentation set includes pocket guides for commands and alarms. Pocket guides may also be ordered as a set or individually. Exceptions to printed documentation are:

- Hardware or Installation manuals are printed only without the linked attachments found in the electronic version of the manuals.
- The Release Notice is available only on the Customer Support site.

#### NOTE: Customers may print a reasonable number of each manual for their own use.

Documentation is updated when significant changes are made that affect system operation. Updates resulting from Severity 1 and 2 PRs are made to existing manuals. Other changes are included in the documentation for the next scheduled release. Updates are made by re-issuing an electronic file to the customer support site. Customers with printed documentation should contact their Sales Representative for an addendum. Occasionally, changes are communicated first with a Documentation Bulletin to provide customers with an advanced notice of the issue until officially released in the documentation. Documentation Bulletins are posted on the Customer Support site and can be viewed per product and release.

## **Documentation Admonishments**

Admonishments are icons and text throughout this manual that alert the reader to assure personal safety, to minimize possible service interruptions, and to warn of the potential for equipment damage.

#### **Table 1-1. Admonishments**

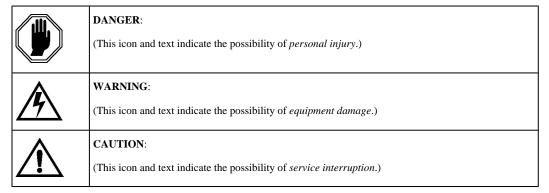

### **Customer Care Center**

The Tekelec Customer Care Center offers a point of contact for product and service support through highly trained engineers or service personnel. When a call is received, a Customer Service Request (CSR) is issued to record the request for service. Each CSR includes an individual tracking number.

After a CSR is issued, the Customer Care Center determines the classification of the trouble. If a critical problem exists, emergency procedures are initiated. If the problem is not critical, information regarding the serial number of the system, Common Language Location Identifier (CLLI), initial problem symptoms (includes outputs and messages) is recorded. A primary Customer Care Center engineer is also assigned to work on the CSR and provide a solution to the problem. The CSR is closed when the problem is resolved.

The Tekelec Customer Care Center is available 24 hours a day, 7 days a week at the following locations:

#### Tekelec - Global

Email (All Regions): support.tekelec.com

#### USA and Canada

Phone:

1-888-FOR-TKLC or 1-888-367-8552 (toll-free, within continental USA and Canada)

1-919-460-2150 (outside continental USA and Canada)

TAC Regional Support Office Hours:

8:00 a.m. through 5:00 p.m. (GMT minus 5 hours), Monday through Friday, excluding holidays

#### • Central and Latin America (CALA)

Phone:

USA access code +1-800-658-5454, then 1-888-FOR-TKLC or 1-888-367-8552 (toll-free)

TAC Regional Support Office Hours (except Brazil):

10:00 a.m. through 7:00 p.m. (GMT minus 6 hours), Monday through Friday, excluding holidays

# Argentina Phone: 0-800-555-5246 (toll-free) Brazil Phone: 0-800-891-4341 (toll-free) TAC Regional Support Office Hours: 8:30 a.m. through 6:30 p.m. (GMT minus 3 hours), Monday through Friday, excluding holidays Chile Phone: 1230-020-555-5468 Columbia Phone: 01-800-912-0537 **Dominican Republic** Phone: 1-888-367-8552 Mexico Phone: 001-888-367-8552 Peru Phone: 0800-53-087 **Puerto Rico** Phone: 1-888-367-8552 (1-888-FOR-TKLC) Venezuela Phone: 0800-176-6497

#### Europe, Middle East, and Africa

#### — Signaling

Phone:

+44 1784 467 804 (within UK)

TAC Regional Support Office Hours:

8:00 a.m. through 7:00 p.m. (GMT), Monday through Friday, excluding holidays

#### — Software Solutions

Phone:

+33 3 89 33 54 00

TAC Regional Support Office Hours:

8:00 a.m. through 7:00 p.m. (GMT), Monday through Friday, excluding holidays

#### Asia

#### — India

Phone:

+91 124 436 8552 or +91 124 436 8553

TAC Regional Support Office Hours:

10:00 a.m. through 7:00 p.m. (GMT plus 5 1/2 hours), Monday through Saturday, excluding holidays

#### — Singapore

Phone:

+65 6796 2288

TAC Regional Support Office Hours:

9:00 a.m. through 6:00 p.m. (GMT plus 8 hours), Monday through Friday, excluding holidays

# **Emergency Response**

In the event of a critical service situation, emergency response is offered by the Tekelec Customer Care Center 24 hours a day, 7 days a week. The emergency response provides immediate coverage, automatic escalation, and other features to ensure that the critical situation is resolved as rapidly as possible.

A critical situation is defined as a problem with an EAGLE 5 ISS that severely affects service, traffic, or maintenance capabilities, and requires immediate corrective action. Critical problems affect service and/or system operation resulting in:

A total system failure that results in loss of all transaction processing capability

- Significant reduction in system capacity or traffic handling capability
- Loss of the system's ability to perform automatic system reconfiguration
- Inability to restart a processor or the system
- Corruption of system databases that requires service affecting corrective actions
- Loss of access for maintenance or recovery operations
- Loss of the system ability to provide any required critical or major trouble notification

Any other problem severely affecting service, capacity/traffic, billing, and maintenance capabilities may be defined as critical by prior discussion and agreement with the Tekelec Customer Care Center.

# **Locate Product Documentation on the Customer Support Site**

Access to Tekelec's Customer Support site is restricted to current Tekelec customers only. This section describes how to log into the Tekelec Customer Support site and locate a document. Viewing the document requires Adobe Acrobat Reader, which can be downloaded at www.adobe.com.

- 1. Log into the Tekelec **new** Customer Support site at <u>support.tekelec.com</u>.
  - NOTE: If you have not registered for this new site, click the Register Here link. Have your customer number available. The response time for registration requests is 24 to 48 hours.
- 2. Click the **Product Support** tab.
- 3. Use the Search field to locate a document by its part number, release number, document name, or document type. The Search field accepts both full and partial entries.
- 4. Click a subject folder to browse through a list of related files.
- 5. To download a file to your location, right-click the file name and select Save Target As.

# **Functional Description**

| Ge  | neral Description                                           | 2-2  |
|-----|-------------------------------------------------------------|------|
| Ov  | erall Design                                                | 2-3  |
|     | 120 Million EPAP DN/IMSI Entries                            | 2-5  |
|     | Additional Subscriber Data                                  | 2-6  |
|     | PDB/RTDB Restore Compatibility Check                        | 2-6  |
|     | EPAP Switchover                                             | 2-8  |
|     | EPAP Component Overview                                     | 2-9  |
|     | Provisioning Database Interface                             | 2-10 |
|     | Network Connections                                         | 2-10 |
|     | Network Time Protocol (NTP)                                 | 2-12 |
|     | Asynchronous Replication                                    | 2-15 |
|     | EPAP Security Enhancements                                  | 2-16 |
|     | Backup Provisioning Network Interface                       | 2-16 |
|     | Provisioning Multiple EPAPs Support                         | 2-17 |
|     | Selective Homing of EPAP RTDBs                              | 2-18 |
|     | File Transfer Options                                       | 2-24 |
|     | Automatic PDB/RTDB Backup                                   | 2-25 |
|     | EPAP Automated Database Recovery                            | 2-27 |
|     | EPAP PDBA Proxy Feature                                     | 2-28 |
|     | Allow Write Commands on EPAP During Retrieve/Export Feature | 2-30 |
|     | EPAP 30-Day Storage or Export of Provisioning Logs Feature  |      |
|     | Support Java 1.5 on EPAP                                    | 2-31 |
| EP  | AP User Interface Menus                                     | 2-31 |
| Sei | vice Module Card Provisioning                               | 2-31 |
|     | Provisioning Model                                          | 2-33 |
|     | Incremental Loading Model                                   | 2-33 |
|     | Service Module Card Reload                                  | 2-33 |
|     | Continuous Reload                                           | 2-34 |
|     | Service Module Card Database Levels and Reloading           | 2-34 |
| ΜF  | PS/Service Module Card RTDB Audit Overview                  |      |
|     | General Description                                         | 2-34 |
|     | Functional Description                                      | 2-35 |
| Sta | tus Reporting and Alarms                                    | 2-37 |
|     | Alarm Handling                                              | 2-37 |
|     |                                                             |      |

|  | , |  |  |
|--|---|--|--|
|  |   |  |  |
|  |   |  |  |
|  |   |  |  |

## **General Description**

The Multi Purpose Server (MPS) hardware platform supports high speed provisioning of large databases for the EAGLE 5 ISS. The MPS is composed of hardware and software components that interact to create a secure and reliable platform. MPS supports the EAGLE Provisioning Application Processor (EPAP).

The EPAP platform, coupled with the Provisioning Database Application (PDBA), facilitates and maintains the database required by advanced services such as A-Port, G-Flex, G-Port, INP/AINPQ, Migration, V-Flex, and EIR. The EPAP serves two major purposes:

- Accept and store data provisioned by the customer
- Update customer provisioning data and reload databases on the Service Module cards in the MPS

NOTE: The EAGLE 5 ISS supports more than one model of Service Module card. The cards differ in the size of database and the transaction/second rate that they support. In this manual, the term Service Module card is used to mean any model of Service Module card, unless a specific model is mentioned. For more information about the supported Service Module card models, refer to the Hardware Manual - EAGLE 5 ISS.

During normal operation, information flows through the EPAP/PDBA with no intervention. Each EPAP has a graphical user interface that supports maintenance, debugging, and platform operations. The EPAP user interface includes a PDBA user interface for configuration and database maintenance. <a href="Chapter 3 EPAP Graphical User Interface">Chapter 3 EPAP Graphical User Interface</a> describes the EPAP and PDBAGUI menus. (Also see <a href="Chapter 5 EPAP Software Configuration">Chapter 5 EPAP Software Configuration</a> for a description of the text-based user interface that performs initial EPAP configuration.)

Customer End Office Equipment Customer Provisioning Stations Customer Provisioning Application EPAP/PDBA **Customer Network** User Interface (private network recommended) Terminal MPS System MPS System EPAP A EPAP A **PDBA** PDBA EPAP B EPAP B CD ROM CD ROM RTDB PDB RTDB RTDB PDB RTDB CD ROM CD ROM 100BASE-T 100BASE-T - 10BASE-T - 10BASE-T SM SM SM SM SM SM 0 0 0 0 0 0 **RTDB RTDB** RTDB RTDB RTDB **RTDB EAGLE 5 ISS Platform EAGLE 5 ISS Platform** 

Figure 2-1. Mated EAGLE 5 ISS Platform Example

# **Overall Design**

An EPAP system consists of two mated EPAP processors (A and B) installed as part of an EAGLE 5 ISS. A set of Service Module cards, which hold a copy of the real-time database (RTDB), is part of the EAGLE 5 ISS.

Two high-speed Ethernet links, referred to as the main and backup DSM networks, connect the Service Module cards and the EPAPs. Another Ethernet link connects the two EPAPs; it is referred to as the EPAP Sync network.

<u>Figure 2-2</u> shows the network layout along with examples of typical IP addresses of the network elements. The shaded portion represents a second EAGLE 5 ISS and mated EPAPs deployed as a mated EAGLE 5 ISS.

The EPAP system maintains the real-time database (RTDB) required to provision the EAGLE 5 ISS Service Module cards, and maintains redundant copies of both databases on each mated EPAP.

One EPAP runs as the Active EPAP and the other as the Standby EPAP. In normal operation, the Service Module card database is provisioned through the main DSM network by the Active EPAP.

In case of failure of the Active EPAP, the Standby EPAP takes over the role of Active EPAP and continues to provision the database. In the case where the main DSM network fails the Active EPAP switches to the backup DSM network to continue provisioning the Service Module cards. At any given time there will be only one Active EPAP using one DSM network per EPAP system.

NOTE: The Provisioning Multiple EPAPs Support feature provides the ability to connect to a single active provisionable EPAP A and use it to provision up to 12 non-provisionable EPAP systems. For more information about this feature, see <a href="Provisioning Multiple EPAPs Support">Provisioning Multiple EPAPs Support</a>.

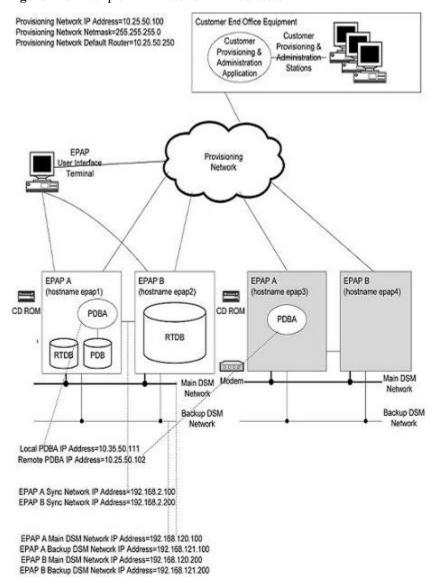

Figure 2-2. Example EPAP Network IP Addresses

NOTE: The IP addresses in Figure 2-2 are only examples; they can be different in your network.

#### 120 Million EPAP DN/IMSI Entries

This feature allows the provisioning of up to 120 million EPAP DN/IMSI entries on properly equipped EPAPs.

NOTE: The 120 million EPAP DN/IMSI entries feature is only applicable to provisionable MPS-A EPAPs equipped with 250 Gigabyte (minimum) hard disk drives or non-provisionable EPAPS provisioned by the hard disk drives.

Non-provisionable EPAPs, connected to an EPAP (mated pair) with the 120 Million feature capability, can provision up to 120 million DN/IMSI entries. The two provisioning EPAP nodes (running the PDBA software) provide provisioning updates to the RTDBs on the non-provisioning nodes.

The DN/IMSI combinations are:.

Table 2-1. DN/IMSI Provisioning Combinations

| DNs    | IMSIs  |
|--------|--------|
| 120m   | none   |
| 112.5m | 7.5m   |
| 105m   | 15m    |
| 97.5m  | 22.5m  |
| 90m    | 30m    |
| 82.5m  | 37.5m  |
| 75m    | 45m    |
| 67.5m  | 52.5m  |
| 60m    | 60m    |
| 52.5m  | 67.5m  |
| 45m    | 75m    |
| 37.5m  | 82.5m  |
| 30m    | 90m    |
| 22.5m  | 97.5m  |
| 15m    | 105m   |
| 7.5m   | 112.5m |
| none   | 120m   |

#### **Additional Subscriber Data**

The Additional Subscriber Data (ASD) feature allows operators to associate generic data with individual subscribers and ranges of subscribers (DN and DN Block subscriber records).

ASD is generic and the data associated with DNs and DN Blocks is defined and interpreted by the operator.

ASD data is added and updated to DNs and DN Blocks using the EPAP Provisioning Database Interface (PDBI) or the EPAP Graphical User Interface (GUI).

Using the EPAP GUI, you can perform range retrievals on DNs and DN Blocks that are filtered based on ASD.

The ASD entry field accepts the input of up to 10 hexadecimal digits.

Up to 1 million unique ASD entries are supported. The PDBI commands fail if the PDBA exceeds the limit of allowed ASD entries . Upon failure, the PDBI error-message response code is 1046 (PDBI\_MAX\_ASD\_LIMIT).

The PDBA View PDBA Status feature displays the number of unique ASD entries in use.

#### PDB/RTDB Restore Compatibility Check

The PDB/RTDB restore compatibility check is an EPAP function that prevents incompatible backups from being restored (and the resulting loss of service due to the database corruption).

This function checks:

- Quick compatibility
- Thorough compatibility

#### Quick Compatibility Check

The quick compatibility check is based on the file name and time stamp of the selected backup file.

If the quick compatibility check passes, the restore proceeds.

If the quick compatibility check discovers a potential problem with the restore, a warning dialog opens.

NOTE: When the quick compatibility check caution dialog opens, this does not make mean that the backup file is incompatible. It is a cautionary statement to notify you that the file could be incompatible.

Figure 2-3. PDB Quick Compatibility Check Caution Dialog

Α

Restore the PDB

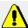

CAUTION: This backup file may be incompatible with your system.

Are you sure that you want to restore the PDB from the file pdbBackup taz-a 20080807163428.tar.gz?

Confirm PDB Restore

Tue September 02 2008 18:03:19 EDT

2006 © Tekelec, Inc., All Rights Reserved.

Figure 2-4. RTDB Quick Compatibility Check Caution Dialog

A

Restore the RTDB

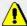

CAUTION: This backup file may be incompatible with your system.

Are you sure that you want to restore the RTDB from the file rtdbBackup\_taz-a\_20080827165828.tar.gz?

Confirm RTDB Restore

Tue September 02 2008 17:57:36 EDT

2006 @ Tekelec, Inc., All Rights Reserved.

You have the option to continue with the restore. If the restore is confirmed, the EPAP continues with the restore operation and performs a thorough compatibility check.

#### Thorough Compatibility Check

The thorough compatibility check unpacks the backup file prior to the restore operation, analyzes the content and confirms whether it is compatible with the current version of EPAP running on the system.

If the backup file is compatible, the restore operation proceeds.

If the backup file is incompatible, the restore operation fails.

NOTE: If a restore operation fails due to incompatibility, the database data remains unmodified. If the database was operational prior to the attempted restore (not corrupted), it continues to be operational after a failed restore (due to incompatibility).

#### **EPAP Switchover**

EPAPs assume an Active or a Standby role through negotiation and algorithm. This role impacts the way the EPAP handles its various external interfaces. External provisioning is allowed only through the Active EPAP. Only the Active EPAP can provide maintenance information to EAGLE 5 ISS. The EPAP role also plays an important part in many design details of the individual software components. The EPAP role does not affect the Active/Standby role of the PDBA.

An EPAP can switch from an Active to a Standby role under the following circumstances:

 The EPAP maintenance component becomes isolated from the maintenance component on the mate EPAP and from EAGLE 5 ISS.

This implies that the maintenance subsystem has attempted and failed to establish communication with each of the following:

- The mate maintenance task across the EPAP Sync network
- The mate maintenance task across the main DSM network
- Any Service Module card on any DSM network
- The RTDB becomes corrupt.
- 3. All of the RMTP channels have failed
- 4. A fatal software error occurred.
- 5. The EPAP is forced to Standby by the user interface Force to Become Standby operation.

If the Active EPAP has one or more of the five switchover conditions and the Standby EPAP does not, a switchover will occur. **Table 2-2** lists the possibilities:

Table 2-2. EPAP Switchover Matrix

| Active state                | Standby state               | Event                                           | Switchover? |
|-----------------------------|-----------------------------|-------------------------------------------------|-------------|
| No switchover conditions    | No switchover conditions    | Condition occurs on Active                      | Yes         |
| Switchover conditions exist | Switchover conditions exist | Conditions clear on Standby; switches to Active | Yes         |
| No switchover conditions    | Switchover conditions exist | Condition occurs on Active                      | No          |
| Switchover conditions exist | Switchover conditions exist | Condition occurs on Active                      | No          |
| Switchover conditions exist | Switchover conditions exist | Condition occurs on Standby                     | No          |
| Switchover conditions exist | Switchover conditions exist | Conditions clear on Active                      | No          |

The following are exceptions to the switchover matrix:

- 1. If the mate maintenance component cannot be contacted and the mate EPAP is not visible on the DSM networks, the EPAP assumes an Active role if any DSMs are visible on the DSM networks.
- 2. If the EPAP GUI menu item is used to force an EPAP to Standby role, no condition will cause it to become Active until the user removes the interface restriction with another menu item. (See <u>Force Standby</u> and <u>Change Status</u>.)

If none of the Standby conditions exist for either EPAP, the EPAPs will negotiate an Active and a Standby. The mate will be considered unreachable after two seconds of attempted negotiation.

For information about the effect of asynchronous replication on switchover, see <u>Asynchronous Replication</u> <u>Serviceability Considerations</u>.

#### **EPAP Component Overview**

The major components that run on the EPAP are:

- The PDBA task
- The PDB database
- The RTDB task
- The RTDB Audit
- The maintenance task
- The DSM provisioning task

The PDB is the provisioning "golden copy" database. The database records are continuously updated to the PDB from the customer network. The customer uses the Provisioning Database Interface (PDBI) to move data over the customer network to the EPAP PDBA. The subscription and entity object commands used by PDBI are described in the *Provisioning Database Interface Manual*.

The PDBA task writes customer data into the PDB, which is reformatted to facilitate fast lookups. After conversion, the data is written to the RTDB.

The DSM provisioning task resides on both the EPAP A and the EPAP B. It communicates internally with the RTDB task, and the EPAP maintenance task. The DSM provisioning task uses RMTP to multicast provisioning data to connected Service Module cards across the two DSM networks. The RTDB audit runs as part of the RTDB task.

One EPAP is equipped with both the PDB and RTDB views of the database; the mate EPAP has just the RTDB view. An EPAP with just the RTDB view must be updated by an EPAP that has the PDB view.

The Service Module card database can go out of sync (incoherent) due to missed provisioning or card reboot. Outof-sync Service Module cards are re-provisioned from the RTDB on the Active EPAP.

The maintenance task is responsible for reporting the overall stability and performance of the system. The maintenance task communicates status and alarm information to the primary Service Module card.

#### **Provisioning Database Interface**

Provisioning clients connect to the EPAPs through the Provisioning Database Interface (PDBI). PDBI contains commands that allow the provisioning and retrieving of all provisioning data. PDBI is described in the *Provisioning Database Interface Manual*.

#### **Network Connections**

This section describes the four types of EPAP network connections.

#### DSM Networks

These networks carry provisioning data from the RTDBs on the EPAP to the RTDBs on the Service Module cards. They also carry reload and maintenance traffic to the Service Module cards. The main DSM network runs at 100BASE-T and the backup DSM network runs at 10BASE-T. Each network connects EPAP A and EPAP B to each Service Module card on a single EAGLE 5 ISS platform.

The first two octets of the EPAP network addresses for this network are 192.168. These are the first two octets for private class C networks as defined in RFC 1597.

The third octet for each EPAP Sync network address is set to 2 as the default. It can be changed if necessary. It is important to follow the instructions in EPAP Sync Network if you change this octet value.

The fourth octet of the address is selected as follows:

- If the EPAP is configured as EPAP A, the fourth octet has a value of 100.
- If the EPAP is configured as EPAP B, the fourth octet has a value of 200.

<u>Table 2-3</u> summarizes the derivation of each octet.

The configuration menu of the EPAP user interface contains menu items for configuring the EPAP network addresses. (See <u>EPAP Configuration Menu</u>).

Table 2-3. IP Addresses on the DSM Network

| Octet | Derivation |
|-------|------------|
| 1     | 192        |
| 2     | 168        |

| Octet | Derivation                                                                         |
|-------|------------------------------------------------------------------------------------|
| 3     | Usually already configured as: 120 for DSM main network 121 for DSM backup network |
| 4     | 100 for EPAP A 200 for EPAP B 1 - 25 for DSM networks                              |

#### EPAP Sync Network

The EPAP Sync network is a point-to-point network between the MPS servers. This network provides a high-bandwidth dedicated communication channel for MPS data synchronization. This network runs at full-duplex Gigabit Ethernet.

The first two octets of the EPAP IP addresses for the Sync network are 192.168. These are the first two octets for private class C networks as defined in RFC 1597.

The third octet for each EPAP Sync network address is set to 2 as the default. It can be changed if necessary. It is important to follow the instructions in <u>EPAP Sync Network</u> if you change this octet value.

The fourth octet of the Sync network IP address is 100 for EPAP A, and 200 for EPAP B.

#### Dialup PPP Network

The Point-To-Point Protocol (PPP) Network (not shown in to be established to the EPAP from a remote workstation.

Figure 2-2

Dialup

This provides support for one modem per MPS server, each of which can be configured for PPP (TCP/IP and UDP/IP). With this capability, multiple networked applications can be run across the modem link simultaneously. Logging in as the root user is not supported across the modem link directly, but once a PPP session is established root logins can be accomplished via secure shell.

Two entries are required in the /etc/hosts file to properly configure the PPP Network:

192.168.1.101 server\_ppp0

192.168.1.102 client\_ppp0

The default configuration allows a dial-in session to make connections to the local server once connected. Each application deployed on the MPS Server can customize these entries to match their specific network configuration and can allow connections to additional nodes on the network.

The internal modem adapter is installed in either PCI slot 7 or 8 in the MPS server. The modem card is automatically detected and configured to allow dial-in access without any additional configuration.

#### **Customer Network**

The customer network (the provisioning network) carries the following traffic:

- Customer queries and responses to the PDB (PDBI)
- Updates between PDBAs on mated EPAP systems
- Updates between PDBAs and RTDBs when the PDBA and the RTDB are not on the same platform
   This occurs if the RTDBs on one EPAP system cannot communicate with their local PDBA. Those RTDBs would then attempt to communicate with the PDBA on the mate EPAP system.
- RTDB reload traffic if the Active PDBA is not located on the same EAGLE 5 ISS as the RTDB
   This occurs if the RTDBs on one EPAP system cannot communicate with their local PDBA. Those RTDBS would then attempt to communicate with the PDBA on the mate EPAP system.
- PDBA import/export (file transfer) traffic
- Traffic from a PDBA reloading from its mate
- EPAP and PDBA user interface traffic

A dedicated network is recommended, but it is possible that unrelated customer traffic could also use this network.

#### **Network Time Protocol (NTP)**

The Network Time Protocol (NTP) is a Internet protocol that synchronizes clocks of computers to Universal Time Coordinated (UTC) as a time reference. NTP reads a time server's clock and transmits the reading to one or more clients; each client adjusts its clock as required. NTP assures accurate local timekeeping with regard to radio, atomic, or other clocks located on the Internet. This protocol is capable of synchronizing distributed clocks within milliseconds over extended time periods.

If left unchecked, the system time of Internet servers will drift out of synchronization with each other.

The MPS A server of each mated MPS pair is configured, by default, as a "free-running" NTP server that communicates with the mate MPS servers on the provisioning network. ("Free-running" refers to a system that is not synchronized to UTC; it runs off of its own clocking source.) This allows mated MPS servers to synchronize their time.

All MPS servers running the EPAP application have the option to be configured through the EPAP GUI, to communicate and synchronize time with a customer defined NTP time server. The prefer keyword is used to prevent clock-hopping when additional MPS or NTP servers are defined.

The core MPS platform provides a default NTP configuration file. The MPS configuration entails adding an NTP hostname alias **ntppeerB** to the /etc/hosts file.

If the network is equipped with firewalls, configure the firewall(s) to pass NTP protocol on IP port 123 (both TCP and UDP) between the MPS server(s) and the NTP servers/peers. The program ntpdate uses TCP while ntpd uses udp.

#### Understanding Universal Time Coordinated (UTC)

Universal Time Coordinated (UTC) is an official standard for determining current time. The UTC is based on the quantum resonance of the cesium atom. UTC is more accurate than Greenwich Mean Time (GMT), which is based on solar time.

The term 'universal' in UTC means that this time can be used anywhere in the world; it is independent of time zones. To convert UTC to your local time, add or subtract the same number of hours as is done to convert GMT

to local time. The term coordinated in UTC means that several institutions contribute their estimate of the current time, and the UTC is calculated by combining these estimates.

UTC is disseminated by various means, including radio and satellite navigation systems, telephone modems, and portable clocks. Special-purpose receivers are available for many time-dissemination services, including the Global Position System (GPS) and other services operated by various national governments.

Generally, it is too costly and inconvenient to equip every computer with a UTC receiver. However, it is possible to equip a subset of computers with receivers; these computers relay the time to a number of clients connected by a common network. Some of those clients can disseminate the time, in which case they become lower stratum servers. The industry-standard Network Time Protocol is one time dissemination implementation.

#### **Understanding Network Time Protocol**

NTP is an Internet protocol used to synchronize clocks of computers using UTC as a time reference. NTP primary servers provide their clients time that is accurate within a millisecond on a LAN and within a few tens of milliseconds on a WAN. This first level of accuracy is called stratum-1. At each stratum, the client can also operate as a server for the next stratum.

A hierarchy of NTP servers is defined with several strata to indicate how many servers exist between the current server and the original time source external to the NTP network, as follows:

- A stratum-1 server has access to an external time source that directly provides a standard time service, such
  as a UTC receiver.
- A stratum-2 server receives its time from a stratum-1 server.
- A stratum-3 server receives its time from a stratum-2 server.
- This NTP network hierarchy supports up to stratum-15.

Normally, client workstations do not operate as NTP servers. NTP servers with a relatively small number of clients do not receive their time from a stratum-1 server. At each stratum, it is usually necessary to use redundant NTP servers and diverse network paths to protect against broken software, hardware, or network links. NTP works in one or more of these association modes:

- Client/server mode, in which a client receives synchronization from one or more servers, but does not provide synchronization to the servers
- Symmetric mode, in which either of two peer servers can synchronize to the other, in order to provide mutual backup
- Broadcast mode, in which many clients synchronize to one or a few servers, reducing traffic in networks that contain a large number of clients. IP multicast can be used when the NTP subnet spans multiple networks.

The Tekelec MPS servers are configured to use the symmetric mode to share their time with their mate MPS servers. For an EPAP system, MPS servers are also configured to share their time with their remote PDBA server.

#### ITU Duplicate Point Code Support

The EPAP ITU Duplicate Point Code Support feature for PDBI allows point codes to be provisioned in the PDB using a two character "group code." This feature works in concert with the EAGLE ITU Duplicate Point Code

feature, which allows an EAGLE 5 ISS mated pair to route traffic for two or more countries with overlapping (identical) point code values.

NOTE: Using the EPAP ITU Duplicate Point Code Support requires the activation of the EAGLE ITU Duplicate Point Code feature (ITUDUPPC). For information about activating any feature in the EAGLE 5 ISS, refer to the chg-feat command in the *Commands Manual*.

The EPAP feature allows group codes to be entered for a network entity (that is, SP or RN) point codes via the PDBI. The PDBI supports the provisioning of a two-character group code having a suffix to a point code of a PDBI network entity.

For example, a point code of 1-1-1 can be provisioned in the PDBI as **1-1-1ab**, where **1-1-1** is the true point code and **ab** is the group code. This usage allows the EAGLE 5 ISS to discriminate between two nodes in different countries with the same true point code. The EAGLE 5 ISS uses the group code to distinguish between the two nodes. The group code is used internally in the EAGLE 5 ISS only and is assigned to an incoming message based on the linkset on which it was received.

For example, <u>Figure 2-5</u> shows a network that includes two countries, Country 1 and Country 2. Both countries have SSPs with a point code value of 2047.

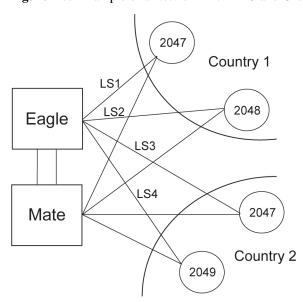

**Figure 2-5.** Example of a Network with DPC and Group Codes

Users must divide their ITU-National destinations into groups. These groups are usually based on the country. However, one group could have multiple countries within it, or a single country could be divided into multiple groups. The requirements for these groups are:

- No duplicate point codes are allowed within a group.
- ITU-National traffic from a group must be destined for a PC within the same group.
- The user must assign a unique two-letter group code to each group.

For example, in the network shown in <u>Figure 2-5</u>, Country 1 can only have 1 point code with a value of 2047. Traffic coming from SSP 2047 in Country 1 can only be destined to other nodes within Country 1. In this example, the user assigns a group code of **ab** to Country 1, and a group code of **cd** to Country 2.

When the user enters an ITU-National point code, he or she must also enter the group code, using the format "point code - group code". This group code must be used for any command that uses an ITU-N point code.

The ITU Duplicate Point Code Support feature for EPAP and PDBI allows group codes to be entered for a Network Entity (that is, SP or RN) point codes via PDBI commands. These commands are described in the *Provisioning Database Interface Manual*.

The PDBI supports the provisioning of a two-character group code suffixed to a point code of a PDBI Network Entity (NE). You can provision a group code to any valid NE, for example, RN or SP.

NOTE: The PDB does not check for uniqueness of point codes provisioned into the PDB-based feature databases.

All routing for PDB-based features specify group codes stored with the NE's point codes in accord with the EAGLE Duplicate Point Code feature.

NOTE: This should already be the case for the protocol side of these features, but you should system test it when provisioning to the PDB with group codes to ensure the group code is being used by the features for message relay.

For more about group codes, refer to "Group Codes" in the Database Administration Manual - SS7.

# **Asynchronous Replication**

Asynchronous replication is the method used to synchronize the various PDB databases in a client network. Asynchronous replication means the active PDB database receives an update, commits to accept the change, returns to the client a code indicating success or failure. This series occurs before the active PDB forwards the update to the replicated database, in this case the standby PDB.

Only successful updates are replicated. As a result, the response turnaround on the Active PDB is shortened, and the overhead involved in keeping the databases in sync is reduced.

#### Potential Lag Introduced by Asynchronous Replication

A potential exists under any asynchronous data replication scheme that the receivers of replicated data may lag behind. In this case, the standby PDB and, depending upon the homing policy in effect, the RTDB applications are susceptible to lag. Here, 'lag' denotes how the database level of the standby PDB is lower than the database level of the active PDB.

It is reasonable to expect that, during continual provisioning traffic, the active PDB will be a small number of levels ahead of the standby PDB. Likewise, any RTDB that is homed to the standby PDB can be expected to have a level lower than the active PDB. For more information, refer to Selective Homing of EPAP RTDBs.

# Asynchronous Replication Alarms

The amount of lag in database levels between PDBs that EPAP accepts is an internal value. If the replication lag between PDBs rises to an unacceptable level, alarms are raised.

The alarms to announce lags in the database replication are:

• PDBA Replication Failure, a major alarm, indicates a failure of PDBA replication. The user should call the Customer Care Center.

Standby PDBA Falling Behind, a minor alarm, does not indicate data loss or corruption. This alarm condition
signals that one EAGLE 5 ISS of the pair may have received updates at a longer interval than the other
EAGLE 5 ISS.

# **EPAP Security Enhancements**

The EPAP Security Enhancements feature controls access to an EPAP GUI to specific IP addresses. The specified allowed IP addresses are kept in an EPAP list and can be added to, deleted from, and retrieved only by an authorized user. This feature also allows an authorized user to toggle IP authorization checking on and off through the GUI.

The administrator or user with IP action privileges can add, delete and retrieve IP addresses. Deleting an IP would result in that IP address no longer residing in the IP table, hence preventing that IP address from being able to connect to an EPAP.

NOTE: While each of the IP action privileges can be assigned to any individual user, the IP action privileges of add and delete should be granted only to users who are knowledgeable about the customer network.

The ability to add, delete, and retrieve client IP addresses and to toggle IP authorization checking is assignable by function. This is accessible through the EPAP GUI (refer to <u>Authorized IPs</u>). The IP mechanism implemented in this feature provides the user a means of further enhancing EPAP privilege control.

The EPAP Security Enhancements feature is available through the EPAP GUI and is available initially to only the administrator. The ability to view IP addresses on the customer's network is a security consideration and should be restricted to users with administration group privileges. In addition, privileged users can prepare a custom message to replace the standard 403 Forbidden site error message.

NOTE: IP access and range constraints provided by the web server and the EPAP Security Enhancement feature cannot protect against IP spoofing. (The term 'spoofing' refers to the creation of TCP/IP packets using another's IP address; it is IP impersonation or misrepresentation). The customer must rely on the security of the customer's intranet network to protect against spoofing.

EPAP maintains a list of the IP addresses that are authorized to access the graphical user interface. Only requests from IP addresses on the authorized list can connect to the EPAP GUI. Attempts from any unauthorized address are rejected.

NOTE: No IP addresses are restricted from accessing the EPAP GUI until the administrator toggles IP authorization to 'enabled'. When IP authorization checking is enabled, any IP address not present in the IP authorization list will be refused access to the EPAP GUI.

EPAP Security Enhancement also provides the means to enable/disable the IP address list once it is provisioned. If the list is disabled, the provisioned addresses are retained in the database, but access is not blocked from IP addresses not on the list. The EPAP GUI restricts permission to enable/disable the IP address list to specific user names and passwords.

The IP actions for adding, deleting, retrieving authorized IP Addresses and for toggling authorized IP checking are available only from the EPAP GUI (described in <u>Chapter 3 EPAP Graphical User Interface</u>), but not from the EPAP text-based UI.

# **Backup Provisioning Network Interface**

The Backup Provisioning Network Interface feature adds an alternative connection for redundancy between the EPAP A server and the customer's PDBI. This additional interface provides a backup path for the PDBI to continue communicating with the EPAP A if the primary connection is lost.

A PDBI client normally uses port **eth0** on the active EPAP to provision the PDB (using the Configure Provisioning Network option 1 of the Configure Network Interfaces Menu). If a failure occurs in the normal connection, the

Backup Provisioning Network Interface feature allows the customer to use secondary port **eth4** (using option 4 of the Configure Network Interfaces Menu). No automatic switchover occurs. The customer simply observes the communications failure, and then begins addressing the secondary port defined by the configuration procedure.

The Configure Network Interfaces Menu (see <u>Configure Network Interfaces Menu</u>) describes how to configure the primary and secondary provisioning network interface connections.

For more information on configuring a Backup Provisioning Network, refer to Configure Backup Provisioning Network.

# **Provisioning Multiple EPAPs Support**

The Provisioning Multiple EPAPs Support feature provides the ability for a single PDBI connection to provision up to four MPSs (each of which contains an EPAP A and B). The PDBI connects to and provisions an EPAP A / PDB, and then the remaining three MPSs are automatically provisioned from the active EPAP A. This means the user can add more EAGLE 5 ISS without having to change their provisioning system or without having to provision them from multiple sources.

This feature allows users to add more MPSs without having to change their provisioning system or to provision from multiple sources. This feature is transparent to the PDBI clients. Clients can provision their data in the same manner regardless of whether they are provisioning a single MPS pair or multiple MPS pairs. The provisioning client connects to one PDB for provisioning. The remaining MPSs in the customer network automatically remain in sync.

This feature does not affect which PDBA the RTDBs connect to for receiving updates. Receiving updates continues to be under the control of the EPAP user interface.

With the Provisioning Multiple EPAPs Support feature, customers can add EAGLE 5 ISS to their network without changing the way they provision data. EPAP software updates the real-time databases at the additional sites. The two MPSs that contain the PDB are called "provisionable" because the customer provisioning application connects to and updates these sites; remaining MPSs are called "non-provisionable." See <u>Figure 2-6</u> for a view of the provisionable and non-provisionable EPAPs.

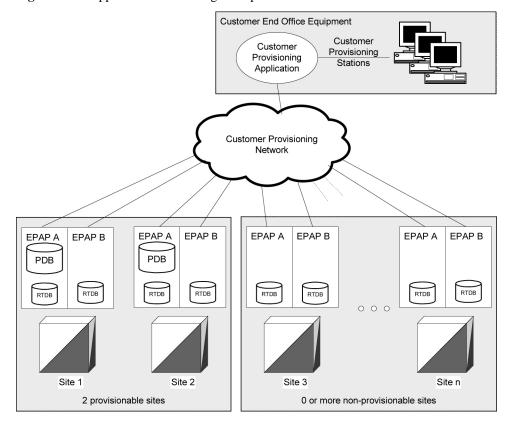

**Figure 2-6.** Support for Provisioning Multiple EPAPs

# **Selective Homing of EPAP RTDBs**

The Selective Homing of EPAP RTDBs feature allows users to select the PDB from which they receive updates. The homing selection is an option at EPAP configuration. Users can choose whether the RTDBs on a given MPS node receive updates by either:

- The IP address, a specific PDBA process (which may be active or standby) or
- The PDB state, the active or standby PDBA process (which may or may not be local).

The terminology 'specific PDBA' is used instead of 'local PDBA' because the architecture can result in an MPS without a PDB on EPAP A. In this case, the RTDBs on that node have no 'local PDBA.' Selective homing specifies the IP addresses of the MPSs with the first and second choices of PDBA. Of course, in a two-node MPS system, this corresponds directly to 'local' homing, but with more than two nodes, the user selects a specific PDBA without designating it as 'local' or 'remote.'

The terminology 'active PDBA' refers to the PDBA selected by the user to receive updates from the user's provisioning system via the PDBI.

This feature permits all RTDBs within an MPS system (both nodes of a mated pair or multiple nodes within several mated pairs) to always receive updates from a specific PDB, or from the active or standby PDB. Updates would always be received from the selected PDBA process, irrespective of whether it is the local or remote PDBA.

An EPAP configuration option allows the user to select whether that EPAP's RTDB will normally receive updates (i.e., to be "homed" to a specific PDBA or the active or standby PDBA.) If the user selects specific homing for the RTDB, that RTDB will receive updates from the specified PDBA, regardless of whether it is active or standby.

If the RTDB cannot communicate with the specified PDBA, it will automatically begin to receive updates from its alternate PDBA. (Previously, updates were received from the remote PDBA.)

NOTE: For a given RTDB, the "remote" PDBA is a PDBA on a different MPS node. This also may or may not be the "active" PDBA.

If the user selects 'active' homing for the RTDB, that RTDB will always receive updates from the active PDBA. If the RTDB loses its connection with the active PDBA, it will automatically begin to receive updates from a 'standby' PDBA; the reverse is true for 'standby' homing. This automatic switchover is a configurable option. See <a href="Switchover PDBA Status">Switchover PDBA Status</a>.

The homing of each RTDB is independently selectable and allows some RTDBs to be homed to their local PDBA, to the active PDBA, or to the standby PDBA.

The PDB selected by the RTDB is known as the 'preferred PDB.' The RTDB is 'homed' to that PDB. The PDB not selected is called the 'alternate PDB.' When either active or standby PDB homing is selected, the RTDB has the option to receive updates from the alternate PDB if the preferred PDB is unreachable. (For more about standby PDB homing, see <a href="Asynchronous Replication Serviceability Considerations">Asynchronous Replication Serviceability Considerations</a>.) When specific RTDB homing has been selected, the RTDB will receive updates from the alternate PDB if the preferred PDB is unreachable.

These configurations of each RTDB in the system are possible:

- Specific PDB Homing with Alternate PDB
- Active PDB Homing with Alternate PDB
- Active PDB Homing without Alternate PDB
- Standby PDB Homing with Alternate PDB
- Standby PDB Homing without Alternate PDB

# Specific PDB Homing with Alternate PDB

This RTDB configuration specifies the IP address of the PDB from which the RTDB will receive updates. In the event that the specified PDB is not reachable, the RTDB will receive updates from the alternate PDB. <u>Table 2-4</u> shows the condition of each possible connection to the PDB from the RTDB point of view. The shaded boxes indicate the PDB from which the RTDB will receive updates.

Table 2-4. Specific PDB Homing with Alternate PDB (RTDB Configuration 1)

| Site 1     | Site 1 PDB |            | Site 2 PDB |                  |
|------------|------------|------------|------------|------------------|
| Reachable? | State      | Reachable? | State      | RTDB Data Source |
| Yes        | Active     | Yes        | Standby    | Site 1 PDB       |
| Yes        | Standby    | Yes        | Active     | Site 1 PDB       |
| Yes        | Active     | No         | -          | Site 1 PDB       |
| Yes        | Standby    | No         | -          | Site 1 PDB       |
| No         | -          | Yes        | Active     | Site 2 PDB       |
| No         | -          | Yes        | Standby    | Site 2 PDB       |

| Site 1 PDB                                                         |        | Site 2 PDB             |       | DTDD Data Carres |
|--------------------------------------------------------------------|--------|------------------------|-------|------------------|
| Reachable?                                                         | State  | Reachable?             | State | RTDB Data Source |
| No                                                                 | -      | No                     | -     | None             |
| Note 1: Site 1 = Preferr                                           | ed PDB | Site 2 = Alternate PDB |       |                  |
| Note 2: Shaded boxes show which PDB the RTDB receives updates from |        |                        |       |                  |

See <u>RTDB Homing Considerations</u> to determine if this configuration is the most appropriate match for your installation.

# Active PDB Homing with Alternate PDB

This RTDB configuration specifies the RTDB will receive updates from the active PDB. In the event that the active PDB is not reachable, the RTDB will receive updates from the standby PDB. <a href="Table 2-5">Table 2-5</a> shows the condition of each possible connection to the PDB from the RTDB point of view. The shaded boxes indicate the PDB from which the RTDB will receive updates.

Table 2-5. Active PDB Homing with Alternate PDB (RTDB Configuration 2)

| Site 1                                                             | PDB     | Site 2 PDB |         | DTDD Data Carras |
|--------------------------------------------------------------------|---------|------------|---------|------------------|
| Reachable?                                                         | State   | Reachable? | State   | RTDB Data Source |
| Yes                                                                | Active  | Yes        | Standby | Site 1 PDB       |
| Yes                                                                | Standby | Yes        | Active  | Site 2 PDB       |
| Yes                                                                | Active  | No         | -       | Site 1 PDB       |
| Yes                                                                | Standby | No         | -       | Site 1 PDB       |
| No                                                                 | -       | Yes        | Active  | Site 2 PDB       |
| No                                                                 | -       | Yes        | Standby | Site 2 PDB       |
| No                                                                 | -       | No         | -       | None             |
| Note 1: Active = Preferred PDB Standby = Alternate PDB             |         |            |         | •                |
| Note 2: Shaded boxes show which PDB the RTDB receives updates from |         |            |         |                  |

See <u>RTDB Homing Considerations</u> to determine if this configuration is the most appropriate match for your installation.

#### Active PDB Homing without Alternate PDB

This RTDB configuration specifies the RTDB will receive updates from the active PDB. No alternate PDB is specified. <a href="Table 2-6">Table 2-6</a> shows the condition of each possible connection to the PDB from the RTDB point of view. The shaded boxes indicate the PDB from which the RTDB will receive updates.

**Table 2-6.** Active PDB Homing without Alternate PDB (RTDB Configuration 3)

| Site 1                                                             | 1 PDB   | Site 2 PDB |         | DTDD D.4. C.     |
|--------------------------------------------------------------------|---------|------------|---------|------------------|
| Reachable?                                                         | State   | Reachable? | State   | RTDB Data Source |
| Yes                                                                | Active  | Yes        | Standby | Site 1 PDB       |
| Yes                                                                | Standby | Yes        | Active  | Site 2 PDB       |
| Yes                                                                | Active  | No         | -       | Site 1 PDB       |
| Yes                                                                | Standby | No         | -       | None             |
| No                                                                 | -       | Yes        | Active  | Site 2 PDB       |
| No                                                                 | -       | Yes        | Standby | None             |
| No                                                                 | -       | No         | -       | None             |
| Note 1: Active = Preferred PDB Standby = Alternate PDB             |         |            |         |                  |
| Note 2: Shaded boxes show which PDB the RTDB receives updates from |         |            |         |                  |

See <u>RTDB Homing Considerations</u> to determine if this configuration is the most appropriate match for your installation.

# Standby PDB Homing with Alternate PDB

This RTDB configuration specifies the RTDB will receive updates from the standby PDB. In the event that the standby PDB is not reachable, the RTDB will receive updates from the active PDB. The Standby PDB Homing with Alternate PDB table shows the condition of each possible connection to the PDB from the RTDB point of view. The shaded boxes indicate the PDB from which the RTDB will receive updates.

Table 2-7. Standby PDB Homing with Alternate PDB (RTDB Configuration 4)

| Site 1 PDB                                                         |            | Site 2 PDB |         | PTDP D. 4. C.    |
|--------------------------------------------------------------------|------------|------------|---------|------------------|
| Reachable?                                                         | State      | Reachable? | State   | RTDB Data Source |
| Yes                                                                | Standby    | Yes        | Active  | Site 1 PDB       |
| Yes                                                                | Active     | Yes        | Standby | Site 2 PDB       |
| Yes                                                                | Standby    | No         | -       | Site 1 PDB       |
| Yes                                                                | Active     | No         | -       | Site 1 PDB       |
| No                                                                 | -          | Yes        | Standby | Site 2 PDB       |
| No                                                                 | -          | Yes        | Active  | Site 2 PDB       |
| No                                                                 | -          | No         | -       | None             |
| Note 1: Standby = Pref                                             | Ferred PDB | 3          | •       |                  |
| Note 2: Shaded boxes show which PDB the RTDB receives updates from |            |            |         |                  |

See <u>Asynchronous Replication Serviceability Considerations</u> to determine if this configuration is the most appropriate match for your installation.

# Standby PDB Homing without Alternate PDB

This RTDB configuration specifies the RTDB will receive updates from the standby PDB. No alternate PDB is specified. The Standby PDB Homing without Alternate PDB table shows the condition of each possible connection to the PDB from the RTDB point of view. The shaded boxes indicate the PDB from which the RTDB will receive updates.

Table 2-8. Standby PDB Homing without Alternate PDB (RTDB Configuration 5)

| Site 1 PDB                                                         |         | Site 2 PDB |         | DEDD D. 4. C.    |
|--------------------------------------------------------------------|---------|------------|---------|------------------|
| Reachable?                                                         | State   | Reachable? | State   | RTDB Data Source |
| Yes                                                                | Standby | Yes        | Active  | Site 1 PDB       |
| Yes                                                                | Active  | Yes        | Standby | Site 2 PDB       |
| Yes                                                                | Standby | No         | -       | Site 1 PDB       |
| Yes                                                                | Active  | No         | -       | None             |
| No                                                                 | -       | Yes        | Standby | Site 2 PDB       |
| No                                                                 | -       | Yes        | Active  | None             |
| No                                                                 | -       | No         | -       | None             |
| Note 1: Standby = Preferred PDB Active = Alternate PDB             |         |            |         |                  |
| Note 2: Shaded boxes show which PDB the RTDB receives updates from |         |            |         |                  |

See <u>Asynchronous Replication Serviceability Considerations</u> to determine if this configuration is the most appropriate match for your installation.

# **General Homing Considerations**

The Selective Homing of EPAP RTDBs feature requires additional configuration at installation and when new non-provisionable nodes are added. The configuration of all affected sites must be planned before they are being installed.

Each MPS must be configured as provisionable or non-provisionable. There must be exactly two provisionable MPSs. (See <u>Figure 2-6</u>.) These MPSs must then be configured with a replicated PDB, which is described in <u>Chapter 5 EPAP Software Configuration</u>. If used, non-provisionable MPSs are added after the provisionable MPSs are installed and configured.

Before the first MPS can be installed, this information must be known:

- How many MPSs are involved?
- Which sites will be provisionable?
- How will each RTDB be homed?

For the configuration on each site, this information must be available:

- What are the IP addresses of the A sides of the two provisionable sites?
- What is the RTDB homing policy for this site?

#### RTDB Homing Considerations

Although RTDB homing allows a wide variety of configurations, two overall configurations cover the needs of most customers.

1. Configuration for Load Sharing and High Availability

In this configuration, all RTDBs are configured for specific RTDB homing. The alternate PDB is an acceptable provisioning source in the case where the preferred PDB is unavailable. The RTDBs at the provisionable MPS prefer the local PDB. The remaining non-provisionable MPSs should be divided evenly to prefer one PDB or the other. See <a href="Specific PDB Homing with Alternate PDB">Specific PDB Homing with Alternate PDB</a> for more information on this RTDB Homing configuration.

2. Configuration for Deterministic Provisioning

In this configuration, all RTDBs are configured for active homing. The alternate PDB is not an acceptable provisioning source. See <u>Active PDB Homing without Alternate PDB</u> for more information about this RTDB homing configuration.

# Asynchronous Replication Serviceability Considerations

The type of RTDB homing policy selected can affect serviceability by the user. We recommend for asynchronous PDB replication using Standby PDB Homing (RTDB configuration 4 or 5). Though this policy means that the time for updates to propagate from the PDB to the RTDB may be slightly greater, this delay is actually beneficial in disaster recovery situations.

Keeping the RTDB homed to the standby PDB ensures that, apart from external intervention, every level present in the RTDB is also present in both PDBs. Both active and specific RTDB homing methods will continue to be valid; they will provide proper function under every normal operating circumstance. It is possible under these homing policies, however, for the RTDB to reach a database level that is higher than the PDB to which it may home to in response to a PDBA switchover. If this occurs, the RTDB must be recreated from the PDB it currently points to.

Active and specific homing complicate things in disaster situations. For instance, if a failure forces the active PDB to become unavailable for a non-trivial amount of time and the user forces switchover to Standby (bypassing the protocol that syncs the databases prior to switchover), it is possible for the dataset of the RTDB to conflict with the dataset of the only remaining PDB. This situation would necessitate a RTDB reload from the remaining PDB, which can be a time- consuming process for any PDB having a large amount of data.

Asynchronous replication makes one important change in EPAP behavior. PDBA switchover can no longer be forced when the PDBAs are able to communicate and the standby is not current. Switchover now involves allowing some definable amount of time for the standby PDB to be brought up to the level of the active PDB.

If the standby PDB fails to achieve the equal database level in the allotted time, switchover does not occur, and the standby PDB returns with the number of levels still remaining to be replicated. This design is a safeguard to prevent database inconsistency. However, if the standby PDB cannot reach the active PDB to determine its level, the EPAP does allow PDBA switchover to be forced.

#### Socket-Based Connections

The EPAP receives PDBI messages through a TCP/IP socket. The client application is responsible for connecting to the PDBA well-known port and being able to send and receive the defined messages. It is also the responsibility of the customer's provisioning system to detect and deal with socket errors. Tekelec recommends that the TCP 'keep alive' interval on the customer's socket connection be set such that a socket disconnection problem is promptly detected and reported.

There is a limit to the number of PDBI connections; the default is 16 clients. If an attempt is made to connect more than the current client limit, a response is returned to the client:

PDBI\_TOO\_MANY\_CONNECTIONS

After the response is returned, the socket is automatically closed.

NOTE: Although the default limit is 16 PDBI connections, Tekelec is able to configure and support up to 128 connections. If more than 16 connections are required, contact Tekelec for information. concurrent client

# **File Transfer Options**

#### Import Files

The manual import and automatic import are the available import file options. Both import options will only accept data in the PDBI format.

Valid commands to include in an import file are:

NOTE: Do not include rtrv\_sub, rtrv-entity, or rtrv\_eir commands in an import file. The inclusion of rtrv commands causes an import to take a very long time to complete. During an import, a write transaction lock is in place for the entire import for a manual import, and intermittently in place for an automatic import. While the write transaction lock is in place during an import, no other updates to the database can be made.

#### Manual Import

The manual import mode is used to import data typically on a one-time basis or as needed and is configured by the Import File to PDB Screen. The selected file is processed immediately. A manual import locks the PDB write transaction; other users will not be able to obtain the write transaction until the import operation is complete.

#### Automatic Import File Set-up

As long as the PDB is active, the automatic import searches the /var/TKLC/epap/free/pdbi\_import directory for new files on a remote system for import every 5 minutes. If a file exists in the directory and it is not being modified or in the process of being transferred when it is polled, the import will run automatically at that time. If the file is being modified or is in the process of being transferred, the automatic import tries again after 5 minutes. Deleting when a file is being modified or in the process of being modified prevents the import of incomplete files.

The automatic import option can import up to 16 files at a time. This is limited by the available number of PDBI connections. If more than 16 files exist in the directory, as soon as one file completes, another file is started until all files have completed. The files are imported sequentially. The results of the import are automatically exported to the remote system specified by the Configure File Transfer Screen.

Once the import is complete, the data file is automatically removed and a results file is automatically transferred back to the remote system.

An automatic import obtains the PDB write transaction and processes 10 of the important file commands. Then the write transaction is released, allowing other connections to provision data. An automatic import obtains the write transaction repeatedly until all the import file commands have been processed.

# **Automatic Import Status**

When using the automatic import function, the following informational banner messages will appear on the UI browser screen in the Message Box described in **Figure 3-13**.

```
Import of <filename> in progress - xx.xx%( while in-progress)
Import of <filename> completed (when complete)
```

If the import fails for any reason the following informational banner message will appear on the UI browser screen in the Message Box described in <u>Figure 3-13</u>.

```
Import of <filename> failed - no PDBA
```

In the event of an automatic import failure, an automatic retry will occur every 5 minutes.

# **Export Files**

The manual export and automatic export are the available export file options. Data can be exported in both the PDBI and CSV formats. Refer to the *Provisioning Database Interface Manual* for more information.

The Manual File Export allows data to be exported to a specified location on a one-time basis, or as needed, and is configured by the Export PDB to File Screen.

#### Automatic File Export

The Automatic File Export function allows the scheduling of the data export at a specific day and time. The export can be scheduled at a specific time for each of the following repeat periods: every N number of days (N an be up to 365), on specified days of the week, a specified day of the month, or on a specified day of the year. The Schedule Export screen is used to display any existing PDB export tasks and to create a task by specifying the type, export format (PDBI CSV), the export mode (blocking, snapshot, or real-time) as well as the time and repeat period. In addition, a Comment field is available to describe the task.

The PDBA must be active at the scheduled time of export for the file to be exported.

# **Automatic PDB/RTDB Backup**

The Automatic PDB/RTDB Backup is used to backup all data stored in the PDB/RTDB, including G-Port, G-Flex, INP/AINPQ, A-Port, Migration, V-Flex, and EIR data. The Automatic PDB/RTDB Backup feature automates the process of creating backups of the PDB and RTDB databases at the time, frequency, and to the destination configured by the user. The PDB database backup is created on EPAP A and RTDB database backup is created on the standby EPAP (A or B). Approximately 17 GB of disk storage space is required per backup.

The following options are available for configuring a destination for the backup file:

- Local (data is saved to the local disk on the same EPAP server as the PDB/RTDB being backed up).
- Mate (data is created on the local server and then sent via SCP to the mate EPAP server).
- Remote (data file is created on the local EPAP server and then sent via SFTP to a remote server configured by the user. SFTP must be installed at this remote server. This server may or may not run EPAP software and can be any machine on the network).

In the case of mate and remote backup destinations, the option exists to save a copy of the backup to the local drive. For these two options, even if the user has selected the option not to save the local copy, it will be saved if the transfer of file fails after the backup has been created on the local machine.

Both the PDB and RTDB backups are scheduled together but execute separately. Based on the input parameters, RTDB backup will always start 1 hour ahead of the PDB backup. The time selected when setting up the feature determines the time the RTDB backup starts. PDB backup will start 1 hour later.

There is no link between backups of one MPS system with backup of the other MPS system. Backups can only be scheduled and created on provisionable pairs. PDB/RTDB Automatic Backup is not allowed and cannot be scheduled on a non-provisionable pair.

Normal provisioning is allowed during the PDB/RTDB Automatic Backup. This includes provisioning from the customer network to the PDB, provisioning from the PDB to the active EPAP RTDB, and provisioning from the active EPAP RTDB to the Service Module card RTDB. RTDB backups are always created from the standby EPAP RTDB (A or B).

If there are backup failures, alarms and error messages are generated and logged. There are 2 kinds of backup failures:

- **Backup operation failures:** This is the failure to create backup files on either of the machines local or mate. There are possibly 2 alarms in this case one for the PDB and one for the RTDB.
- **Backup transfer failures**: This is the failure to transfer a backup file to the mate or remote site. In this case, backup files exist on the local machine. There is the possibility of 2 alarms in this case one for the PDB and one for the RTDB.

There is the possibility of a delay of up to 5 minutes after the scheduled time before the actual start of the scheduled backup.

The effects of cancelling a backup midstream follow:

- If the automatic backup is in progress (RTDB backup has started), it will complete and the PDB backup will not start.
- If the RTDB backup has completed but the PDB has not started (It is delayed by one hour form the RTDB backup). The PDB backup will not start.
- If the RTDB backup has completed and the PDB has started (It is delayed by one hour form the RTDB backup), it will also complete.

This feature is supported and configured by using the web-based GUI. Refer to <u>Automatic PDB/RTDB Backup</u> for details on setting-up the Automatic PDB/RTDB Backup *feature*.

#### **EPAP Automated Database Recovery**

The EPAP Automated Database Recovery (ADR) feature is used to restore the EPAP system function and facilitate the reconciliation of PDB data following the failure of the Active PDBA.

The automated recovery mechanism provided by this feature allows 1 PDBA to become Active when 2 PDBAs think they are active and have updates that have not been replicated to the mate PDBA. The software selects the PDBA that received the most recent update from it's mate to become the Active PDBA (the PDBA that was the Standby most recently will become the Active). No automatic reconciliation is performed because the system has insufficient information to ensure that the correct actions are taken.

In order to return the system to normal functionality, a manual PDB copy from the PDBA the software picked to be Active to the PDBA that is in the replication error (ReplErr) state must be performed. However, provisioning can resume until a maintenance period is available to do this.

It is **STRONGLY RECOMMENDED** that the Customer Care Center be contacted before performing the PDBA Copy procedure

This feature uses a replication error list that consists of updates that exist as a result of a failure during the database replication process from the active-to-standby PDB. These updates have not been propagated (reconciled) throughout the system and require manual intervention to ensure the EPAP systems properly process the updates.

# Example EPAP Automated Database Reconciliation

Starting with PDBAs in the following current configuration.

Updates 701, 702, and 703 on Node 1 have not been replicated to Node 2.

| Active PDBA (Node 1)                 | Standby PDBA (Node 2) |
|--------------------------------------|-----------------------|
| DB Level-704                         | DB Level-700          |
| Updates to replicate to standby PDBA |                       |
| 701                                  |                       |
| 702                                  |                       |
| 703                                  |                       |

Now assume there is a fault that takes down the Node 1 PDBA before the replication process is complete. Node 2 has become the Active PDBA and is now receiving provisioning updates.

| Failed PDBA (Node 1)              | Active PDBA (Node 2)               |
|-----------------------------------|------------------------------------|
| DB Level-704                      | DB Level-700                       |
| Updates on replication error list | Processing DB Level updates        |
| 701                               | 701 (different than 701 on node 1) |
| 702                               | 702 (different than 702 on node 1) |
| 703                               | 703 (different than 703 on node 1) |

• Updates 701-703 on Node 1 have not been replicated to Node 2 and,

Updates 701-703 on Node 1 are different from updates 701-703 on Node 2.

The PDBA that took an update with the latest timestamp (in this example the Node 2 PDBA) will automatically become the Active PDBA and continue taking provisioning updates. The Node 1 PDBA is put in a "REPL\_ERR" state and "PDBA Replication Failure" alarm initiates on this PDBA.

A replerr file (REPL\_ERR PDBA) with the replication log lists from the Node 1 PDBA is created. This file contains the lost Node 1 provisioning updates (701-703) and is in the format of a PDBI import file. The customer can examine the file and decide whether he wants to reapply these updates to the Active PDBA.

Anytime after the Node 1 PDBA becomes available, the customer will have to temporarily suspend provisioning and perform a PDB copy of the Node 2 PDBA to the Node PDBA to reconcile the PDBs before the Node 1 PDBA can be made active again.

This feature is enabled through the text-based EPAP user interface.

# **EPAP PDBA Proxy Feature**

The EPAP PDBA Proxy feature allows operators to maintain the existing (active) provisioning VIP address connection to the EPAP PDBA in the event of an active PDBA failure. The advantages of this feature are:

- Seamless, uninterrupted VIP connection, for provisioning data, to the standby EPAP PDBA if the active PDBA fails
- Prevents the need to perform a manual switchover to the standby PDBA or change the provisioning VIP address in operator provisioning software
- A means of reconciling both PDBAs when the failed PDBA becomes available again

Although the EPAP system utilizes two provisioning VIP addresses (one VIP for the local or active EPAP and one VIP for the remote or standby EPAP), provisioning can only be performed on the active provisioning VIP address. The EPAP PDBA Proxy feature maintains the existing, active provisioning VIP address connection to the previously active Node when the active PDBA fails. The previously active EPAP B, on that Node, proxies provisioning data to the temporarily active PDBA on the other Node.

With this feature, PDBA connection redundancy is accomplished by allowing the customer's provisioning system to maintain the connection to the previously active EPAP B using the active provisioning VIP address, even though the connection may be logically, by-proxy, to the previously standby PDBA on the other Node.

When the previously active PDBA recovers, it is aware that the standby PDBA has become active and the PDBAs need to be reconciled.

# EPAP PDBA Proxy Feature Requirements/Limitations

Some requirements/limitations of the EPAP PDBA Proxy feature are:

• The customer provisioning system loses connection to the PDBA:

When the EPAP PDBA Proxy feature is first initiated (upon server failure and switchover to the backup PDBA)

During recovery (when service is being restored to the PDBA on the sever that had failed)

When the connection is lost, it must be re-established (to the same VIP address).

- Both provisioning VIP addresses (the local or active EPAP VIP and the remote or standby EPAP VIP) must be configured using the text-based EPAP user interface (see <u>Configure Provisioning VIP Addresses</u>
- The Change PDBA Proxy State procedure must be performed on both active and standby MPS-A PDBAs (see <a href="https://example.com/Change-PDBA-Proxy-State">Change PDBA Proxy State</a>).
- The EPAP PDBA Proxy feature does not provide PDBA connection redundancy in the case of PDB application failure (only failure of the active EPAP A)
- The EPAP PDBA Proxy feature does not initiate in response to a Switchover PDBA State (a manual switchover requires the operator to change the provisioning VIP address in operator provisioning software)
- The EPAP PDBA Proxy feature does not require activation of the Automated Database Recovery (ADR) feature

NOTE: If a ReplErr occurs while using the EPAP Proxy feature, manual intervention is required. Contact the Tekelec Customer Care Center.

# Example EPAP PDBA Proxy

During normal provisioning operations:

- Operator provisioning system sends provisioning updates to the Active PDBA on Node 1using the active provisioning VIP address (192.168.0.1)
- Active PDBA checks syntax and writes to the Active PDB
- Active PDBA writes to a replication log on the EPAP A and local EPAP B
- Active PDBA sends an ACK response to the operator provisioning system
- Standby PDBA on Node 2 queries the EPAP A replication logs on Node 2 and updates the PDB on Node 2

In the event of a fault (server failure) on the Node 1, active PDBA as shown in Figure 2-7:

- With the EPAP PDBA Proxy feature enabled, the system continues using the active provisioning VIP address (192.168.0.1)
  - NOTE: During the switchover to the PDBA on Node 2, the customer provisioning system loses connection to the PDBA. The connection must be re-established (to the same VIP address).
- If the Standby PDBA on Node 2 is reachable, EPAP B on Node 1 transmits replication logs to the Node 2 PDBA
- When the Node 2 PDBA has all the replication logs from the EPAP B, on Node 1, it becomes the Active by-proxy PDBA
- Operator provisioning continues, via provisioning VIP address 192.168.0.1, because EPAP B on Node 1 proxies provisioning data to the newly Active PDBA on Node 2

Figure 2-7. Failure of Active PDBA

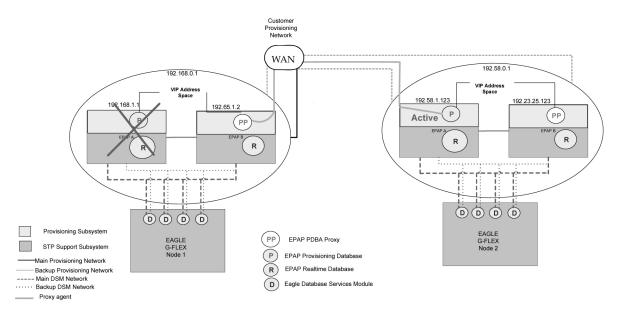

When the Node 1 PDBA is restored to service:

- Updates sent to Node 2 PDBA while the Node 1 PDBA was down, are forwarded to the Node 1 PDB
- Records are replicated, Node 1 becomes the Active PDBA, and Node 2 reverts to Standby status

NOTE: During recovery (when the PDBA on Node 1 is being restored to service), the customer provisioning system loses connection to the PDBA. The connection must be re-established (to the same VIP address).

This feature is enabled through the text-based EPAP user interface (see Change PDBA Proxy State ).

# **Allow Write Commands on EPAP During Retrieve/Export Feature**

This feature allows an EPAP user to provision data via the GUI or PDBI while simultaneously performing a data export via the GUI or PDBI. There are three modes of operation:

- 1. Blocking mode Blocks all write requests while an export is in progress.
- 2. Snapshot mode Allows writes to continue during the export, and provides the export as a complete snapshot of the database at the time the export started. (Changes made to the DB after export has started are not reflected in the export file.) This mode provides a file that would be most applicable for importing back into the database later.

NOTE: This mode causes the server to run increasingly slower as updates are received on the other connections.

3. Real time mode - Allows writes to continue during export, but provides the export file in real-time fashion rather than as a snapshot. (Changes to the DB after the export has started may or may not be reflected in the export file, depending whether the changes are to an area of the DB that has already been exported.) This

mode also provides a file that could be imported back into the database later, but is less than ideal, since it is not a complete snapshot of a given time.

#### **EPAP 30-Day Storage or Export of Provisioning Logs Feature**

This feature allows the EPAP to store provisioning logs on the EPAP hard drive for a configurable amount of time (up to 30 days), provided the disk partition does not become full within that time. The maximum value selectable is 30 days. If the user does not select a specific value, the default is 1 day.

This feature also allows the configuration of storage time for error logs and debug logs. Error logs are configurable from 1 to 30 days with 1 day as the default. Debug logs are configurable from 1 to 7 days, with 1 day as the default.

Alarms will notify the user when the log drive is 80% or 90% full.

- 1. If the disk where the logs are stored becomes 80% full before the configured time period has elapsed, the EPAP will issue a minor alarm. No files are pruned at this point.
- 2. If the disk where the logs are stored becomes 90% full before the configured time period has elapsed, the EPAP will issue a major alarm. No files are pruned at this point.
- 3. If the disk where the logs are stored becomes 95% full before the configured time period has elapsed, the EPAP will issue a major alarm. The EPAP will begin pruning the oldest entries in the log to make room for new entries.
- 4. The alarms are cleared when the disk space in use decreases to less than 80% or 90% respectively.

NOTE: The 80% and 90% alarms do not coexist. If the 80% alarm is active when the 90% alarm is triggered, it is replaced by the 90% alarm until that alarm clears. Then the 80% alarm remains on till it too clears.

# **Support Java 1.5 on EPAP**

The EPAP GUI requires Java 1.5 or later.

# **EPAP User Interface Menus**

The EPAP user interface consists of several sets of menus that provide functions for configuration, maintenance, debugging, and platform operations. When a menu item is chosen, the user interface will perform the requested action.

<u>EPAP Graphical User Interface</u> describes EPAP operations, that is, how to log into the interface, how to use the GUI menu items, and any associated output for each menu item.

<u>EPAP Configuration Menu</u> describes the text-based user interface that provides the EPAP Configuration menu to perform the initial configuration.

# **Service Module Card Provisioning**

One of the core functions of the EPAP is to provision the Service Module cards with database updates.

The task resides on both EPAP A and EPAP B. It communicates internally with the real-time database (RTDB) task, and the EPAP maintenance task. The DSM provisioning task broadcasts provisioning data to connected

Service Module cards across two Ethernet networks (see <u>Network Connections</u>). The DSM provisioning network architecture is shown in <u>Figure 2-8</u> and the DSM provisioning task interface is shown in <u>Figure 2-9</u>. Service Module provisioning

Figure 2-8. DSM Provisioning Network Architecture

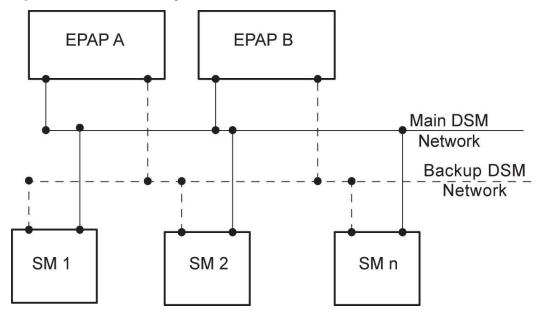

Figure 2-9. DSM Provisioning Task Interfaces

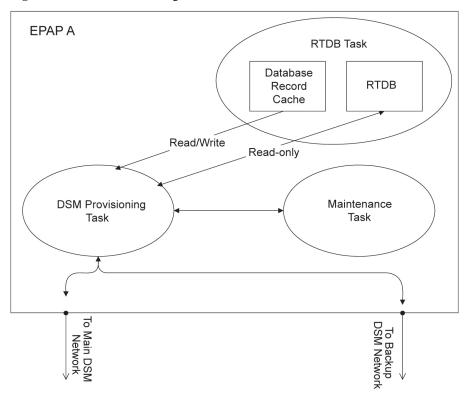

In order to handle the redundancy requirements for this feature, a separate RMTP channel is created on each interface from each EPAP:

- EPAP A, Main DSM network
- EPAP A, Backup DSM network
- EPAP B, Main DSM network
- EPAP B, Backup DSM network

Provisioning and other data is broadcast on one of these channels to all of the Service Module cards. Provisioning is done by database level in order to leave Service Module card tables coherent between updates.

In addition to a constant stream of current updates, it is necessary to provision back-level Service Module cards with incremental update streams that use the same delivery mechanism as the current provisioning stream.

# **Provisioning Model**

For the purpose of this discussion, provisioning originates from the PDB task in coordination with the RTDB task. At initiation, the provisioning task initiates a session with the RTDB using a null database level. The RTDB initializes the session using the actual current database level. At regular 1.5 second intervals, the provisioning task sends a data request to the RTDB. The RTDB responds even if the no new data is available. The provisioning task sends a provisioning message on the DSM network.

# **Incremental Loading Model**

Incremental loading occurs when a Service Module card has missed some updates, but does not need a complete reload.

The Service Module card detects that the current database level is higher than the update it expected, and indicates its current DB level to the maintenance task. The maintenance task requests that the DSM provisioning task begin a new incremental loading stream at the requested Service Module card level.

Once an incremental loading stream is set up, the following incremental loading transaction is repeated until the Service Module cards reach the current RTDB level:

The DSM provisioning task requests records associated with the database level for this stream. The RTDB task returns records associated with that level and sequentially higher levels (up to the maximum message size or the current RTDB level). The DSM provisioning task provisions the Service Module cards with the records.

NOTE: Incremental loading and normal provisioning are done in parallel. The DSM provisioning task supports up to five incremental loading streams in addition to the normal provisioning stream.

Incremental reload streams are terminated when the database level contained in that stream matches that of another stream. This is expected to happen most often when the incremental stream "catches up to" the current provisioning stream. Service Module cards accept *any* stream with the "next" sequential database level for that card.

#### Service Module Card Reload

The stages of database reload for a given Service Module card are given the following terminology:

**Stage 1 loading** - The database is being copied record for record from the Active EPAP to the Service Module card RTDB. The database is incoherent during stage 1 loading.

**Incremental update** – The database is receiving all of the updates missed during stage 1 loading or some other reason (such as network outage, processor limitation, or lost communication). The database is coherent but back level during incremental update.

**Current** – The database is receiving current updates from the DSM provisioning task.

**Coherent** – The database is at a whole database level; it is not currently updating records belonging to a database level.

Service Module cards may require a complete database reload in the event of reboot or loss of connectivity for a significant amount of time. The EPAP provides a mechanism to quickly load a number of Service Module cards with the current database. The database on the EPAP is large and may be updated constantly. The database sent to the Service Module card or cards will likely be missing some of these updates making it corrupt as well as back level. The upload process is divided in to two stages, one to sequentially send the raw database records and one to send all of the updates missed since the beginning of the first stage.

The Service Module card reload stream uses a separate RMTP channel from the provisioning and incremental update streams. This allows DSM multicast hardware to filter out the high volume of reload traffic from Service Module cards that do not require it.

#### Continuous Reload

The EPAP handles reloading of multiple Service Module cards from different starting points. Reload begins when the first Service Module card requires it. Records are read sequentially from the real-time database from an arbitrary starting point, wrapping back to the beginning. If another Service Module card requires reloading at this time, it uses the existing record stream and notifies the DSM provisioning task of the first record it read. This continues until all Service Module cards are satisfied.

# Service Module Card Database Levels and Reloading

The current database level when the reload started is of special importance during reload. When a Service Module card detects that the last record has been received, it sends a status message back to the EPAP indicating the database level at the start of reload. This action will start incremental loading. The Service Module card cannot, however, use the database until the DB level reaches the database level at the end of reload. As real-time database records are sent to the Service Module cards during reload, normal provisioning can change those records. All of the records affected between the start and end of reloading must be incrementally loaded before the database is coherent.

# MPS/Service Module Card RTDB Audit Overview

# **General Description**

The fact that the EPAP advanced services use several databases, some of which are located on different platforms, creates the need for an audit that validates the contents of the different databases against each other. The audit runs on both MPS platforms to validate the contents of the Provisioning Database (PDB) and Real-time DSM databases (RTDB). The active EPAP machine validates the database levels for each of the Service Module cards. Refer to Figure 2-10 for the MPS hardware interconnection diagram.

Customer Network **EPAP A EPAP B** EPAP Sync Sync Network **RTDB PDB PDB RTDB** Backup DSM Network Main DSM Network SM SM SM **RTDB RTDB RTDB** 

Figure 2-10. MPS Hardware Interconnection

# **Functional Description**

#### MPS RTDB Audit

This audit maintains the the integrity of the RTDB Database on the MPS. This audit cycles through the entire RTDB within a 24-hour period and reports any anomalies in the form of an alarm. Once the RTDB is determined to be corrupt, provisioning is stopped and a data reload is required.

The Audit is controlled through the MPS GUI Menu field Maintenance:RTDB Audit. The state of the audit can be viewed and Enabled or Disabled through this control ( <u>Maintenance Menu</u> ).

When this Audit is enabled, the RTDB validates the CRC32 values per record entry within all tables. If corruption is encountered, an alarm is set on the MPS scrolling banner. All provisioning from the PDB is halted until the condition is corrected via RTDB Reload

#### EPAP-to-DSM Network Card DB Level

Each Service Module card validates its own database level against the received EPAP database level. An inconsistent alarm is generated at the EAGLE 5 ISS for every inconsistent Service Module card. The command

**rept-stat-db** displays the G-Port/G-Flex/EIR/INP/AINPQ/A-Port/Migration /V-Flex database on the Service Module card as *Diff* level. See <u>Table 2-9</u>.

Table 2-9. Inconsistent Service Module card Alarm

| UAM# | Severity | Message Text                  | Output Group (UI Output<br>Direction) |
|------|----------|-------------------------------|---------------------------------------|
| 444  | Minor    | RTDB database is inconsistent | card                                  |

# EAGLE 5 ISS DSM Audit of MPS Databases

This audit is responsible for maintaining the integrity of the RTDB on the Service Module card. This audit cycles though the entire RTDB within a 24 hour period, reporting any anomalies in the form of alarms and possibly (attempts to repair any found corrupted records with those from a mate Service Module card.

The STP Options (chg-stpopts) command is used to set this audit. This is done with the aid of the DSMAUD parameter which has three states, OFF, ON and CCC. When the DSMAUD parameter is set to OFF the auditing capabilities on each of the Service Module cards is disabled from auditing the RTDB Databases. Setting the DSMAUD parameter to ON enables the auditing capabilities producing corruption alarms when corruption is detected. Setting the DSMAUD parameter to CCC enables the cross correction capabilities, providing a method for repairing corruption as it is encountered.

When corruption is encountered several events occur.

- 1. The RTDB DB is set to Corrupt Status
- 2. A UAM (<u>Table 2-10</u>) is sent to the OAM
- 3. The Corruption is logged and stored in a memory array and contains:
  - a. Table Id
  - b. Record Number
  - c. Table High-water-mark
  - d. Old CRC32 value
  - e. New CRC32 value
  - f. Record Address in memory
  - g. Record entry Contents

Table 2-10. Corrupted RTDB Database Alarm

| UAM# | Severity | Message Text               | Output Group (UI Output<br>Direction) |
|------|----------|----------------------------|---------------------------------------|
| 443  | Minor    | RTDB database is corrupted | card                                  |

A maximum of 250 Log entries are permitted within an audit cycle. When this maximum is exceeded the first 25 corrected records are output to the DB output group and the card initiates a Full Re-Load.

Service Module cards in the corrupted state continue to receive updates from the MPS and continue to service MSU traffic.

All records received from the MPS are validated through the CRC32 routines prior to being written to memory. If a corrupted record is encountered, data is collected and depending upon the loading phase state, events will differ:

Table 2-11. Effect of Corrupted record received from MPS

| MPS Loading Phase            | Effect of Corrupted Record Received       |
|------------------------------|-------------------------------------------|
| Phase I - Loading            | Booting of Card and Full Reload Requested |
| Phase II - Resynchronization | Booting of Card and Full Reload Requested |
| Load Complete                | Alarm Incoherent and Reload Required      |

#### **Corruption Cross Correction**

If a record within the RTDB database on any card should become corrupted, a mate Service Module card can supply the corrected data. Corruption Cross Correction occurs across the IMT and for each corrupted record encountered a single broadcast message is sent from the affected Service Module card to all mate Service Module cards. When a Service Module card receives a request for corruption correction, the current DB Level and requested record is evaluated for consistency. If the request is validated, a response is sent to the original card. Otherwise the request is simply discarded. This would occupy at most 26 messages on the IMT bus for each corrupted record encountered. When a Corruption Correction Response is received, it is evaluated for correctness and applied once passed. Any subsequent messages received for the same correction is simply discarded.

# **Status Reporting and Alarms**

The EPAPs have no direct means of displaying output messages on EAGLE 5 ISS terminals. Maintenance, measurements, status, and alarm information are routed from the Active EPAP to an arbitrarily selected Service Module card, known as the primary Service Module card. Static information is exchanged across this interface at initialization and dynamic information is exchanged on occurrence.

While much of the traditional OAM provisioning and database function is implemented on the EPAP, the maintenance reporting mechanism is still the OAM. The maintenance commands and alarms available from the OAM are described in Chapter 4 Messages, Alarms, and Status Reporting.

The EPAP sends two types of messages to the Service Module card: EPAP Maintenance Blocks, and Service Module card Status Requests.

# **Alarm Handling**

All the alarms on the EPAP are reported to the maintenance task in a common message format. The maintenance task forwards the alarms to the primary Service Module card in the Maintenance Block message (see <u>Maintenance Blocks</u>), which is reported on the EAGLE 5 ISS terminal by the OAM. The various alarm messages are described in <u>Chapter 4 Messages</u>, Alarms, and Status Reporting.

# **Status Reporting**

The Active EPAP generates and sends Maintenance Blocks to the primary Service Module card. One Maintenance Block will be sent as soon as the IP link is established between the Active EPAP and the primary Service Module

card. Additional Maintenance Blocks will be sent whenever the EPAP needs to report any change in status or error conditions. The information returned in Maintenance Blocks is included in the status reports produced by the rept-stat-mpsand rept-stat-sccp commands (see Commands).

When the EPAP desires to know the status of a Service Module card, it can send a Service Module card Status Request to that Service Module card (see <a href="Service Module Card Status Requests">Service Module Card Status Requests</a>). The EPAP broadcasts the Service Module card Status Request over UDP, and all Service Module cards return their status. Service Module cards also send a Service Module card status message to the EPAP when certain events occur in the Service Module card.

EPAP status reporting is discussed in detail in Chapter 4 Messages, Alarms, and Status Reporting.

# **EPAP Graphical User Interface**

| Overview of the EPAP User Interfaces | 3-1   |
|--------------------------------------|-------|
| EPAP Graphical User Interface        | 3-2   |
| EPAP Support for HTTPS on GUI        | 3-3   |
| Login Screen                         | 3-10  |
| EPAP GUI Main Screen                 | 3-11  |
| EPAP User Interface Menus            | 3-17  |
| Select Mate                          | 3-18  |
| Process Control Menu                 | 3-19  |
| Maintenance Menu                     | 3-21  |
| RTDB Menu                            |       |
| Debug Menu                           | 3-44  |
| Platform Menu                        |       |
| PDBA Menu                            | 3-63  |
| User Administration Menu             | 3-123 |
| Change Password                      | 3-155 |
| Logout                               | 3-156 |
| EPAP Messages                        |       |
| EPAP Error Messages                  | 3-157 |
| EPAP Banner Messages                 |       |

# **Overview of the EPAP User Interfaces**

The EAGLE Provisioning Application Processor (EPAP) provides two user interfaces:

- The Graphical User Interface provides GUI menus that maintain, debug, and operate the platform; the GUI and its associated error messages are described in this chapter.
- The text-based User Interface has the Configuration menu to initialize and configure the EPAP; the text-based UI is described in <u>EPAP Configuration Menu</u>.

The GUI provides the user with menus and screens to perform routine operations. The text-based user interface provides the EPAP Configuration menu to perform the initial configuration.

To communicate with the EPAP graphical user interface, you use a PC with a network connection and a network browser. For information about using the EPAP GUI, see <u>EPAP Graphical User Interface</u>.

To configure EPAP, use the EPAP text-based user interface. For information about configuring the EPAP and how to set up its PC workstation, refer to <a href="Setting Up an EPAP Workstation">Setting Up an EPAP Workstation</a>.

# **EPAP Graphical User Interface**

EPAP employs a web-based user interface. It uses the typical client-server paradigm. The front end appears on an Internet browser. The back end operates on the MPS platform. The front end is officially supported on Microsoft® Internet Explorer, version 5.0 or later, and on Mozilla® Firefox®, version 1.0.2 or later. When using Firefox, you will encounter the following message when logging into the EPAP GUI:

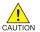

CAUTION: The User Interface may not function correctly with the browser you are using.

Microsoft Internet Explorer, version 5 and later, has been certified for this application

The graphical user interface pages have three different sections.

- A banner header section for displaying the real-time status of the MPS servers
- A menu section for selecting desired actions
- A work area section for filling out requested information and displaying results.

The banner header sections are a Java applet that communicates directly with the GUI Server process on the MPS. The menu and work area sections primarily consist of HTML and JavaScript generated by CGI (Common Gateway Interface) scripts on the back end.

An http or https (Hypertext Transfer Protocol) web server starts the process of handling requests from browsers. It receives the requests and loads the requested document. If the document is a simple HTML file, the http or https web server just returns the document to the browser. The EPAP software may also connect with the GUI server to request that actions be performed. HTML output from the script is then returned to the browser and displayed.

Figure 3-1 shows the process architecture view of the EPAP user interface.

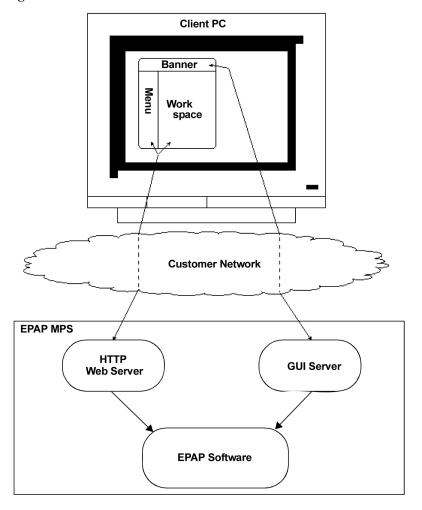

Figure 3-1. Process Architecture View of the EPAP UI

This section describes the various screens, screen structure and layouts, and input prompts of the EPAP user interface (UI). It describes the login screen and the contents of the main screen. It explains the three frames comprising the browser window in the EPAP user interface.

#### **EPAP Support for HTTPS on GUI**

The EPAP Support for HTTPS on GUI feature allows users to configure whether the GUI can be accessed only by standard HTTP (Hypertext Transfer Protocol) or only by HTTPS (Secure Hypertext Transfer Protocol) or by both.

In standard HTTP protocol, the data transfer between the web server and the GUI is not encrypted; therefore, it can be captured by any network analyzer and viewed.

Secure HTTP (HTTPS) supports encryption of data exchanged between the web server and the browser. This facilitates data privacy.

EPAP allows any user who belongs to the admin user group to configure the use of either HTTP or HTTPS, or both, for the EPAP GUI. The admin group user can disable HTTP. The ability to configure HTTP and HTTPS and the ability to disable HTTP can be limited to a specific user class or group.

#### Starting the Non-secure Web-based GUI

To start the non-secure web GUI, first start a web browser (Internet Explorer). In the Address field, enter either of the following URLs and press Go:

- http://<EPAP server IP address>/
- < EPAP server IP address>
- < EPAP\_server\_hostname>

If the HTTP interface is disabled, the browser displays an error message:

The page cannot be displayed.

#### Starting the Secure Web-based GUI

To start the secure web-based GUI, first start a web browser (Internet Explorer). In the Address field, enter any of the following URLs and press 'Go':

- https://<EPAP\_server\_IP\_address>/
- https://<EPAP\_server\_hostname>/

If the HTTPS interface is disabled, the browser displays an error message:

The page cannot be displayed.

#### Importing a Security Certificate for HTTPS

When the HTTPS interface is used for the first time, the security certificate needs to be imported to the client machine, using the following procedure:

Using the set up and connection described previously, the installer connects to an MPS to perform configuration. In a typical installation, the installer connects directly to the MPS at EAGLE 5 ISS A to configure it, then uses **ssh** to connect to the MPS at EAGLE 5 ISS B and configure it.

#### **Procedure**

- 1. Obtain the URL for the EPAP server from your network administrator.
- 2. Open a web browser and type the following in the address field (where

<EPAP\_server\_IP\_address> is the URL of the EPAP server):

https://<EPAP\_server\_IP\_address>

The Security Alert dialog is displayed.

Figure 3-2. Security Alert Dialog

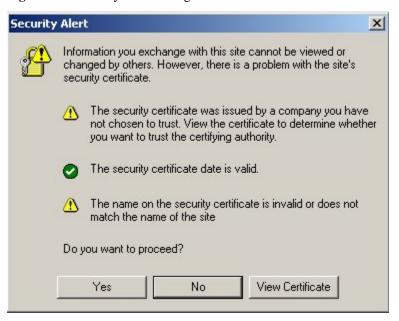

#### 3. Click View Certificate.

The Certificate dialog is displayed.

Figure 3-3. Certificate Dialog

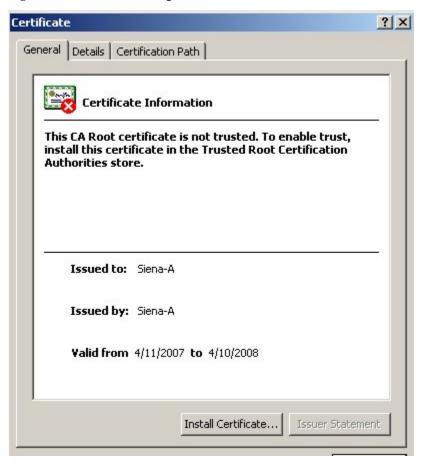

#### 4. Click Install Certificate.

The Certificate Import Wizard Welcome is displayed.

Figure 3-4. Certificate Import Wizard - Welcome

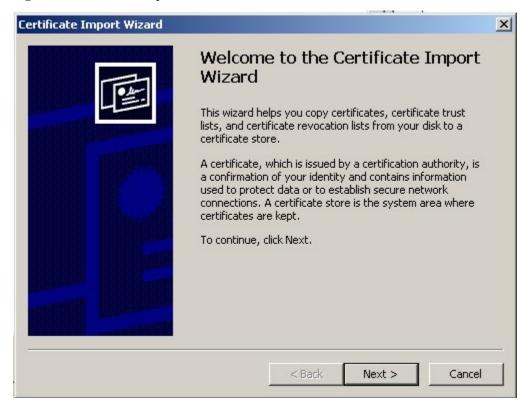

#### 5. Click Next.

The Certificate Import Wizard - Certificate Store is displayed.

Figure 3-5. Certificate Import Wizard - Certificate Store

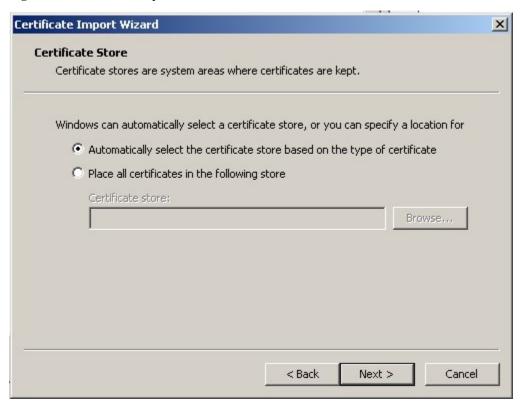

- **6.** Ensure that the **Automatically select the certificate store based on the type of certificate** radio button is selected.
- 7. Click Next.

The Certificate Import Wizard - Completing the Certificate Import is displayed.

Figure 3-6. Certificate Import Wizard - Completing the Certificate

#### 8. Click Finish.

The Security Warning dialog is displayed.

Figure 3-7. Security Warning Dialog

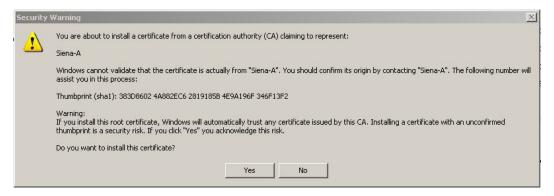

#### 9. Click Yes.

The Certificate Import Wizard displays a success message and you are returned to the Certificate dialog.

Figure 3-8. Certificate Dialog

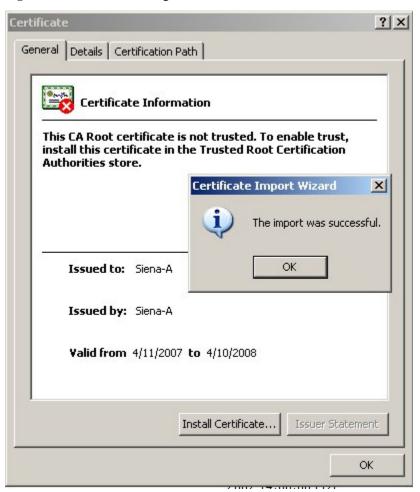

#### 10. Click OK.

# **Login Screen**

The first screen in the EPAP User Interface is the login screen. Two fields are prompted for on this screen: **Username** and **Password**. To log in, enter a valid user name and password, and click the Login button. These fields provide the user identification and verification. See **Figure 3-9**.

Figure 3-9. EPAP UI Login Screen

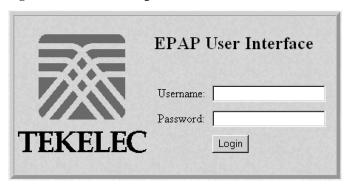

When a user logs in successfully, the screen workspace indicates the user is logged in, as shown in <u>Figure 3-10</u>

Figure 3-10. Successful Log In to EPAP UI

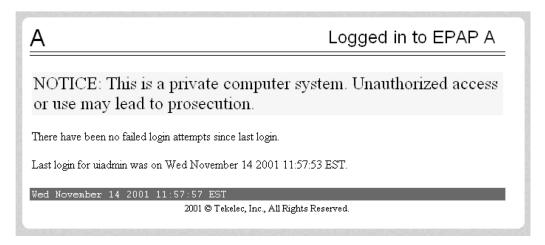

When a user logs into the EPAP UI, he does not need to log in again so long as the web browser session remains and so long as no user in the admin user group changes the HTTPS configuration. If the HTTPS configuration does not change, the user does not need to log in again because. This is due to the fact that subsequent user authentication is handled with "cookies," which are stored in the user's browser and remain there throughout the duration of the browser's operation. If a user in the admin user group changes the HTTPS configuration from only HTTP to only HTTPS, all users logged in are disconnected. Similarly, If a user in the admin user group changes the HTTPS configuration from only HTTPS to only HTTP, all users logged in are disconnected. For more information, see <a href="EPAP Support for HTTPS on GUI">EPAP Support for HTTPS on GUI</a>.

The user uses the Logout menu option to terminate the session and invalidate the cookie. Alternatively, the user can be logged out by session inactivity (defined by User Administration), by disabling in the HTTP or HTTPS configuration, terminated by the administrator, and by selecting another window on another independent browser.

#### **EPAP GUI Main Screen**

The EPAP graphical user interface main screen is composed of three "frames" or window sections. One window section, called the banner, is the topmost frame. It extends the entire width of the browser window.

The remainder of the browser window is divided vertically into two sections of unequal width. The smaller left section is known as the menu section. The larger right section is called the workspace section. See <u>Figure 3-11</u> for a view of the EPAP GUI main screen.

Figure 3-11. EPAP GUI Main Screen Menu section Workspace section Banner section

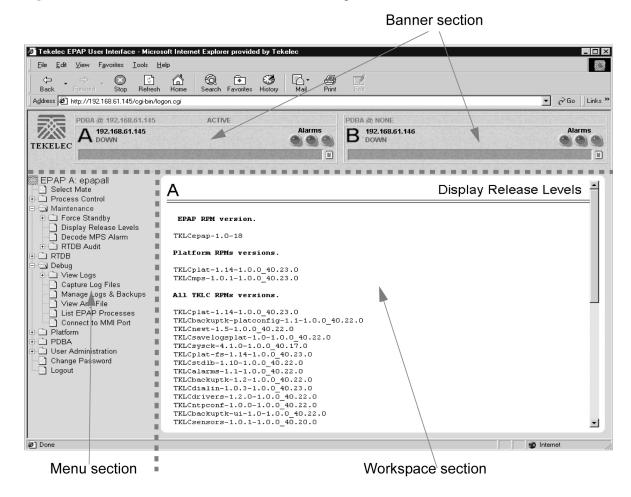

Details describing the three sections of the EPAP GUI window are next.

- Banner Section
- Menu Section
- Workspace Section

#### **Banner Section**

In order to display real time status information, the banner section (the top area of the UI screen shown in <u>Figure</u> <u>3-11</u>) has a Java applet that remains in constant communication with the EPAP program. The banner applet displays current status of the EPAP, state of the alarms, etc.

The banner applet contains the EPAP A and B areas, both PDBA areas, and the busy icon. See Figure 3-12.

Figure 3-12. EPAP Banner Applet

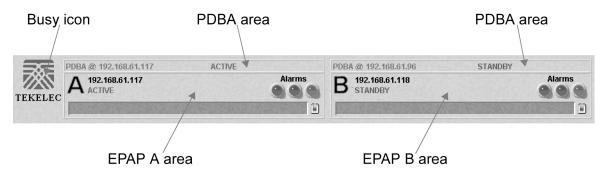

The Tekelec company logo is located at the top left of the banner applet and performs as the busy icon. Its purpose is to serve as an indicator of activity in progress. When an action is being performed, the Tekelec icon moves; when the action ends, the icon is at rest.

#### EPAP Areas

The EPAP A and EPAP B areas contain information and displays to inform the user about the status and operation of the servers. See **Figure 3-13**.

Figure 3-13. EPAP Area

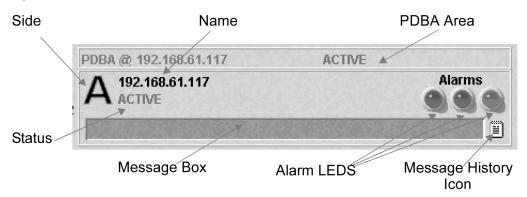

EPAP A and EPAP B each have their own sections in the applet, but are structured similarly. The EPAP areas are described:

- EPAP Server This indicator simply shows which side of the EPAP (A or B) is represented by this area. There is no action available via click or mouse-over for this field.
- Name The Name field displays the name of the EPAP represented by this area.
- Status The Status field displays the current status of the EPAP. The following values can be displayed:
  - NONE: No established connection exists to the EPAP GUI Server. This can result because of connectivity problems or because the EPAP GUI server is not running.
  - DOWN: The maintenance task is not running. The box may be running or not.

- UP: The maintenance task is running (UP), but the box is experiencing some problem that prevents it from becoming ACTIVE or STANDBY. This condition can result from a hardware, software, or database problem.
- STANDBY: This EPAP is capable of being the active EPAP but is not for some reason. Valid reasons
  are either its mate EPAP is active, or there are no Service Module cards to provision. In the latter case,
  both EPAPs are STANDBY.
- FORCED STANDBY: This EPAP has been forced into the standby state by the user.
- ACTIVE: This EPAP is actively responsible for provisioning the Service Module cards with data. It is also the machine that has the connection to the primary Service Module card for the passage of maintenance and alarm information.
- VIOL: This is not a valid EPAP state. This indicator on the browser indicates that the client browser's
   Java policy file is incorrect. For details, see Install Java Policy File.
- Alarm LEDs The three Alarm LED show alarm conditions. The left LED indicates Critical alarms; it turns
  red when a Critical alarm occurs. The middle LED indicates Major alarms, and turns orange when a Major
  alarm occurs. The right LED indicates Minor alarms, and turns yellow when a Minor alarm occurs. Within
  each LED is a count of how many alarms of that type are currently active.

Clicking on any LED or any count field brings up another window that gives more detail on the actual alarms present. See <u>Figure 3-14</u>.

Figure 3-14. Alarm View Window

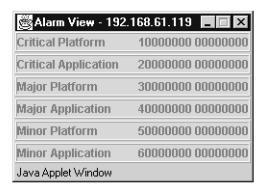

The Alarm View window has the details about what alarms are present. The alarms are subdivided into six categories by alarm type and severity. Each category displays its alarm bit mask for comparing to the EAGLE 5 ISS MPS alarm output. Each alarm category also displays the actual text value and alarm number for each of its active alarms.

For more information about these six alarm categories, refer to <a href="Decode MPS Alarm">Decode MPS Alarm</a>.

Message Box - The message box is a horizontal scroll box that displays text messages for the user. Banner
information messages, sometimes referred to as "scroll by" messages, indicate the status of the EPAP
machine.

Here are some messages that are scrolled in the message box.

Backup file system successful

- Restore RTDB in progress
- RTDB synchronization in progress

See <u>EPAP Banner Messages</u> for the complete list of messages appearing in the message box.

Message History - The Message History icon links to a Java applet that displays in a separate window a
history of the alarms and information messages for that server. Messages that scroll by are recorded in the
message history box. It serves as a sort of visual log of error events.

Entries are color-coded to match the severity of its Alarm LED. Messages are coded in the following manner: red are critical, orange are major, yellow are minor, and white are information messages. Optionally, you can suppress messages from appearing in the Message Box by clicking its entry in the 'Hide' box in the Message History Box, a useful tool when you want to temporarily hide a recurrent messages. **Figure 3-15** has a sample Message History box.

**Figure 3-15.** Example of Message History

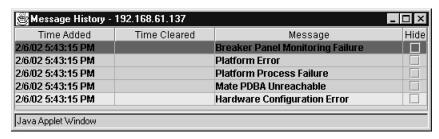

#### PDBA Area

The PDBA areas each occupy a part of the banner applet, and have the following indicators and displays. See **Figure 3-16**.

Figure 3-16. PDBA Area

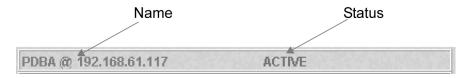

- Name The Name field displays the name of the MPS in this area.
- Status The Status field displays the current status of the EPAP in this area. The Status field values are:
  - NONE: No established connection currently exists to the EPAP GUI server. This can result because
    of connectivity problems or because the GUI server is not running.
  - DOWN: EPAP was contacted, but the PDBA software is not running.
  - STANDBY: PDBA software is running as Standby.
  - ACTIVE: PDBA software is running as Active.

REPLERR: PDBA detected presence of an PDB replication failure.

#### Menu Section

The EPAP graphical user interface menu is located in the left frame of EPAP browser interface. At the top of the frame is the software system title, EPAP, and a letter designation of the selected MPS machine, either A or B. One or more submenus appear below the title, depending on the access privilege of the user who views the menu. An icon accompanies the name of each submenu.

By clicking on the name or folder icon of a directory, the user may expand and contract the listing of submenu contents in the typical "tree-menu" fashion. Directory contents may be either menu actions or more submenus. When you click the Menu actions, the output is displayed in the workspace section, which is the right frame of EPAP browser interface. An example of a menu in the menu section is shown in <u>Figure 3-17</u>.

**Figure 3-17.** Example of an EPAP Menu

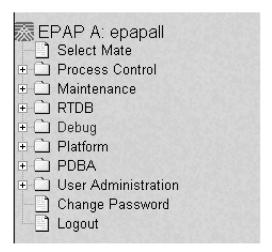

### Workspace Section

The results of from menu actions are displayed in the workspace section. The content of the workspace section can be various things such as prompts or status reports. Every menu action that writes to the workspace uses a standard format. See the example of the workspace format in <a href="Figure 3-18">Figure 3-18</a>.

Figure 3-18. Example of Workspace Format

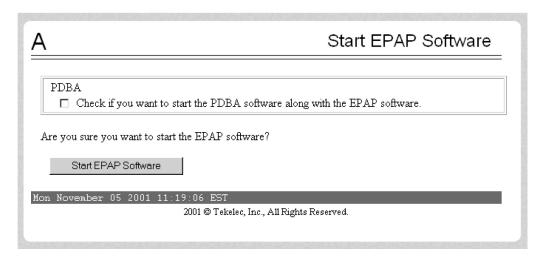

The format for the workspace is a page header and footer, and page margins on either side. In the header two data fields are displayed. The left-justified letter A or B designates which MPS server this menu action affects. The other data field has the right-justified menu action title. The footer consists of a bar and text with the time when the page was generated. At the bottom of the footer, a Tekelec copyright notice appears.

# Workspace Syntax Checking

The web browser user interface uses layers of syntax checking to validate user input for text-entry fields.

- Mouse-over syntax check: For many of the entry fields, you can move the mouse over the field, causing a list of syntax hints for that field to appear.
- Pop-up syntax checking: When you click the Submit button, syntax is verified on the client side by code running on the user's browser. Incorrect syntax appears in a pop-up window, which contains a description of the syntax error. When the window is dismissed, you can correct the error and submit the input again.
- Back-end syntax checking: When you have clicked **Submit** button and the client side syntax checking has
  found no errors, back-end syntax checking is performed. If back-end syntax checking detects an error, it is
  displayed in the work space with an associated error code.

# **EPAP User Interface Menus**

The EPAP menu is the main menu of the EPAP application. It provides the functions of the EPAP User Interface. **Figure 3-19** shows the EPAP main menu.

Figure 3-19. EPAP Menu

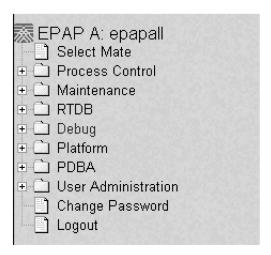

The EPAP menu provides three actions common to all users, Select Mate, Change Password, and Logout. All the remaining actions are options assignable by the system administrator to groups and individual users.

- Select Mate
- Process Control Menu
- Maintenance Menu
- RTDB Menu
- Debug Menu
- Platform Menu
- <u>PDBA Menu</u>. (Note this menu appears only on EPAP A.)
- User Administration Menu
- Change Password
- Logout

# **Select Mate**

The Select Mate menu selection changes the menus and workspace areas to point to the EPAP mate. This selection exchanges the status of the active and standby EPAPs. This basic action is available to all users and is accessible from the main menu ( **Figure 3-19** ).

If you are using EPAP A at the main menu, and you want to switch to EPAP B, you click the Select Mate button on the main menu. The initial sign-on screen for the alternate server now appears, as shown in <u>Figure 3-20</u>.

Figure 3-20. Select Mate Screen

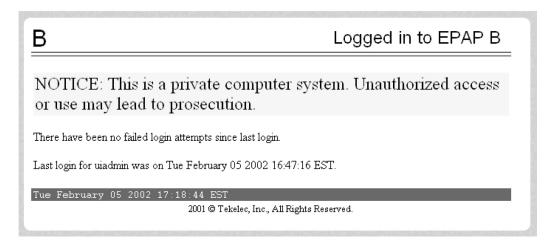

When you perform the Select Mate action, the contents of the banner do not change. However, the side (server) changes in the workspace and at the top of the menu area to indicate the active EPAP.

#### **Process Control Menu**

The Process Control menu allows the user to start and stop the EPAP software processes. See the Process Control menu in <u>Figure 3-21</u>.

Figure 3-21. Process Control Menu

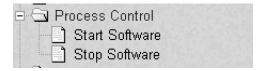

The Process Control menu provides the start and stop software actions.

- Start EPAP Software
- Stop EPAP Software

# Start EPAP Software

The Process Control / Start EPAP Software menu option lets you start the EPAP software processes. The screen contains a button to confirm that you do want to start the software processes and a checkbox to start the PDBA. See <u>Figure 3-22</u> for the Start EPAP Software screen, and <u>Figure 3-23</u> for a successful start of the EPAP software.

Figure 3-22. Start EPAP Software Screen

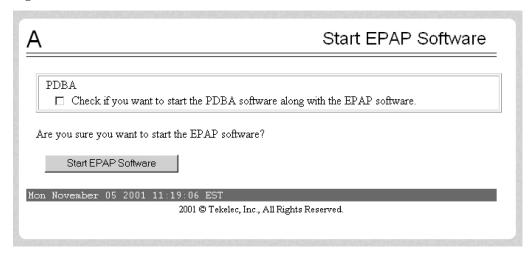

Figure 3-23. Successful Start of EPAP Software Screen

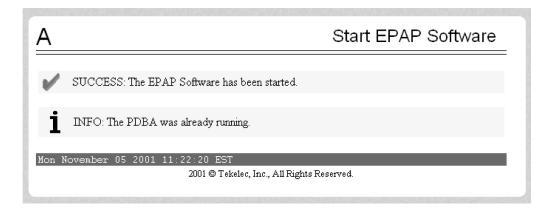

# Stop EPAP Software

The Process Control / Stop EPAP Software screen lets the user stop the EPAP software processes. The screen contains a button to confirm that the user does want to stop the software processes. It also lets you choose whether the software is to restart automatically when the server reboots. See <a href="Figure 3-24">Figure 3-24</a> for the Stop EPAP Software screen, and <a href="Figure 3-25">Figure 3-25</a> for a successful stop.

Figure 3-24. Stop EPAP Software Screen

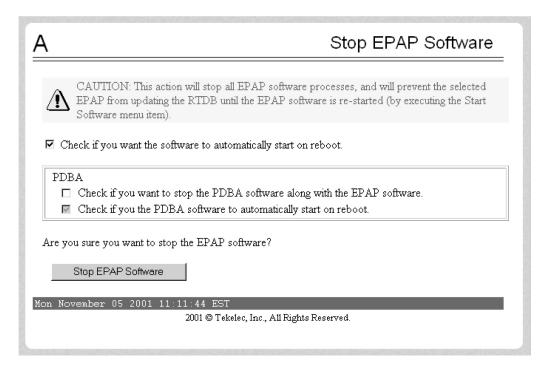

Figure 3-25. Successful Stop of EPAP Software Screen

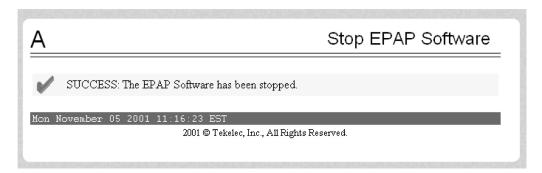

#### **Maintenance Menu**

The Maintenance Menu allows the user to perform various EPAP platform tasks shown in Figure 3-26.

Figure 3-26. Maintenance Menu

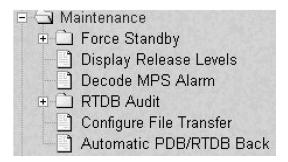

The Maintenance menu provides the following actions:

- Force Standby menu
- <u>Display Release Levels</u> screen
- <u>Decode MPS Alarm</u>
- <u>RTDB Audit</u> menu
- <u>Configure File Transfer</u> screen
- <u>Automatic PDB/RTDB Backup</u> screen

# Force Standby

The Maintenance / Force Standby menu allows the user to view the EPAP state and change it by toggle into and out of forced standby state. See <u>Figure 3-27</u>.

Figure 3-27. Force Standby Menu

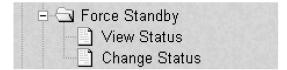

The Force Standby menu provides the following actions:

- View Status
- Change Status

#### View Status

This Maintenance / Force Standby / View Status screen displays whether or not EPAP is currently in a forced standby state. See <u>Figure 3-28</u>.

Figure 3-28. View Forced Standby Status Screen

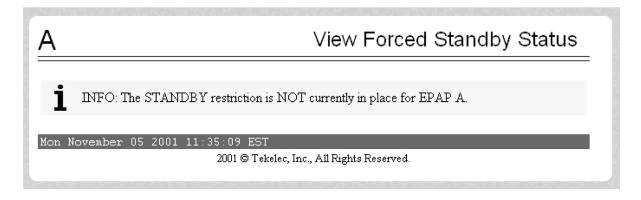

### Change Status

The Maintenance / Force Standby / Change Status screen selection toggles the forced standby restriction on the selected EPAP. The current state of the selected EPAP is determined before the output of this screen. If the EPAP is not currently in forced standby mode, this screen lets the user force it into standby mode.

If the EPAP is currently in forced standby mode, the user can remove the standby restriction on the selected EPAP. See the Change Forced Standby Status screen.

Figure 3-29. Change Forced Standby Status Screen

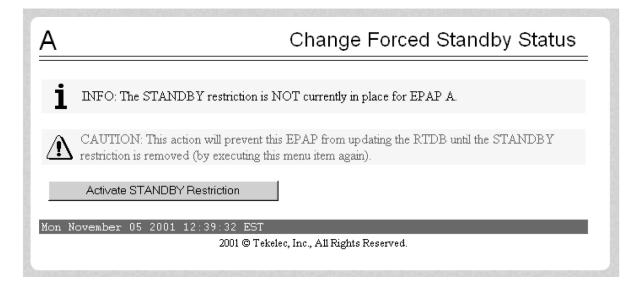

To put the current EPAP in forced standby mode, click the Activate STANDBY Restriction button. See <u>Figure</u> <u>3-29</u> for the screen showing successful change of status.

Figure 3-30. Successfully Changing Forced Standby Status

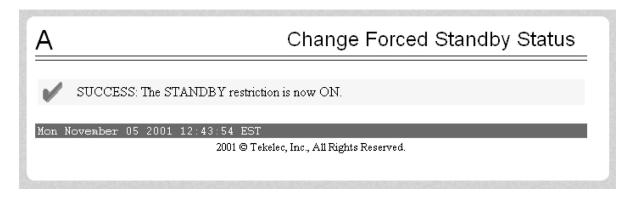

To remove the forced standby mode, click the Change Status button and see the screen that initiates the removal of the forced standby state, shown by <u>Figure 3-31</u>.

Figure 3-31. Removing Changing Forced Standby Status

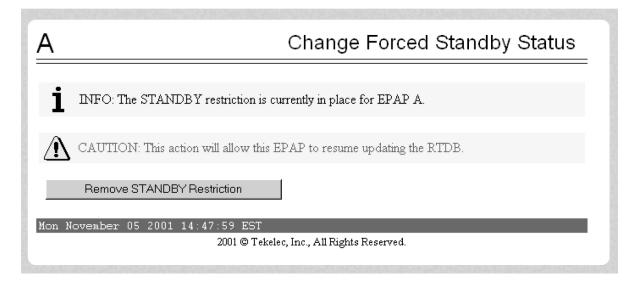

To finish removing the forced standby status, click the Remove STANDBY Restriction button. See <u>Figure 3-32</u> for the screen showing a successful change of forced standby status.

Figure 3-32. Successfully Removing Changed Forced Standby Status

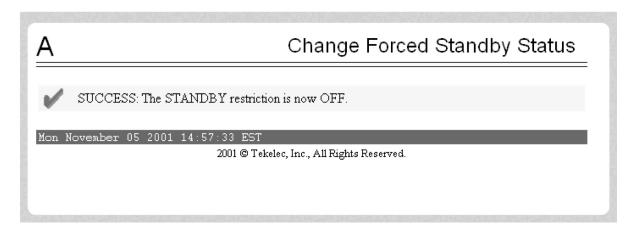

# Display Release Levels

The Maintenance / Display Release Levels screen displays release information.

Figure 3-33. Display Release Levels Screen

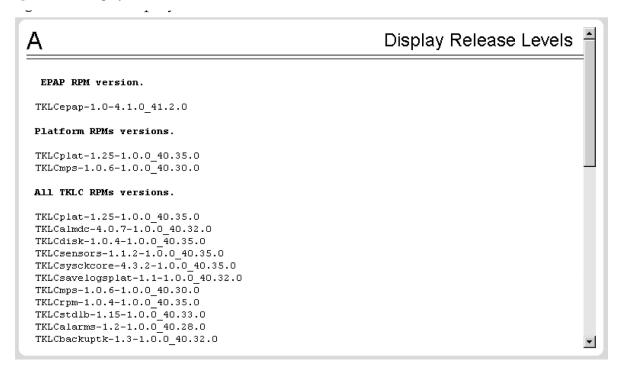

### Decode MPS Alarm

The Maintenance / Decode EAGLE 5 ISS MPS Alarm screen lets the user decode the EAGLE 5 ISS output of MPS alarms. The user enters the 16-character hexadecimal string from the EAGLE 5 ISS rept-stat-mps

command. The strings are encoded from one of the following six categories, which are reported by UAM alarm data strings:

- Critical Platform Alarm (UAM #0370, alarm data h'1000 . . . ')
- Critical Application Alarm (UAM #0371, alarm data h'2000 . . . ')
- Major Platform Alarm (UAM #0372, alarm data h'3000 . . . ')
- Major Application Alarm (UAM #0373, alarm data h'4000 . . . ')
- Minor Platform Alarm (UAM #0374, alarm data h'5000 . . . ')
- Minor Application Alarm (UAM #0375, alarm data h'6000 . . . ')

The string included in the alarm messages is decoded into a category and a list of each MPS alarm that the hexadecimal string represents. The user should compare the decoded category with the source of the hex string as a sanity check. Message details can be found in the MPS Platform Software and Maintenance Manual.

The text for the alarms indicated by the alarm hex string is described in MPS Platform and EPAP Application Alarms. See Figure 3-34 for the Decode EAGLE 5 ISS MPS Alarm screen.

Figure 3-34. Decode EAGLE 5 ISS MPS Alarm Screen

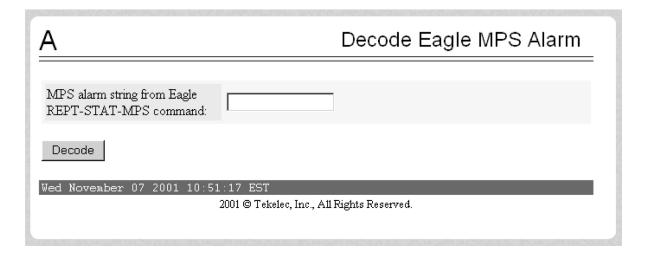

#### RTDB Audit

The Maintenance / RTDB Audit menu lets the user view and change the auditing of the selected EPAP. See **Figure 3-35** for the Maintenance / RTDB.

Figure 3-35. RTDB Audit Menu

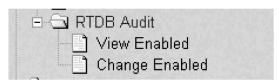

The RTDB Audit menu provides these RTDB Audit tasks:

- View Enabled
- <u>Change Enabled</u>

#### View Enabled

The Maintenance / RTDB Audit / View Enable menu selection lets the user view the status of RTDB audit enabled, as shown in **Figure 3-36**.

Figure 3-36. View the RTDB Status Screen

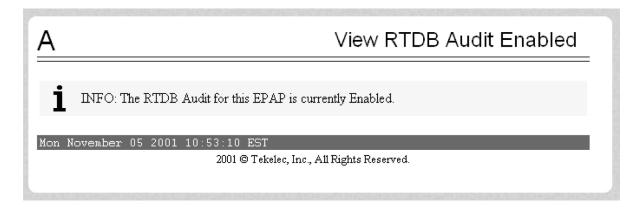

### Change Enabled

The Maintenance / RTDB Audit / Change Enabled screen turns auditing on and off for the RTDB that is on the selected EPAP. The user interface detects the whether RTDB audit is engaged or disengaged, and provides the associated screen to toggle the state. In <a href="Figure 3-37">Figure 3-37</a>, the RTDB Audit is shown as enabled. Clicking the Disable RTDB Audit button here toggles the RTDB Audit to disabled.

Figure 3-37. Change the RTDB Audit Enabled Screen

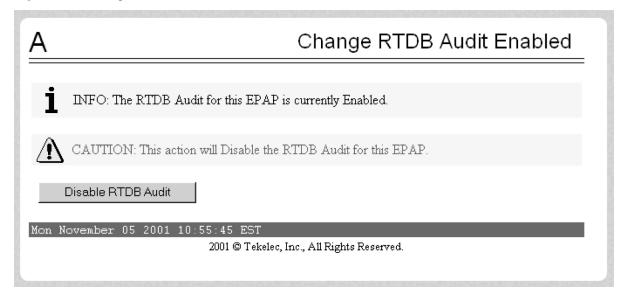

# Configure File Transfer

This screen has several different functions. This screen is used as follows:

- Define the location of where the results of the automatic import are stored.
- Provide the options for enabling/disabling the Automatic Export capability.
- Provide a mechanism for testing the connection to the remote machine. This is done by using the username/
  password and IP address provided to attempt to make an SFTP connection to the remote machine. The status
  of the connection is then displayed. This test is run anytime the data on this screen is entered or modified.

This screen consists of the following fields:

- Remote System IP Address the IP address from where the data will be exported (customer system).
- Remote System User Name required for logging onto the customer system
- Remote System Password required for logging onto the customer system. This password will be stored in encrypted format.
- Remote System SFTP Location the location of the directory on the customer system.
- File Export to Remote System this is used to return the results of the import file (default = enabled).

The Configure File Transfer Screen is shown in **Figure 3-38**.

Figure 3-38. Configure File Transfer Screen

| Α                                          | Configure File Transfer |  |
|--------------------------------------------|-------------------------|--|
|                                            |                         |  |
| Remote system IP address:                  |                         |  |
| Remote system user name:                   |                         |  |
| Remote system password:                    |                         |  |
| Remote system sftp location:               |                         |  |
| File export to remote system:              | Enabled 🔻               |  |
| Submit data                                |                         |  |
| Tue September 16 2003 10:53:47 EDT         |                         |  |
| 2003 © Tekelec, Inc., All Rights Reserved. |                         |  |
|                                            |                         |  |

# Automatic PDB/RTDB Backup

This screen is used to configure the Automatic PDB/RTDB Backup. The following are the options for backup type:

- Local Backup is stored on the same EPAP server
- Mate Backup is stored on the mate EPAP server
- Remote Backup is stored on a remote server
- None No backup is scheduled and cancel all previously scheduled backups. This will not affect a backup that is currently in progress.

NOTE: Verify there is adequate disk space (approximately 17 GB of disk space is required per backup) to store backup files locally, on the mate, or on a remote server. If there is inadequate disk space to store 3 copies on the local or mate, stored backups will not be overwritten, and backup operation failure alarms will be generated.

Use <u>Table 3-1</u> as a guide when populating the Automatic PDB/RTDB Backup screen. See <u>Figure 3-39</u>.

Table 3-1. Mandatory and Optional Parameters

| Parameter                                                                                                    | Backup Type    |                |                |
|----------------------------------------------------------------------------------------------------|----------------|----------------|----------------|
|                                                                                                    | Local          | Mate           | Remote         |
| Time of the day to start the Backup                                                                                                    | Mandatory      | Mandatory      | Mandatory      |
| Frequency                                                                                                    | Mandatory      | Mandatory      | Mandatory      |
| File Path (Directory only)                                                                                                    | Optional       | Optional       | Mandatory      |
| Remote Machine IP Address (xxx.xxx.xxx)                                                                                                    | Not Applicable | Not Applicable | Mandatory      |
| Login Name                                                                                                    | Not Applicable | Not Applicable | Mandatory      |
| Password                                                                                                    | Not Applicable | Not Applicable | Mandatory      |
| Save the local copies in the default path                                                                                                    | Not Applicable | Optional       | Mandatory      |
| Do you want to delete the old backups (Local and Mate only) Note: If you choose Yes, only the last three backup files, including the current one will be kept. | Mandatory      | Mandatory      | Not Applicable |

Tekelec recommends that this Automatic PDB/RTDB Backup be performed on a daily (24 hour) basis. If the 12-hour frequency is selected, the first backup will always be created in the AM. For example, if the Time of the day to start the backup is selected as 15:00, the first backup will be created at 3 AM and then subsequent backups at 12-hour intervals.

The default file path where subdirectories are created (in the mate and locally) is /var/TKLC/epap/free/.

In the case of mate and remote backup destinations, a local copy is saved (even if the option not to save the local copy was selected) if the transfer of the file fails after the backup has been created on the local machine. This file is located at the default file path.

If the Automatic PDB/RTDB backups are being directed to a remote server, the following should take place before scheduling:

- SFTP must be installed at the remote server
- The connection to the remote server must be validated
- Verify there is adequate disk space (approximately 17 GB of disk space is required per backup)
- Verify user name and password.

When using the Automatic PDB/RTDB Backup screen to configure the automatic backup, the following semantic rules apply:

Backup Type - Select None to cancel Backups.

Time of the Day should be in hh:mm 24 hour (14:03) format.

File path (in remote only) should be the absolute path from root /backups/xxxx

IP address should be in xxx.yyy.zzz.aaa format (192.168.210.111).

Password entered by the user shall be displayed in asterisk (\*)

Figure 3-39. Automatic PDB/RTDB Backup Screen

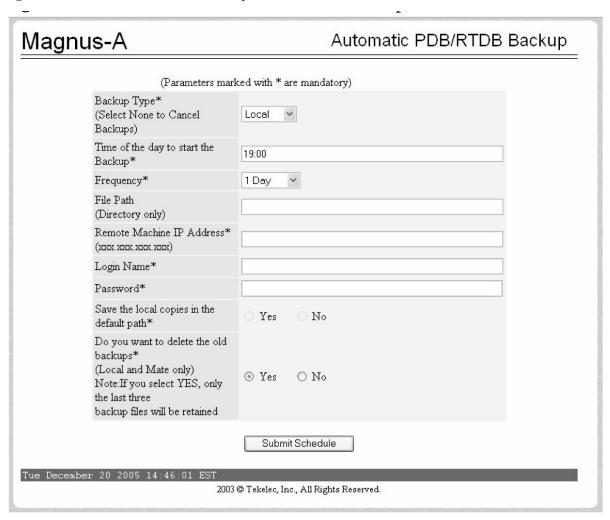

### **RTDB Menu**

The RTDB (Real-Time Database) Menu allows the user to interact with the RTDB for status, reloading, and updating. See the RTDB Menu in Figure 3-40.

Figure 3-40. RTDB Menu

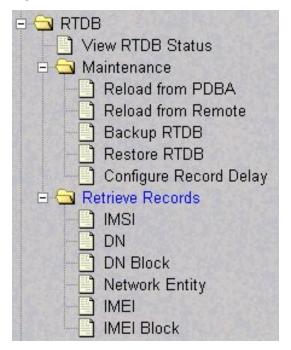

The RTDB menu supports viewing the RTDB and performing maintenance tasks:

- View RTDB Status
- RTDB Menu Maintenance
- Retrieve Records

### View RTDB Status

The RTDB / View RTDB Status screen displays the current level and birthday of the EPAP RTDBs. This selection displays the RTDB status information for both the selected EPAP and its mate. The status information reports the DB level and the DB birthday (date and time of the creation of the database). The RTDB Status refresh time can be viewed and changed with this screen. See **Figure 3-41**.

NOTE: The IMSI count returned from the RTDB and the IMSI count returned from the PDB may not match when there is both G-Flex and EIR data. Any IMSI created for EIR that does not have a G-Flex IMSI association is not included in the IMSI counts of the PDB. The PDB reports only G-Flex IMSIs. The RTDB reports the total of G-Flex and EIR IMSIs as one count.

Figure 3-41. View RTDB Status Screen

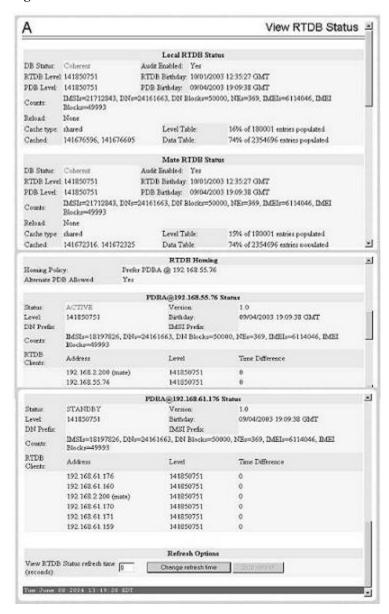

#### RTDB Menu - Maintenance

The RTDB / Maintenance menu allows the user to perform reloads, backups, restores and specify a time limit for PDB records to arrive at the RTDB. See the RTDB / Maintenance menu in <u>Figure 3-42</u>.

Figure 3-42. Maintenance Menu

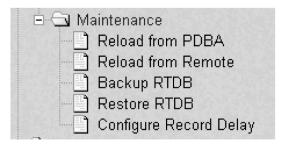

The RTDB / Maintenance menu provides the following actions:

- Reload RTDB from PDBA
- Reload RTDB from Remote
- Backup the RTDB
- Restore the RTDB
- PDBA / Maintenance / Configure PDBA Record Delay

### Reload RTDB from PDBA

The RTDB / Maintenance / Reload RTDB from PDBA screen reloads the RTDB with a copy of the data from the local PDBA. See  $\underline{\textbf{Figure 3-43}}$ .

NOTE: If the RTDBs have different birthdates (as a result of this reload), you must perform a Reload RTDB from Remote on the mate EPAP (see Reload RTDB from Remote). RTDBs with different birthdates may not take updates or update the Service Module cards.

Figure 3-43. Reload RTDB from PDBA Screen

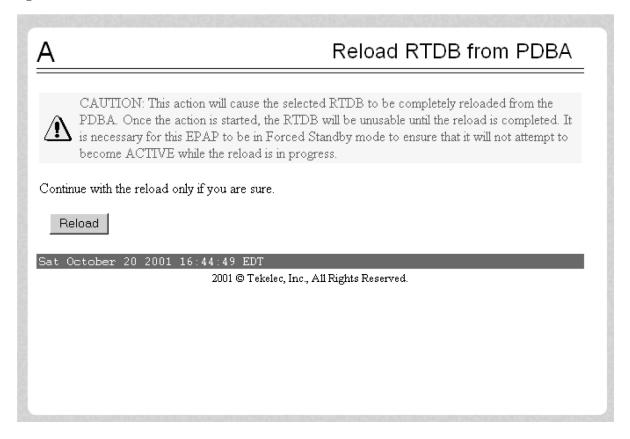

### Reload RTDB from Remote

The RTDB / Maintenance / Reload RTDB from Remote screen makes a copy of the RTDB from the specified source machine, either the mate EPAP or a specified IP address. Note that the EPAP software must be stopped on both of the machines involved. See <u>Figure 3-44</u>.

Figure 3-44. Reload RTDB from Remote Screen

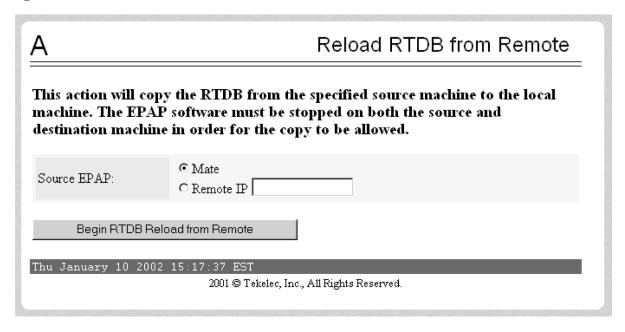

To perform the copy of the RTDB contents, select the source machine and press the Begin RTDB Reload from Remote button.

### Backup the RTDB

The RTDB / Maintenance / Backup the RTDB screen allows the user to backup the RTDB to a specified file on the selected EPAP. The software must be stopped on the selected EPAP for the backup to be allowed to ensure that no updates are occurring. See <u>Figure 3-45</u>.

Figure 3-45. Backup the RTDB Screen

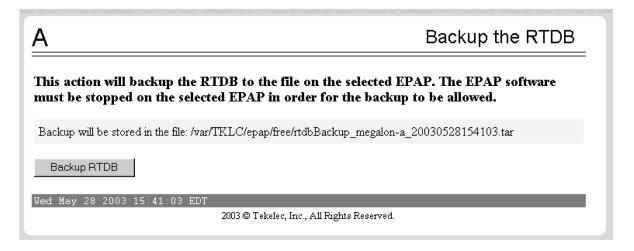

#### Restore the RTDB

The RTDB / Maintenance / Restore the RTDB screen allows the user to restore the RTDB from the specified file on the selected EPAP. The software must be stopped on the selected EPAP for the restore action to be allowed to ensure that no other updates are occurring. See <u>Figure 3-46</u>.

NOTE: If the RTDBs have different birthdates (as a result of this restore), you must perform a Reload RTDB from Remote on the mate EPAP (see Reload RTDB from Remote ). RTDBs with different birthdates may not take updates or update the Service Module cards.

Figure 3-46. Restore the RTDB Screen

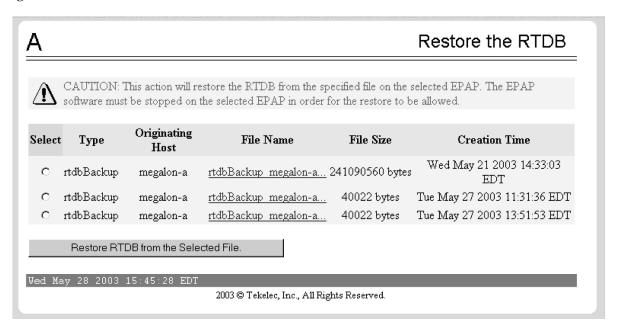

To restore the RTDB contents from a specified file on the selected EPAP, stop the selected EPAP software. Select the proper file and click the Restore RTDB from the Selected File button.

### Configure Record Delay

The RTDB / Maintenance / Configure Record Delay screen allows the user to specify the time in minutes for new PDB records to appear in the RTDB. If records take longer to arrive at the RTDB than this amount of time, the records are considered late, and the RTDB triggers an alarm. See **Figure 3-47**.

Figure 3-47. Configure Record Delay Screen

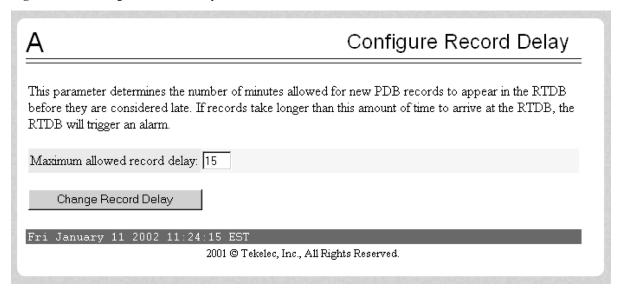

To update the time period for the new PDB records to arrive at the RTDB, enter the desired value in the entry field, and click the Change Record Delay button.

#### Retrieve Records

The RTDB / Retrieve Records menu allows the user to query (from the web GUI) data that resides in the RTDB (Real-Time Database). The user can compare data in the PDB (Provisioning Database) with data in the RTDB to verify that they are consistent.

Figure 3-48. Retrieve Records Menu

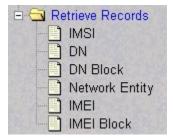

The RTDB / Maintenance menu allows the user to retrieve the following types of records:

- <u>IMSI</u>
- Dialed Number
- DN Block
- Network Entity
- IMEI
- <u>IMEI Block</u>

#### **IMSI**

The RTDB / Retrieve Records / IMSI screen allows the user to retrieve information about an IMSI (International Mobile Subscriber Identity).

Figure 3-49. Retrieve an IMSI from RTDB

| A                        |                              | Retrieve an IMSI from RTDB |
|--------------------------|------------------------------|----------------------------|
| IMSI to retrieve:        | 12345                        |                            |
| Retrieve                 |                              |                            |
| Wed March 21 2007 11:05: | 11 EST 2006 © Tekelec, Inc., | All Rights Reserved.       |

The output displays the following information about an IMSI, as shown in **Figure 3-50**:

- IMSI ID
- SP
- NE data for the Service Provider of the IMSI (see Network Entity )
- IMEI data if the IMSI being retrieved is associated with an IMEI (see <u>IMEI</u>)

Figure 3-50. Output for Retrieve an IMSI from RTDB

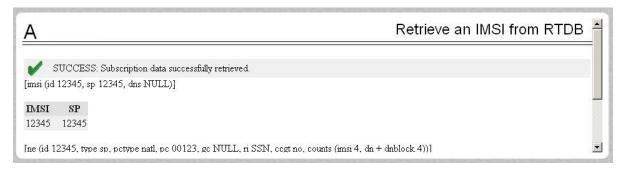

### Dialed Number

The RTDB / Retrieve Records / DN screen allows the user to retrieve information about a single Dialed Number (DN).

Figure 3-51. Retrieve Records Menu

| Α                              | Retrieve a DN from RTDB                    |
|--------------------------------|--------------------------------------------|
| DN to retrieve: 12345          |                                            |
| Retrieve                       |                                            |
| Wed March 21 2007 11:12:49 EST |                                            |
|                                | 2006 © Tekelec, Inc., All Rights Reserved. |

The output displays the following information about single DNs:

- ID
- Portability type (PT)
- Associated SP or RN
- Network Entity (NE) data (if the DN being retrieved is associated with up to 2 NEs)

If a DN cannot be found in the single DN database, the DN Block database is searched.

Figure 3-52. Output for Retrieve a DN from RTDB

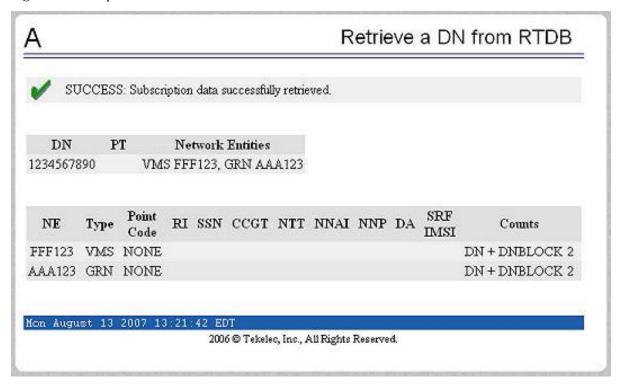

#### DN Block

The RTDB / Retrieve Records / DN Block screen allows the user to retrieve information about about a DN block...

Figure 3-53. Retrieve DN Block Information from RTDB

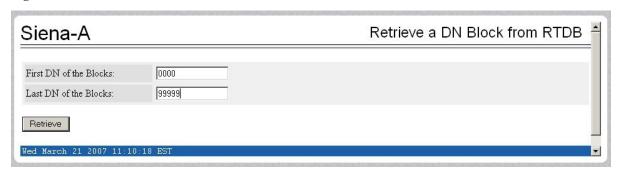

The output displays the following information about a block DN:

- First DN
- Last DN
- PT
- Associated SP or RN
- NE data (if the DN Block being retrieved is associated with up to 2 NEs)

If a DN cannot be found in the single DN database, the DN Block database is searched.

Figure 3-54. Output for Retrieve DN Block Information from RTDB

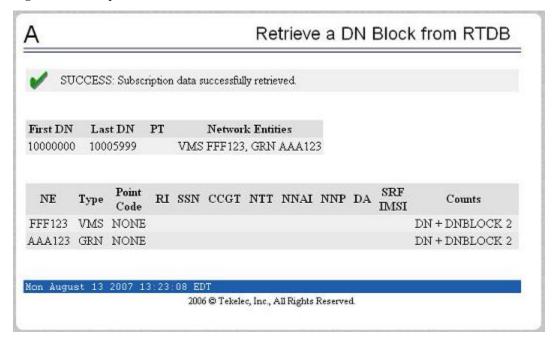

# Network Entity

The RTDB / Retrieve Records / Network Entity screen allows the user to retrieve information about a network entity.

**Figure 3-55.** Retrieve an NE from RTDB

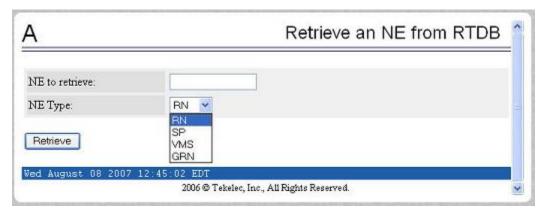

The output displays the following information about a network entity:

- ID
- Type (RN, SP, VMS, GRN)
- Point Code
- Routing indicator (RI)
- Subsystem Number (SSN)
- Cancel Called Global Title (CCGT)
- New Translation Type (NTT)
- New Nature of Address Indicator (NNAI)
- New Numbering Plan (NNP)
- Digit Action (DA)
- SRF IMSI (Signaling Relay Function International Mobile Subscriber Identity)
- DN Reference Count
- IMSI Reference Count

If the NE type is RN, the output displays the data shown in **Figure 3-56**.

Figure 3-56. Output for Retrieve an RN NE from RTDB

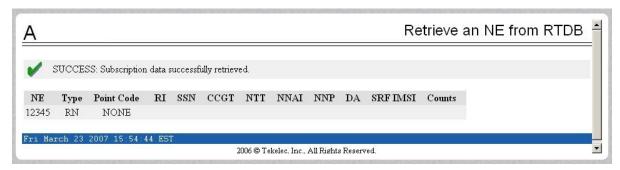

If the NE type is SP, the output displays the data shown in <u>Figure 3-57</u>.

Figure 3-57. Output for Retrieve an SP NE from RTDB

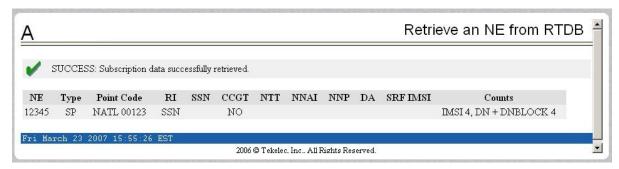

### *IMEI*

The RTDB / Retrieve Records / IMSI screen allows the user to retrieve information about about an IMSI.

Figure 3-58. Retrieve an IMEI from RTDB

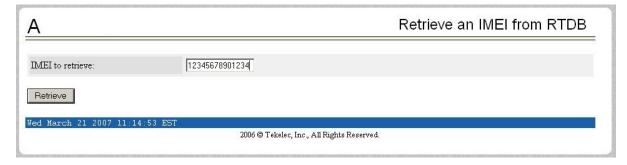

The output displays the following information about an IMEI.

- IMEI ID
- Software Version (SVN)
- Black list indicator
- Gray list indicator

- White list indicator
- An IMSI reference count to show the number of IMSIs that are associated with an IMEI.

The IMEI lookup is performed on the IMEI blocks database when an IMEI is not present in the individual IMEI database.

Figure 3-59. Output from Retrieve IMEI from RTDB

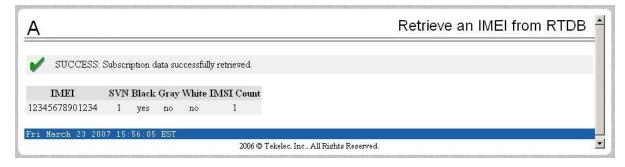

# IMEI Block

The RTDB / Retrieve Records / IMEI Block screen allows the user to retrieve information about a single IMEI (International Mobile Equipment Identity) block.

Figure 3-60. Retrieve an IMEI Block from RTDB

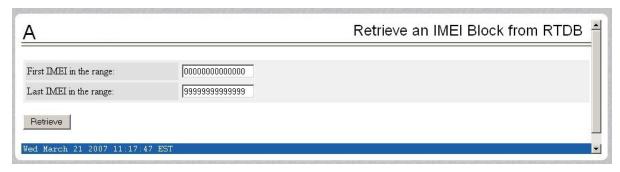

The output displays the following information about an IMEI block.

- First IMEI
- Last IMEI
- Black list indicator
- Gray list indicator
- White list indicator

Figure 3-61. Output for Retrieve an IMEI Block from RTDB

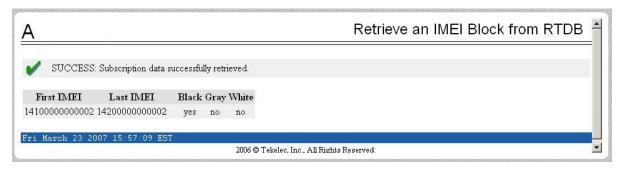

# **Debug Menu**

The Debug Menu allows the user to view logs, list running processes, and access the EAGLE 5 ISS MMI port. See the Debug Menu in <u>Figure 3-62</u>.

Figure 3-62. Debug Menu

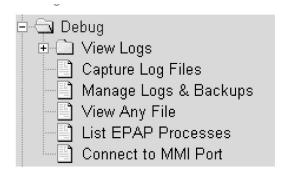

The Debug menu provides the following actions:

- View Logs
- Capture Log Files
- Manage Logs and Backups
- View Any File
- <u>List EPAP Software Processes</u>
- Connect to EAGLE 5 ISS MMI Port

### View Logs

The Debug / View Logs menu allows the user to view such logs as the Maintenance, RTDB, Provisioning, RTDB audit, and UI logs. See the View Logs menu in **Figure 3-63**.

Figure 3-63. Debug / View Logs Menu

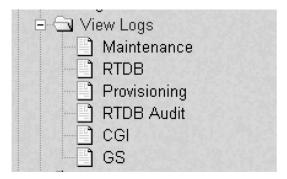

The View Logs menu provides the following actions:

- Maintenance Log
- RTDB Log
- Provisioning Log
- RTDB Audit Log
- CGI Log
- GS Log

When any of the Debug / View Logs files are chosen, the process is the same. The chosen selection causes a screen similar to the View Maintenance Log screen in <a href="Figure 3-64">Figure 3-64</a> . Press the Open View Window button to activate the View Window viewer for the log file you have selected in the View Logs menu.

Opening any log in this window displays the requested log in the log viewer window. All log view screens require an authorized login and password. All log files are viewed with the EPAP Log Viewer utility.

# EPAP Log Viewer

Viewing any log file involves using the Log Viewer. Menu options using the log viewer first display a request screen in the workspace, shown in <u>Figure 3-65</u>.

Figure 3-64. Typical Log Viewer Request Screen

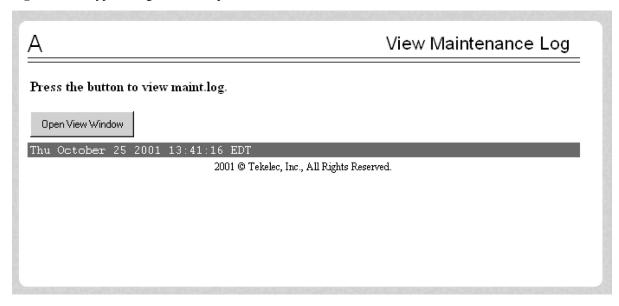

Invoke the log viewer by pressing the Open View Window button. This opens the SSH User Authentication window. A user name and Password word are required to login. Then the log viewer appears in its own window so you can continue using the user interface while viewing the selected file. See <u>Figure 3-65</u> for a sample Log Viewer window.

Figure 3-65. Log Viewer Window Example

```
File Edit Terminal

Sun03 5.7

login: epapdev
Password:
Last login: Wed Oct 24 14:41:55 from 10.25.80.14
Sun Microsystems Inc. Sun03 5.7 Generic October 1998
f exec less /opt/TKLCappl/logs/maint.log
WARNING: terminal is not fully functional
/opt/TKLCappl/logs/maint.log (press RETURN)

Warning: Applet Window
```

Use the log viewer navigation commands in <u>Table 3-2</u> to navigate through the file displayed by the log viewer:

**Table 3-2. Log Viewer Navigation Commands** 

| Command           | Action                                             |
|-------------------|----------------------------------------------------|
| <return></return> | Scroll down 1 line                                 |
| <space></space>   | Scroll down 1 page                                 |
| b                 | Scroll up 1 page                                   |
| G                 | Go to bottom of file                               |
| / {pattern}       | Search for {pattern} from current position in file |
| n                 | Repeat search                                      |
| q                 | Exit log viewer                                    |

When you have finished viewing a log file, close the Log Viewer window by clicking the Close View Window button, shown in <u>Figure 3-66</u>.

Figure 3-66. Closing the Log Viewer Window

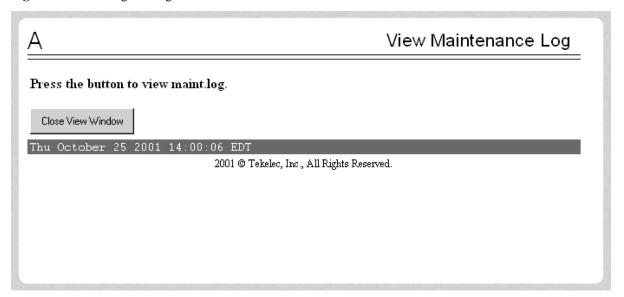

# Capture Log Files

The Debug /Capture Log Files screen allows the user to make a copy of the logs for the current MPS. Optionally, you can capture files with the logs. See <u>Figure 3-67</u> for the Capture Log Files screen.

Figure 3-67. Capture Log Files

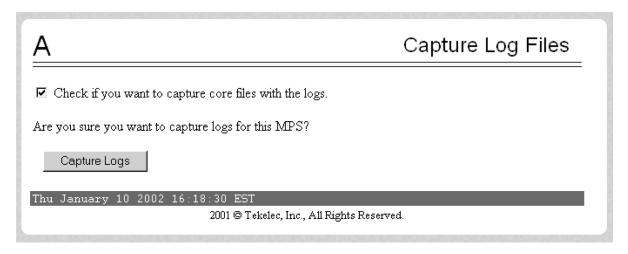

When you click the Capture Logs button, the copy of the log files occurs, and a successful completion displays the message in  $\underline{\text{Figure 3-68}}$ .

Figure 3-68. Example of Successfully Capturing Log Files

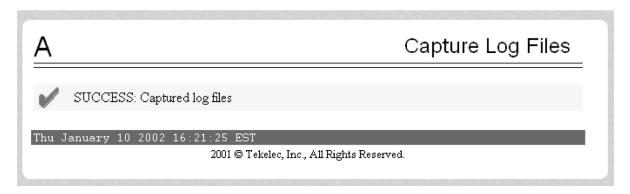

# Manage Logs and Backups

The Debug / Manage Logs and Backups displays the captured log files and allows the user to delete the copies no longer wanted or copy the selected file to the mate. See <u>Figure 3-69</u> with an example of one recorded log file on the Manage Log Files screen.

Figure 3-69. Manage Log Files

| Α      |              |                     |                            | Manage Logs & Backups     |                                 |
|--------|--------------|---------------------|----------------------------|---------------------------|---------------------------------|
| Select | Туре         | Originating<br>Host | File Name                  | File Size                 | Creation Time                   |
|        | rtdbBackup   | megalon-a           | rtdbBackup megalon-a       | 241090560<br>bytes        | Wed May 21 2003 14:33:03<br>EDT |
|        | systemBackup | megalon-a           | systemBackup megalon-<br>a | 98304 b <del>yt</del> es  | Thu May 22 2003 16:30:25<br>EDT |
|        | pdbBackup    | megalon-a           | pdbBackup megalon-a        | 81835 b <del>yt</del> es  | Thu May 22 2003 17:52:19<br>EDT |
|        | logsCapture  | megalon-a           | logsCapture megalon-a      | 176756 b <del>yt</del> es | Wed May 21 2003 14:28:53<br>EDT |
|        | systemBackup | megalon-a           | systemBackup megalon-<br>a | 98304 b <del>yt</del> es  | Wed May 21 2003 17:50:28<br>EDT |
|        | pďbBackup    | megalon-a           | pdbBackup megalon-a        | 81802 b <del>yt</del> es  | Thu May 22 2003 17:55:10<br>EDT |
|        | pďbBackup    | megalon-a           | pdbBackup megalon-a        | 81794 b <del>yt</del> es  | Thu May 22 2003 18:01:36<br>EDT |
| П      | ndhRackun    | menalon-a           | ndhRackun meralon-a        | Ջ1ՋՈՈ հաեթ                | Thu May 22 2003 18:10:38        |

In the Manage Log Files screen, you can remove a log file by clicking the Delete? button and then the Delete Selected Capture File button. A successful removal message appears in <u>Figure 3-70</u>.

Figure 3-70. Example of Successfully Deleting a Log File

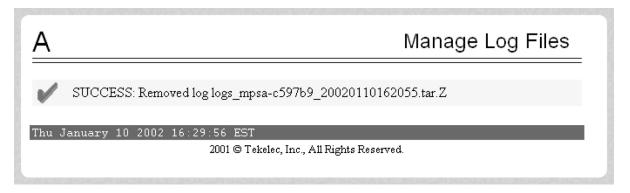

## View Any File

The View Any File screen allows the user to view any file on the system using the Log Viewer. When the user enters a file, the Log Viewer is invoked. See the View Any File screen in <u>Figure 3-71</u>,.

Figure 3-71. View Any File Screen

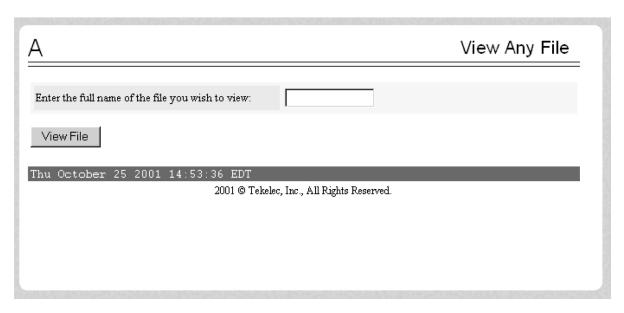

Opening any file in this window displays the requested file in the file viewer window. All files are viewed with the same file viewing utility. For details about this utility, see <u>Platform Menu</u>.

# List EPAP Software Processes

The Debug / List EPAP Software Processes screen shows the EPAP processes started when the EPAP boots or with the "Start EPAP software" prompt. The /usr/ucb/ps -auxw command generates this list. (The operating system's manual page for the ps command thoroughly defines the output for this command.) <u>Figure</u> 3-72 shows an example of the format of the process list.

Figure 3-72. Example of View Any File

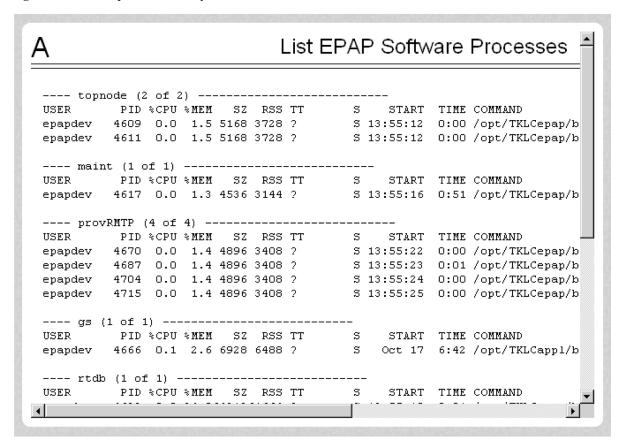

## Connect to EAGLE 5 ISS MMI Port

The Debug / Connect to EAGLE 5 ISS MMI Port screen lets the user interact with the EAGLE 5 ISS through the MMI port only from EPAP B. See the *Commands Manual* for a detailed listing of EAGLE 5 ISS commands and the input and output from the EAGLE 5 ISS MMI port. The MMI connection requires an authorized login and password. Figure 3-73 shows the Connect to MMI Port screen.

Figure 3-73. Connect to MMI Port Screen

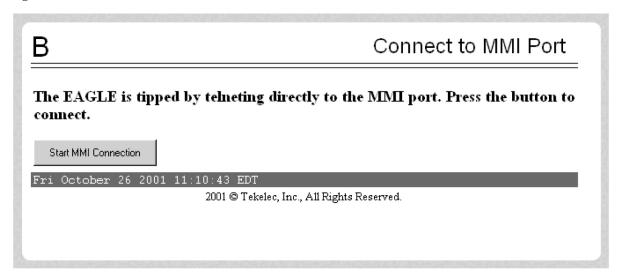

Press the Start MMI Connection button, and the SSH User Authentication window appears. Enter the User name (epapdev) and password to connect. **Figure 3-74** has an example of the SSH User Authentication screen.

Figure 3-74. SSH User Authentication Screen

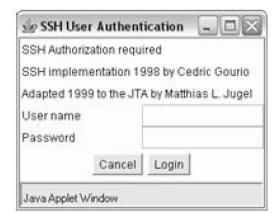

After a successful login, a new window appears with the MMI connection. Refer to the *Commands Manual* for details about the **chg-trm** and **rtrv-trm** commands.

See <u>Figure 3-75</u> for an example of the MMI window.

Figure 3-75. MMI Connection Window

```
MMI Connection
File Edit Terminal
  Password:
  Last login: Fri Oct 25 11:14:15 from 10.25.80.25
  Sun Microsystems Inc. Sun03 5.7
                                          Generic October 1998
  $ exec tip eagle
  tip: unknown host eagle
  3un03 5.7
  login: epapdev
  Password:
  Last login: Fri Oct 25 11:14:52 from 10.25.80.25
  Sun Microsystems Inc. Sun03 5.7 Generic October 1998
  $ exec tip eagle
  tip: unknown host eagle
  Sun03 5.7
  login: epapdev
  Password:
  Last login: Fri Oct 25 13:07:15 from 10.25.80.25
  Sun Microsystems Inc. Sun03 5.7
                                          Generic October 1998
Warning: Applet Window
```

The window starts a tip session during which EAGLE 5 ISS commands can be issued. The session can be chosen by:

- Using the tilde character and the period (for example: ~.) or
- Closing the window under the File menu, or
- Clicking on the X icon in the upper right corner of the window.

Remember that the MMI port is on only EPAP B, and you can connect to the port only when you are on EPAP B. If you were to forget and attempt to perform this command from EPAP A, you see the error screen in **Figure** 3-76.

Figure 3-76. Attempting to Connect to MMI Port from EPAP A

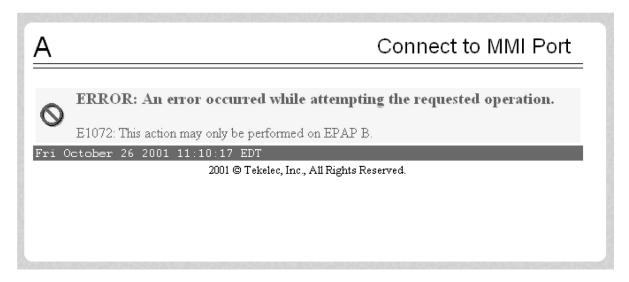

### **Platform Menu**

The Platform Menu allows the user to perform various platform-related functions, including running health checks, back ups, upgrades, shut downs, etc., shown in <u>Figure 3-77</u>.

Figure 3-77. Platform Menu

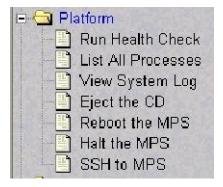

The Platform menu provides these actions:

- Run Health Check
- <u>List All Running Processes</u>
- <u>View System Log</u>
- Eject the CD
- Reboot the MPS
- <u>Halt the MPS</u>

• SSH to MPS

#### Run Health Check

The Platform / Run Health Check screen allows the user to execute the health check routine on the selected EPAP. The *MPS Platform Software and Maintenance Manual* describes the health check (also called System Health Check Procedure) in detail.

The first screen presented in the workspace frame lets the user select the "normal" or "verbose" mode of output detail. <u>Figure 3-78</u> shows the Run Health Check screen that begins the execution of this diagnostic tool.

Figure 3-78. Run Health Check Screen

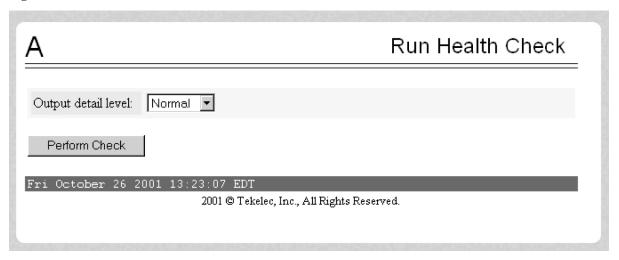

The EPAP system health check utility performs multiple tests of the server. For each test, check and balances verify the health of the MPS server and platform software. Refer to the MPS Platform Software and Maintenance Manual, System Health Check, for the functions performed and how to interpret the results of the normal outputs (Figure 3-79) and verbose outputs (Figure 3-80).

Figure 3-79. Normal Health Check Output

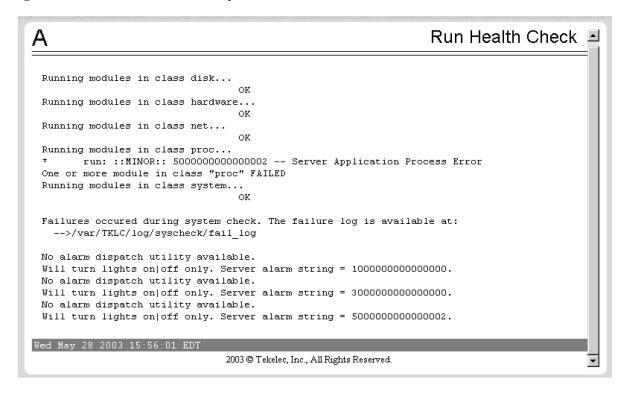

Figure 3-80. Portion of Verbose Health Check Output

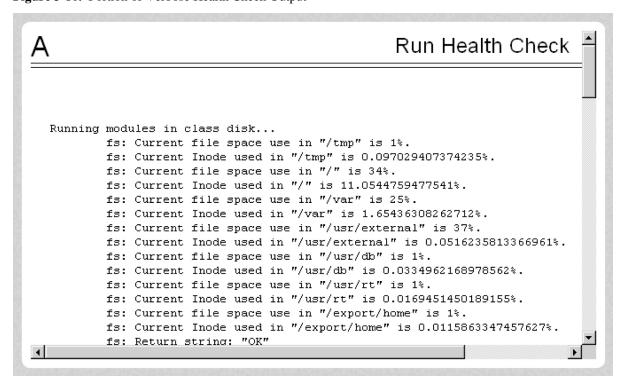

## List All Running Processes

The Platform / List All Running Processes screen lists all processes running on the selected EPAP. The /usr/ucb/ps -auxw command generates this list. The operating system's manual page for the ps command thoroughly defines the output for this command. <u>Figure 3-81</u> shows an example of the process list.

Figure 3-81. List All Running Processes Screen

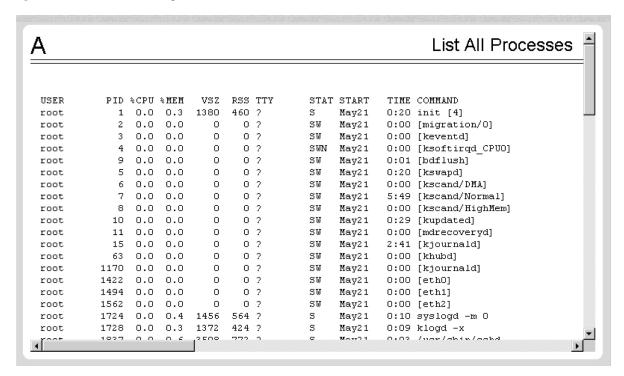

NOTE: The exact processes shown here will not be the same on your EPAP servers. The output from this command is unique for each EPAP, depending on the EPAP software processes, the number of active EPAP user interface processes, and other operational conditions.

## View System Log

The Platform / View System Log screen allows the user to display the System Log. Each time a system maintenance activity occurs, an entry is made in the System Log. When the user chooses this menu selection, the View the System Log screen appears, as shown in **Figure 3-82**.

Figure 3-82. View the System Log Screen

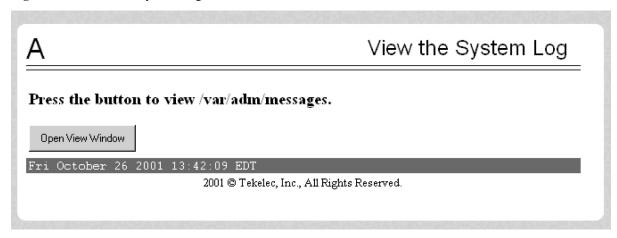

When the user clicks the Open View Window button, the system shows the System Log in the Log Viewer window. (The use of the Log Viewer is described <a href="Platform Menu">Platform Menu</a>.) See <a href="Figure 3-83">Figure 3-83</a> for an example of the System Log output.

Figure 3-83. View System Log Format Example

```
May 6 15:39:08 mate unix: WARNING: interrupt level 4 not serviced May 7 10:13:00 mate unix: WARNING: interrupt level 4 not serviced
```

## Eject the CD

The Platform / Eject the CD screen allows the user to eject the CD on the selected EPAP server. Figure 3-84 shows the Eject CD screen.

Figure 3-84. Eject CD Screen

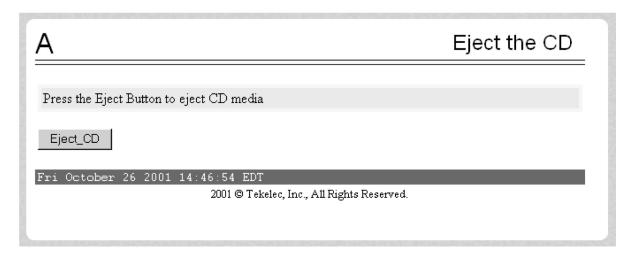

Figure 3-85 shows an example of an error reporting that CD media is missing.

Figure 3-85. Eject CD Screen Error Message

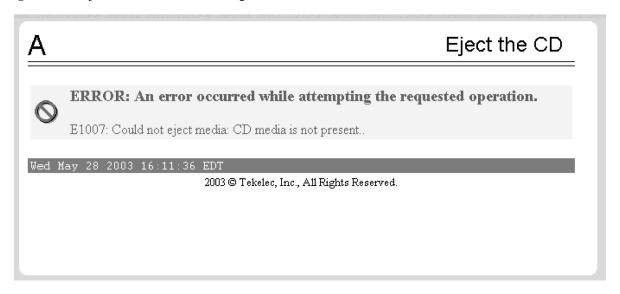

#### Reboot the MPS

The Platform / Reboot the MPS screen allows the user to reboot the selected EPAP. All EPAP software processes running on the selected EPAP are shut down normally. **Figure 3-86** shows the Reboot the MPS screen.

Figure 3-86. Reboot the MPS Screen

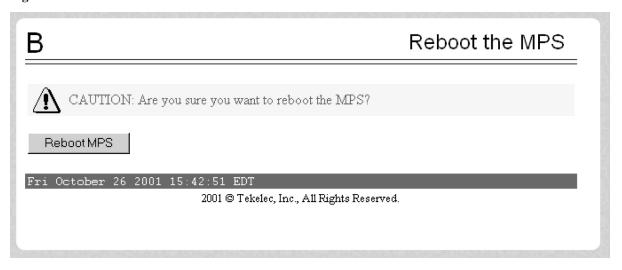

When you click the Reboot MPS button, a cautionary message appears, informing the user that this action instructs EPAP to stop all activity and to prevent the RTDB from being updated with new subscriber data. See <a href="Figure3-87">Figure 3-87</a>.

Figure 3-87. Caution about Rebooting the MPS

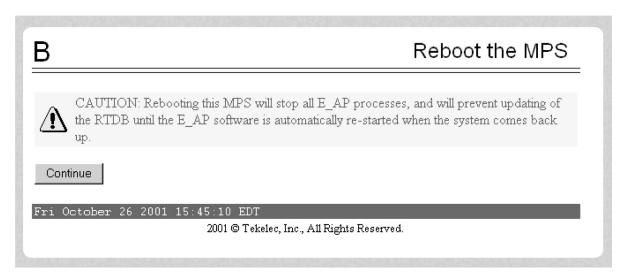

When you are certain that you want to reboot, click the Continue button. Another screen informs you that MPS is being rebooted and that the User Interface will be reconnected when the reboot is completed, as shown in <a href="Figure3-88">Figure 3-88</a>.

Figure 3-88. Rebooting the MPS in Process

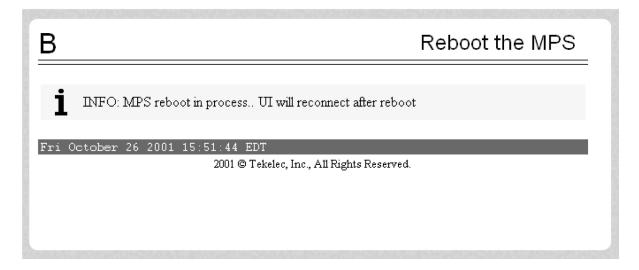

#### Halt the MPS

The Platform / Halt the MPS screen allows the user to halt the selected EPAP. All EPAP software processes running on the selected EPAP are shut down normally. <u>Figure 3-89</u> shows the Halt the MPS screen.

Figure 3-89. Halt the MPS Screen

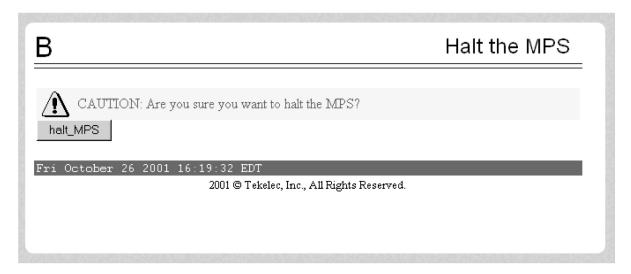

To perform this action, click the halt\_MPS button. Next a cautionary message appears, informing the user that this action instructs EPAP to stop all activity and to prevent the RTDB from being updated with new subscriber data. See <u>Figure 3-90</u>.

Figure 3-90. Caution about Halting the MPS

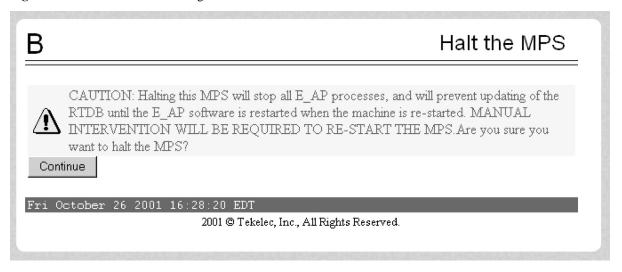

When you are certain that you want to halt the MPS, click the Continue button. Another screen informs you that MPS is being halted and that the process may require up to 50 seconds. See <u>Figure 3-91</u>.

Figure 3-91. Rebooting the MPS in Process

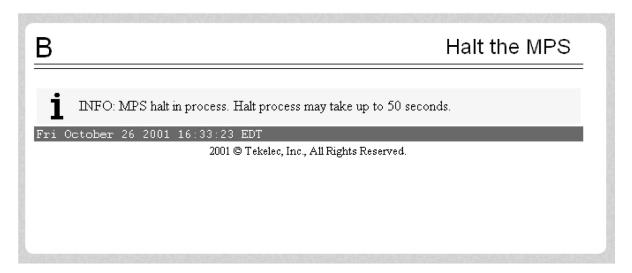

### SSH to MPS

The Platform / SSH to MPS screen allows the user to have a **SSH** window to the user interface user. Clicking on the Connect button, shown in <u>Figure 3-92</u>, opens the SSH User Authentication window. A user name and Password word are required to login.

Figure 3-92. SSH to MPS Screen

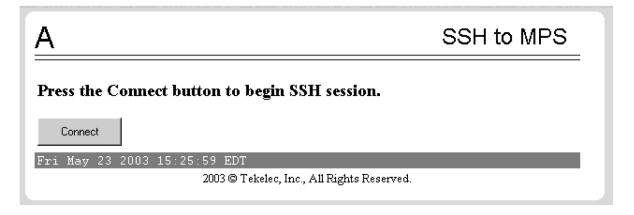

After a successful login, the SSH window opens and is used to perform SSH communications. the screen is shown in **Figure 3-93**.

Figure 3-93. Example of a SSH Window

```
File Edit Terminal

SSH-1.99-OpenSSH_3.5pl

Login & password accepted
[epapdev@megalon-a epapall]$
[epapdev@megalon-a epapall]$

Warning: Applet Window
```

## **PDBA Menu**

The PDBA (Provisioning Database Administration) menu allows the user to maintain and modify the PDBA. The user sees this menu only on EPAP A. See the PDBA menu in <u>Figure 3-94</u>.

Figure 3-94. Provisioning Database Administration Menu

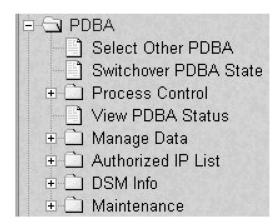

The PDBA menu provides the control, management, and maintenance of the Provisioning Database Administration facility. This menu provides the following functions:

- <u>Select Other PDBA</u> screen
- <u>Switchover PDBA Status</u> screen
- <u>Process Control</u> menu
- View PDBA Status screen
- Manage Data menu
- Authorized IP List menu
- <u>DSM Info</u> menu
- <u>PDBA / Maintenance</u> menu

To schedule an export to be run one day each month, select the Monthly radio button, select a numeric day of the month, select the time, and optionally enter a comment, as shown in Figure 3-190.

To schedule an export to be run one day each year, select the Yearly radio button, select a numeric day of the year, select the time, and optionally enter a comment, as shown in Figure 3-191.

### Select Other PDBA

The PDBA / Select Other PDBA is an action performed from the PDBA menu screen (see <u>Figure 3-94</u>). It provides access to the remote PDBA GUI.

Access the user interface on the remote PDBA. When the action is successful, you see the logon screen of the remote PDBA pair, on which you can log in to the remote EPAP. See <u>Figure 3-95</u>.

Figure 3-95. EPAP UI Login Screen

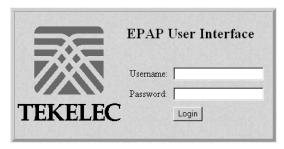

From this screen, you sign on and perform the PDBA actions that you want from the remote PDBA.

#### Switchover PDBA Status

The PDBA / Switchover PDBA Status screen lets you switch the active and standby PDBAs. (This action toggles the states from one state to the other.) When you choose the Select Other PDBA menu item, a screen requires you to confirm the switchover from the Active to the Standby PDBA, or the reverse. See the Switchover PDBA Status screen in **Figure 3-96**.

Figure 3-96. Switchover PDBA Status Screen

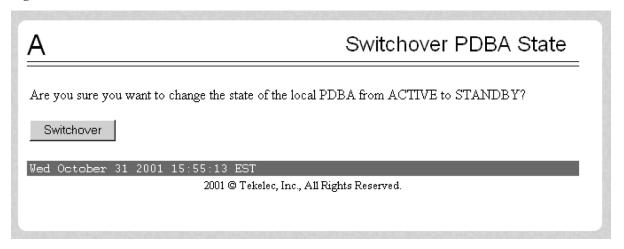

Notice that if only one PDBA is available, you are warned that the action can cause synchronization problems. See the error displayed in the Switchover PDBA Status screen in **Figure 3-97**.

Figure 3-97. Error in Switching a PDBA State

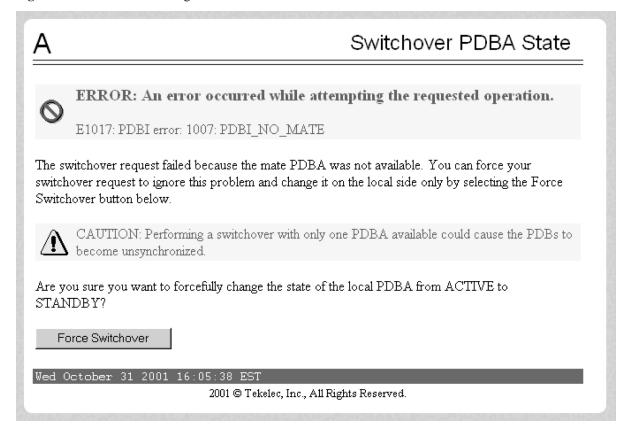

## **Process Control**

The PDBA / Process Control menu lets you to start and stop the PDBA application, shown in **Figure 3-98**.

Figure 3-98. Process Control Menu

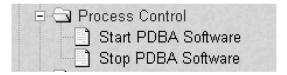

The PDBA / Process Control menu provides these actions:

- <u>Start PDBA Software</u> screen
- <u>Stop PDBA Software</u> screen

## Start PDBA Software

The PDBA / Process Control / Start PDBA Software screen begins the execution of the PDBA software. When you click the Start PDBA Software button, the EPAP attempts to start the software. Starting the PDBA software from this menu item also clears the indicator that keeps the software from being automatically started on a reboot (refer to Figure 3-101). See Figure 3-99 for the Start PDBA Software screen.

Figure 3-99. Start PDBA Software Screen

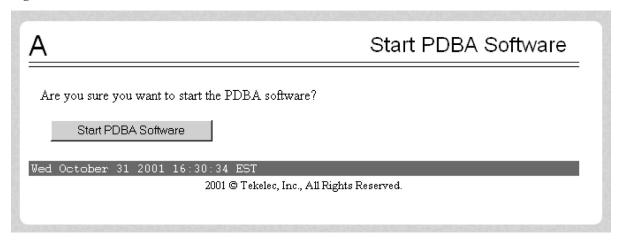

When you choose the Start PDBA Software screen, another screen requires to confirm your choice to start the PDBA software. Click the Start PDBA Software button, and see the confirmation shown in <u>Figure 3-100</u>.

Figure 3-100. Success in Starting PDBA Software

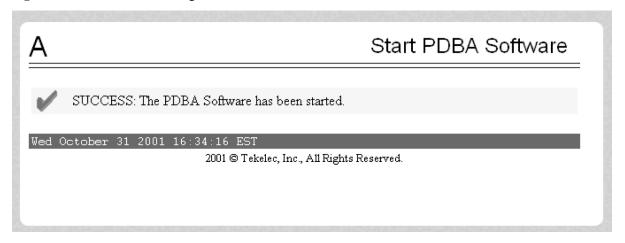

## Stop PDBA Software

The PDBA / Process Control / Stop PDBA Software screen stops the PDBA software when you click the Stop PDBA Software button.

The screen also has a checkbox that lets you specify whether PDBA is to be automatically restarted when the machine boots. If you clear this checkbox, the only way to restart the software is via the Start PDBA menu. See **Figure 3-101** for the Stop PDBA Software screen.

Figure 3-101. Stop PDBA Software Screen

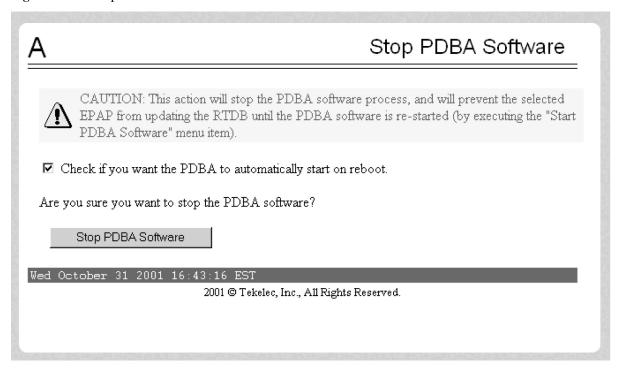

When you choose the Stop PDBA Software screen, another screen shows the successful stopping of the PDBA, shown in <u>Figure 3-102</u>.

Figure 3-102. Success in Stopping PDBA Software

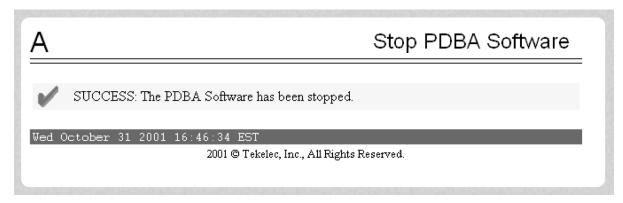

## View PDBA Status

The PDBA / View PDBA Status screen is used to display the current status of the selected PDBA. The PDBA Status refresh time can be viewed and changed with this screen. See two examples of the PDBA the View PDBA Status screen in <u>Figure 3-103</u> and <u>Figure 3-104</u>.

Figure 3-103. View PDBA Status Screen

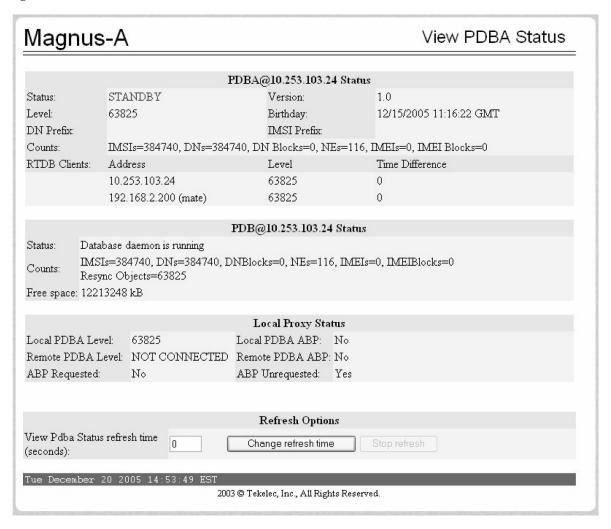

NOTE: The Local Proxy Status items only appear if the PDBA Proxy feature is enabled.

Figure 3-104. View PDBA Status Screen

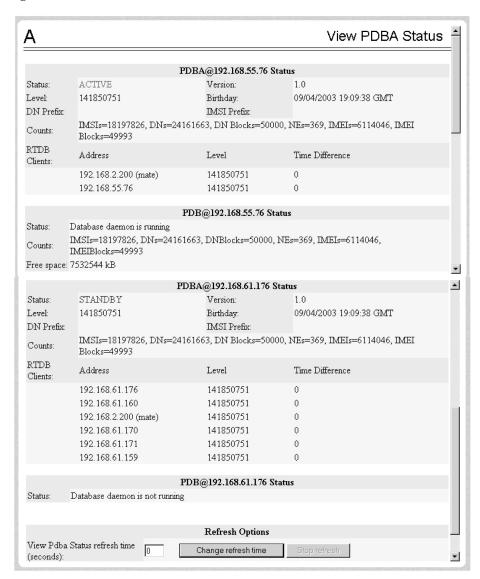

NOTE: The IMSI count returned from the RTDB and the IMSI count returned from the PDB may not match when there is both G-Flex and EIR data. Any IMSI created for EIR that does not have a G-Flex IMSI association is not included in the IMSI counts of the PDB. The PDB reports only G-Flex IMSIs. The RTDB reports the total of G-Flex and EIR IMSIs as one count.

### Manage Data

The PDBA / Manage Data menu lets you add, update, delete, and view subscriptions in the Provisioning Database (PDB).

Figure 3-105. Manage Data Menu

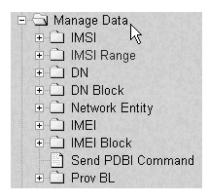

NOTE: Use this menu only for the emergency provisioning of individual subscriptions. This menu is not intended for provisioning large numbers of subscriptions. For normal provisioning activities, the user must create a separate provisioning application that communicates with the PDBA program.

The PDBA / Manage Data menu provides these actions:

- <u>IMSI</u>
- <u>IMSI Range</u>
- <u>Dialed Numbers (DN)</u>
- DN Block
- Network Entity
- <u>Individual IMEI</u>
- <u>Block IMEI</u>
- Send Raw PDBI Command
- EPAP Provisioning Blacklist Menu

### **IMSI**

The PDBA / Manage Data / menu is used to add, update, delete, and view subscriptions in the Provisioning Database (PDB).

Figure 3-106. IMSI Menu

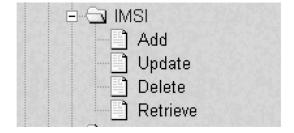

The PDBA / Manage Data / IMSI menu provides these actions:

- <u>Add an IMSI</u> screen
- <u>Update an IMSI</u> screen
- <u>Delete an IMSI</u> screen
- Retrieve an IMSI screen

#### Add an IMSI

The PDBA / Manage Data / IMSI / Add an IMSI screen prompts you for the fields needed to add an IMSI to the Provisioning Database (PDB). If there is a conflicting subscription in the PDB, you are prompted to confirm before overwriting the existing subscription.

Figure 3-107. Add an IMSI Screen

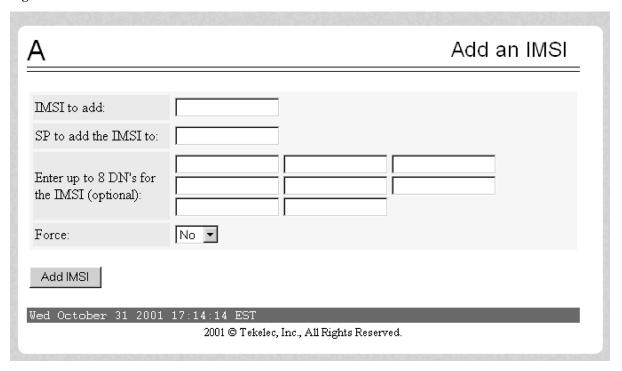

**Figure 3-108** illustrates the error of no existing IMSI to update. It shows error E1017, resulting from not finding the specified IMSI number.

Figure 3-108. Error in Adding an IMSI

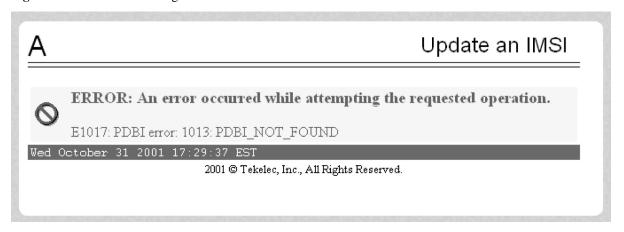

## Update an IMSI

The PDBA / Manage Data / IMSI / Update IMSI screen prompts the user for the fields necessary to change the SP for an IMSI in the Provisioning Database (PDB).

Figure 3-109. Update an IMSI Screen

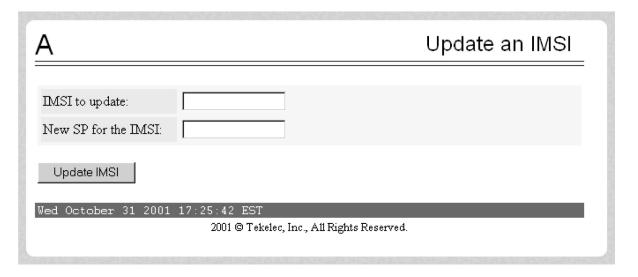

### Delete an IMSI

The PDBA / Manage Data / IMSI / Delete an IMSI screen prompts the user for the fields necessary to remove a subscription from the Provisioning Database (PDB)..

Figure 3-110. Delete IMSI Screen

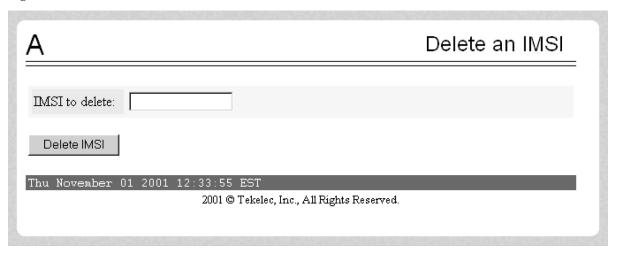

### Retrieve an IMSI

The PDBA / Manage Data / IMSI / Retrieve an IMSI screen prompts you for the fields necessary to retrieve subscriptions from the Provisioning Database (PDB). If you specify the 'last IMSI', all subscriptions from the 'first IMSI' and 'last IMSI' are shown.

<u>Figure 3-111</u> shows a sample output form the Retrieve IMSI menu action. The choices for the drop down menu for the Display field are: All data elements, Network entries only, and Record counts only.

Figure 3-111. Retrieve IMSI Screen

| 4                                    | Retrieve an IMSI      |
|--------------------------------------|-----------------------|
| Retrieve informati                   | on for a single IMSI: |
| MSI to retrieve:                     |                       |
| 01                                   | ₹                     |
| C Retrieve information               | on for an IMSI range: |
| First IMSI in the range:             |                       |
| Last IMSI in the range:              |                       |
| Only show IMSIs on this SP:          | (optional)            |
| Maximum number of records to return: | (optional)            |
| Type of information to return:       | elements              |
|                                      |                       |
| Retrieve                             |                       |
| hu November 01 2001 12:39:12 EST     |                       |
| 2001 © Tekelec, Inc., 1              | All Rights Reserved.  |

### IMSI Range

NOTE: The screens available under the IMSI Range Menu are only operational to SOG customers.

The PDBA / Manage Data /IMSI Range menu is used to add, update, delete, and view subscription in the Provisioning Database (PDB). See <u>Figure 3-112</u> for the IMSI Range menu.

Figure 3-112. IMSI Range Menu

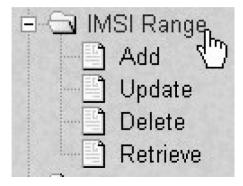

The PDBA / Manage Data / IMSI Range menu provides these actions:

- Add an IMSI Range screen
- <u>Update an IMSI Range</u> screen
- <u>Delete an IMSI Range</u> screen
- Retrieve an IMSI Range screen

### Add an IMSI Range

The PDBA / Manage Data / IMSI Range / Add an IMSI Range screen prompts you for the fields needed to add an IMSI range to the Provisioning Database (PDB). See <u>Figure 3-113</u> for an example of the Add IMSI Range screen.

NOTE: This screen is only operational to SOG customers.

Figure 3-113. Add an IMSI Range Screen

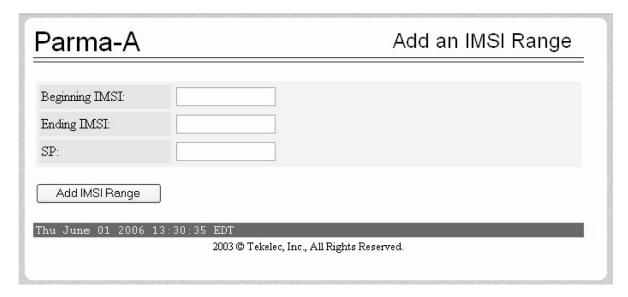

#### Update an IMSI Range

The PDBA / Manage Data / IMSI Range / Update an IMSI Range screen prompts the user for the fields necessary to change the SP for an IMSI Range in the Provisioning Database (PDB). See <u>Figure 3-114</u> for an example of the Update an IMSI Range screen.

NOTE: This screen is only operational to SOG customers.

Figure 3-114. Update an IMSI Range Screen

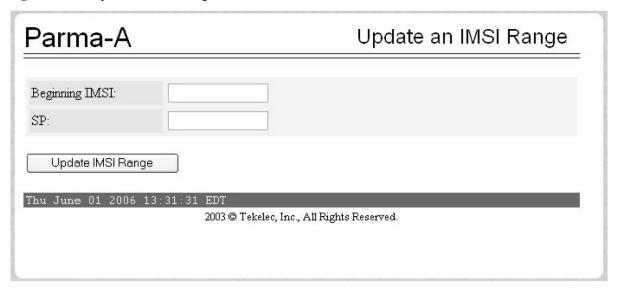

### Delete an IMSI Range

The PDBA / Manage Data / IMSI Range / Delete an IMSI Range screen prompts the user for the fields necessary to remove a subscription range from the Provisioning Database (PDB). See <u>Figure 3-115</u> for an example of the Delete an IMSI Range screen.

NOTE: This screen is only operational to SOG customers.

Figure 3-115. Delete IMSI Range Screen

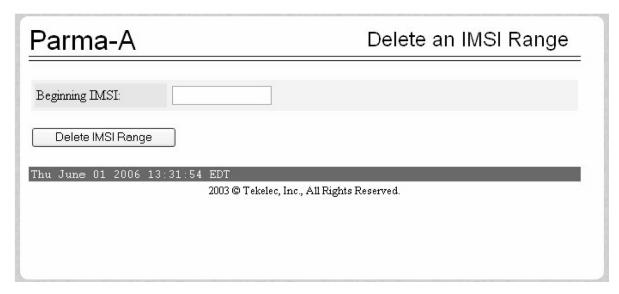

### Retrieve an IMSI Range

The PDBA / Manage Data / IMSI Range / Retrieve an IMSI Range screen prompts you for the fields necessary to retrieve subscriptions from the Provisioning Database (PDB). All subscriptions overlapping the **Beginning** 

**IMSI** to the **Ending IMSI** are shown. The **Ending IMSI** is not required. <u>Figure 3-116</u> shows an example of the Retrieve an IMSI Range screen.

NOTE: This screen is only operational to SOG customers.

Figure 3-116. Retrieve an IMSI Range Screen

| Parma-A                                         | Retrieve an IMSI Range                            |
|-------------------------------------------------|---------------------------------------------------|
| Beginning IMSI:                                 |                                                   |
| Ending IMSI (optional):                         |                                                   |
| Maximum number of records to return (optional): |                                                   |
| Retrieve Overlapping IMS                        | 3I Ranges                                         |
| Thu June 01 2006 13:32:16                       | EDT<br>2003 © Tekelec, Inc., All Rights Reserved. |

## Dialed Numbers (DN)

The PDBA / Manage Data / DN menu lets you add, update, delete, and view dialed numbers (DNs) in the Provisioning Database (PDB). A 'dialed number' can refer to any mobile or wireline subscriber number and can include MSISDN, MDN, MIN, or the wireline Dialed Number. See <u>Figure 3-117</u> for the PDBA / Manage Data / DN screen.

Figure 3-117. Manage Data Screen / DN Menu

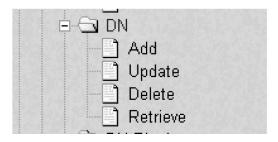

The PDBA / Manage Data / DN menu provides these actions:

- Add a DN screen
- <u>Update a DN</u> screen
- Delete a DN screen
- <u>Retrieve a DN</u> screen

### Add a DN

The PDBA / Manage Data / DN / Add a DN screen prompts you for the fields needed to add a DN to the Provisioning Database (PDB). If there is a conflicting subscription in the PDB, you are prompted to confirm before overwriting the existing subscription. See <u>Figure 3-118</u> for an example of the Add a DN screen.

Figure 3-118. Add a DN Screen

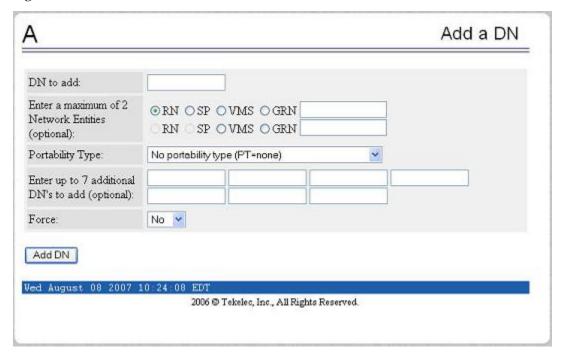

## Update a DN

The PDBA / Manage Data / DN / Update a DN screen prompts you for the fields necessary to change the SP or RN for an DN in the Provisioning Database (PDB). See <u>Figure 3-119</u> for an example of the Update a DN menu.

Figure 3-119. Update a DN Screen

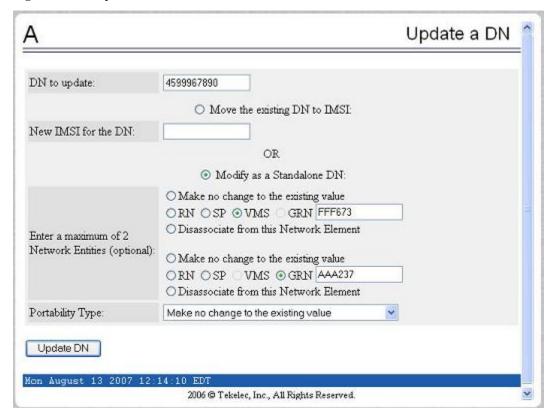

### Delete a DN

The PDBA / Manage Data / DN / Delete a DN screen prompts the user for the fields necessary to remove a DN from the Provisioning Database (PDB). See <u>Figure 3-120</u> for an example of the Delete a DN screen.

Figure 3-120. Delete a DN Screen

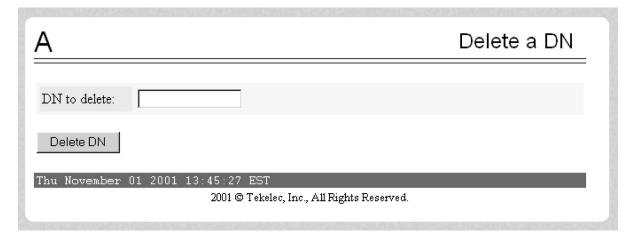

### Retrieve a DN

The PDBA / Manage Data / DN / Retrieve a DN screen prompts you for the fields necessary to retrieve subscriptions from the Provisioning Database (PDB) by DN. See <u>Figure 3-121</u> for an example of the Retrieve a DN screen.

Figure 3-121. Retrieve a DN Screen

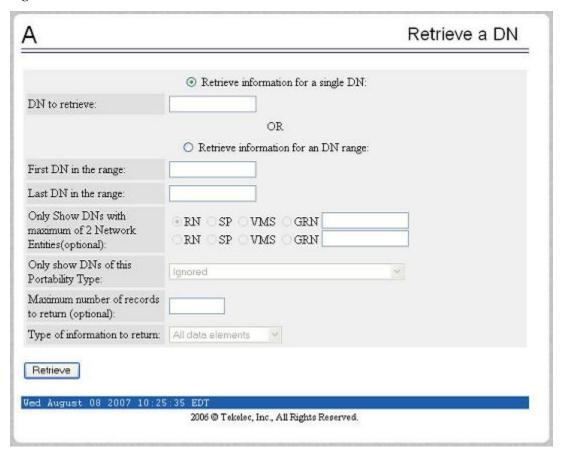

#### DN Block

The PDBA / Manage Data / DNBlock menu lets you add, update, delete, and view DN Blocks in the Provisioning Database (PDB). A 'dialed number' can refer to any mobile or wireline subscriber number, and can include MSISDN, MDN, MIN, or the wireline Dialed Number. A DN Block is a grouping of DN numbers that is treated as a continuous sequence of DNs.

See Figure 3-122 for the PDBA / Manage Data / DN Block menu.

Figure 3-122. PDBA / Manage Data Screen / DN Block Menu

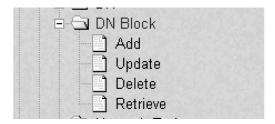

The PDBA / Manage Data / DN Block menu provides these actions:

- <u>Add a DN Block</u> screen
- <u>Update a DN Block</u> screen
- <u>Delete a DN Block</u> screen
- Retrieve DN Blocks screen

#### Add a DN Block

The PDBA / Manage Data / DNBlock / Add a DN Block screen prompts you for the fields needed to add a DN block to the Provisioning Database (PDB). If there is a conflicting subscription in the PDB, you are prompted to confirm before overwriting the existing subscription.

See <u>Figure 3-123</u> for an example of the Add a DN Block screen.

Figure 3-123. Add a DN Block Screen

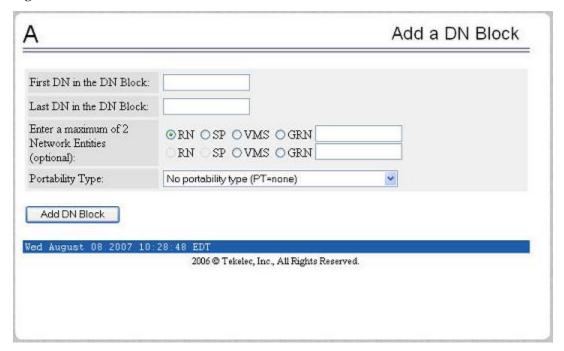

#### Update a DN Block

The PDBA / Manage Data / DNBlock / Update a DN Block screen prompts you for the fields necessary to change the SP or RN for an DN block in the Provisioning Database (PDB). See <u>Figure 3-124</u> for an example of the Update a DN Block screen.

Figure 3-124. Update a DN Block Screen

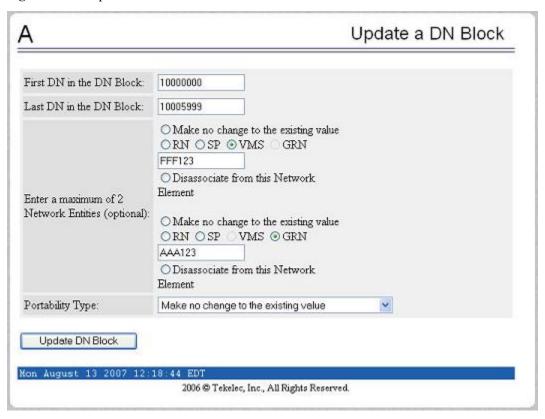

### Delete a DN Block

The PDBA / Manage Data / DNBlock / Delete a DN Block screen prompts the user for the fields necessary to remove a DN block from the Provisioning Database (PDB). See <u>Figure 3-125</u> for an example of the Delete a DN Block screen.

Figure 3-125. Delete a DN Block Screen

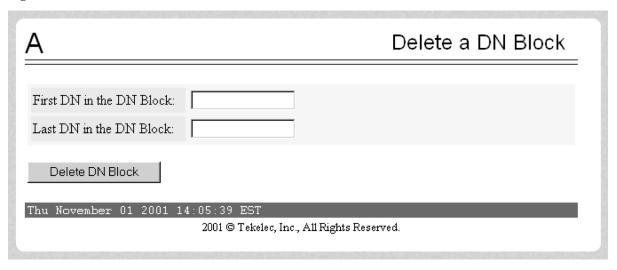

### Retrieve DN Blocks

The PDBA / Manage Data / DNBlock / Retrieve DN Blocks screen prompts you for the fields necessary to retrieve subscriptions from the Provisioning Database (PDB) by DN. You must specify a block of DNs. See <u>Figure 3-126</u> for an example of the Retrieve DN Blocks screen.

Figure 3-126. Retrieve DN Blocks Screen

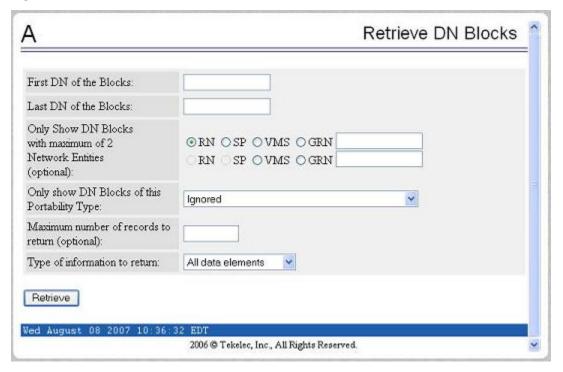

# Network Entity

The PDBA / Manage Data / Network Entity menu lets you add, update, delete, and retrieve network entities in the Provisioning Database (PDB). See <u>Figure 3-127</u> for the PDBA / Manage Data / Network Entity menu.

Figure 3-127. PDBA / Manage Data / Network Entity Menu

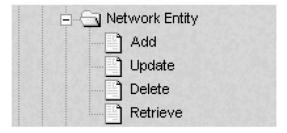

The PDBA / Manage Data / Network Entity menu provides these actions:

- Add Network Entity screen
- <u>Update Network Entity</u> screen
- <u>Delete Network Entity</u> screen
- Retrieve Network Entity

# Add Network Entity

The PDBA / Manage Data / Network Entity / Add Network Entity menu selection prompts for the fields needed to add a network entity to the Provisioning Database (PDB). See <u>Figure 3-128</u> for an example of the Add an NE screen.

Figure 3-128. Add an NE Screen

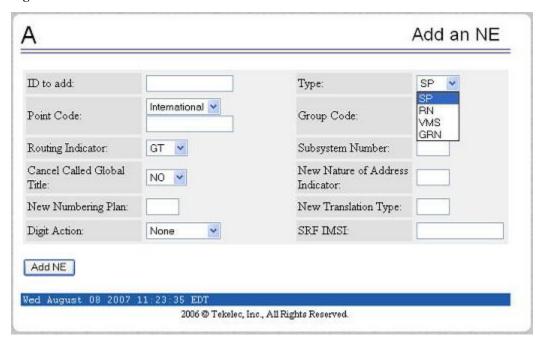

### Update Network Entity

The PDBA / Manage Data / Network Entity / Update Network Entity screen prompts for the fields necessary to change a Network Entity in the Provisioning Database (PDB). See <u>Figure 3-129</u> for an example of the Update an NE screen.

Figure 3-129. Update an NE Screen

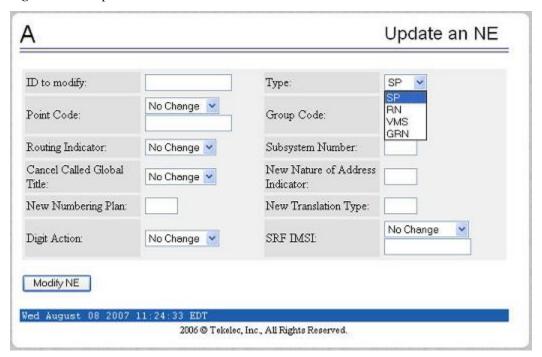

# Delete Network Entity

The PDBA / Manage Data / Network Entity / Delete Network Entity screen prompts the user for the fields necessary to remove a Network Entity from the Provisioning Database (PDB). See <u>Figure 3-130</u> for an example of the Delete an NE screen.

Figure 3-130. Delete an NE Screen

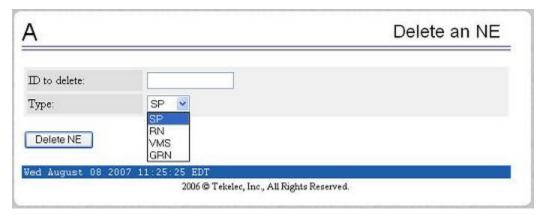

### Retrieve Network Entity

The PDBA / Manage Data / Network Entity / Retrieve Network Entity screen prompts you for the fields necessary to retrieve a Network Entity from the Provisioning Database (PDB). See <u>Figure 3-131</u> for an example of the Retrieve an NE screen.

Figure 3-131. Retrieve an NE Screen

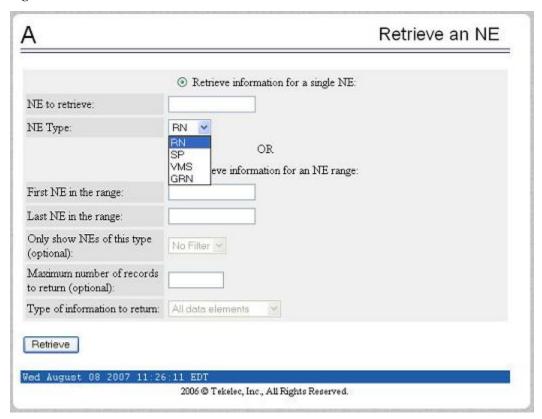

### Individual IMEI

The PDBA / Manage Data / IMEI menu is used to add, update, delete, and view individual IMEI entries in the Provisioning Database (PDB). See <u>Figure 3-132</u> for the IMEI menu.

Figure 3-132. IMEI Menu

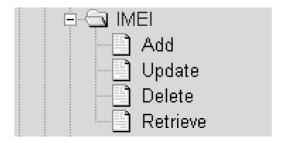

The PDBA / Manage Data / IMEI menu provides these actions:

- Add an IMEI screen
- <u>Update an IMEI</u> screen
- <u>Delete an IMEI</u> screen
- Retrieve an IMEI screen

#### Add an IMEI

The PDBA / Manage Data / IMEI / Add an IMEI screen is used to create new IMEI entries in the Provisioning Database (PDB). The following functions are performed from this screen:

- Add a new IMEI, its associated List Types (WL,GL,BL), SVN, and 0 to 8 IMSIs. An IMEI and at least one List Type must be specified.
- Overwrite an existing IMEI. The IMEI and any other parameters and Force must be specified.
- Add a new IMSI to an existing IMEI. Existing IMEI and IMSI must be specified.

The SVN is an optional field. If no value is entered the default is 0. See <u>Figure 3-133</u> for an example of the Add a IMEI screen.

Figure 3-133. Add an IMEI Screen

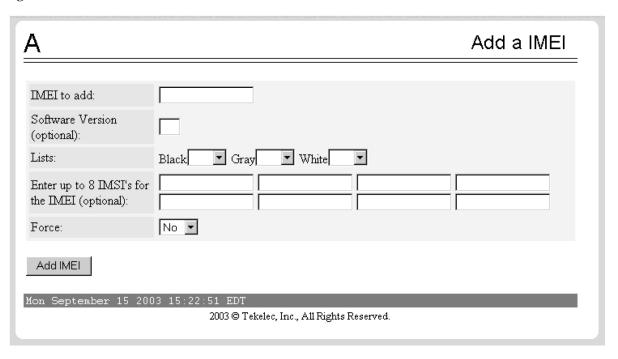

#### Update an IMEI

The PDBA / Manage Data / IMEI / Update IMEI screen is used to update/modify individual IMEI entries in the PDB. The following functions are performed from this screen:

- Update an IMEI with its associated List Types (WL,GL,BL). An IMEI and at least one List Type must be specified. At least one List Type must be set to yes. Unless specified, the List types will not change.
- Overwrite an existing SVN. An IMEI and SVN must be specified.

IMSIs cannot be updated with this screen. ENT\_EIR and DLT\_EIR are used to define IMSIs. To change the List Types, use the yes/no options for the various lists.

See <u>Figure 3-134</u> for an example of the Update a IMEI screen.

Figure 3-134. Update an IMEI Screen

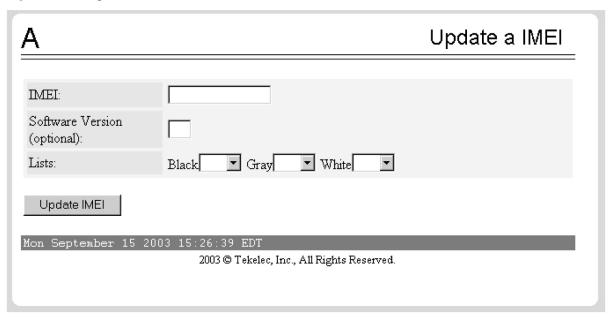

<u>LINK</u> describes the rules that the EPAP user interface uses to perform the Update IMSI action. The table also describes other messages generated by the EPAP user interface while performing this action.

#### Delete an IMEI

The PDBA / Manage Data / IMEI / Delete an IMEI screen is used to remove IMEI entries from the Provisioning Database (PDB). The following functions are performed from this screen:

- Delete an IMEI and its associated list types, SVN, and any associated IMSIs. The IMEI must be specified.
- Delete an IMSI from a specific IMEI. The IMSI and IMEI must be specified.
- Delete an IMSI from all IMEIs. The IMSI must be specified.

See **Figure 3-135** for an example of the Delete a IMEI screen.

Figure 3-135. Delete an IMEI Screen

| Α                                                                              | Delete a IMEI |
|--------------------------------------------------------------------------------|---------------|
| IMEI to delete:                                                                |               |
| Enter up to 8 IMSI's to diassociate from the IMEI (optional):                  |               |
| Delete IMEI                                                                    |               |
| Mon September 15 2003 15:30:21 EDT  2003 © Tekelec, Inc., All Rights Reserved. |               |

# Retrieve an IMEI

The PDBA / Manage Data / IMEI / Retrieve is used to retrieve IMEI data from the Provisioning Database (PDB). The following functions are performed from this screen:

- Retrieve an IMEI and its associated List Types (WL,GL,BL), SVN, and 0 to 8 IMSIs. The IMEI must be specified.
- Retrieve a range (1 through 10,000) of IMEIs that match either of the following using filters:
  - Have a specific List Type set to YES.
  - Have an IMSI that matches the requested IMSI.
- Retrieve the beginning and ending IMEI. At least one optional filter type must be specified.

See <u>Figure 3-136</u> for an example of the Retrieve a IMEI screen.

Figure 3-136. Retrieve an IMEI Screen

| Α                                    |                                           | Retrieve a IMEI |
|--------------------------------------|-------------------------------------------|-----------------|
|                                      | Retrieve information for a single IMEI:   |                 |
| IMEI to retrieve:                    |                                           |                 |
|                                      | OR                                        |                 |
|                                      | C Retrieve information for an IMEI range: |                 |
| First IMEI in the range:             |                                           |                 |
| Last IMEI in the range:              |                                           |                 |
| Black List filter value:             | ¥                                         |                 |
| Gray List filter value:              | v                                         |                 |
| White List filter value:             | v                                         |                 |
| IMSI filter:                         |                                           |                 |
| Maximum number of records to return: |                                           |                 |
| Type of information to return:       | All data elements                         |                 |
| Retrieve                             |                                           | ▼               |

# **Block IMEI**

The PDBA / Manage Data / IMEI Block menu is used to add, update, delete, and view individual IMEI entries in the Provisioning Database (PDB). See <u>Figure 3-137</u> for the IMEI Block menu.

Figure 3-137. IMEI Block Menu

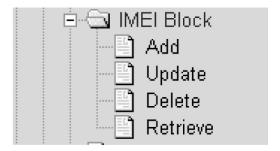

The PDBA / Manage Data / IMEI Block menu provides these actions:

- <u>Add an IMEI Block</u> screen
- <u>Update an IMEI Block</u> screen
- <u>Delete an IMEI Block</u> screen

• Retrieve an IMEI Block screen

#### Add an IMEI Block

The PDBA / Manage Data / IMEI / Add an IMEI Block screen is used to create new IMEI entries in the Provisioning Database (PDB). This screen is used to add a new IMEI block with its associated List Types (WL,GL,BL). The First IMEI, Last IMEI, and at least one List Type must be specified.

See <u>Figure 3-138</u> for an example of the Add an IMEI screen.

Figure 3-138. Add an IMEI Block Screen

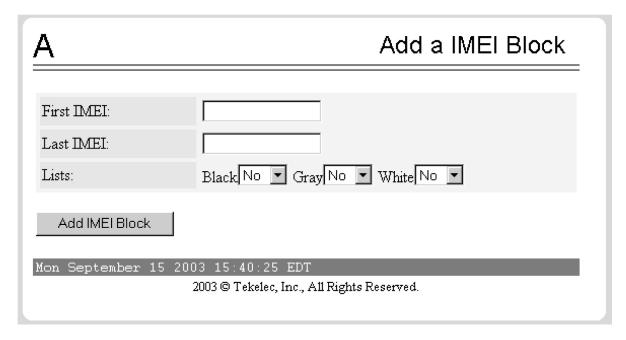

# Update an IMEI Block

The PDBA / Manage Data / IMEI / Update IMEI Block screen is used to update/modify IMEI entries in the PDB. This screen is used to update an IMEI block with its associated List Types (WL,GL,BL). The First IMEI, Last IMEI, and at least one List Type must be specified. At least one List Type must be set to yes. Unless specified, the List types will not change.

See <u>Figure 3-139</u> for an example of the Update an IMEI Block screen.

Figure 3-139. Update an IMEI Block Screen

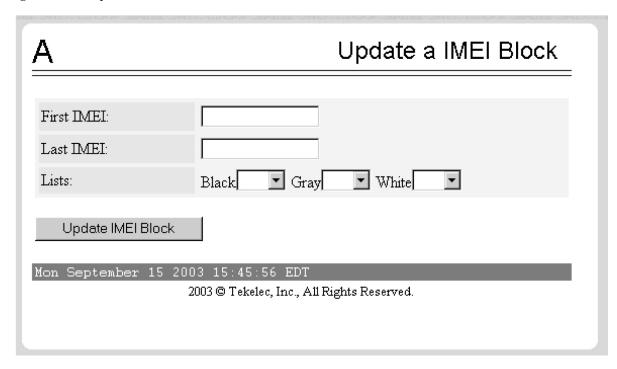

# Delete an IMEI Block

The PDBA / Manage Data / IMEI / Delete an IMEI Block screen is used to remove IMEI entries from the Provisioning Database (PDB). This screen is used to delete an IMEI block and its associated list types, SVN, and any associated IMSIs. The First IMEI in the block and Last IMEI in the block must be specified.

See Figure 3-140 for an example of the Delete an IMEI Block screen.

Figure 3-140. Delete an IMEI Block Screen

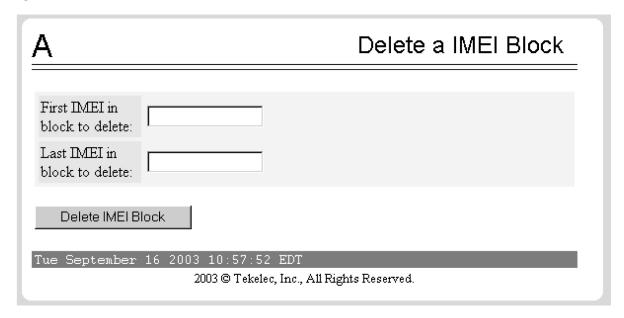

# Retrieve an IMEI Block

The PDBA / Manage Data / IMEI / Retrieve is used to retrieve IMEI Block data from the Provisioning Database (PDB). The following functions are performed from this screen:

- Retrieve an IMEI Block and its associated List Types (WL,GL,BL), SVN, and 0 to 8 IMSIs. First IMEI in the range must be specified.
- Retrieve a range of IMEIs that match either of the following using filters:
  - Have a specific List Type set to YES.
  - Have an IMSI that matches the requested IMSI

See <u>Figure 3-141</u> for an example of the Retrieve an IMEI Block screen.

Figure 3-141. Retrieve an IMEI Block Screen

| Α                                    | Retrieve IMEI Blocks          |
|--------------------------------------|-------------------------------|
|                                      |                               |
| First IMEI in the range:             |                               |
| Last IMEI in the range:              |                               |
| Black List filter value:             | <u> </u>                      |
| Gray List filter value:              |                               |
| White List filter value:             | <b>V</b>                      |
| Maximum number of records to return: | (optional)                    |
| Type of information to return:       | All data elements             |
| Retrieve                             |                               |
| Tue September 16 2003 11:03:22       |                               |
| 2003 © Tekele                        | c, Inc., All Rights Reserved. |

See <u>Figure 3-142</u> for an example of the output of a Retrieve an IMEI Block screen.

Figure 3-142. Retrieve an IMEI Block Output Screen

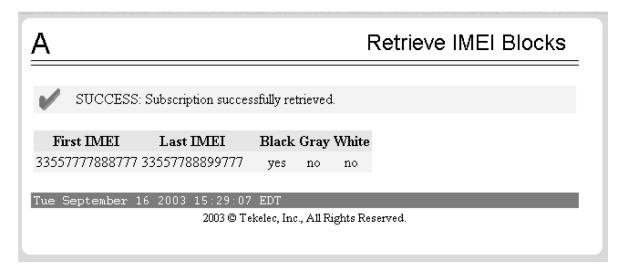

#### Send Raw PDBI Command

The PDBA / Manage Data / Send Raw PDBI Command screen lets you type PDBI (Provisioning Database Interface) commands that are not explicitly covered by the menu set. (The Send Raw PDBI Command screen appears under the PDBA / Manage Data menu; see1 Figure 3-105.)

A socket connection to the PDBI is available; however, all other functions, including creating and ending transactions, must be entered by hand. For additional information about the PDBI commands, refer to the *EAGLE Provisioning Database Interface Manual*. See <u>Figure 3-143</u> for the Send Raw PDBI Command screen.

Figure 3-143. Send Raw PDBI Command Screen

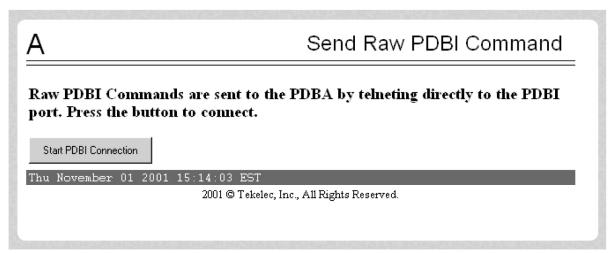

Press the Start PDBI Connection button, and a new window appears with the PDBI connection. <u>Figure 3-144</u> shows an example of the PDBI Connection window.

Figure 3-144. PDBI Connection Window

```
Sun03 5.7

login: epapdev
Password:
Last login: Mon Oct 29 14:29:38 from 10.25.80.14
Sun Microsystems Inc. Sun03 5.7 Generic October 1998
$ telnet hostmane' 5873; echo goodbye; exit
Trying 192.168.61.119...
Connected to mpsa-f0a477.
Escape character is '^]'.

Warning: Applet Window
```

You can close the session by:

- Closing the window under the File menu, or
- Clicking on the X icon in the upper right of the window, or
- Clicking the Close PDBI Connection button in the EPAP network window.

Refer to the Provisioning Database Interface Manual for the rules about syntax, usages, commands, etc.

# EPAP Provisioning Blacklist Menu

The PDBA / Manage Data / Prov BL menu is used to add, delete, and view blacklist entries in the Provisioning Database (PDB). See <u>Figure 3-145</u> for the IMEI menu.

Figure 3-145. Provisioning Blacklist Menu

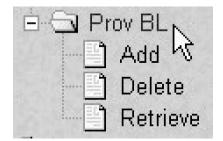

The PDBA / Manage Data / Prov BL menu provides these actions:

- Add Provisioning Blacklist screen
- <u>Delete Provisioning Blacklist</u> screen
- Retrieve Provisioning Blacklist screen

# Add Provisioning Blacklist

The PDBA / Manage Data / Prov BL /Add Provisioning Blacklist screen is used to add Blacklist data to prevent certain address ranges from being used as DN, DN Block, and IMSI address strings. The following criteria must be followed when entering the blacklist data:

- The address strings are defined as two digit strings of 5-15 hexadecimal digits, where the ending address is greater than or equal to the beginning address.
- The beginning blacklist value and ending blacklist value must be of the same length.
- The address strings cannot conflict with DN, DN block, or IMSI values in the PDB.

See <u>Figure 3-146</u> for an example of the Add Provisioning Blacklist screen.

Figure 3-146. Add Provisioning Blacklist Screen

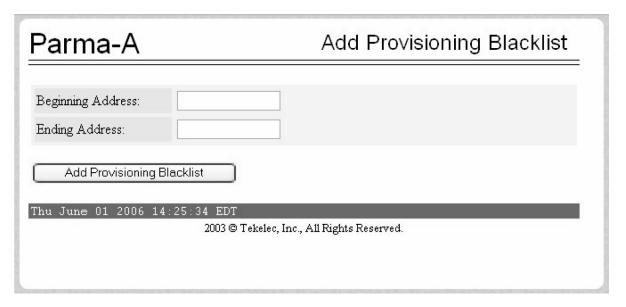

### Delete Provisioning Blacklist

The PDBA / Manage Data / Prov BL / Delete Provisioning Blacklist screen is used to delete the EPAP Blacklist range from the Provisioning Database (PDB). The beginning address string is defined as a string of 5-15 hexadecimal digits.

See Figure 3-147 for an example of the Delete Provisioning Blacklist screen.

Figure 3-147. Delete Provisioning Blacklist Screen

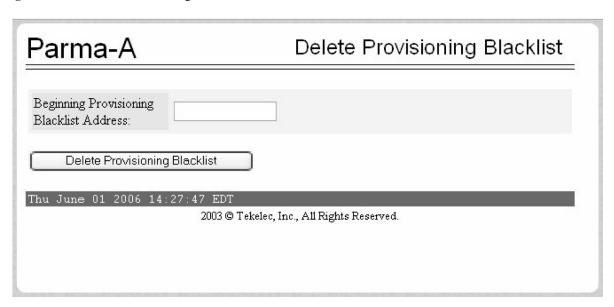

# Retrieve Provisioning Blacklist

The PDBA / Manage Data / Prov BL /Retrieve Provisioning Blacklist screen is used to retrieve Blacklist data from the Provisioning Database (PDB). The address strings are defined as two digit strings of 5-15 hexadecimal digits of the same length, where the ending address is greater than or equal to the beginning address.

See <u>Figure 3-148</u> for an example of the Retrieve Provisioning Blacklist screen.

Figure 3-148. Retrieve Provisioning Blacklist Screen

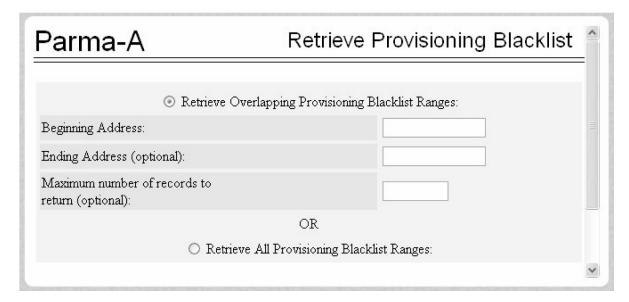

# Authorized IP List

The PDBA / Authorized IP List menu allows you add, modify, remove, and list the IP addresses authorized to connect to the PDBA through the Provisioning Database (PDB). This menu also allows you specify whether an SSH (secure shell) tunnel should be created between the that IP address and the EPAP, and if so, specify what username, password and port number to use on the machine represented by the IP address. <a href="Figure 3-149">Figure 3-149</a> shows the Authorized IP List menu.

Figure 3-149. Authorized IP List

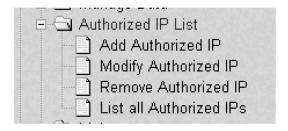

For more information about SSH tunneling, refer to the Provisioning Database Interface Manual. The PDBA / Authorized IP List menu provides these actions:

- Add Authorized IP screen
- <u>Modify Authorized IP</u> screen
- Remove Authorized IP screen
- List All Authorized IPs screen

#### Add Authorized IP

The PDBA / Authorized IP List / Add Authorized PDBA Client IP screen allows you to:

- Add an IP address to the list of authorized IP addresses
- Specify a **Permission Type** of Read or Write for that IP address
- Decide if an SSH (secure shell) tunnel should be created between that IP address and the EPAP
- Specify a username, password, and port number to use on the machine represented by the IP address

See Figure 3-150 for the Add Authorized PDBA Client IP Screen.

Figure 3-150. Add Authorized PDBA Client IP Screen

| Α                           | Add Authorized PDBA Client IP                                |
|-----------------------------|--------------------------------------------------------------|
| IP to add: Permission Type: | Read 🔻                                                       |
| Add IP                      |                                                              |
| Thu November 01 200         | 1 15:48:05 EST<br>2001 © Tekelec, Inc., All Rights Reserved. |

To add an authorized PDBA client IP address:

- 1. Enter an IP address in the **IP to add** field
- 2. Select a **Permission Type**
- 3. If you want an SSH tunnel between that IP address and the EPAP, select the **Client User Information** checkbox (enter the username, password, and port to be used)
- 4. Click the **Add IP** button

NOTE: Only IP addresses with WRITE permission are allowed to create an SSH tunnel. The EPAP does not store the password of the client machine. The password is used only one time for SSH key exchange.

Figure 3-151. Example of Adding an Authorized PDBA Client IP

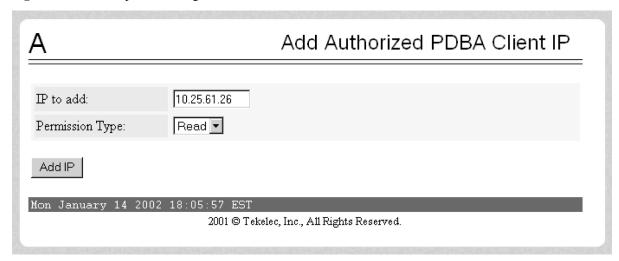

When the IP address is accepted, a message indicating a successful acceptance of the address appears, as shown in <a href="Figure 3-152">Figure 3-152</a>.

Figure 3-152. Successfully Adding an Authorized PDBA Client IP

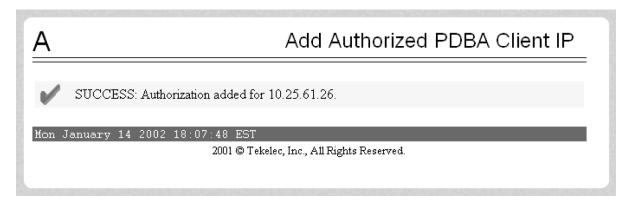

# Modify Authorized IP

The PDBA / Authorized IP List / Modify Authorized PDBA Client IP screen allows you to:

- Change the **Permission Type** of an authorized PDBA client IP address
- Decide to change SSH tunnel status
- Change username, password, and port number

See Figure 3-153 for the Modify Authorized PDBA Client IP Screen.

Figure 3-153. Modify Authorized PDBA Client IP Screen

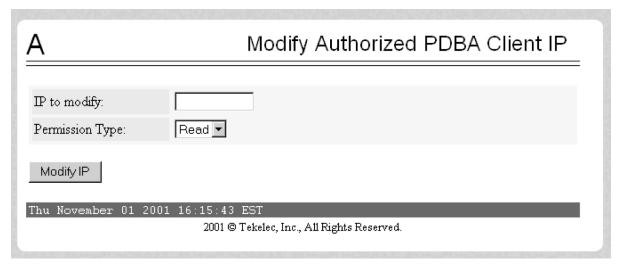

To modify an authorized PDBA client IP address:

- 1. Enter an IP address in the **IP to modify** field
- 2. Select a **Permission Type**
- 3. Make a selection for the **Client User Information** checkbox
- 4. Enter username, password, or port number
- 5. Click the **Modify IP** button

Figure 3-154. Example of Modifying an Authorized PDBA Client IP

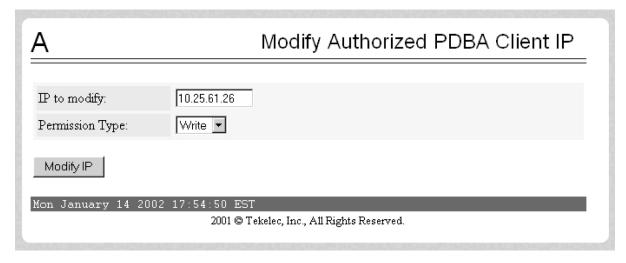

When the modification of the IP address is accepted, you see the message indicating a successful acceptance of the altered permission type in <a href="Figure 3-155">Figure 3-155</a>.

Figure 3-155. Successfully Modifying an Authorized PDBA Client IP

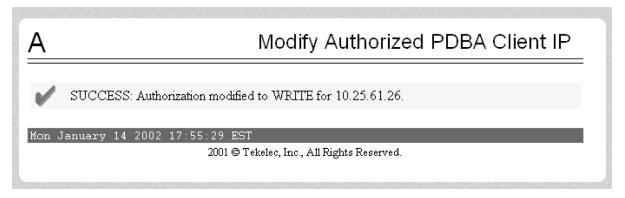

# Remove Authorized IP

The PDBA / Authorized IP List / Remove Authorized PDBA Client IP screen allows you remove an IP address from the list of authorized addresses. A CAUTION message informs you that removing an IP will stop any SSH tunnel that is currently connected with that IP. See <u>Figure 3-156</u> for the **Remove Authorized PDBA Client IP** screen.

Figure 3-156. Remove Authorized PDBA Client IP Screen

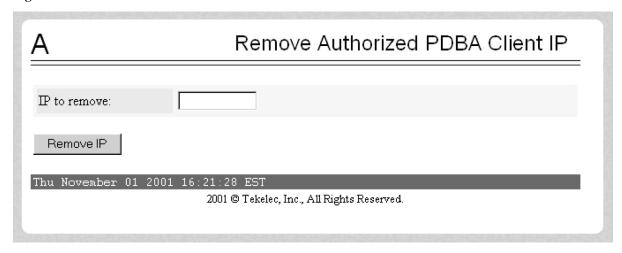

To remove an authorized PDBA client IP address, enter the desired IP address in the **IP to remove:** field, and click the **Remove IP** button, shown in **Figure 3-157**.

Figure 3-157. Example of Removing an Authorized PDBA Client IP

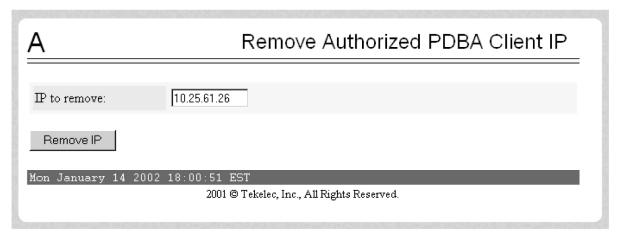

When the removal of the IP address is accepted, a message appears indicating a successful completion of the action in **Figure 3-158**.

Figure 3-158. Successfully Removing an Authorized PDBA Client IP

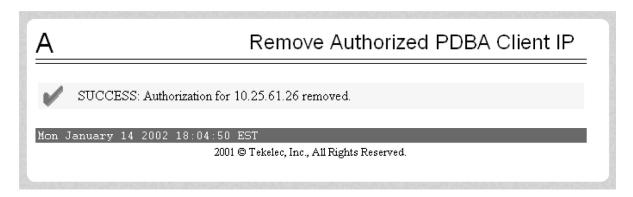

#### List All Authorized IPs

The PDBA / Authorized IP List / List All Authorized PDBA Client IPs screen allows you display all authorized IP addresses. See <u>Figure 3-159</u> for the List All Authorized PDBA Client IPs screen.

Figure 3-159. List All Authorized PDBA Client IPs Screen

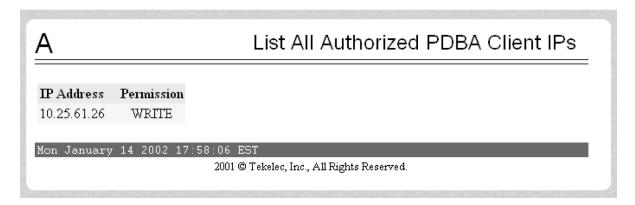

# DSM Info

The PDBA / DSM Info menu is used to request information on the Service Module cards in the network. <u>Figure</u> 3-160 shows the DSM Info menu.

Figure 3-160. DSM Info

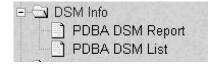

The PDBA / DSM Info menu provides these actions:

• <u>PDBA DSM Report</u> screen

PDBA DSM List screen

### PDBA DSM Report

The PDBA / DSM Info / PDBA DSM Report screen is used request the DSM Level complete report from the PDBA. This report can be requested in two ways. The user can ask for the highest provisioned level that has been received by some provided percentage of the Service Module cards. Or the user can provide a specific level to get the percentage of cards that have received that level. A list of the Service Module cards that were behind the level mentioned in the response can be provided in the report as well. See <a href="Figure 3-161">Figure 3-161</a> for the PDBA DSM Report screen.

Figure 3-161. PDBA DSM Report Screen

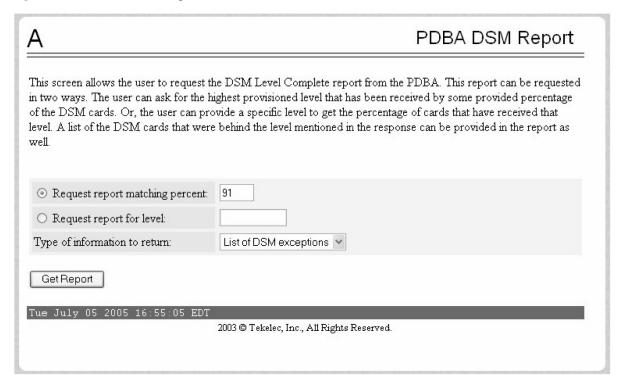

#### PDBA DSM List

This screen retrieves all of the information that the PDBA has on all of the Service Module cards in the network. Two fields are provided to filter the list of Service Module cards returned. A third field is provided to limit the amount of information returned for each Service Module card. Refer to <a href="Figure 3-162">Figure 3-162</a> for an example of the PDBA DSM Info List.

**Figure 3-162.** PDBA DSM Info List Screen (with Status filter pulldown)

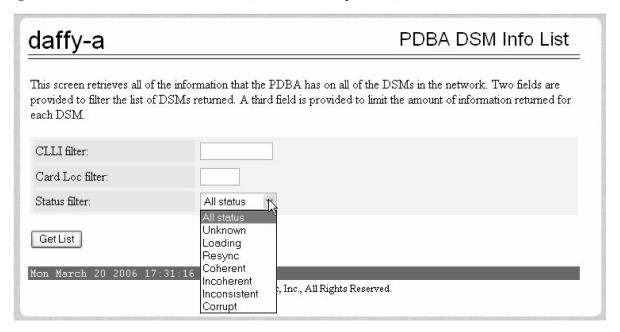

#### PDBA / Maintenance

The PDBA / Maintenance menu lets you perform various PDB maintenance operations for the Provisioning Database (PDB). See <u>Figure 3-163</u>.

Figure 3-163. PDBA / Maintenance Menu

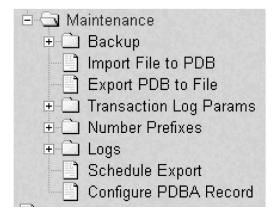

The PDBA / Maintenance menu provides these actions:

- PDBA / Maintenance / Backup
- PDBA / Maintenance / Import File to PDB
- PDBA / Maintenance / Export PDB to File

- <u>Transaction Log Params</u> menu
- <u>PDBA / Maintenance / Number Prefixes</u> menu
- PDBA / Maintenance / Logs
- PDBA / Maintenance / Schedule PDB Export screen
- PDBA / Maintenance / Configure PDBA Record Delay screen

# PDBA / Maintenance / Backup

The PDBA / Maintenance / Backup menu lets you perform backup actions, including listing backups and backup on device, backing up the PDB, and restoring the PDB. See <u>Figure 3-164</u> for the PDBA / Maintenance / Backup menu.

Figure 3-164. Backup Menu

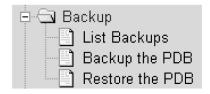

The PDBA / Maintenance / Backup menu provides these actions:

- <u>List Backups</u>
- Backup the PDB
- Restore the PDB

#### List Backups

The PDBA / Maintenance / Backup / List PDB Backups screen lists the details of the backup. See <u>Figure 3-165</u> for an example of the List PDB Backups screen.

Figure 3-165. List PDB Backups Screen

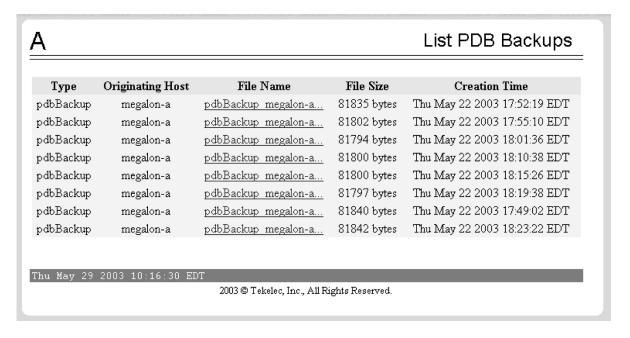

### Backup the PDB

The PDBA / Maintenance / Backup / Backup the PDB screen makes a copy of the database, from which it can restore the PDB, in case of emergency. The screen is shown in <u>Figure 3-166</u>.

Figure 3-166. Backup the PDB Screen

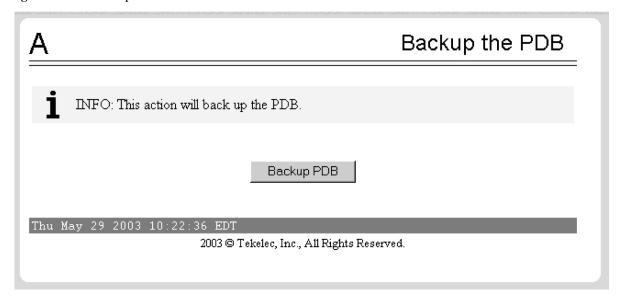

The successful backup of the database results in this screen, shown in **Figure 3-167**.

Figure 3-167. Successful Backup of the PDB

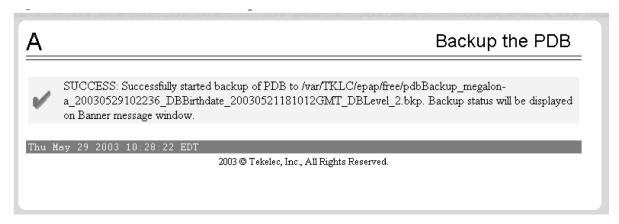

The completed successful backup results in the Banner Message Window as shown in Figure 3-168.

Figure 3-168. PDB Backup Successful Banner Message

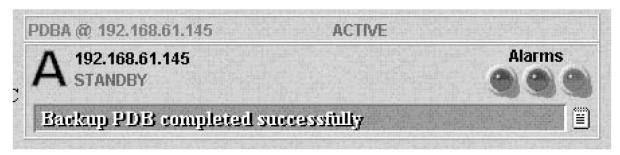

#### Restore the PDB

rwb: update screen when Rhew/Rice repair it - already PRed

The PDBA / Maintenance / Backup / Restore the PDB screen lets you restore the PDB (Provisioning Database) from a previous backup. See <u>Figure 3-169</u> for the Restore the PDB screen.

Figure 3-169. Restore the PDB Screen

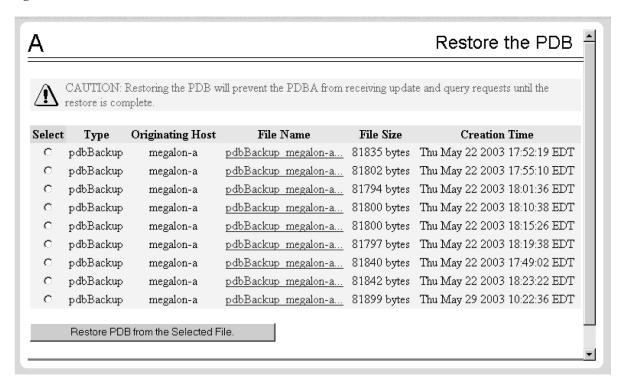

This screen is used in the "Restoring the PDB" procedure in the EAGLE 5 ISS with T1000 AS MPS Platform Software and Maintenance Manual.

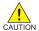

CAUTION: Do not attempt to use this screen until you have contacted Technical Services and Support for assistance. Restoring the PDB is service-affecting.

When the Restore the PDB process has started, the in-process screen will be displayed as shown in <u>Figure 3-170</u>. The status will be displayed in the Banner Message Window.

Figure 3-170. Restore the PDB Started Screen

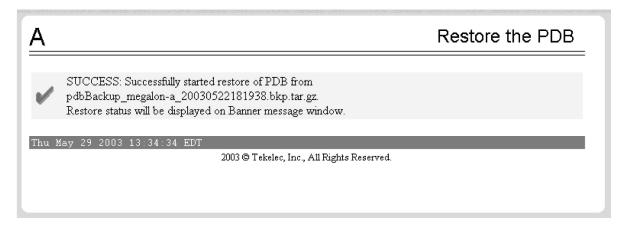

# PDBA / Maintenance / Import File to PDB

The PDBA / Maintenance / Import File to PDB screen prompts you to import a file into the PDB. This action inserts new database records into the PDB by reading PDBI commands (refer to *Provisioning Database Interface Manual*) from the input file.

NOTE: Do not use this action to restore a damaged PDB! This action does not delete the existing records in the database, and consequently does not repair any damaged records in the database. To repair a damaged database, contact Technical Services for information and assistance; see <a href="Customer Care Center">Customer Care Center</a> for more information.

Although the input file is normally generated by the customer's provisioning application, the <a href="PDBA/Maintenance/">PDBA/Maintenance/</a>
<a href="Export PDB">Export PDB to File</a>
action also generates a file suitable for importing with this command. See <a href="Figure 3-171">Figure 3-171</a>
for the PDBA / Maintenance / Import File to PDB menu.

Figure 3-171. Import File to PDB Screen

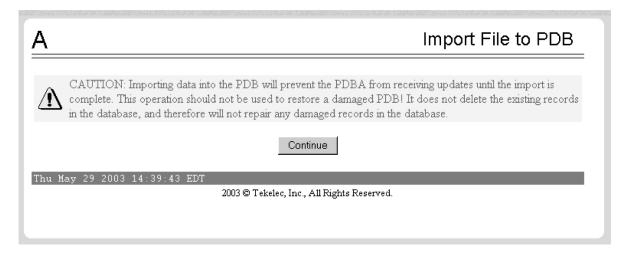

When you decide to import a file to the PDB, click the Continue button, and see the screen in Figure 3-172 that names the file to import.

Figure 3-172. Naming the File to Import to PDB

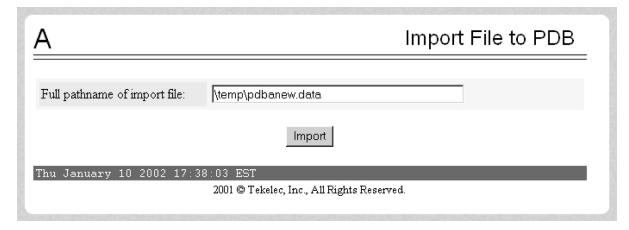

Specify the path and name of the file to import, and click the Import button. See the screen in <u>Figure 3-173</u> that shows the file import has started.

Figure 3-173. Confirming Start of Import File to PDB

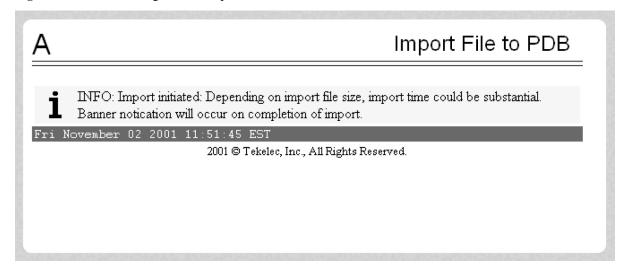

For additional information about Importing Files to the PDB, refer to the *Provisioning Database Interface Manual*, "Import/Export Files."

# PDBA / Maintenance / Export PDB to File

This screen is used to export data to a specified location. The PDBA / Maintenance / Export PDB to File screen menu prompts for a file to export the PDB. This action writes the commands required to re-create each IMSI, IMEI, DN, DN Block, SP and RN to the specified file in a PDBI or CSV format. For additional information about PDBI format, refer to the *Provisioning Database Interface Manual*, "PDBI Format."

NOTE: Do not use this action as a substitute for "Backup the PDB". Do not use a file generated by this action to restore a damaged database! Use this action only a starting point for creating a file suitable for PDBA / Maintenance / Import File to PDB .

To export the PDB to a user file, enter a user filename of your choice. The EPAP automatically uses the default path /usr/external/logs/<user file name>. <u>Figure 3-174</u> and <u>Figure 3-175</u> show the screens to perform the PDBA / Maintenance / Export PDB to File screen.

Figure 3-174. Export PDB to File Screen

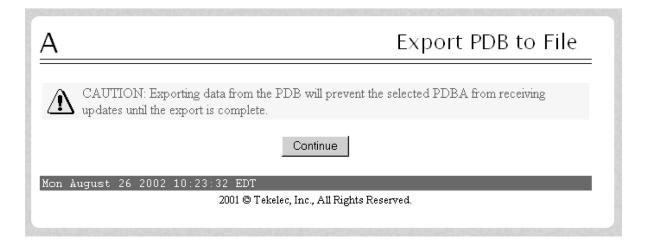

When you want to export a PDB to File, click the Continue button, and see the screen in <u>Figure 3-175</u> that names the file to export.

Figure 3-175. Naming the File to Export to PDB

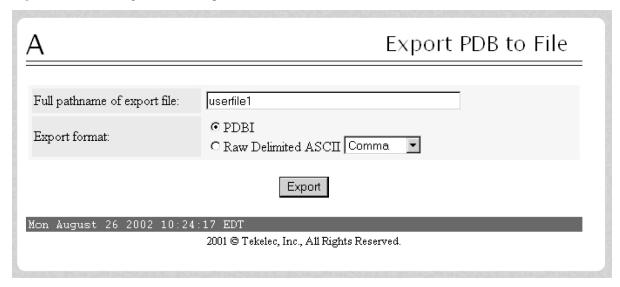

In the input field called 'Full pathname of export file', specify the filename of your choice for the PDB you want to export to file; the example uses the name 'userfile1'. Select an export format, either the PDBI or raw delimited ASCII format; if the ASCII, select a delimiter from the drop-down menu. When you have made your selections, click the Export button.

The path to your copy of the exported file will be the EPAP default path /usr/external/logs/<user file name>.

For more information about the PDBI and ASCII formats, refer to the *Provisioning Database Interface Manual*, "PDBI Format" and "Raw Delimited ASCII Format."

For additional information about Importing Files to the PDB, refer to the *Provisioning Database Interface Manual*, "Import/Export Files."

# PDBA / Maintenance / Transaction Log Params

The PDBA / Maintenance / Transaction Log Params menu lets you view and change the parameters of the transaction log for a file to which it can export the PDB. See <u>Figure 3-176</u> for the Transaction Log Params menu.

Figure 3-176. Transaction Log Params Menu

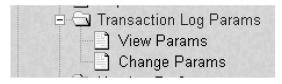

The PDBA / Maintenance / Transaction Log Params menu provides these actions:

View Params

#### • Change Params

#### View Params

The PDBA / Maintenance / Transaction Log Params / View Params screen lets you display the current values of the PDBA Transaction Log parameters. These parameters control how frequently the PDBA transaction log is cleaned up. See <a href="Figure 3-177">Figure 3-177</a> for the View PDBA Transaction Log Params screen.

Figure 3-177. View Params Screen

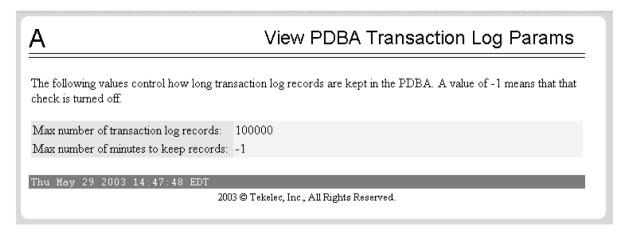

See **Change Params** for details about the parameters.

#### Change Params

The PDBA / Maintenance / Transaction Log Params / Change Params screen lets you change the frequency that old transaction log records are removed.

As described in the Change PDBA Transaction Log Params screen, you can change parameters that control when the PDBA removes old transaction log records. (Transaction log records are the records of PDBA responses to RTDB update requests.) You can specify the maximum number of records to keep or the length of time (expressed in minutes) to keep records. When either limit is reached, the oldest records are automatically deleted.

When a transaction log record has been removed from the database, the RTDB can retrieve that information only through a complete reload. Therefore, change these values only if you are certain.

See Figure 3-178 for the Change PDBA Transaction Log Params screen.

Figure 3-178. Change PDBA Transaction Log Params Screen

| Α                                 | Change PDBA Transaction Log Params                                                                                                    |
|-----------------------------------|----------------------------------------------------------------------------------------------------|
| records. Transa<br>requests. Once | parameters that determine when the PDBA begins to clear out old transaction log action log records are the records that the PDBA uses to respond to RTDB update a transaction log record has been removed from the database, the only way an RTDB tinformation would be through a complete reload. Only change these values if you are |
|                                   | transaction log records: -1  minutes to keep records: -1                                                                                                    |
| Change Pa                         | arameters                                                                                                    |
| Fri November                      | 02 2001 12:55:17 EST<br>2001 © Tekelec, Inc., All Rights Reserved.                                                                                                    |

You should enter the maximum number of transactions log record and the maximum number of minutes to keep record. The maximum number is specified as '-1'.

When you change either the number of records or number of minutes to keep in the Transaction Log, click the Change Parameters button, and see the screen in <u>Figure 3-179</u> that confirms the change of parameters.

Figure 3-179. Confirming Change of PDBA Transaction Log Params

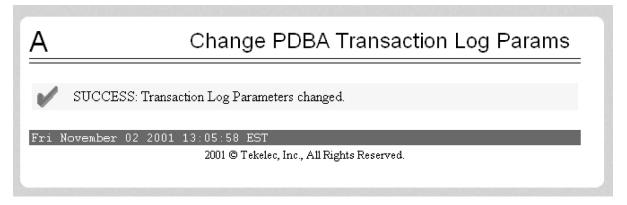

# PDBA / Maintenance / Number Prefixes

The PDBA / Maintenance / Number Prefixes menu lets you view and change the parameters of the PDBA prefixes. See <u>Figure 3-180</u> for the PDBA / Maintenance / Number Prefixes menu.

Figure 3-180. PDBA / Maintenance / Number Prefixes Menu

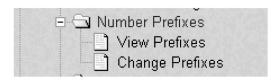

The handling of number prefixes is a convention followed by EPAP, PDBI, and the G-Flex, G-Port, and INP systems. For more information about "Number Prefixes," refer to the *Provisioning Database Interface Manual*.

The PDBA / Maintenance / Number Prefixes menu provides these actions:

- View Prefixes
- Change Prefixes

## View Prefixes

The PDBA / Maintenance / Number Prefixes / View PDBA Number Prefixes screen lets you display the current values for the PDBA number prefixes. See the Change PDBA Number Prefixes screen (<u>Figure 3-182</u>) for a detailed description of those parameters. See <u>Figure 3-181</u> for the View PDBA Number Prefixes screen.

Figure 3-181. View PDBA Number Prefixes Screen

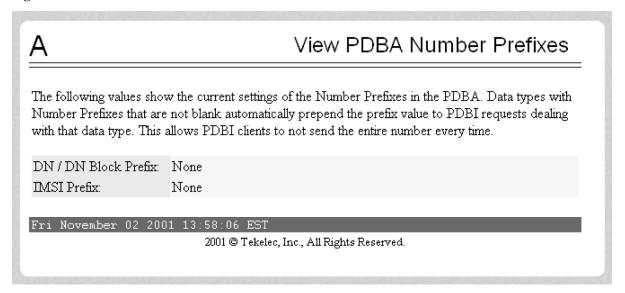

#### Change Prefixes

The PDBA / Maintenance / Number Prefixes / Change PDBA Number Prefixes screen lets you set the two number prefixes used by the PDBA as default prefixes for DNs, DN blocks, and/or IMSIs. Turning on a number prefix allows PDBI clients to avoid sending an entire number on every transmission; instead, only the portion following the prefix is sent. For details about the concept of "Number Prefixes," refer to the *Provisioning Database Interface Manual*.

See <u>Figure 3-182</u> for the Change PDBA Number Prefixes screen.

Figure 3-182. Change PDBA Number Prefixes Screen

| Α                                    | Change PDBA Number Prefixes                                                                                                    |
|--------------------------------------|----------------------------------------------------------------------------------------------------|
| DN Blocks, and IMSIs. Turning a num  | fixes to be used by the PDBA as the default prefixes for DNs,<br>ber prefix on will allow PDBI clients to not send the entire<br>end just the part that comes after the prefix. Changing these<br>ure you understand them. |
| DN / DN Block Prefix::               |                                                                                                    |
| Change Prefixes                      |                                                                                                    |
| Fri November 02 2001 14:01:32 2001 © | EST<br>Tekelec, Inc., All Rights Reserved.                                                                                                    |

You can enter either the DN or DN block prefix and/or the IMSI prefix. When you have entered the values to specify, click the Change Prefixes button, and see the screen in <u>Figure 3-183</u> that confirms the change of parameters.

Figure 3-183. Confirmed Change of PDBA Number Prefixes

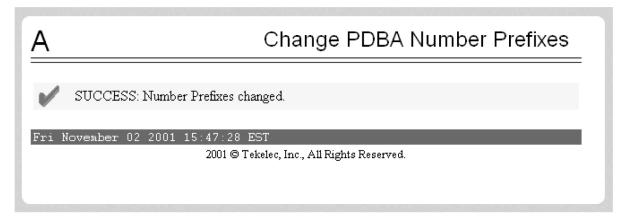

# PDBA / Maintenance / Logs

The PDBA / Maintenance / Logs menu allows the user to view the PDB error, command, and debug logs, as well as set log threshold values. See <u>Figure 3-184</u> for the PDBA / Maintenance / Logs menu.

Figure 3-184. PDBA / Maintenance / Logs Menu

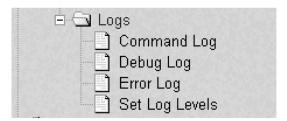

NOTE: The contents of these logs are intended for the use of Technical Services in diagnosing system operation and problems. If you require assistance with your system involving the use of the Logs menu, contact Technical Services. See Customer Care Center for more information.

The PDBA / Maintenance / Logs menu provides these actions:

- View Command Log
- View Debug Log
- View Error Log
- Set Log Levels

### View Command Log

The PDBA / Maintenance / Logs / View Command Log menu selection lets you view the current PDBA Command Log. To be able to see historic PDBA command logs, use the View Any File action. Refer to <u>View Any File</u>.

# View Debug Log

The PDBA / Maintenance / Logs / View PDBA Debug Log menu selection lets you view the current PDBA Debug Log. To be able to see historic PDBA Debug logs, you must use the View Any File action. Refer to <a href="View Any File">View Any File</a>.

#### View Error Log

The PDBA / Maintenance / Logs / View PDBA Error Log menu selection lets you view the current PDBA Error Log. To be able to see historic PDBA Error logs, you must use the View Any File action. Refer to <a href="View Any File">View Any File</a>

#### Set Log Levels

The PDBA / Maintenance / Logs / Set PDBA Log Info Levels screen prompts you for the level of detail to be written to the error, debug, and command logs. Setting a higher debug level results in logs being recorded with more detail, while a lower level contains less detail. Setting the debug level to a value of 0 turns logging off.

See Figure 3-185 for the Set PDBA Log Info Levels screen.

Figure 3-185. Set PDBA Log Info Levels Screen

| Α                                                                                 | Set PDBA Log Info Levels                                                  |
|-----------------------------------------------------------------------------------|---------------------------------------------------------------------------|
| These parameters determine how much more detail will be logged.                   | n information is logged to the PDBA log files. The higher the number, the |
| Error Log debug level: 20  Command Log debug level: 20  Debug Log debug level: 20 |                                                                           |
| Change Log Levels                                                                 |                                                                           |
| Thu May 29 2003 14:58:58 EDT                                                      | 2003 © Tekelec, Inc., All Rights Reserved.                                |

NOTE: The levels for error, command and debug logs should be set only under the guidance of Technical Services. See <u>Customer Care Center</u> for more information.

# PDBA / Maintenance / Schedule PDB Export

This screen is used for the the Automatic/Schedule Export Mode. This screen is used to automatically export PDB data to a file that is then available to a client SFTP. This screen allows the user to export a single object type rather than the complete database. By default, all object types are exported. Through this screen the customer has a choice of what data to be exported as well as the day and time of day the data is exported.

The export can be scheduled at a specific time for each of the following repeat periods: every N number of days (N can be up toe 365) on specific days of the week, on a specified day of the month, or on a specified day of the year. The schedule export screen is used to display any existing PDB support tasks and to create a task by specifying the data type, the export format (PDBI or CSV), the export mode (blocking, snapshot, or real-time) as well as the time and repeat period. In addition, a Comment field is available to describe the task..

See <u>Figure 3-186</u> for an example of the Schedule PDB Export screen.

Figure 3-186. Schedule PDB Export Screen

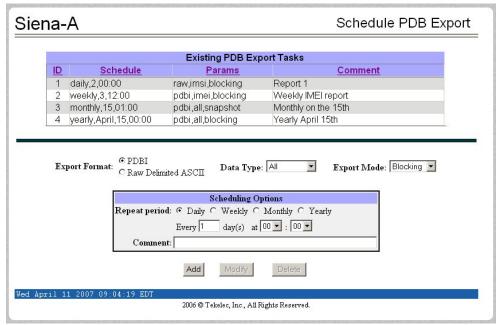

# Existing PDB Export Tasks

The Existing PDB Export Tasks portion at the top of the screen displays all currently scheduled exports in table format. Clicking on a column heading causes the entries in that column to be sorted, either alphabetically or numerically, depending on whether the column entries start with a letter or a number. Clicking the column again sorts the entries in the opposite order.

Clicking on a row causes the data contained in that task to be displayed in the data entry fields below the table, for viewing, modification, or deletion.

#### Export Format, Data Type, and Export Mode

For more information about the Export Format, Data Type, and Export Mode choices, refer to the Provisioning Database Interface Manual.

# Scheduling Options

The Scheduling Options section of the Schedule PDB Export screen allows the user to choose how often to repeat the scheduled export and to specify the exact day and time. The appearance of this section changes depending on which **Repeat Period** radio button is selected:

The following fields are the same among the various Repeat Period selections (for more information about fields that differ depending on the Repeat Period selected, see <u>Variable Fields in Scheduling Options</u>):

Repeat period: Select the values for the hour and minute to start the scheduled export from the

two drop-down boxes at the right of the Scheduling Options section. The hour drop-down uses a 24-hour clock. For example, if you want the export to start at 10:30 PM, select 22 from the left drop-down box and select 30 from the right

drop-down box.

Comment: Use this optional field to add comments about this export. The content of this

field is stored and displayed on the GUI, but it is not used otherwise.

Variable Fields in Scheduling Options

The following sections describe how the Scheduling Options fields change depending on the Repeat Period that is selected.

# Daily Repeat Period

To schedule an export to be run every N days, select the Daily radio button, specify a number (N) to indicate that the export should be run every N days, select the time, and optionally enter a comment, as shown in  $\underline{\textbf{Figure 3-187}}$ 

NOTE: Although the maximum value allowed in the day(s) field is 365, if an export is desired to run once a year, it is recommended to use the yearly repeat period so that leap years are properly treated (see <u>Yearly</u> <u>Repeat Period</u>).

Figure 3-187. Daily Scheduling Options

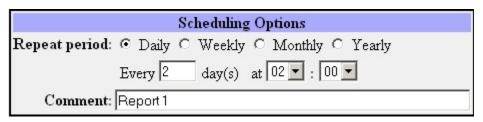

#### Weekly Repeat Period

To schedule an export to be run each week, select the Weekly radio button, select one or more days of the week, select the time, and optionally enter a comment, as shown in <a href="Figure 3-188">Figure 3-188</a>.

Figure 3-188. Weekly Scheduling Options

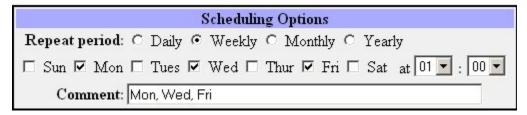

## Monthly Repeat Period

To schedule an export to be run one day each month, select the Monthly radio button, select a numeric day of the month, select the time, and optionally enter a comment, as shown in Figure Figure 3-189.

NOTE: For months that do not contain the number of days specified in the Day field, the export will run on the first day of the following month. (For example, if the Day field value is 29, the export will run on March 1 rather in February for any year that is not a leap year.)

Figure 3-189. Monthly Repeat Options

| Scheduling Options                                 |     |
|----------------------------------------------------|-----|
| Repeat period: C Daily C Weekly © Monthly C Yearly |     |
| Day 15 🕶 at 01 🕶 : 00 🕶                            |     |
| Comment: Monthly on the 15th                       | 100 |

#### Yearly Repeat Period

To schedule an export to be run one day each year, select the Yearly radio button, select a numeric day of the year, select the time, and optionally enter a comment, as shown in <u>Figure 3-190</u>.

Figure 3-190. Yearly Repeat Options

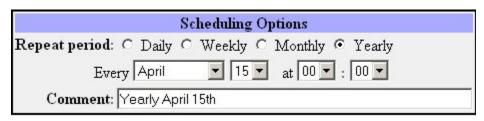

Add, Modify, and Delete Buttons

The Add, Modify, and Delete buttons are located at the bottom of the Schedule PDB Export screen.

| The Aud, Mounty, and Defete o | utions are located at the bottom of the Schedule PDB Export screen.                                                                                                    |
|-------------------------------|----------------------------------------------------------------------------------------------------|
| Add                           | To add a scheduled PDB export, enter all the data to describe the export, and click the <b>Add</b> button.                                                                                                    |
|                               | If the task, as described by the current data in the data entry fields, does not exactly match an existing task, a new task is scheduled. If the task exactly matches an existing task, an error message is displayed. |
| Modify                        | To modify a scheduled PDB export, click that export task in the Existing PDB Export Tasks table, change any data that describes the export, and click the <b>Modify</b> button.                                        |

The **Modify** button is selectable only when an entry in the Existing PDB Export Tasks table at the top of the screen has been selected and one or more fields on the screen has been changed.

If the task, as described by the current data in the data entry fields, does not exactly match an existing task, a new task is scheduled. If the task exactly matches an existing task, an error message is displayed.

To delete a scheduled PDB export, click that export in the Existing PDB Export

Tasks table, and click the **Delete** button.

The **Delete** button is selectable only when an entry in the Existing PDB Export

Tasks table at the top of the screen has been selected.

## PDBA / Maintenance / Configure PDBA Record Delay

This screen is used to configure the amount of time (in minutes) allowed for new PDB records to appear in the mate PDBA before they are considered late. If records take longer than this amount of time to arrive at the mate PDBA, the mate PDBA will trigger an alarm. This value can be set from 1 to 300. The default value is 15.

See Figure 3-191 for an example of the Configure PDBA Record Delay screen.

Delete

Figure 3-191. Configure PDBA Record Delay Screen

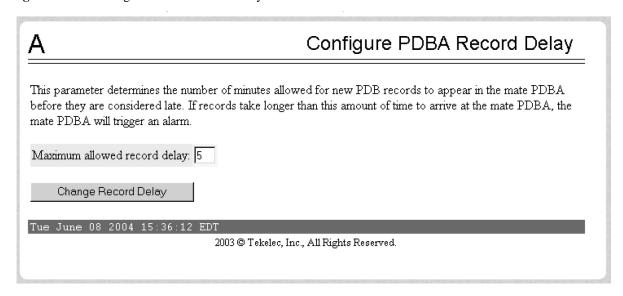

#### **User Administration Menu**

The User Administration menu allows the user to perform various platform tasks, including administering users and groups, terminating active sessions, and modifying system defaults. The user interface allows for many users with multiple and varied configurations of permissions. It is designed for convenience and ease of use while supporting complex user set-ups where required.

See the User Administration menu in Figure 3-192.

Figure 3-192. User Administration Menu

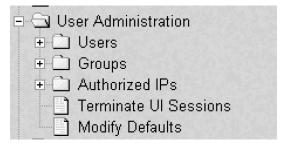

When a user successfully logs into the UI, he is considered to have a session open. These rules apply to session management and security.

- Idle Port Logout: If no messages are exchanged with the UI client session for a configurable amount of time, the session is automatically closed on the server side. The default length of the timeout is a system-wide value, configurable by the administrator. The administrator can also set a different timeout length for an individual user, if desired.
- Multiple Sessions per User: The administrator can turn off multiple sessions allowed per user on a global system wide basis.

- Revoke/Restore User: The administrator can revoke a userid. A revoked userid remains in the database but can no longer log in. Likewise, the administrator can restore a userid that was previously revoked.
- Manage Unused UserIDs: The EPAP UI automatically revokes userids that are not accessed within a specified number of days. The number of days is a system-wide value that is definable by the administrator.
- Login Tracking: When a user successfully logs in, the UI displays the time of the last successful login and the number of failed login attempts for that userid.
- Intrusion Alert: When the number of successive failed login attempts from a specific IP address reaches 5 (five), the EPAP automatically writes a message to the UI security log and displays a message on the banner applet to inform any administrator logged in at that time.
- Revoke Failed User: The UI automatically revokes any user who has N successive login failures within 24 hours. N is a system-wide configurable number, with a default of 3 (three). This restriction is turned off if N is set to 0 by the administrator.

The User Administration menu performs administration functions for users and groups, and handles terminating active sessions and modifying system defaults. See these topics discussed:

- <u>Users</u>
- Groups
- Authorized IPs
- <u>Terminate UI Sessions</u>
- Modify Defaults

#### Users

The User Administration / Users menu allows the system administrator to administer users functions such as add, modify, delete, retrieve, and reset user password. See the User menu in <u>Figure 3-193</u>.

Figure 3-193. Users Menu

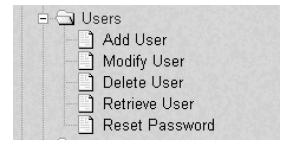

A user is someone who has been given permission with system administrator authority to log in to the user interface. The administrator creates these user accounts and associates them with the groups to which they belong. A user automatically has access to all actions allowed to the groups he is a member. In addition to the user's groups, the administrator can set other user-specific permissions or restrictions to any user's set of individual permissions.

The EPAP user interface comes pre-defined with user interface users in order to provide a seamless transition to the graphical user interface. This is done by duplicating the Unix user logins and permissions that existed on the original (version 1.0) text-based UI. Refer to <u>Table 3-3</u> for the current login names.

Table 3-3. EPAP UI Logins

| Login Name   | Access Granted                                      |  |  |
|--------------|-----------------------------------------------------|--|--|
| epapmaint    | Maintenance menu and all submenus                   |  |  |
| epapdatabase | Database menu and all submenus                      |  |  |
| epapdebug    | Debug menu and all submenus                         |  |  |
| epapplatform | Platform menu and all submenus                      |  |  |
| uiadmin      | User Administration menu                            |  |  |
| epapall      | All of the above menus                              |  |  |
| epapconfig   | Configuration menu and all submenus (text-based UI) |  |  |

The Users menu performs the following actions:

- Add User
- <u>Modify User</u>
- <u>Delete User</u>
- <u>Retrieve User</u>
- Reset Password

## Add User

The User Administration / Users / Add UI User screen is used to add a new user interface user name and a default password. **Figure 3-194** shows the Add UI User screen.

Figure 3-194. Add UI User Screen

| Α                      | Add UI User                                                    |
|------------------------|----------------------------------------------------------------|
| This screen will creat | te a new user with the default permissions.                    |
| User Name:             |                                                                |
| Password:              |                                                                |
| Retype password:       |                                                                |
| Submit User            |                                                                |
| Thu November 08 2      | 001 18:20:02 EST<br>2001 © Tekelec, Inc., All Rights Reserved. |

See Figure 3-195 for the screen confirmation of the newly added user.

Figure 3-195. Success in Adding UI User

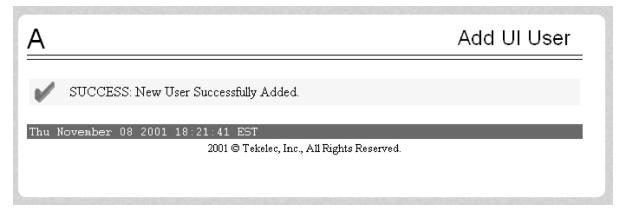

# Modify User

The User Administration / Users / Modify UI User screen is used to change a user permission profile. The administrator must first select a user name from the list of current users, as shown in <u>Figure 3-196</u>.

Figure 3-196. Modify UI User Screen

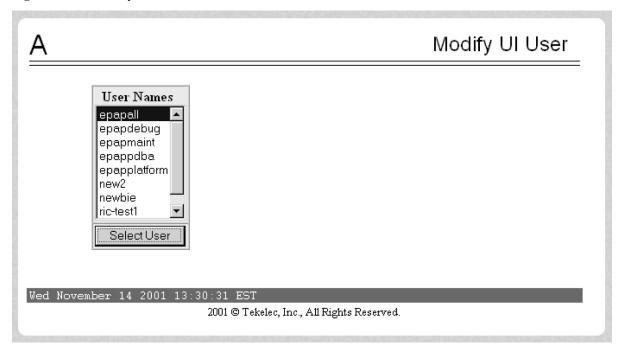

After selecting a User Name in the previous screen, the screen to specify the user permissions appears, as shown in <u>Figure 3-197</u>. In this screen, the permissions allowed to the user can viewed and specified.

You can directly specify the number of concurrent log-ins, an inactivity time limit, and a password age limit. In addition, you can modify group membership data and specific actions that the user is permitted. See <u>Figure 3-197</u> to see how to specify user modifications.

Figure 3-197. Specify the Modify UI User Screen

| Α                          |                       |                              | Modify UI User          |
|----------------------------|-----------------------|------------------------------|-------------------------|
| Debug User:                |                       |                              |                         |
| User Name:                 | epapall               | User ID:                     | 2                       |
| Administrator:             |                       |                              |                         |
| Reset Password:            |                       | User Revoked:                |                         |
| Maximum Concurrent Logins: | C System D            | efault (1) 🖰 Infinite 🙃 Us   | ser Specific 20         |
| Session Inactivity Limit:  | C System D<br>minutes | efault (Infinite) · Infinite | C User Specific in      |
| Maximum Password Age:      | C System D            | efault (Infinite) 🌀 Infinite | C User Specific in days |
|                            | Submit                | Profile Changes              |                         |
| Modify Group I             | Membership            | Modify Spe                   | ecific Actions          |
| Wed November 14 2001 13:36 |                       | Inc., All Rights Reserved.   |                         |

When modifying any of the direct entries, such as concurrent logins or inactivity, and click the Submit Profile Changes, the following screen <u>Figure 3-198</u> is displayed.

Figure 3-198. Confirming Modify UI User Profile Changes

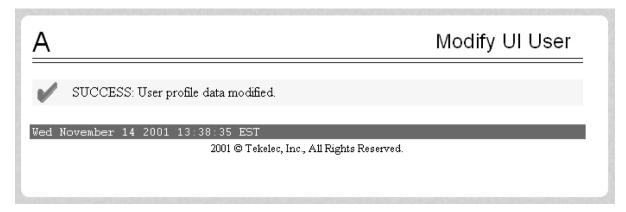

After clicking the Modify Group Membership in <u>Figure 3-197</u>, the screen displays the group membership choices available for the user. See <u>Figure 3-199</u>.

Figure 3-199. Modify UI User's Group Membership

| Α                                                                 |   |                       |                | Modif    | y UI User |
|-------------------------------------------------------------------|---|-----------------------|----------------|----------|-----------|
|                                                                   |   | User ric-te           | est Groups     |          |           |
| maint                                                             | ✓ | database              | ፟              | platform | ✓         |
| debug                                                             | ᅜ | pďba                  |                | admin    | ᅜ         |
| readonly                                                          | ᅜ |                       |                |          |           |
| Submit Group Membership Changes  Tue October 23 2001 13:48:07 EDT |   |                       |                |          |           |
|                                                                   |   | 2001 © Tekelec, Inc., | All Rights Res | erved.   |           |
|                                                                   |   |                       |                |          |           |
|                                                                   |   |                       |                |          |           |
|                                                                   |   |                       |                |          |           |
|                                                                   |   |                       |                |          |           |

Figure 3-200 illustrates the confirmation screen used to submit changes for group membership.

Figure 3-200. Confirming Modify UI User Group Changes

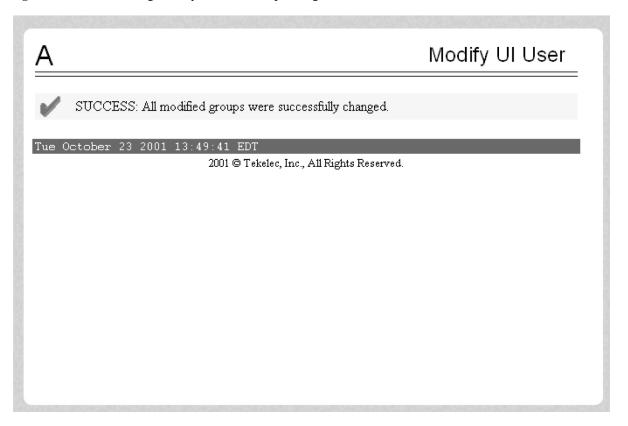

When you click Modify Specific Actions in <u>Figure 3-197</u>, the screen displays Action Privileges you can specify for the user you are modifying. See <u>Figure 3-201</u>.

Figure 3-201. Modify UI User's Specific Actions

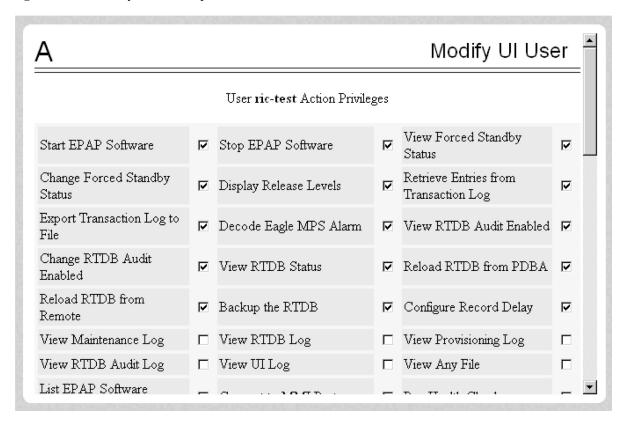

This screen contains many selections from which to choose. <u>Figure 3-202</u> shows the continuation of the screen and the Submit button to press when you are done.

Figure 3-202. Continuing Modify UI User's Specific Actions

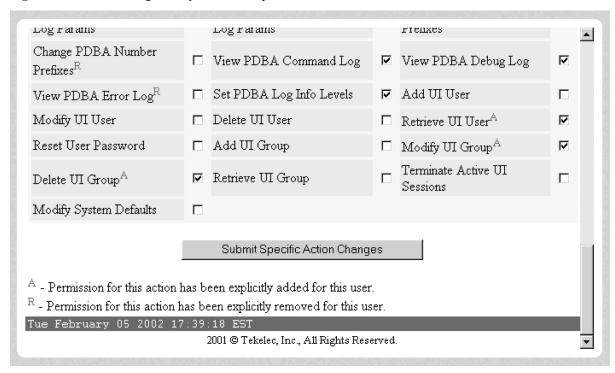

The bottom of the Modify UI User's Special Actions screen contains these explanatory notes:

- A Permission for this action has been explicitly added for this user.
- R Permission for this action has been explicitly removed for this user.

These notes indicate the privileges specifically added or removed for an individual user from the groups to which he/she is a member. This allows discrete refinement of user privileges even though he/she may be a member of groups.

When you submit the changes for specific actions, <u>Figure 3-203</u> shows the system accepting your change in action privileges for the specified user.

Figure 3-203. Confirming Modify UI User Specific Actions Changes

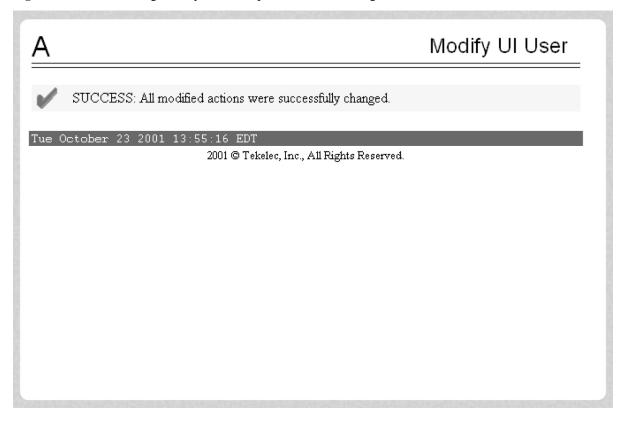

## Delete User

The User Administration / Users / Delete UI User screen lets an administrator remove a user name from the list of user interface names. First you select the user name to be deleted and click the Delete User button, shown in Figure 3-204 .

Figure 3-204. Delete UI User Screen

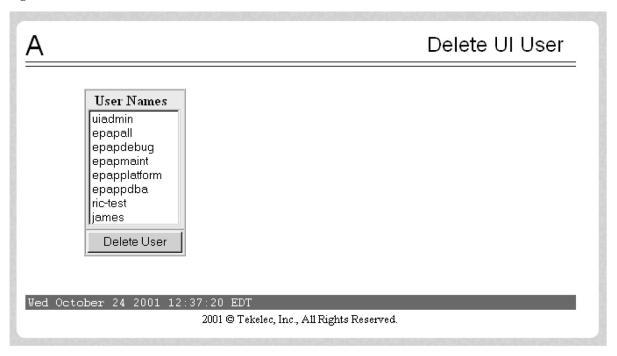

Next a confirmation screen appears, as shown in Figure 3-205.

Figure 3-205. Requesting Confirmation of User Deletion

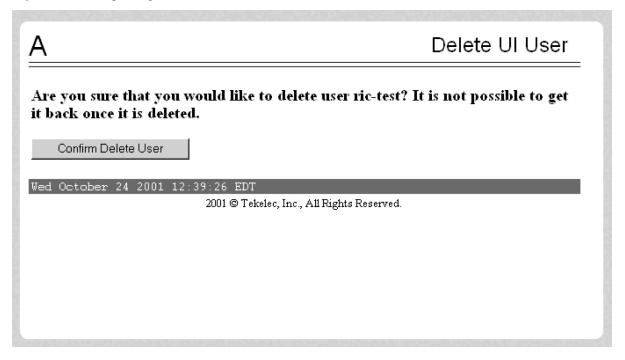

Finally, the screen shows the user has been successfully removed as shown in Figure 3-206.

Figure 3-206. Confirming Deletion of the User

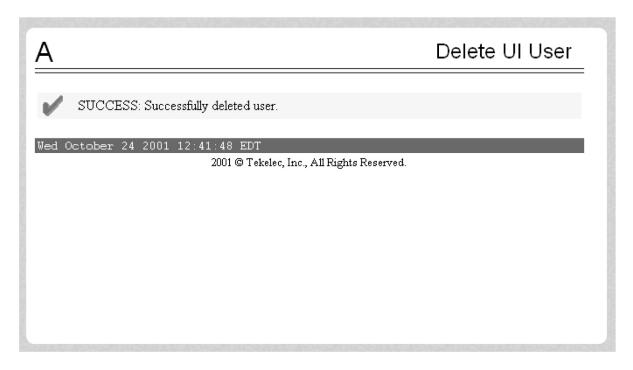

# Retrieve User

The User Administration / Users / Retrieve UI User screen lets you display the user name permission profiles from the user interface information. First select a user name to be retrieved, and click the Select User button, as shown in **Figure 3-207**.

Figure 3-207. Select a User to Retrieve Screen

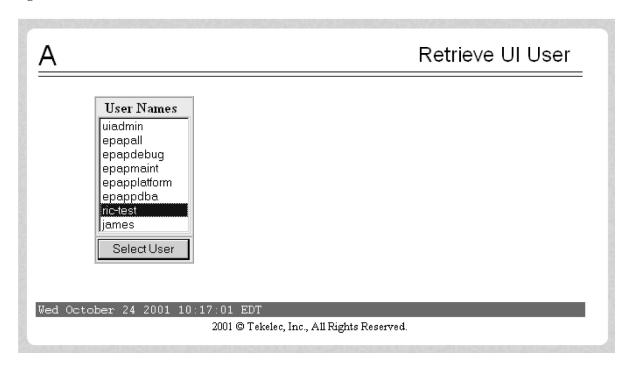

After you select a User Name in the screen above, the screen to view the user permissions appears, as shown in **Figure 3-208**. There you can view the permissions allowed to this user.

You can directly see certain information such as the maximum allowed number of concurrent log-ins and the inactivity time limit. In addition, you can go on to view the user's group membership data and specific actions (privileges). See <u>Figure 3-208</u> for the user's permissions and privileges.

Figure 3-208. Retrieval of UI User Information Screen

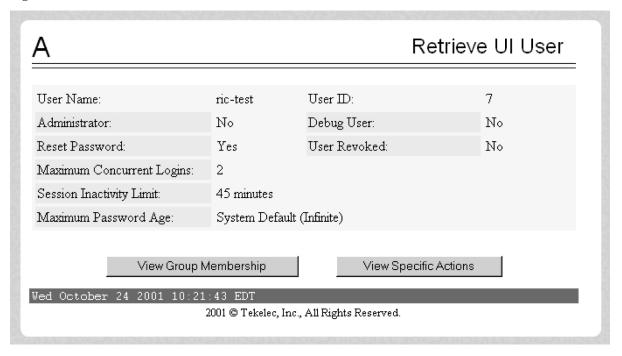

After you examine this screen, you can also continue to the view the group membership by clicking the View Group Membership button. You see the user's memberships in <a href="Figure 3-209">Figure 3-209</a>.

Figure 3-209. Viewing the UI User's Group Membership Screen

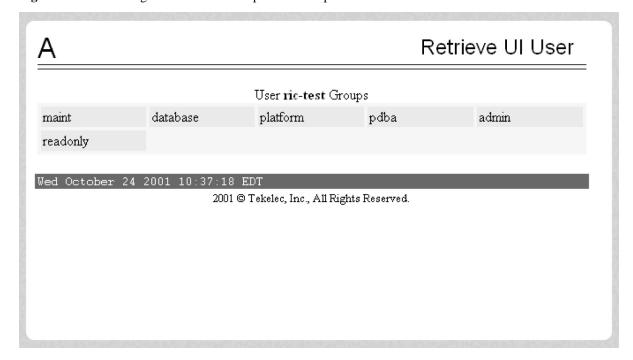

When you click the View Specific Actions in the Retrieve UI User screen in <u>Figure 3-208</u>, you see the user privileges shown in <u>Figure 3-209</u>. This screen contains many privileges to display. <u>Figure 3-210</u> shows the continuation of the screen.

Figure 3-210. Viewing User Privileges

| Retrieve UI User           |                                          |                                   |                                 |  |  |
|----------------------------|------------------------------------------|-----------------------------------|---------------------------------|--|--|
|                            | User ric-test Ac                         | tion Privileges                   |                                 |  |  |
| Start EPAP Software        | Stop EPAP Software                       | View Forced Standby<br>Status     | Change Forced Standby<br>Status |  |  |
| Display Release Levels     | Retrieve Entries from<br>Transaction Log | Export Transaction<br>Log to File | Decode Eagle MPS<br>Alarm       |  |  |
| View RTDB Audit<br>Enabled | Change RTDB Audit<br>Enabled             | View RTDB Status                  | Reload RTDB from<br>PDBA        |  |  |
| Reload RTDB from<br>Remote | Backup the RTDB                          | Configure Record<br>Delay         | Run Health Check                |  |  |
| List All Processes         | View the System Log                      | Eject the CD                      | Backup the Filesystem           |  |  |
| Reboot the MPS             | Halt the MPS                             | Run Modem Script                  | Telnet to MPS                   |  |  |
| Select Other PDBA          | Switchover PDBA State                    | Start PDBA Software               | Stop PDBA Software              |  |  |

The bottom of **Figure 3-210** also can have explanatory notes:

- A Permission for this action has been explicitly added for this user.
- R Permission for this action has been explicitly removed for this user.

These notes indicate the privileges specifically added or removed for an individual user from the group to which he/she is a member. These permissions allow individual variations to user privileges even though the user is a member of a group. See <a href="Figure 3-211">Figure 3-211</a>.

Figure 3-211. Continue Viewing User Privileges

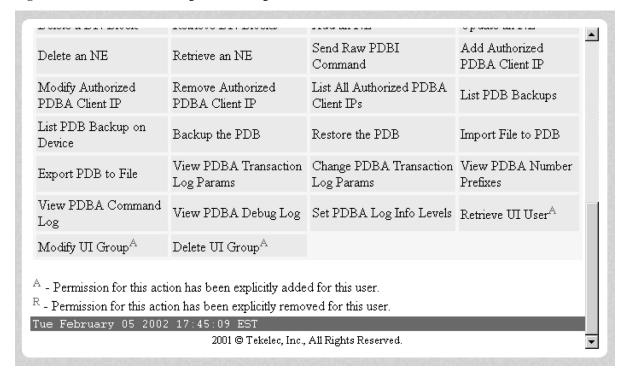

### Reset Password

The User Administration / Users / Reset User Password screen lets you select a user name and change the password. See **Figure 3-212**.

Figure 3-212. Reset User Password Screen

| Α                                   | Reset User Password                        |
|-------------------------------------|--------------------------------------------|
| User Name:                          | ric-test                                   |
| New password:  Retype new password: |                                            |
| ResetPassword  Wed October 24 2001  | . 12:23:10 EDT                             |
|                                     | 2001 © Tekelec, Inc., All Rights Reserved. |
|                                     |                                            |

Next, a confirmation screen appears when you correctly update the user's password, shown in Figure 3-213.

Figure 3-213. Confirming the Reset User Password

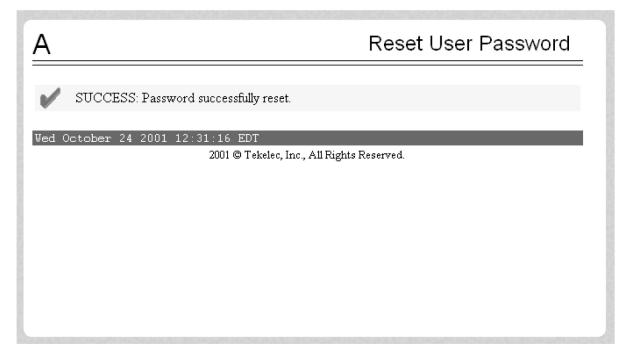

# Groups

The User Administration / Groups menu allows the user to administer group functions such as add, modify, delete, and retrieve. See the Groups menu in <u>Figure 3-214</u>.

Figure 3-214. Groups Menu

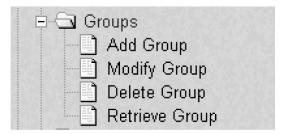

For your convenience, actions can be grouped together. These groups can be used when assigning permissions to users. The groups can consist of whatever combinations of actions that system administrators deem reasonable. Group permissions allow any given action to be employed by more than one group.

Groups can be added, modified, deleted, and viewed through the menu items in the User Administration menu.

NOTE: The EPAP User Interface concept of groups should not be confused with the Unix concept of groups. The two are not related.

The EPAP user interface comes with six groups pre-defined with the same names and action permissions used in the text-based (EPAP version 1.0) user interface:

- maint
- database
- platform
- debug
- pdba
- admin

One additional pre-defined group used is introduced to EPAP (at version 2.0). This group is called **readonly**. The readonly group contains only actions that view status and information. The readonly group is the default group for new users.

The Groups menu performs the following actions:

- Add Group
- Modify Group
- Delete Group
- Retrieve Group

# Add Group

The User Administration / Groups / Add UI Group screen lets you enter a new group and assign action privileges with the new group. See <u>Figure 3-215</u> for the Add UI Group screen.

Figure 3-215. Add UI Group Screen

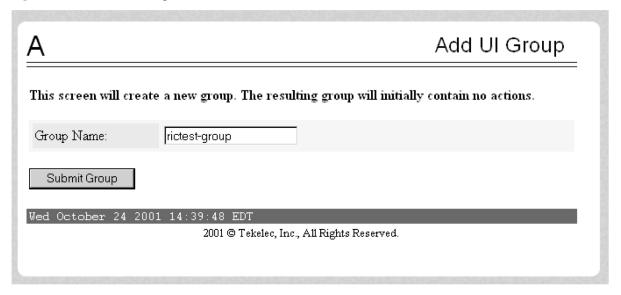

Figure 3-216 shows the screen confirmation of the newly added group.

Figure 3-216. Confirming a New Group

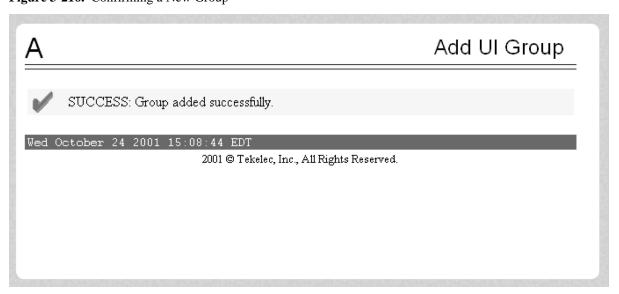

When you receive the successful group added message, you should proceed to the <u>Figure 3-217</u> and assign the Action Privileges for the new group.

# **Modify Group**

The User Administration / Group / Modify UI Group screen lets you administer group permission profiles. Select the Group Name, and click the Select Group button. <u>Figure 3-217</u> shows sample Modify UI Group screen.

Figure 3-217. Modify UI Group Screen

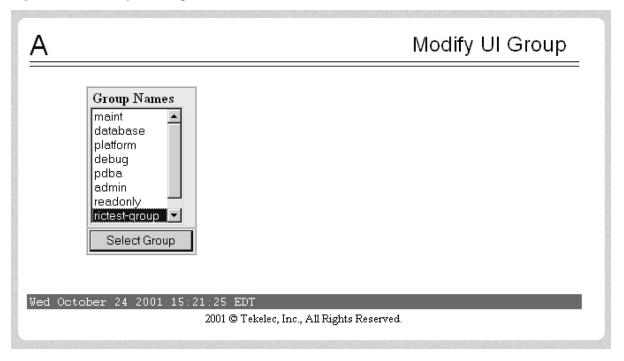

When you have selected the group, the Modify Group Permission Profiles screen shows the current action privileges assigned to the group. See <u>Figure 3-218</u> and <u>Figure 3-219</u> for the beginning and end of the Action Privileges, with some sample privileges chosen.

Figure 3-218. Viewing a Group for Modification

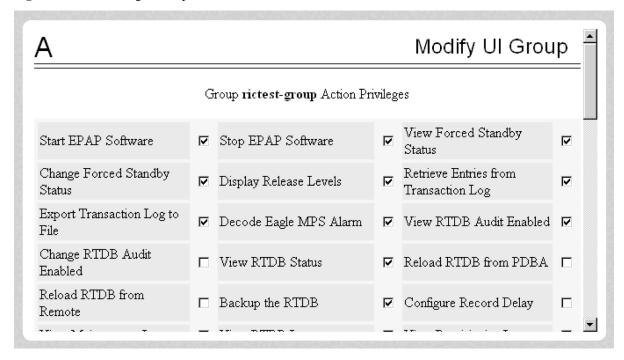

Figure 3-219. Continuing to View a Group for Modification

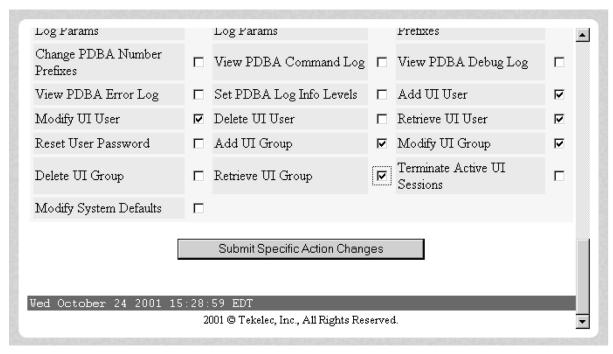

When you specify the Action Privileges you want to assign to this group and click the Submit Specific Action Changes, you see the screen confirming the changes, as in <u>Figure 3-220</u>.

Figure 3-220. Confirming Modify UI Group Action Privileges

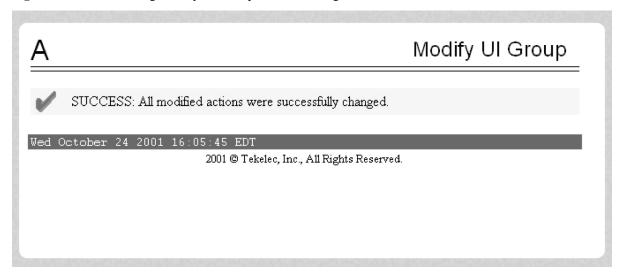

# Delete Group

The User Administration / Group / Delete UI Group Profile screen lets you remove a group from the user interface information. The administrator must first select the group name for deletion, as shown in **Figure 3-221**.

Figure 3-221. Delete UI Group Screen

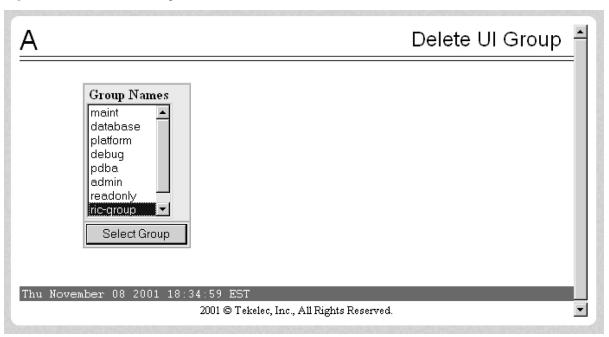

When you click the Select Group button, a confirmation banner and button appear, as shown in **Figure 3-222**.

Figure 3-222. Confirming the Delete UI Group

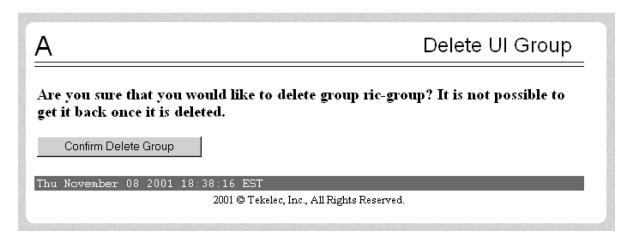

Finally, select the Confirm Delete Group button to delete the group name and its permissions. See <u>Figure 3-223</u>

Figure 3-223. Success in Delete UI Group

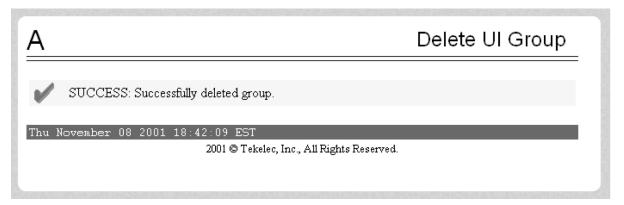

## Retrieve Group

The User Administration / Users / Retrieve UI Group screen lets you display the permission profiles for groups from the user interface information. First select a group name to be retrieved, and click the Select Group button, as shown in <u>Figure 3-224</u>.

Figure 3-224. Retrieve UI Group Screen

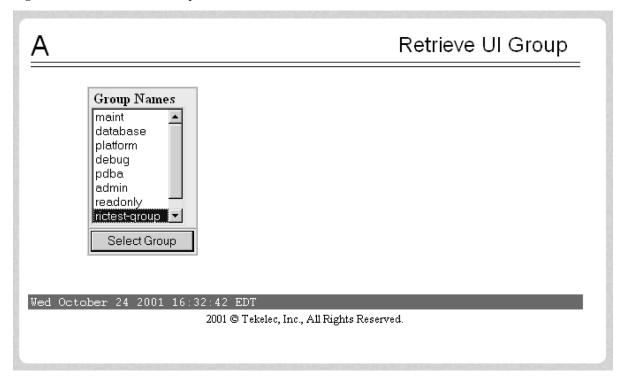

After you select a Group Name in the screen above, the screen to view the group permissions appears, as shown in <u>Figure 3-225</u>. There you can view the permissions allowed to this group. All you see is the actions supported for the group, as illustrated in <u>Figure 3-225</u>.

Figure 3-225. Retrieval of UI User Information Screen

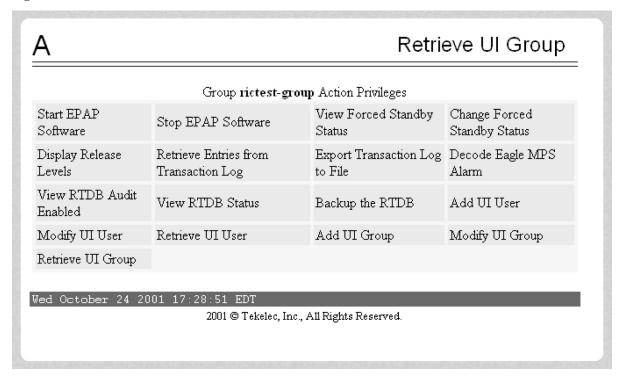

#### Authorized IPs

The User Administration / Authorized IP menu lets you add, remove, and list all authorized UI IP addresses and also change the UI IP address authorization status. **Figure 3-226** shows the Authorized IP menu.

Figure 3-226. Authorized IP Menu

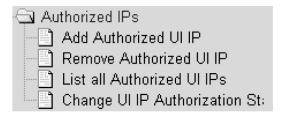

The PDBA / Authorized IP List menu provides these actions:

- Add Authorized UI IP
- Remove Authorized UI IP
- <u>List All Authorized UI IPs</u>
- Change UI IP Authorization Status

#### Add Authorized UI IP

The User Administration / Authorized IP / Add Authorized UI IP screen lets you add a new IP address to the list of authorized IP addresses. Note that a pop-up syntax box appears when the cursor is positioned over the input field. See <u>Figure 3-227</u> for the Add Authorized UI IP screen.

Figure 3-227. Add Authorized UI IP Screen

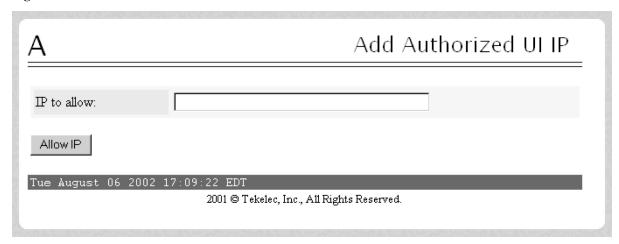

Enter the IP address you want authorized and press the Allow IP button. When an authorized IP address is accepted, you see the message indicating a successful acceptance of the address in <a href="Figure 3-228">Figure 3-228</a>.

Figure 3-228. Successfully Adding an Authorized UI IP Address

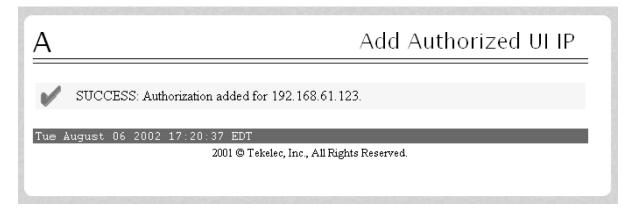

An error notification screen appears when a duplicate IP address is entered (the address already exists), when an attempt to add more than the maximum allowable number of addresses (i.e., more than 1,000), or when any internal failure is detected.

#### Remove Authorized UI IP

The User Administration / Authorized IP / Remove Authorized UI IP screen lets you remove an IP address from the list of authorized IP addresses. You must enter the individual IP address or CIDR IP format in the 'IP to Remove' input field. A pop-up syntax box appears when the cursor is positioned over that input field. See <u>Figure</u> 3-229 for an example of the Remove Authorized UI IP screen.

Figure 3-229. Remove Authorized UI IP Screen

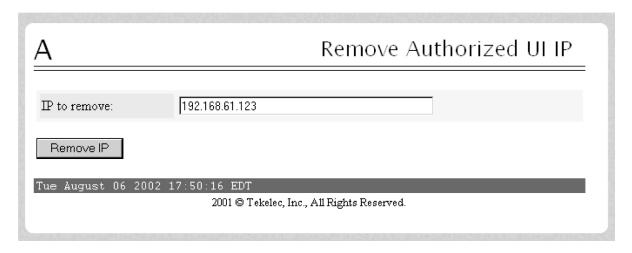

When the authorized IP address is deleted, you see the message confirming the removal of the specified address, as shown in **Figure 3-230**.

Figure 3-230. Successfully Removing an Authorized UI IP Address

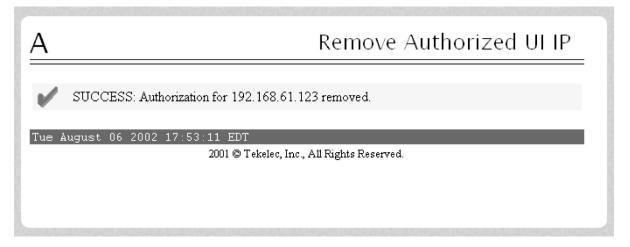

# List All Authorized UI IPs

The User Administration / Authorized IP / List All Authorized UI IPs screen retrieves and displays all authorized IP addresses. The screen also shows whether the authorization list is Enabled or Disabled. See <u>Figure 3-231</u> for an example of the List All Authorized UI IP address screen.

Figure 3-231. List All Authorized UI IP Addresses Screen

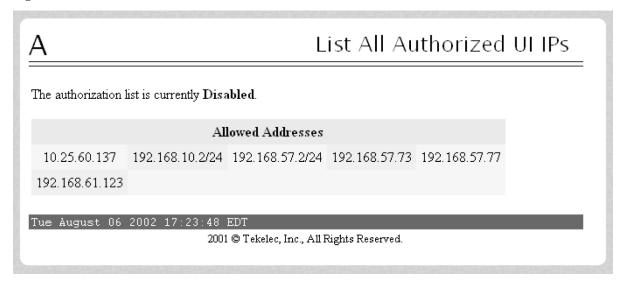

For information about enabling and disabling the authorization list, see Change UI IP Authorization Status .

## Change UI IP Authorization Status

The User Administration / Authorized IP / Change UI IP Authorization Status screen permits toggling (that is, alternating) the state of authorization list between 'enabled' and 'not enabled.'

When this menu option is chosen, the current authorization state is displayed in the INFO field. See <u>Figure 3-232</u> for an example of the Change UI IP Authorization Status screen.

Figure 3-232. Change UI IP Authorization Status Screen

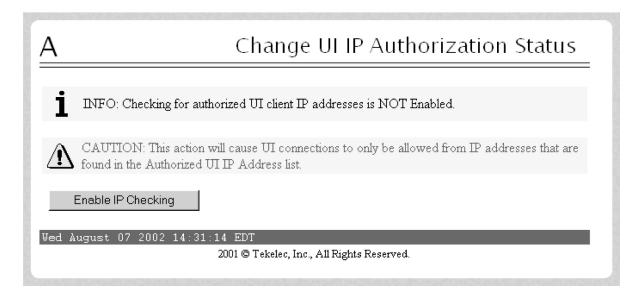

In the example above, the figure shows the authorization state is 'NOT Enabled.' To toggle the state to Enabled, click the Enable IP Checking button. See <u>Figure 3-233</u> for an example of the authorization status having been successfully toggled to the opposite state, now 'Enabled.'

Figure 3-233. Toggling the UI IP Authorization Status

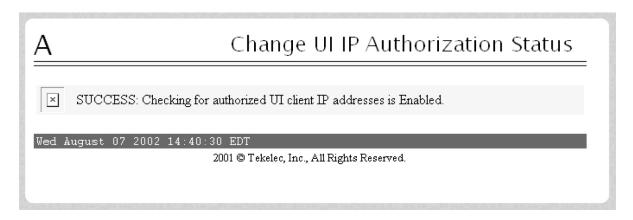

The enforcement of the checking for authorization status is immediate. The IP address of every message of every IP device using the GUI is checked as soon as the authorization status is enabled. The checking for authorized IPs does not occur only when devices log in.

#### Terminate UI Sessions

The User Administration / Terminate Active UI Sessions screen allows the administrator to selectively close individual active sessions. See the Terminate Active UI Sessions screen in <u>Figure 3-234</u>.

Figure 3-234. Terminate Active UI Sessions Screen

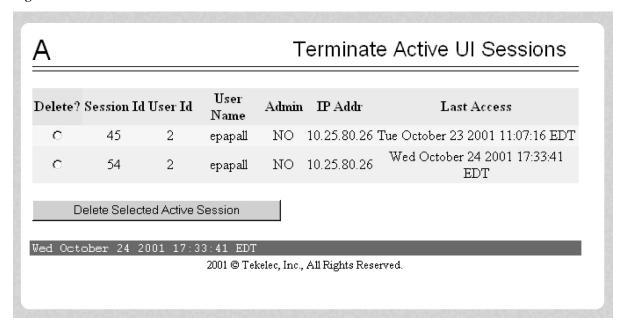

The administrator can terminate sessions by clicking the **Delete?** radio button for the sessions and clicking the **Delete Selected Active Session** button. A successful termination is shown in <u>Figure 3-235</u>.

Figure 3-235. Confirmation of UI Session Termination

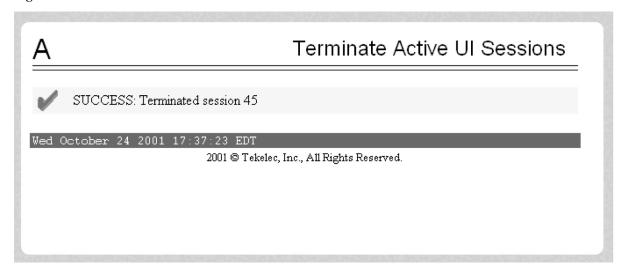

# **Modify Defaults**

The User Administration / Modify System Defaults screen allows the administrator to manage the systems defaults from this screen. See the start of the Modify System Defaults screen in **Figure 3-236**.

Figure 3-236. Modify System Defaults Screen

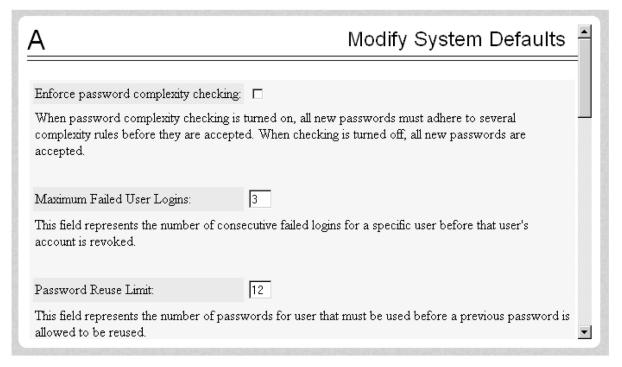

The System Defaults for you to modify are specifically the following.

- **Enforce password complexity checking:** When password complexity checking is enforced, all new passwords must adhere to several complexity rules before they are accepted. When checking is not enforced, all new passwords are accepted.
- **Maximum Failed User Logins:** This field specifies the number of consecutive failed logins allowed for a specific user before that user's account is revoked.
- **Password Reuse Limit:** This field requires a specified number of unique passwords that a user must use before accepting a previous password.
- **Maximum Account Inactivity:** This field specifies the maximum number of days that a user account can be idle before the account is automatically revoked.
- **Session Idle Timeout:** This field limits the number of minutes that an open session can remain idle before the server automatically closes the session.
- **Maximum Password Age:** This field limits the number of days that a user can have the same password before requiring him/her to change it.
- **Maximum Concurrent User Logins:** This field limits the number of concurrent login sessions that each user can have. This limitation does not apply to users with Administrative privileges.
- **Maximum Concurrent Logins:** This field limits the number of concurrent login sessions that can exist on the EPAP pair. Users with Administrative privileges are excluded from this total session count.
- **Login Message Text:** This field contains the text message displayed in the initial work area at login. The field is limited to 255 characters. The default text is as follows:

```
NOTICE: This is a private computer system. Unauthorized access or use may lead to prosecution.
```

- **New User Default Groups:** This field contains a list of group names (comma-delimited) with which newly created users are automatically assigned. The default group name is **readonly**.
- Unauthorized IP Access Message: This field contains the text message that will be displayed to the user when a connection is attempted from an IP address that does not have permission to use the UI. The default text is as follows:

```
NOTICE: This workstation is not authorized to access the GUI.
```

• **Status Refresh Time:** This field contains the system default for the refresh time used for the View RTDB Status and View PDBA Status screens. Time must be either 5-600 seconds or 0 (no refreshing).

When you complete the changes to the Modify System Defaults, click the Submit Defaults button. <u>Figure 3-237</u> shows your actions successfully changed.

Figure 3-237. Confirming Modify System Defaults Screen

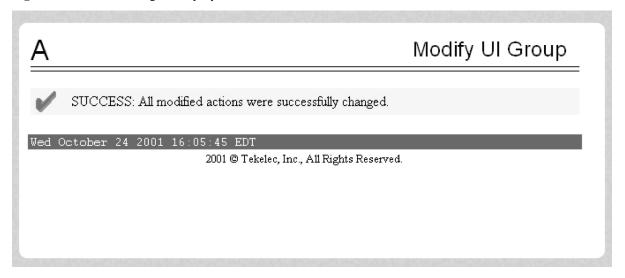

## **Change Password**

The Change Password screen provides you, the EPAP user, with a screen to change your password. This basic action is available to all users and is accessible from the main menu ( **Figure 3-19** ).

To change the password, you must enter the current password, enter the new password, and retype the new password. Click the Set Password button, as shown in <u>Figure 3-238</u>.

Figure 3-238. Change Password Screen

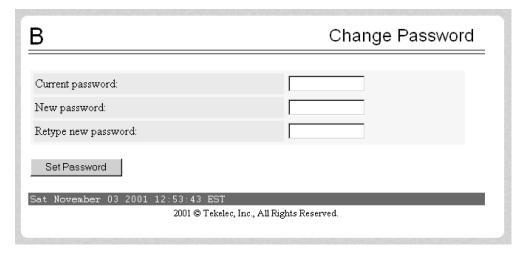

With the ability to support many users comes the need for tighter security. The user interface addresses security concerns with various restrictions and controls. In many cases, the frequency or severity of these checks is configurable by the administrator at both a user specific and system-wide level.

Users are required to use a password to log in to the UI. The following rules govern EPAP passwords.

• Complexity: Tekelec recommends that the password consist of at least five alphanumeric characters. It must include at least one alphabetic, one numeric, and one special (that is, punctuation) character. The password

can contain a maximum of eight characters. It cannot include the **userid**. Note: The default value for this password complexity rule is not required.

- Aging: Users can be forced to change their passwords after a certain number of days. The administrator can
  set a maximum password age as a default for the system. The administrator can also specify a different
  maximum password age for any individual user, if that is desired.
- Force Change on Initial Login: Users can be forced to change their password the first time that they log in. The administrator can assigns a password to a user, either when the user is first created or when the password of an existing user is reset, and the user must change the password the first time that he/she logs in.
- Inactivity: Users can be forced to change their password if it is not used within the Maximum Account Inactivity time. The administrator can set a Maximum Account Inactivity time as a default for the system.
- Password Reuse: Users cannot reuse their last N passwords. N is a system-wide configurable number, with the default of 5 (five). The administrator can turn off this restriction by setting N to 0 (zero).

# Logout

The Logout menu selection allows you to confirm logging out of the current session. This basic action is available to all users and is accessible from the main menu ( **Figure 3-19** ).

To logout, you are notified by the screen that this terminates your current session and gives you the opportunity to continue or not. Click the Logout button to complete the logout, shown in <a href="Figure 3-239">Figure 3-239</a>.

Figure 3-239. Logout Screen

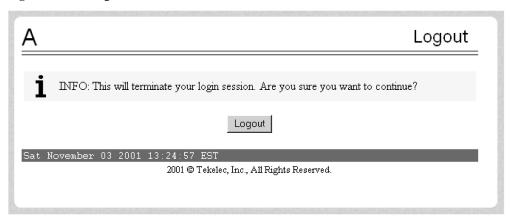

When you have continued with the logout, the screen returns to the screen showing the Tekelec EPAP User Interface login ( Figure 3-9 ).

# **EPAP Messages**

This section includes tables with the EPAP error messages ( <u>Table 3-4</u> ), the EPAP informational messages ( <u>Table 3-5</u> ), and the EPAP alarm related banner messages ( <u>Table 3-6</u> ).

### **EPAP Error Messages**

<u>Table 3-4</u> lists all of the error codes and associated text that are generated by the EPAP user interface. The <> fields indicate values that are different for each error; they are filled in at run time.

**Table 3-4. EPAP Error Messages** 

| E1000 | Unknown error <i><error number=""></error></i> . No error text is available.                                                                          |
|-------|----------------------------------------------------------------------------------------------------|
| E1001 | Invalid menu selection: <menu selection=""></menu>                                                                                                    |
| E1002 | Invalid syntax: <input/>                                                                                                    |
| E1003 | Mate EPAPs may not have the same designation.                                                                                                    |
| E1004 | EPAP software is running. You must stop the EPAP software before performing this operation.                                                           |
| E1005 | EPAP software is not running. You must start the EPAP software before performing this operation.                                                      |
| E1006 | Mate EPAP not available                                                                                                    |
| E1007 | Could not eject media: <device></device>                                                                                                    |
| E1008 | Could not read file: <file name=""></file>                                                                                                    |
| E1009 | Active PDBA is not available.                                                                                                    |
| E1010 | This host is not an EPAP.                                                                                                    |
| E1011 | Cannot find EPAP < <i>A/B</i> > (host name < <i>host name</i> >)                                                                                      |
| E1012 | Subscription (SP= <subscription number="">) does not exist.</subscription>                                                                            |
| E1013 | Subscription (SP= <subscription number="">) already exists.</subscription>                                                                            |
| E1014 | SP < identifier > does not exist.                                                                                                    |
| E1015 | IMSI <identifier> does not exist.</identifier>                                                                                                    |
| E1016 | DN <identifier> does not exist.</identifier>                                                                                                    |
| E1017 | PDBI error: <error text=""></error>                                                                                                    |
| E1018 | DN <identifier> already associated with IMSI <identifier>.</identifier></identifier>                                                                  |
| E1019 | Device <device> unavailable.</device>                                                                                                    |
| E1020 | Remote PDB unavailable.                                                                                                    |
| E1021 | IP address < address> is not authorized for PDB access.                                                                                               |
| E1022 | RN <identifier> does not exist.</identifier>                                                                                                    |
| E1023 | Invalid value for <i><pre>prompt &gt;: <value></value></pre></i> : Valid values are <i><range></range></i> . Hit the Escape key to abort the command. |
| E1024 | MTSU error: < <i>error text</i> >                                                                                                    |
| E1025 | File lock failed: <file name=""></file>                                                                                                    |
|       |                                                                                                    |

| E1027 | ssh error: < <i>error text</i> >                                                                                                    |
|-------|----------------------------------------------------------------------------------------------------|
| E1028 | IP address < IP address> is already authorized for PDBI access.                                                                                                    |
| E1029 | IP address < IP address> is not authorized for PDBI access.                                                                                                    |
| E1030 | Operation timed out waiting for a response from the PDBA.                                                                                                    |
| E1031 | Operation timed out waiting for a response from the RTDB.                                                                                                    |
| E1032 | Operation aborted by user.                                                                                                    |
| E1033 | Unexpected response received from the PDBA: id= <txid>, return code=<return code=""></return></txid>                                                                                                    |
| E1034 | Unexpected response received from the RTDB: id= <txid>, return code=<return code=""></return></txid>                                                                                                    |
| E1035 | Script <script name=""> failed: status=<status></td></tr><tr><td>E1036</td><td>EPAP configuration failed. Please use the configuration menu to manually configure the EPAP sync and DSM networks.</td></tr><tr><td>E1037</td><td>One or more EPAP software processes did not start</td></tr><tr><td>E1038</td><td>One or more EPAP software processes did not stop</td></tr><tr><td>E1039</td><td>Transaction log query failed: <error text></td></tr><tr><td>E1040</td><td>Transaction log response file was not created.</td></tr><tr><td>E1041</td><td>Transaction log response file could not be parsed.</td></tr><tr><td>E1042</td><td>Transaction log export failed: <error text></td></tr><tr><td>E1043</td><td>The specified EPAP was not available.</td></tr><tr><td>E1044</td><td>Remote EPAP software is running. You must stop the remote EPAP software before performing this operation.</td></tr><tr><td>E1045</td><td>RTDB copy operation failed.</td></tr><tr><td>E1046</td><td>Improperly encoded alarm string. Re-check source.</td></tr><tr><td>E1047</td><td>RTDB did not respond to query.</td></tr><tr><td>E1048</td><td>Invalid response received from RTDB.</td></tr><tr><td>E1049</td><td>Could not connect to <i><device or process></i>: <i><error text></i></td></tr><tr><td>E1050</td><td>Secure shell daemon is not running on mate EPAP. Config files could not be synchronized !!!</td></tr><tr><td>E1051</td><td>No feature(s) specified.</td></tr><tr><td>E1052</td><td>Both ELAP and EPAP features specified.</td></tr><tr><td>E1053</td><td>This action may only be performed on the local EPAP.</td></tr><tr><td>E1054</td><td>Another user is currently performing this same action.</td></tr><tr><td>E1055</td><td>Missing mandatory parameter: <pre><pre><pre></pre></pre></td></tr><tr><td>E1056</td><td>Unexpected parameter was provided:<parameter></td></tr><tr><td></td><td></td></tr></tbody></table></script> |

| E1057 | The EPAP must be in Forced Standby mode for this operation.                                                  |
|-------|----------------------------------------------------------------------------------------------------|
| E1058 | An internal error in the <i><parameter></parameter></i> occurred: <i><error text=""></error></i>             |
| E1059 | The passwords did not match.                                                                                 |
| E1060 | The provisioning addresses for MPS A and B must be different.                                                |
| E1061 | The provisioning addresses for MPS A and B must be on the same network.                                      |
| E1062 | The default router must be on the same network as MPS A and MPS B.                                           |
| E1063 | The local and remote PDB addresses must be different.                                                        |
| E1064 | This action may only be performed on EPAP A.                                                                 |
| E1065 | <pre><device or="" process=""> must be configured.</device></pre>                                            |
| E1066 | The requested user <i><user></user></i> was not found.                                                       |
| E1067 | The requested group < group > was not found.                                                                 |
| E1068 | The password entered was not correct.                                                                        |
| E1069 | The new password has been used too recently.                                                                 |
| E1070 | The provided password does not meet the security requirements. Reason: < reason text>                        |
| E1071 | The specified group already exists.                                                                          |
| E1072 | This action may only be performed on EPAP B.                                                                 |
| E1073 | The file you have attempted to upload is larger than the <number> bytes of allocated storage space.</number> |
| E1074 | LPU batch failure: < <i>error text</i> >                                                                     |
| E1075 | This action must be done on the Active PDBA.                                                                 |
| E1077 | File system violation: <i><error text=""></error></i>                                                        |
| E1078 | File ' <file name="">' was empty.</file>                                                                     |
| E1079 | There are no PDBI connections available. Try again later.                                                    |
| E1080 | The provisioning addresses for the main and backup networks must be different.                               |
| E1081 | The specified IP already exists.                                                                             |
| E1082 | The specified IP does not exist.                                                                             |
| E1083 | The maximum number of authorized UI IPs has been reached.                                                    |
| E1084 | This action may be performed only on a provisionable MPS.                                                    |
| E1085 | The specified address is local to this MPS.                                                                  |

### **EPAP Banner Messages**

<u>Table 3-5</u> lists the banner informational banner messages that appear on the UI browser screen in the Message Box described on page 3-6. These messages, sometimes referred to as 'scroll by messages, indicate the status of the EPAP machines.

Table 3-5. EPAP Informational Banner Messages

| Another user has already started the EPAP Software                 |
|--------------------------------------------------------------------|
| Another user is currently starting the EPAP Software               |
| Attempt to correct MySQL replication failed                        |
| Auto FTP: Unable to connect to host                                |
| Automatic PDB Backup completed successfully                        |
| Automatic PDB Backup in progress                                   |
| Automatic PDB Backup not completed successfully                    |
| Automatic RTDB Backup completed successfully                       |
| Automatic RTDB Backup in progress                                  |
| Automatic RTDB Backup not completed successfully                   |
| Backup Filesystem Failed                                           |
| Backup Filesystem Failed: No tape in drive                         |
| Backup filesystem in progress                                      |
| Backup filesystem successful                                       |
| Backup filesystem was aborted manually                             |
| Backup PDB completed successfully                                  |
| Backup PDB failed                                                  |
| Backup PDB in progress                                             |
| Backup RTDB completed successfully                                 |
| Backup RTDB failed                                                 |
| Backup RTDB in progress                                            |
| Export PDB completed successfully                                  |
| Export PDB failed                                                  |
| Export PDB in progress                                             |
| Failure within filesystem backup utility. View backup_fs.fail log. |
| GUI server returned error, cannot start the EPAP software          |
|                                                                    |

Import of *<file name>* in progress - *<xx.xx%>* Import of <file name> completed Import of *<file name>* failed (*<reason>*) Import of <file name> postponed (to many connections) Import PDB completed successfully Import PDB failed Import PDB in progress MPS Reboot in Progress MPS Resynchronization in Progress MySQL Data replication error detected; Attempting to restore MySQL Data replication restored: <reason> MySQL Data Replication from < source > is Failing Reload RTDB from < source > completed successfully Reload RTDB from < source > failed Reload RTDB from < source > in progress Restore PDB completed successfully Restore PDB failed Restore PDB in progress Restore RTDB completed successfully Restore RTDB failed Restore RTDB in progress The EPAP software couldn't be started The EPAP software has been successfully started The EPAP software has been successfully stopped. Unable to connect to GUI server, cannot start the EPAP software Unable to connect to host

<u>Table 3-6</u> lists the alarm related banner messages that appear on the UI browser screen in the Message Box described on page 3-6. If any of the following alarm related messages appear, refer to the *MPS Platform Software and Maintenance Manual* for the related corrective procedure.

#### Table 3-6. EPAP Alarm Related Banner Messages

| Major Platform Alarms |  |
|-----------------------|--|
| Server Fan Failure    |  |

| Server Internal Disk Failure       |
|------------------------------------|
| Server Platform Error              |
| Server File System Error           |
| Server Platform Process Failure    |
| Server Swap Space Storage Failure  |
| Server Provisioning Network Error  |
| Server Eagle Network A Error       |
| Server Eagle Network B Error       |
| Server Sync Network Failure        |
| Server Disk Space Shortage Error   |
| Server Temperature Error           |
| Server Mainboard Voltage Error     |
| Server Power Feed Unavailable      |
| Server Disk Health Test Error      |
| Server Disk Unavailable Error      |
| Breaker Panel Feed Error           |
| Breaker Panel Breaker Error        |
| Breaker Panel Monitoring Error     |
| Major Application Alarms           |
| Mate EPAP Unavailable              |
| RTDB Mate Unavailable              |
| Congestion                         |
| RMTP Channels Down                 |
| Fatal Software Error               |
| RTDB Corrupt                       |
| RTDB Inconsistent                  |
| RTDB Incoherent                    |
| RTDB 100% Full                     |
| RTDB Resynchronization In Progress |
| RTDB Reload Is Required            |
| Mate PDBA unreachable              |

PDBA Connection failure PDBA Replication failure RTDB DSM Over-Allocation RTDB Maximum Depth Reached No PDBA Proxy to Remote PDBA Connection **Minor Platform Alarms** Server Disk Space Shortage Warning Server Application Process Error Server Hardware Configuration Error Server Swap Space Shortage warning Server Default Router Not Defined Server Temperature Warning Server NTP Daemon Not Synchronized Server CMOS Battery Voltage Low Server Disk Self Test Warning Server Core File Detected Server Reboot Watchdog Initiated **Minor Application Alarms** RMTP Channel A Down RMTP Channel B Down RTDB 80% Full Standby PDBA Falling Behind PDB Backup failed Automatic PDB backup failed RTDB backup failed Automatic RTDB backup failed

# Messages, Alarms, and Status Reporting

| MPS and EPAP Status and Alarm Reporting                              | 4-2  |
|----------------------------------------------------------------------|------|
| Maintenance Blocks                                                   | 4-2  |
| Alarm Priorities                                                     | 4-3  |
| Multiple Alarm Conditions                                            | 4-3  |
| Service Module Card Status Requests                                  | 4-3  |
| System Hardware Verification                                         | 4-4  |
| Service Module Card Motherboard Verification                         | 4-4  |
| Service Module Card Daughterboard Memory Verification                | 4-5  |
| Actions Taken When Hardware Determined to be Invalid                 | 4-5  |
| Unstable Loading Mode                                                | 4-6  |
| Actions Taken When the System is in an Unstable Loading Mode         | 4-6  |
| System Status Reporting                                              | 4-7  |
| System Status Reporting                                              | 4-8  |
| G-Flex/G-Port/INP/AINPQ/EIR/A-Port/V-Flex/Migration Status Reporting | 4-8  |
| Service Module Card Memory Capacity Status Reporting                 | 4-8  |
| Loading Mode Support Status Reporting                                | 4-8  |
| Commands                                                             | 4-8  |
| rept-stat-sccp                                                       | 4-9  |
| rept-stat-db                                                         | 4-9  |
| rept-stat-mps                                                        | 4-10 |
| rept-stat-trbl                                                       | 4-11 |
| rept-stat-alm                                                        | 4-12 |
| pass: cmd="Ping"                                                     | 4-13 |
| pass: cmd="netstat"                                                  | 4-13 |
| Hourly Maintenance Report                                            | 4-14 |
| Unsolicited Alarm and Information Messages                           |      |
| MPS Platform and EPAP Application Alarms                             |      |
| EPAP-to-Service Module Card Connection Status                        |      |

# MPS and EPAP Status and Alarm Reporting

The System Health Check (syscheck) utility runs automatically at least every five minutes, and can be run manually to test for error conditions in each MPS Server and in each EPAP. See <u>Run Health Check</u> and refer to the <u>MPS Platform Software and Maintenance Manual</u> for more information about executing and viewing results from the System Health Check.

Alarms of minor, major, and critical levels of severity are reported for error conditions detected for the MPS hardware platform and for the EPAP application.

On the MPS front panel, there are three LEDs that correspond directly to alarm severities: critical, major, and minor. If more than one alarm level is active, all applicable LED lights are illuminated (not just the most severe) until all alarms in that level are cleared.

#### **Maintenance Blocks**

MPS and EPAP have no direct means of accepting user input from or displaying output messages on EAGLE 5 ISS terminals. Maintenance, measurements, error, and status information are routed to EAGLE 5 ISS through the primary Service Module card.

The Active EPAP generates and sends Maintenance Blocks to the primary Service Module card. One Maintenance Block is sent as soon as the IP link is established between the Active EPAP and the primary Service Module card. Additional Maintenance Blocks are sent whenever the EPAP needs to report any change in status or error conditions. The information returned in Maintenance Blocks is also included in the output of the rept-stat-mps command.

It is possible for the EPAP to be at a provisioning congestion threshold, and to be entering and exiting congested mode at a very high rate of speed. To minimize this "thrashing" effect, the EPAP is restricted to sending no more than one EPAP Maintenance Block per second.

#### **EPAP Maintenance Block Contents**

The EPAP sends Maintenance Blocks that contain (at a minimum) the following information. The actual states are defined in the description of the **rept-stat-mps** command in the *Commands Manual*.

- MPS major, minor, and dot software versions
- MPS Status (down/up)
- MPS Status (Active/Standby)

If the EPAP needs to report one or more alarm conditions, it inserts the appropriate alarm data string for the indicated alarm category into the Maintenance Block.

#### EAGLE 5 ISS Alarm Reporting

The System Health Check (syscheck) is responsible for forwarding platform errors to the application. The application combines the platform alarms with the application alarms and forwards all of this information to the EAGLE 5 ISS. The information that is transferred is described in "MPS Platform and Application Alarms" and "MPS Alarm Recovery Procedures" of the MPS Platform Software and Maintenance Manual.

#### **Alarm Priorities**

The EPAP sends the maintenance information, including the alarm data strings, to the EAGLE 5 ISS for interpretation. Alarm priorities determine which alarm category is displayed at the EAGLE 5 ISS terminal when multiple alarm levels exist simultaneously. EAGLE 5 ISS prioritizes the data and displays only the alarm category with the highest severity level and priority for each MPS.

If an alarm category of lower priority is sent from the MPS, the lower priority alarm category is not displayed on the EAGLE 5 ISS terminal until any higher priority alarms are cleared.

### **Multiple Alarm Conditions**

Critical, major and minor alarms a ppear repeatedly in each alarm delivery to the EAGLE 5 ISS until the alarm condition clears.

If multiple alarms exist, the highest priority alarm category is the Active Alarm. The Active Alarm is shown in the output from the rept-stat-trbl command and the rept-stat-mps command, and the alarm count associated with this alarm is included in the rept-stat-alm command output.

Though only the highest priority alarm is displayed at the EAGLE 5 ISS terminal when multiple alarms are reported, you can use the EAGLE 5 ISS rept-stat-mps command to list the alarm data strings for all of the alarm categories with existing alarms. Then you can use the EPAP user interface maintenance menu item Decode EAGLE 5 ISS Output of MPS Alarms to convert the hexadecimal alarm data string to text. The output text shows the alarm category represented by the string and the alarm text for each alarm encoded in the string.

#### **Service Module Card Status Requests**

When the EPAP needs to know the status of a Service Module card, it can send a Service Module Status Request to that Service Module card. Because status messages are sent over UDP, the EPAP broadcasts the Service Module Status Request and all Service Module cards return their status.

#### Service Module Card Status Reporting to the EPAP

The EPAP needs to know the current status of various aspects of the Service Module cards. Accordingly, the Service Module card sends a Service Module status message to the EPAP when the following events occur:

- When the Service Module card is booted
- When the Service Module card receives a Service Module Status Request message from the EPAP
- When the Service Module card determines that it needs to download the entire database
   For example, the database could become totally corrupted, or a user could initialize the card.
- When the Service Module card starts receiving DB downloads or DB updates.

When a Service Module card starts downloading the RTDB, or if the Service Module card starts accepting database updates, it needs to send a status message informing the EPAP of the first record received. This helps the EPAP keep track of downloads in progress.

#### Service Module Card Status Message Fields

The Service Module card status message provides the following information to the EPAP:

Service Module card Memory Size

When the Service Module card is initialized, it determines the amount of applique memory present. The EPAP uses this value to determine if the Service Module card has enough memory to hold the RTDB.

Load Mode Status

This flag indicates whether or not 80% of the IS-NR LIMs have access to SCCP services.

Database Level Number

The EPAP maintains a level number for the RTDB. Each time the database is updated, the level number will be incremented. When the database is sent to the Service Module card, the Service Module card keeps track of the database level number. The database level number will be included in all Status messages sent from the Service Module card. A level number of 0 signifies that no database has been loaded into the Service Module card (this can be done any time the Service Module card wants to request a full database download).

Database Download Starting Record Number

When the Service Module card starts downloading either the entire RTDB or updates to the database, it will identify the starting record number. This allows the EPAP to know when to wrap around the end of the file, and when the Service Module card has finished receiving the file or updates.

# **System Hardware Verification**

Service Module card loading verifies the validity of the hardware configuration for the Service Module cards. The verification of the hardware includes:

- Validity of the Service Module card motherboard
- Verification of daughterboard memory size

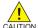

CAUTION: Refer to the *Dimensioning Guide for EPAP Advanced DB Features Technical Reference* for important information on the dimensioning rules and the Service Module card database capacity requirements.

#### Service Module Card Motherboard Verification

An AMD-K6 (or better) motherboard is required to support the G-Flex/ G-Port/INP/EIR VSCCP application on the Service Module card. EAGLE 5 ISS maintenance stores the validity status of the Service Module card motherboard configuration. The system does not allow the G-Flex, G-Port, INP/AINPQ, EIR, A-Port, V-Flex, and Migration feature to be enabled if the hardware configuration is invalid.

When the VSCCP application is initializing, it determines the motherboard type. The SCCP Maintenance Block is the mechanism that relays the motherboard information to OAM. This requires the application software to be loaded to the Service Module card and then verification of the motherboard information received in the SCCP Maintenance Block. If the motherboard is determined to be invalid for the G-Flex/G-Port/INP/AINPQ/EIR/A-Port/V-Flex/Migration application, loading of the Service Module card is automatically inhibited and the card is booted via PMTC. Booting the card in this manner suppresses any obituary.

### **Service Module Card Daughterboard Memory Verification**

The VSCCP application performs two types of memory validation to determine whether or not a Service Module card has sufficient memory to run G-Flex/G-Port/INP/AINPQ/EIR/A-Port/Migration/V-Flex: Local Memory validation and Continual Memory validation.

The report from the **rept-stat-sccp** command includes the daughterboard memory both allocated and physically present on each Service Module card. (See the *Commands Manual* for a description of the **rept-stat-sccp** command output.)

The VSCCP application performs two types of memory validation to determine whether or not a Service Module card has sufficient memory to run G-Flex/G-Port/INP/AINPQ/EIR/A-Port/Migration/V-Flex: Local Memory validation and Real-Time Memory validation.

#### Local Memory Validation

When the G-Flex or INP feature bit is first enabled (a Feature Access Key is used for the EIR, AINPQ, G-Port, Migration, and V-Flex features), or any time the G-Flex, G-Port, INP/AINPQ, EIR, A-Port, V-Flex or Migration feature is enabled and the Service Module card is initializing, VSCCP checks to see if the Service Module card has at least one D1G daughterboard. G-Flex, G-Port or INP feature bit cannot be enabled if any of the Service Module cards have less than 1 GB of memory installed.

#### Real-Time Memory Validation

When communication between the Service Module card and EPAP is established and the Service Module card joins the RMTP Tree, the EPAP starts downloading the RTDB to the Service Module card. After the Service Module card has downloaded the RTDB, it continues to receive database updates as necessary. The EPAP includes the size of the current RTDB in all records sent to the Service Module card. The Service Module card compares the size required to the amount of memory installed, and issues a minor alarm whenever the database exceeds 80% of the Service Module card memory. If the database completely fills the Service Module card memory, a major alarm is issued and the Service Module card status changes to IS-ANR/Restricted.

#### **Actions Taken When Hardware Determined to be Invalid**

When the hardware configuration for a Service Module card is determined to be invalid for the G-Flex, G-Port, INP/AINPQ, EIR, A-Port, V-Flex, and Migrationapplication, SCM automatically inhibits loading for that specific Service Module card. A major alarm is generated indicating that card loading for that Service Module card failed and was automatically inhibited (that is, prevented from reloading again). Refer to the *Maintenance Manual* for the specific alarm that is generated. When card loading is inhibited, the primary state of the card is set to OOS-MT-DSBLD and the secondary state of the card is set to MEA (Mismatch of Equipment and Attributes).

The following actions apply to a Service Module card determined to be invalid:

- The Service Module card will not download the EAGLE 5 ISS databases.
- The Service Module card will not download the RTDB from the EPAP.
- The Service Module card will not accept RTDB updates (additions, changes, and deletes) from the EPAP.

The rept-stat-sccp command supports the Service Module cards running the VSCCP application and reports G-Flex, G-Port, INP/AINPQ, EIR, A-Port, V-Flex, and Migration statistics. See <u>Commands</u> for more details on the rept-stat-sccp command.

# **Unstable Loading Mode**

At some point, having a number of invalid Service Module cards results in some of the LIMs being denied SCCP services. There is a threshold that needs to be monitored: if the number of valid Service Module cards is insufficient to provide service to at least 80% of the IS-NR LIMs, the system is said to be in an unstable Loading Mode

The system interrupts and aborts card loading upon execution of an STP database change command. Loading Mode support denies the execution of STP database change commands when the system is in an unstable loading mode

An unstable loading mode exists when any of the following conditions are true:

- The system's maintenance baseline has not been established.
- Less than 80% of the number of LIMs provisioned are IS-NR or OOS-MT-DSBLD.
  - The conditions that an insufficient number of Service Module cards are IS-NR or OOS-MT-DSBLD relative to 80% of the number of provisioned LIMs is called a failure to provide adequate SCCP capacity.
- The number of IS-NR and OOS-MT-DSBLD Service Module cards is insufficient to service at least 80% of all provisioned LIMs.
  - Loading Mode is based on the ability of the system to provide SCCP service to at least 80% of the LIMs. No more than 16 LIMs can be serviced by each Service Module card.
- There is insufficient SCCP service, which occurs if an insufficient number of IS-NR Service Module cards are available to service at least 80% of the number of IS-NR LIMs.
  - It is possible for LIMs or Service Module cards to be inhibited or to have problems that prevent them from operating normally. If enough Service Module cards are out of service, it may not be possible for the remaining IS-NR Service Module cards to service at least 80% of the number of IS-NR LIMs. This is called "insufficient SCCP service." When this occurs, some of the LIMs are denied SCCP service. It is possible to use the <code>inh-card</code> command to inhibit LIMs to bring the ratio back to 16:1 or better (see <a href="Actions Taken">Actions Taken</a> When the System is in an Unstable Loading Mode ).
- If LIM cards are being denied SCCP service and any Service Module cards are in an abnormal state (OOS-MT, IS-ANR)

#### Actions Taken When the System is in an Unstable Loading Mode

- Unstable loading mode has no impact on RTDB downloads or the stream of RTDB updates.
- When the loading mode is unstable, the **rept-stat-sys** command reports the existence of the unstable loading mode and the specific trigger that caused it.
- When in an unstable Loading Mode, the EAGLE 5 ISS w does not accept database updates. When updates are rejected, the reason is given as:

```
E3112 Cmd Rej: Loading Mode unstable due to SCCP service is deficient.
```

The **inh-card** and **alw-card** commands can be used to alter SCCP service levels to achieve the 80% threshold. This can be repeated for each card until the system is able to supply SCCP services to at least 80% of the IS-NR LIMs. The remaining 20% LIM or supporting Service Module cards may remain out of service

until the stream of database updates ceases. This stream of updates can be temporarily interrupted to allow the remaining 20% of the system to come in service.

Once an EAGLE 5 ISS database has been loaded, that database can be updated (as long as the system is not in an unstable Loading Mode). However, if an EAGLE 5 ISS update comes in during EAGLE 5 ISS database loading, the Service Module card aborts the current loading, issue a class 01D7 obit message (Figure 4-1), and reboot.

Figure 4-1. Obit Message for Abort of Card Loading

• If executing the **ent-card** or **inh-card** command would cause the system to enter an unstable Loading Mode, it is necessary to use the **Force** parameter on the command.

## **System Status Reporting**

The following status reporting is described in this section:

- System status
- G-Flex status
- G-Port status
- INP/AINPQ status
- EIR status
- A-Port status
- Migration status

- V-Flex status
- Service Module card memory capacity status
- Loading mode support status

#### **System Status Reporting**

The rept-stat-sccp command supports the Service Module cards running the VSCCP application, and reports G-Flex, G-Port, INP/AINPQ, EIR, A-Port, V-Flex, and Migration statistics. See <a href="rept-stat-sccp">rept-stat-sccp</a> for details on the <a href="rept-stat-sccp">rept-stat-sccp</a> command.

### G-Flex/G-Port/INP/AINPQ/EIR/A-Port/V-Flex/Migration Status Reporting

The rept-stat-mps command reports the status of the G-Flex/G-Port/INP/AINPQ/EIR/A-Port/V-Flex/Migration provisioning system. The rept-stat-sccp command reports separately the statistics for G-Flex, G-Port, INP/AINPQ, EIR, A-Port, V-Flex, and Migration. See <u>Commands</u> for details on the rept-stat-mps and rept-stat-sccp commands.

#### **Service Module Card Memory Capacity Status Reporting**

The Service Module card sends a message to the EPAP containing the amount of memory on the Service Module card. The EPAP determines whether the Service Module card has enough memory to store the RTDB and send an ACK or NAK back to the Service Module card indicating whether or not the Service Module card has an adequate amount of memory.

When the EPAP sends database updates to the Service Module cards, the update messages includes a field that contains the new database memory requirements. Each Service Module card monitors the DB size requirements, and issue a minor alarm if the size of the DB exceeds 80% of its memory. If a database increases to the point that it occupies 100% of the Service Module card memory, a major alarm is issued.

The **rept-stat-mps:loc=xxxx** command shows the amount of memory used by the RTDB as a percent of available Service Module card memory (see <u>rept-stat-mps</u>).

### **Loading Mode Support Status Reporting**

The OAM application can determine whether or not the system is in an unstable Loading Mode because it knows the state of all LIM, SCCP, and Service Module cards in the system. When the loading mode is unstable, the rept-stat-syscommand reports the existence of the unstable Loading Mode and the specific conditions which caused it. See Unstable Loading Mode for more details on Loading Mode support.

### **Commands**

The commands described in this section report status information for the provisioning system.

#### rept-stat-sccp

The command handling and scroll area output for the **rept-stat-sccp** command includes the Service Module card. You can add the **loc** parameter to display detailed card traffic statistics.

Samples of the reports produced by these commands are shown in Figure 4-2:

Figure 4-2. rept-stat-sccp Command Report Examples

```
Command entered at terminal #3.
     tekelegstp 00-06-23 13:34:22 EST EAGLE 35.0.0
    SCCP SUBSYSTEM REPORT IS-NR
                                      Active
    GSM SUBSYSTEM REPORT IS-NR
                                        Active
                                                     .....
                                        Restricted -----
    INP SUBSYSTEM REPORT IS-ANR
        ASSUMING MATE'S LOAD
        INPQS: SSN STATUS - Allowed
                                       MATE SSN STATUS - Prohibited
SCCP Cards Configured- 4 Cards IS-NR- 2 Capacity Threshold - 100%
                                                        MSU USAGE CPU USA
                                SST
1212
                                                                       30%
      103-001-000 IS-NR
                                Activo
                                             ALMINH
                                                           45%
1301 P 103-001-000 IS-NR
                                Active
                                                          351
                                                                       40%
                   OOS-NT
                                 Isolated
                                                           0.5
                                                                       05
2112 ----- OOS-NT-DSBLD Manual
                                             .....
                                                           0.5
                                                                       05
SCCP Service Average MSU Capacity = 40%
                                            Average CPU Capacity = 35%
    AVERAGE CPU USAGE PER SERVICE:
      GTT = 15% GFLEX = 5% GPORT = 10%
INPMR = 2% IMPQS = 3%
    TOTAL SERVICE STATISTICS:
      SERVICE
               SUCCESS
      GTT:
                    1995
                                                                     2000
                                                             10
      GPLEX:
                     500
                                                                     515
      GPORT:
                     800
                                                                     805
      INPMR:
      INPOS:
                     499
                                                                     500
    Command Completed.
Rept-stat-sccp:loc=1106
    Command entered at terminal #4.
    tekelecstp 00-06-23 13:34:22 EST EAGLE 35.0.0
    CARD VERSION
                     TYPE PST
                                            222
                                                      AST
    1106 103-010-000 DSM
                              IS-NR
                                            Active
    CARD ALARM STATUS
                           - No Alarms,
           STAT - ACT
                             CPU USAGE - 10%
      GFLEX: STAT = ACT
                              CPU USAGE = 10%
                             CPU USAGE = 10%
      GPORT: STAT - ACT
      INPMR: STAT - ACT
                              CPU USAGE = 13%
      INPQS: STAT - ACT
                             CPU USAGE = 20%
    TOTAL CPU USAGE - 63%
    CARD SERVICE STATISTICS:
      SERVICE
                SUCCESS
                           ERRORS
                                      WARNINGS
                                                 FORWARD TO GTT
                                                                   TOTAL
      GIT:
                   1995
                                 5
                                                                    2000
      GPORT:
                     500
                                                             10
                                                                     515
      INPMR:
                     50
                                                             15
                                                                       70
                     499
                                                                      500
      INPQS:
   Command Completed.
```

#### rept-stat-db

The **rept-stat-db** command report includes the RTDB birthdate, level, and status. This information is used to help determine the need for and method to use for an RTDB resynchronization, audit and reconcile, reload from another RTDB, or reload from the PDB.

Figure 4-3. rept-stat-db Command Report Example

rept-stat-db:display=all:db=mps
Command entered at terminal #4.

|              | EPA  | P A ( ACTV )      |       |           |
|--------------|------|-------------------|-------|-----------|
|              | C    | BIRTHDATE         | LEVEL | EXCEPTION |
|              | -    |                   |       |           |
| PDB          | Y    | 02-01-29 08:20:04 | 12345 | -         |
| RTDB         | Y    | 02-01-29 08:20:04 | 12345 | -         |
| RTDB-EAGLE   | Y    | 02-01-29 08:20:04 | 12345 | -         |
|              | EPA  | PB (STDBY)        |       |           |
|              | C    | BIRTHDATE         | LEVEL | EXCEPTION |
|              | -    |                   |       |           |
| PDB          | Y    | 02-01-29 08:20:04 | 12345 | -         |
| RTDB         | Y    | 02-01-29 08:20:04 | 12345 | -         |
| RTDB-EAGLE   | Y    | 02-01-29 08:20:04 | 12345 | -         |
|              | EAG  | LE RTDB REPORT    |       |           |
| CARD/APPL LO | C C  | BIRTHDATE         | LEVEL | EXCEPTION |
|              |      |                   |       |           |
| VSCCP 12     | 01 Y | 02-01-29 08:20:04 | 12345 | -         |
| VSCCP 12     | 03 Y | 02-01-29 08:20:04 | 12345 | -         |
| VSCCP 11     | 05 Y | 02-01-29 08:20:04 | 12345 | -         |
|              |      |                   |       |           |

### rept-stat-mps

The rept-stat-mps command reports the status of the provisioning system, including EPAP information.

There are two possible variants of this new command:

- **rept-stat-mps** This produces a summary report showing the overall status of the G-Flex/G-Port/INP/EIR provisioning system and a moderate level of information for each Service Module card.
- rept-stat-mps:loc=xxxx This produces a more detailed report showing the G-Flex/G-Port/INP/ EIR status of a specific Service Module card.

When the EPAP sends database updates to the Service Module cards, the update messages include a field that contains the new database memory requirements. This version of the **rept-stat-mps** command displays the amount of memory used by the RTDB as a percent of available Service Module card memory.

Each Service Module card monitors the DB size requirements, and issue a minor alarm if the size of the DB exceeds 80% of its memory. If a database increases to the point that it occupies 100% of the Service Module card memory, a major alarm is issued.

Samples of the reports produced by these commands are shown in **Figure 4-4**:

Figure 4-4. rept-stat-mps Command Report Examples

```
rept-stat-mps
   Command entered at terminal #4.
;
   Integrat40 00-06-24 10:37:22 EST EAGLE 35.0.0
                     PST SST

026-015-000 IS-NR Active

ATUS = No Alarma
                                                            AST
   EPAP A
            ALARM STATUS = No Alarms
                                                 Standby ----
   EPAP B
             026-015-000 IS-NR
           ALARM STATUS = No Alarms
   CARD PST
                     SST
                              GSM STAT INP STAT
   1106 P IS-NR Active ACT
1201 IS-ANR Active SWDL
                                         ACT
                                           SWDL
   1205 OOS-MT-DSBLD Manual -----
                                           -----
                                ----
   1302 OOS-MT Fault
                                           -----
   1310 IS-ANR
                     Standby SWDL
                                           SWDL
   CARD 1106 ALARM STATUS = No Alarms
   CARD 1201 ALARM STATUS = No Alarms
   CARD 1205 ALARM STATUS = No Alarms
   CARD 1302 ALARM STATUS = ** 0013 Card is isolated from the system
   CARD 1310 ALARM STATUS = No Alarms
   Command Completed.
;
   rept-stat-mps:loc=1106
   Command entered at terminal #4.
   integrat40 99-09-24 10:37:22 EST EAGLE 35.0.0
   CARD VERSION TYPE PST SST
1106 101-9-000 DSM IS-NR Acti:
                                                         AST
                       DSM
   1106 101-9-000
                                IS-NR
                                             Active
                                             Active
Active
     DSM PORT A
                                IS-NR
                                                         ----
     DSM PORT B
                                IS-NR
                                                         ----
     GSM STATUS = ACT
INP STATUS = ACT
ALARM STATUS = No Alarms.
     DSM MEMORY USAGE = xxx%
   Command Completed.
;
```

#### rept-stat-trbl

This command includes the G-Flex/G-Port/A-Port /Migration Subsystem, INP/AINQP Subsystem, EIR Subsystem, V-Flex Subsystem, and Service Module card/EPAP IP link alarms.

Figure 4-5. rept-stat-trbl Command Output Example

```
rept-stat-trbl
Command entered at terminal #10.

;
eagle10605 99-06-24 14:34:08 EST EAGLE 35.0.0
Searching devices for alarms...;

;
eagle10605 99-06-24 14:34:09 EST EAGLE 35.0.0
SEQN UAM AL DEVICE ELEMENT TROUBLE TEXT
0002.0143 * CARD 1113 OAM System release GPL(s) not approved
0011.0176 * SECULOG 1116 Stdby security log -- upload required
3540.0203 ** SLK 1201,A lsn1 REPT-LKF: lost data
3541.0203 ** SLK 1201,A lsn2 REPT-LKF: lost data
3542.0203 ** SLK 1202,A lsn2 REPT-LKF: lost data
3544.0202 ** SLK 1203,A lsn3 REPT-LKF: lost data
3544.0202 ** SLK 1203,A lsn3 REPT-LKF: lost prohibited
0021.0318 ** LSN lsn1 REPT-LKSTO: link set prohibited
0022.0318 ** LSN lsn3 REPT-LKSTO: link set prohibited
0010.0318 ** LSN lsn4 REPT-LKSTO: link set prohibited
0010.0318 ** LSN lsn4 REPT-LKSTO: link set prohibited
0010.0318 ** DSM A 1215 IP Connection Unavailable
3537.0084 ** DSM A 1215 IP Connection Unavailable
0003.0313 *C DPC 010-010-003 DPC is prohibited
0004.0313 *C DPC 010-010-004 DPC is prohibited
0005.0313 *C DPC 010-010-005 DPC is prohibited
0005.0313 *C DPC 252-010-001 DPC is prohibited
0006.0313 *C DPC 252-010-001 DPC is prohibited
0008.0313 *C DPC 252-010-003 DPC is prohibited
0009.0313 *C DPC 252-011-* DPC is prohibited
0009.0308 *C SYSTEM Node isolated due to SLK failures
Command Completed.
```

#### rept-stat-alm

This command includes the alarm totals for the G-Flex/G-Port Subsystem, INP Subsystem, EIR Subsystem, and Service Module card/EPAP IP links.

Figure 4-6. rept-stat-alm Command Report Example

```
rept-stat-alm
  Command entered at terminal #10.
  eagle10605 99-06-24 23:59:39 EST EAGLE 35.0.0
  ALARM TRANSFER= RMC
  ALARM MODE CRIT= AUDIBLE
                             MAJR= AUDIBLE
                                           MINR= AUDIBLE
  ALARM FRAME 1 CRIT= 9
                              MAJR= 12
                                             MINR=
  ALARM FRAME 2
                CRIT= 0
                               MAJR= 0
                                              MINR=
                                                    0
  ALARM FRAME 3
                CRIT= 0
                              MAJR = 0
                                             MINR=
                                                    0
  ALARM FRAME 4
                CRIT= 0
                              MAJR= 0
                                              MINR= 0
  ALARM FRAME 5 CRIT= 0
                               MAJR= 0
                                              MINR= 0
  ALARM FRAME 6 CRIT= 0
                               MAJR = 0
                                              MINR= 0
  ALARM FRAME GPF CRIT= 1
                               MAJR= 2
                                             MINR= 1
                               MAJR= 0
                                             MINR= 0
  PERM. INH. ALARMS CRIT= 0
  TEMP. INH. ALARMS CRIT= 0
                               MAJR= 0
                                              MINR=
                                                    0
                 CRIT= 10
                              MAJR= 14
  ACTIVE ALARMS
                                             MINR=
                                                    3
                 CRIT= 10
  TOTAL ALARMS
                               MAJR= 14
                                              MINR=
                                                    3
  Command Completed.
;
```

### pass: cmd="Ping"

The 'ping' command allows for troubleshooting of the private EPAP-Service Module card IP network.

#### Figure 4-7. pass: cmd="Ping" Command Output Example

#### pass: cmd="netstat"

The 'pass: cmd="netstat" command allows troubleshooting of network interface and routing configuration problems within the private EPAP-Service Module card IP network.

Figure 4-8. pass: cmd="netstat" Command Output Example

```
eagle10506 99-08-11 08:43:00 EST EAGLE 35.0.0
    pass:loc=1215:cmd="netstat -h"
    Command entered at terminal #2.;
    eagle10506 99-08-11 08:43:00 EST EAGLE 35.0.0
    PASS: Command sent to card;
    eagle10506 99-08-11 08:43:00 EST EAGLE 35.0.0
    Usage: netstat [-a] [-i] [-h] [-m data|sys|dd] [-p icmp|ip|tcp|udp] [-r]
    Options:
         -a
                    display socket information for all protocols
                    Displays this message
         - h
         -i
                    display interface information for all interfaces
                 display buffer pool information for 1 of the system pools display socket information for 1 of the protocols display the route table information
         - m
         -p
;
```

# **Hourly Maintenance Report**

The hourly maintenance report includes the alarm totals for the G-Flex/G-Port/A-Port/Migration Subsystem, INP/AINQP Subsystem, V-Flex Subsystem, and DSM/EPAP IP links.

Figure 4-9. Hourly Maintenance Report Output Example

```
eagle10506 99-10-10 16:00:01 EST EAGLE 35.0.0
    5072.0000 REPT COND GSM SS
    "GSM SS :0440, MTCEINT-0, SA, 99-10-10, 16:00:01, , , , *C"
    eagle10506 99-10-10 16:00:01 EST EAGLE 35.0.0
    5073.0000 REPT COND INP SS
    "INP SS :0440, MTCEINT-0, SA, 99-10-10, 16:20:01, , , , *C"
;
    eagle10506 99-10-10 16:00:01 EST EAGLE 35.0.0
    5077.0000 REPT COND EPAPDSM
    "EPAPDSM :0084, MTCEINT-0, SA, 99-10-10, 16:00:01, , , , **"
    eagle10506 99-10-10 16:00:01 EST EAGLE 35.0.0
    5007.0000 REPT COND CARD
    "CARD 1102:0422, SCMMA, SA, 99-10-10, 16:00:01, , , , **"
    eagle10506 99-09-13 16:00:01 EST EAGLE 35.0.0
    3561.0000 REPT COND ALARM STATUS
    "ALARMS: PERM. INHIBITED, 0, 0, 0"
    "ALARMS: TEMP. INHIBITED, 0, 0, 0"
    "ALARMS: ACTIVE, 10, 14, 3"
    "ALARMS: TOTAL, 10, 14, 3"
;
```

# **Unsolicited Alarm and Information Messages**

This section describes EPAP Unsolicited Alarm Messages (UAMs) and Unsolicited Information Messages (UIMs).

The EAGLE 5 ISS outputs two types of unsolicited messages:

Unsolicited Alarm Messages Denotes persistent problems with a device or object that needs the attention of

(UAMs) a craftsperson

Unsolicited Informational Indicates transient events that have occurred

Messages (UIMs)

Unsolicited Alarm Messages are generated by the maintenance system as trouble notification for the OS. The maintenance system is able to determine the status of the system through polling and periodic audits. Troubles are detected through analysis of system status and notifications from various subsystems in the EAGLE 5 ISS. The EAGLE 5 ISS controls and generates the alarm number, associated text, and formatting for alarms sent to EAGLE 5 ISS through the Maintenance Block mechanism.

The MPS Platform Software and Maintenance Manual describes all EAGLE 5 ISS UAMs and the appropriate recovery actions.

### **MPS Platform and EPAP Application Alarms**

MPS platform errors are detected by the system health check utility. The system health check output contains a 16-digit hexadecimal alarm data string for each detected platform or application error. The 16-character hexadecimal alarm data string reports any errors found during the last System Health Check and the level of severity for each error. The first character (four bits) uniquely identifies the alarm severity for the alarm data. The remaining 15 characters (60 bits) uniquely identify up to 60 individual failure cases for the alarm category. The system health check utility, the alarm data strings, and the corrective procedures are described in detail in the MPS Platform Software and Maintenance Manual.

MPS platform and EPAP application alarms are reported in six categories of alarms. The categories are:

Critical Platform Alarm - This is a 16-character hexadecimal string in which each bit represents a unique critical platform failure and alarm. An alarm in this category results in the associated MPS state being set to OOS-MT// Fault.

Major Platform Alarm

This is a 16-character hexadecimal string in which each bit represents a unique

major platform failure and alarm. An alarm in this category results in the

associated MPS state being set to OOS-MT// Fault.

Minor Platform Alarm

This is a 16-character hexadecimal string in which each bit represents a unique

minor platform failure and alarm. An alarm in this category results in the

associated MPS state being set to IS-ANR// Restricted.

Critical Application Alarm

This is a 16-character hexadecimal string in which each bit represents a unique

critical application failure/alarm. An alarm in this category results in the

associated MPS state being set to OOS-MT//Fault.

Major Application Alarm

This is a 16-character hexadecimal string in which each bit represents a unique

major application failure/alarm. An alarm in this category results in the

associated MPS state being set to OOS-MT// Fault.

Minor Application Alarm

This is a 16-character hexadecimal string in which each bit represents a unique

minor application failure and alarm. An alarm in this category results in the

associated MPS state being set to IS-ANR/Restricted.

**Table 4-1** defines the application and platform alarms that are forwarded to EAGLE 5 ISS when MPS and EPAP failures or errors are detected. Each alarm category is sent with a hexadecimal alarm data string that recovered

from the MPS/EPAP (see MPS and EPAP Status and Alarm Reporting ). The clearing alarm for all of the MPS Platform and Application alarms is UAM 0250, MPS Available.

NOTE: The recovery actions for the platform and application alarms are defined in the MPS Platform Software and Maintenance Manual.

Table 4-1. EAGLE 5 ISS MPS Platform and Application Alarms

| UAM # | Severity | Message Text                    |
|-------|----------|---------------------------------|
| 370   | Critical | Critical Platform Failure(s)    |
| 371   | Critical | Critical Application Failure(s) |
| 372   | Major    | Major Platform Failure(s)       |
| 373   | Major    | Major Application Failure(s)    |
| 374   | Minor    | Minor Platform Failure(s)       |
| 375   | Minor    | Minor Application Failure(s)    |
| 250   | Clearing | MPS Available                   |

Figure 4-10. Alarm Output Example

```
1 2 3 4 5 6 7 8

123456789012345678901234567890123456789012345678901234567890123456789012345678901234567890

**C 0259.0370 *C MPS B Critical Platform Failure(s)

**ALARM DATA = h'0123456789ABCDEF
```

Figure 4-11. MPS Available Alarm

```
1 2 3 4 5 6 7 8

12345678901234567890123456789012345678901234567890123456789012345678901234567890

station1234 00-09-30 16:28:08 EST EAGLE 35.0.0-35.10.0

*C 0259.0370 *C MPS B Critical Platform Failure(s)

ALARM DATA = h'0123456789ABCDEF
```

The clearing alarm is generated after existing alarms have been cleared. The clearing alarm sets the MPS primary status to IS-NR.

#### **EPAP-to-Service Module Card Connection Status**

The EPAP and the Service Module cards are connected over one Ethernet network that runs at 100BASE-T and one that runs at 10BASE-T, and use TCP/IP. In the event connection is inoperative, the Service Module card is responsible for generating an appropriate UAM. Loss of connectivity or inability of the EPAP to communicate (from hardware or software failure, for example) will be detected and reported within 30 seconds.

#### EPAP-Service Module Card UAMs

Maintenance Blocks EPAP have a field to identify error message requests. (See <u>Maintenance Blocks</u>). The Service Module card processes incoming Maintenance Blocks and generates the requested UAM. The Service Module card acts only as a delivery agent. The recovery actions for the EPAP-Service Module card UAMs are defined in the *Maintenance Manual*. sent from the

#### Service Module Card-EPAP Link Status Alarms

Two alarms indicate the Service Module card-to-MPS link status:

- 0084 "IP Connection Unavailable" (Major)
- 0085 "IP Connection Available" (Normal/Clearing)

Figure 4-12. Service Module Card-EPAP Link Alarm Example

```
1 2 3 4 5 6 7 8

123456789012345678901234567890123456789012345678901234567890123456789012345678901234567890

station1234 00-09-30 16:28:08 EST EAGLE 35.0.0-35.10.0

** 3582.0084 ** DSM B 1217 IP Connection Unavailable
```

#### RTDB Audit Alarms

During an audit of the Service Module cards and the EPAPs, the status of each real-time database (RTDB) is examined and the following alarms can be raised. The recovery actions for the RTDB Audit Alarms are defined in the *Maintenance Manual*.

When an RTDB has become corrupted, the following minor alarm is raised.

```
1 2 3 4 5 6 7 8
12345678901234567890123456789012345678901234567890123456789012345678901234567890
station1234 00-04-30 16:28:08 EST EAGLE 35.0.0
* 0012.0443 * CARD 1108 VSCCP RTDB Database is corrupted
```

 When a card's RTDB is inconsistent (its contents are not identical to the current RTDB on the Active EPAP fixed disks), the following minor alarm is raised.

```
1 2 3 4 5 6 7 8
12345678901234567890123456789012345678901234567890123456789012345678901234567890
station1234 00-04-30 16:28:08 EST EAGLE 35.0.0
* 0012.0444 * CARD 1108 VSCCP RTDB Database is inconsistent
```

When an inconsistent, incoherent, or corrupted RTDB has been fixed and the card or EPAP is in an IS-NR condition, the following alarm is raised.

```
1 2 3 4 5 6 7 8
1234567890123456789012345678901234567890123456789012345678901234567890
station1234 00-04-30 16:28:08 EST EAGLE 35.0.0
0012.0445 CARD 1108 VSCCP RTDB Database has been corrected
```

• While the RTDB is being downloaded or an update has failed, it is in an incoherent state. The following minor alarm is raised.

```
1 2 3 4 5 6 7 8
12345678901234567890123456789012345678901234567890123456789012345678901234567890
station1234 99-09-30 16:28:08 EST EAGLE 35.0.0
* 0012.0448 * CARD 1108 VSCCP RTDB Database is incoherent
```

When a Service Module card detects that its RTDB needs to be resynchronized and has started the resync operation, the following major alarm is raised.

1 2 3 4 5 6 7 8 12345678901234567890123456789012345678901234567890123456789012345678901234567890 station1234 99-09-30 16:28:08 EST EAGLE 35.0.0 \*\* 0012.0449\*\* CARD 1108 VSCCP RTDB resynchronization in progress

• After a Service Module card completes its RTDB resync operation, the following clearing alarm is raised.

1 2 3 4 5 6 7 8 123456789012345678901234567890123456789012345678901234567890123456789012345678901234567890 station1234 99-09-30 16:28:08 EST EAGLE 35.0.0 0012.0450 CARD 1108 VSCCP RTDB resynchronization complete

• When a Service Module card detects that its RTDB needs to be reloaded because the resync log does not contain all of the required updates, the following major alarm is raised.

1 2 3 4 5 6 7 8 123456789012345678901234567890123456789012345678901234567890123456789012345678901234567890 station1234 99-09-30 16:28:08 EST EAGLE 35.0.0 \*\* 0012.0451\*\* CARD 1108 VSCCP RTDB reload required

After a Service Module card completes its RTDB reload operation, the following clearing alarm is raised.

1 2 3 4 5 6 7 8 12345678901234567890123456789012345678901234567890123456789012345678901234567890 station1234 99-09-30 16:28:08 EST EAGLE 35.0.0 0012.0452 CARD 1108 VSCCP RTDB reload complete

# **EPAP Software Configuration**

| Overview of the EPAP User Interface   | 5-1  |
|---------------------------------------|------|
| Setting Up an EPAP Workstation        | 5-2  |
| Screen Resolution                     | 5-2  |
| Compatible Browsers                   | 5-2  |
| Java                                  | 5-2  |
| EPAP Configuration and Initialization | 5-8  |
| Guideline Messages                    | 5-8  |
| Required Network Address Information  | 5-9  |
| Configuration Menu Conventions        | 5-13 |
| EPAP Configuration Menu               | 5-14 |
| Overview of EPAP Configuration        | 5-14 |
| Initial "epapconfig" User Logon       | 5-14 |
| EPAP Configuration Menu               | 5-16 |
| Display Configuration                 | 5-17 |
| Configure Network Interfaces Menu     | 5-19 |
| Set Time Zone                         | 5-22 |
| Exchange Secure Shell Keys            | 5-23 |
| Change Password                       | 5-24 |
| Platform Menu                         | 5-24 |
| Configure NTP Server Menu             | 5-27 |
| PDB Configuration Menu                | 5-28 |
| EPAP Configuration Procedure          | 5-31 |
| Configuration Terms and Assumptions   | 5-32 |
| Configuration Symbols                 | 5-33 |
| Initial Setup and Connecting to MPSs  | 5-33 |
| Procedure for Configuring EPAPs       | 5-33 |

# **Overview of the EPAP User Interface**

The EAGLE Provisioning Application Processor (EPAP) User Interface provides two user interfaces:

- The Graphical User Interface providesGUI menus that maintain, debug, and operate the platform; the GUI and its associated error messages are described in <a href="Chapter 3 EPAP Graphical User Interface"><u>Chapter 3 EPAP Graphical User Interface</u></a>.
- The Text-Based User Interface has the Configuration menu to initialize and configure the EPAP; the text-based UI is described in this chapter.

The GUI provides the user with menus and screens to perform routine operations. The text-based user interface provides the EPAP Configuration menu to perform the initial configuration.

To communicate with the EPAP graphical user interface, you use a PC with a network connection and a network browser. For information about using the EPAPGUI, see <a href="EPAPGraphical User Interface">EPAP Graphical User Interface</a>.

The EPAP text-based user interface is used to configure EPAP. For information about configuring the EPAP and how to set up its PC workstation, continue with this chapter.

# **Setting Up an EPAP Workstation**

The customer workstation serving as a client PC (shown in <u>Figure 3-1</u>) must meet certain criteria, which are described next.

#### **Screen Resolution**

For optimum usability, the workstation must have a minimum resolution of 800x600 pixels and a minimum color depth of 16 thousand colors per pixel.

### **Compatible Browsers**

The EPAP user interface was designed and written to perform with Microsoft Internet Explorer 5.0 or later. The EPAP user interface is also compatible with Mozilla Firefox 1.0.2 or later. Do not use other browsers with the EPAP user interface. When using Firefox, you will encounter the following message when logging into the EPAP GUI:

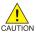

CAUTION: The User Interface may not function correctly with the browser you are using.

Microsoft Internet Explorer, version 5 and later, has been certified for this application

#### Java

The EPAP GUI uses a Java banner applet to display real-time updates and status for both A and B sides of the MPS.

The Java installation must be performed in the sequence shown:

- 1. <u>Install Java Plug-In</u>
- 2. Install Java Policy File
- 3. Add Security Parameters to an Existing Java Policy File or Create a New Java Policy File

#### Install Java Plug-In

Because the Java applet is required for the EPAP GUI to operate, perform the following procedure to install the Java plug-in after you complete the EPAP configuration.

NOTE: The selected browser must be the only browser open on your PC when you modify or create the Java policy file, or else the change will not take effect.

- 1. Using the selected browser (Internet Explorer 5.0 or later or Mozilla Firefox 1.0.2 or later), enter the IP address for your EPAP A machine. You will see the login screen.
- 2. Attempt to log in to the EPAP User Interface screen. If using Firefox, you will encounter the following message when logging into the EPAP GUI:

The User Interface may not function correctly with the browser you are using. Microsoft Internet Explorer, version 5 and later, has been certified for this application

When you have successfully entered the Username and Password, the login process checks for the required Java plug-in. When it finds the Java 1.5 plug-in not present (but you had a previous version of Java installed), the system displays a Security Warning window as shown in <u>Figure 5-1</u>.

Figure 5-1. Security Warning Window

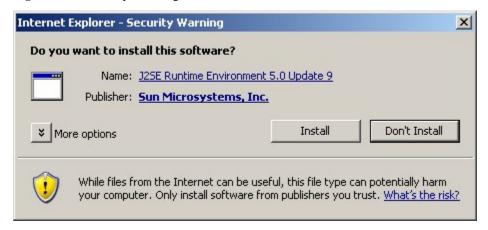

- 3. Click the **Install** button to begin the process of loading the Java plug-in.
- 4. Next, the Java installation presents a License Agreement screen as shown in Figure 5-2.

Figure 5-2. License Agreement

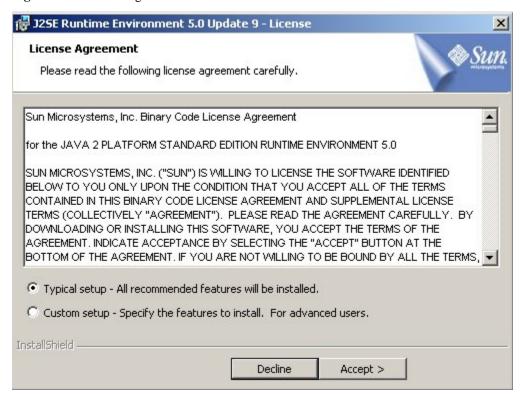

- 5. Ensure that the **Typical Setup** radio button is selected, and click the **Accept** button to accept the Sun Microsystems agreement.
- 6. The installation process starts, and a progress window appears as shown in <u>Figure 5-3</u>.

Figure 5-3. Java Installation Progress Window

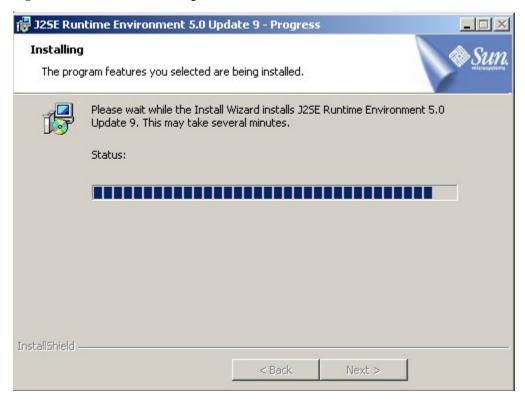

7. When the installation is complete, the Installation Complete window appears as shown in <u>Figure 5-4</u>.

Figure 5-4. Java Installation Complete Window

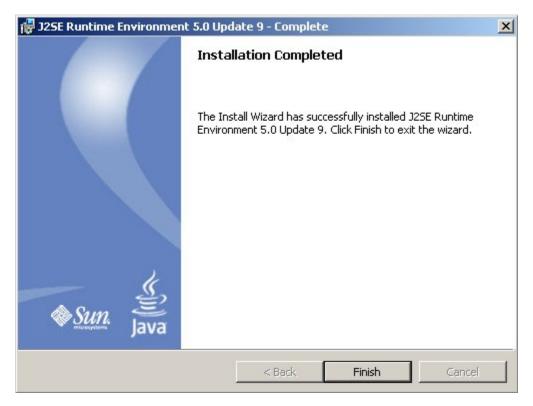

8. The installation is complete. Click the **Finish** button. You return to the browser screen containing the EPAP login screen.

#### Install Java Policy File

The banner applet makes a network connection to each MPS side. A Java policy file must exist for the banner applet to connect properly. If the Java policy file is not present, you will receive a Violation status (VIOL) for the machine.

NOTE: The selected browser must be the only browser open on your PC when you modify or create the Java policy file, or else the change does not take effect.

### Add Security Parameters to an Existing Java Policy File

To check to see if a Java policy file is already in place, perform the following actions:

- 1. From the Windows **Start** menu, select **Control Panel**.
- 2. Select the **Java Control Panel**. When the **Java Control Panel** appears, click the **Java** tab as shown in **Figure 5-5**.

Figure 5-5. Java Control Panel, Java Tab

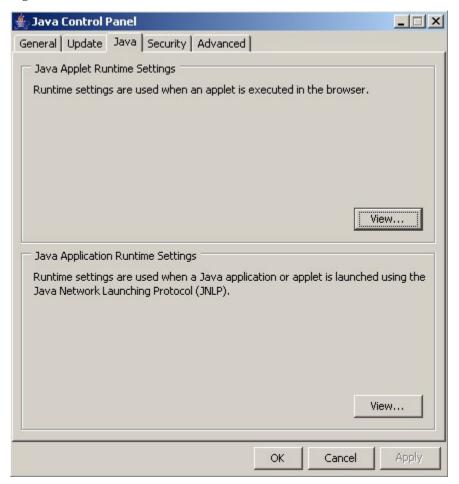

3. Click **View** in the **Java Applet Runtime Settings** pane. The Java Runtime Settings dialog box appears as shown in **Figure 5-6**.

Figure 5-6. Java Runtime Settings Dialog Box

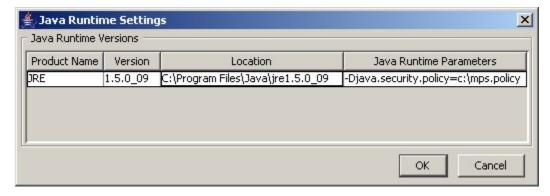

4. Adjust the width of the columns until you can read the contents of the Java Runtime Parameters column (at the far right).

5. Open the policy file indicated in the Java Runtime Parameters column, and insert the following text.

```
grant {
{permission java.net.SocketPermission "*:8473", "connect";
};
```

### Create a New Java Policy File

To create a Java policy file:

1. Insert the following text into a file accessible by the workstation:

```
grant {
  permission java.net.SocketPermission "*:8473", "connect";
};
```

- 2. Follow steps 2 through 4 in the procedure described in <u>Add Security Parameters to an Existing Java Policy File</u>.
- 3. In the Java Runtime Parameters column for Java version 1.5, type the path to the file you created in step 1 of this procedure. An example path is shown below.

```
-Djava.security.policy={full_path_to_file}
```

## **EPAP Configuration and Initialization**

Before you can begin using EPAP for provisioning, you must configure and initialize the EPAP software. The EPAP configuration and initialization is performed through the EPAP text-based user interface.

You connect a local (optional) customer terminal to eth0 (port 0 on GB card 1) on the MPS frame at each EAGLE 5 ISS. (Refer to the *Signaling Products Integrated Applications Installation Manual*.) To begin the initialization, you must log into EPAP A the first time as the "epapconfig" user. An automatic configuration is performed on both mated EPAPs.

NOTE: All network connections and the mate EPAP must be present and verified to allow the initial configuration to complete successfully.

No other user is able to log in to an EPAP until the configuration step is completed for that system.

#### **Guideline Messages**

The following messages are applicable to configuring the EPAP:

- 1. Mate MPS servers (MPS A and MPS B) must be powered on.
- 2. "Initial Platform Manufacture" for the mate MPS servers must be complete.
- 3. The Sync Network between the mate MPS servers must be operational.
- 4. You must have the correct password for the **epapdev** user on the mate MPS server.

5. You must be prepared to designate this MPS as provisionable or non-provisionable. (Obtain and record the necessary information in the tables provided in <a href="Required Network Address Information">Required Network Address Information</a>. That data will be used in the configuration procedure.

#### **Required Network Address Information**

The following information is needed to configure the MPSs at EAGLE 5 ISS A, EAGLE 5 ISS B, and non-provisionable MPSs. Fill in the following tables for reference during the installation procedure.

Table 5-1. Information for Provisionable MPSs at EAGLE 5 ISS A

| Common Information                                                                 |  |  |  |
|------------------------------------------------------------------------------------|--|--|--|
| MPS A Provisioning Network Address                                                 |  |  |  |
| MPS B Provisioning Network Address                                                 |  |  |  |
| Netmask                                                                            |  |  |  |
| Default Router                                                                     |  |  |  |
| Backup Provisioning Network Information (Optional)                                 |  |  |  |
| MPS A Backup Provisioning Net. Addr.                                               |  |  |  |
| MPS B Backup Provisioning Net. Addr.                                               |  |  |  |
| Backup Netmask                                                                     |  |  |  |
| Backup Default Router                                                              |  |  |  |
| RTDB Homing                                                                        |  |  |  |
| Select one: (local MPS A address)                                                  |  |  |  |
| Home to specific PDB                                                               |  |  |  |
| Active homing/allow alternate PDB                                                  |  |  |  |
| Active homing/disallow alternate PDB                                               |  |  |  |
| External Information                                                               |  |  |  |
| MPS A Provisioning Network Address for MPS at EAGLE 5 ISS B (copy from Table 5-2 ) |  |  |  |
| Port Forwarding and Static NAT Information (Optional)                              |  |  |  |
| MPS A Forwarded HTTP Port                                                          |  |  |  |
| MPS B Forwarded HTTP Port                                                          |  |  |  |
| MPS A Forwarded SuExec Port                                                        |  |  |  |
| MPS B Forwarded SuExec Port                                                        |  |  |  |
| MPS A Forwarded PDBI Port                                                          |  |  |  |
| MPS A Forwarded Banner Port                                                        |  |  |  |

| Common Information                                                       |  |  |
|--------------------------------------------------------------------------|--|--|
| MPS B Forwarded Banner Port                                              |  |  |
| MPS A Provisioning Static NAT Addr.                                      |  |  |
| MPS B Provisioning Static NAT Addr.                                      |  |  |
| MPS A Forwarded HTTP Port for MPS at EAGLE 5 ISS B (Copy from Table 5-2) |  |  |

Table 5-2. Information for Provisionable MPSs at EAGLE 5 ISS B

| Common Information                                                                        |      |
|-------------------------------------------------------------------------------------------|------|
| MPS A Provisioning Network Address                                                        |      |
| MPS B Provisioning Network Address                                                        |      |
| Netmask                                                                                   |      |
| Default Router                                                                            |      |
| Backup Provisioning Network Information (Optional)                                        |      |
| MPS A Backup Provisioning Net. Addr.                                                      |      |
| MPS B Backup Provisioning Net. Addr.                                                      |      |
| Backup Netmask                                                                            |      |
| Backup Default Router                                                                     |      |
| RTDB Homing                                                                               |      |
| Select one: (local MPS A address)                                                         |      |
| Home to specific PDB                                                                      |      |
| Active homing/allow alternate PDB                                                         |      |
| Active homing/disallow alternate PDB                                                      |      |
| External Information                                                                      |      |
| MPS A Provisioning Network Address for MPS at EAGLE 5 ISS A (copy from <u>Table 5-1</u> ) |      |
| Port Forwarding and Static NAT Information (Option                                        | ral) |
| MPS A Forwarded HTTP Port                                                                 |      |
| MPS B Forwarded HTTP Port                                                                 |      |
| MPS A Forwarded SuExec Port                                                               |      |
| MPS B Forwarded SuExec Port                                                               |      |
| MPS A Forwarded PDBI Port                                                                 |      |
| MPS A Forwarded Banner Port                                                               |      |

| Common Information                                                       |  |
|--------------------------------------------------------------------------|--|
| MPS B Forwarded Banner Port                                              |  |
| MPS A Provisioning Static NAT Addr.                                      |  |
| MPS B Provisioning Static NAT Addr.                                      |  |
| MPS A Forwarded HTTP Port for MPS at EAGLE 5 ISS A (Copy from Table 5-1) |  |

Table 5-3. Information for Non-Provisionable MPSs at EAGLE 5 ISS #1

| Co                                                                                        | mmon Information                                  |     |
|-------------------------------------------------------------------------------------------|---------------------------------------------------|-----|
| MPS A Provisioning Network Address                                                        |                                                   |     |
| MF                                                                                        | PS B Provisioning Network Address                 |     |
| Net                                                                                       | tmask                                             |     |
| Det                                                                                       | fault Router                                      |     |
| Ba                                                                                        | ckup Provisioning Network Information (Optional)  |     |
| MF                                                                                        | PS A Backup Provisioning Net. Addr.               |     |
| MF                                                                                        | PS B Backup Provisioning Net. Addr.               |     |
| Bac                                                                                       | ckup Netmask                                      |     |
| Backup Default Router                                                                     |                                                   |     |
| RT                                                                                        | DB Homing                                         |     |
| Sel                                                                                       | ect one:                                          |     |
|                                                                                           | Home to specific PDB                              |     |
|                                                                                           | Active homing/allow alternate PDB                 |     |
|                                                                                           | Active homing/disallow alternate PDB              |     |
| Ext                                                                                       | ternal Information                                |     |
| MPS A Provisioning Network Address for MPS at EAGLE 5 ISS A (copy from <u>Table 5-1</u> ) |                                                   |     |
| MPS A Provisioning Network Address for MPS at EAGLE 5 ISS B (copy from <u>Table 5-2</u> ) |                                                   |     |
| Poi                                                                                       | rt Forwarding and Static NAT Information (Optiona | al) |
| MPS A Forwarded HTTP Port                                                                 |                                                   |     |
| MPS B Forwarded HTTP Port                                                                 |                                                   |     |
| MPS A Forwarded SuExec Port                                                               |                                                   |     |
| MPS B Forwarded SuExec Port                                                               |                                                   |     |

| Common Information                  |  |
|-------------------------------------|--|
| MPS A Forwarded Banner Port         |  |
| MPS B Forwarded Banner Port         |  |
| MPS A Provisioning Static NAT Addr. |  |
| MPS B Provisioning Static NAT Addr. |  |

Table 5-4. Information for Non-Provisionable MPSs at EAGLE 5 ISS #2

| Common Information                                                                |      |
|-----------------------------------------------------------------------------------|------|
| MPS A Provisioning Network Address                                                |      |
| MPS B Provisioning Network Address                                                |      |
| Netmask                                                                           |      |
| Default Router                                                                    |      |
| Backup Provisioning Network Information (Optional                                 | )    |
| MPS A Backup Provisioning Net. Addr.                                              |      |
| MPS B Backup Provisioning Net. Addr.                                              |      |
| Backup Netmask                                                                    |      |
| Backup Default Router                                                             |      |
| RTDB Homing                                                                       |      |
| Select one:                                                                       |      |
| Home to specific PDB                                                              |      |
| Active homing/allow alternate PDB                                                 |      |
| Active homing/disallow alternate PDB                                              |      |
| External Information                                                              |      |
| MPS A Provisioning Network Address for MPS at EAGLE 5 ISS A (copy from Table 5-1) |      |
| MPS A Provisioning Network Address for MPS at EAGLE 5 ISS B (copy from Table 5-2) |      |
| Port Forwarding and Static NAT Information (Optio                                 | nal) |
| MPS A Forwarded HTTP Port                                                         |      |
| MPS B Forwarded HTTP Port                                                         |      |
| MPS A Forwarded SuExec Port                                                       |      |
| MPS B Forwarded SuExec Port                                                       |      |
| MPS A Forwarded Banner Port                                                       |      |
|                                                                                   |      |

| Common Information                  |  |
|-------------------------------------|--|
| MPS B Forwarded Banner Port         |  |
| MPS A Provisioning Static NAT Addr. |  |
| MPS B Provisioning Static NAT Addr. |  |

# **Configuration Menu Conventions**

After you have logged into the EPAP user interface with the **epapconfig** user name, the menu appears that corresponds to that user login name. Before going into the details about the Configuration Menu, you need to know a few things about the Menu Format, Prompts and Default Values, and Error Message Format, which are covered next.

## Menu Format

The configuration menu has a header format displaying specific information. On the first line, it indicates the MPS Side A or B, with which you are active. On the same line, you are shown the **hostname** and **hostid**. The second and third lines show the **Platform Version**, followed by the **Software Version**. The last line displays the date and time. **Figure 5-7** shows a sample configuration header format.

Figure 5-7. Configuration Menu Header Format

```
MPS Side A: hostname: mpsa-dla8f8 hostid: 80dla8f8
Platform Version: 5.0.0-22.0.0
Software Version: EPAP 5.0.0-30.1.0
Wed Jul 13 09:51:47 EST 2005
```

When you are shown a menu, choose a menu item by entering the number of the item (or **e** for Exit) in response to the **Enter Choice** prompt that follows the menu. Press **Return** to enter your choice.

When you choose a menu item, the user interface performs the requested operation. The operation and any associated output for each menu item are described in detail later in this section.

If you enter an invalid choice (such as a letter or a number that is not available for that menu), an error appears. Perform the corrective action described for that error.

#### **Prompts and Default Values**

Depending on the menu item that you choose, you might be prompted for data (such as IP addresses) that is required to complete the selected operation. Optional fields are indicated by the text (optional) at the end of the prompt. To bypass an optional field without entering a value, press **Return**.

Default values are indicated by a value enclosed in square brackets at the end of the prompt text: [default value]. Example default values are shown in this chapter; they might not be the same as the default values that appear for your system. To accept the default value for a prompt instead of entering a response, press Return.

You can press the **Escape** key to exit any operation without entering a value for the prompt. The operation is aborted, and you return to the menu.

# Error Message Format

Invalid menu selections, invalid user input, and failed user interface operations generate error messages on the screen. The error message remains on the screen until you press **Return**.

All error messages have a unique four-digit error number and associated text. The numbers and text for all error messages generated by the EPAP user interface are listed in <a href="EPAP Messages">EPAP Messages</a>. The possible error messages that can occur for each EPAP user interface menu item are listed in the description of the menu item in this chapter.

Error messages have the following format, where XXXX is the unique four-digit error number for the error and Error text is the corresponding error text:

```
E
XXXX:
:
Error text

Press return to continue

When the software must be stormed to newform an energian you are promotes
```

When the software must be stopped to perform an operation, you are prompted to stop the software:

```
EPAP software is running. Stop it? [N]: Y
```

NOTE: While the EPAP software is stopped, no provisioning updates can be processed by the EPAP.

# **EPAP Configuration Menu**

# **Overview of EPAP Configuration**

When you log into an EPAP with user name **epapconfig** after the first initialization of the EPAP, the configuration process begins. (See <u>Procedure for Configuring EPAPs</u>). The configuration process lets you change IP addresses, time zone, and password for "epapconfig". You can display the host ID and exchange secure shell keys. This section describes each configuration menu item.

# Initial "epapconfig" User Logon

The first time the **epapconfig** user logs in to the system, the text screen is displayed, as shown in **Figure** 5-8.

Figure 5-8. Initial Configuration Text Screen

```
Caution: This is the first login of the text user interface. Please review the following checklist before continuing. Failure to enter complete and accurate information at this time will have unpredictable results.
```

- 1. The mate MPS servers (MPS A and MPS B) must be powered on.
- 2. "Initial Platform Manufacture" for the mate MPS servers must be complete.
- The sync network between the mate MPS servers must be operational.
- 4. You must have the correct password for the EPAPdev user on the mate MPS server.
- 5. You must be prepared to designate this MPS as provisionable or non-provisionable.

Press return to continue...

If all five criteria above are not met, the configuration cannot proceed. Ensuring that the MPS servers are powered on requires a visual check. If the "Initial Platform Manufacture" is not complete, the configuration cannot proceed; the user is also notified if the sync network is not operational.

When the five criteria are met, press Return and the process resumes. <u>Figure 5-9</u> shows the continuation of the screen information. The installer enters y if the installation is to continue.

#### Figure 5-9. Initial Configuration Continues

```
Are you sure you wish to continue? [N]: y
Password of epapdev:
Could not get authorized keys file from remote (mate).
Maybe it does not exist. Continuing...
ssh is working correctly.
Password of root:
Could not get authorized keys file from remote (mate).
Maybe it does not exist. Continuing...
ssh is working correctly.
Building the initial database on side A.
Stopping local slave
Stopping remote slave
EuiDB already exists.
Starting local slave
Starting remote slave
```

NOTE: Review the information required for the following section in <u>Required Network Address</u> <u>Information</u>. Make certain all required information is obtained and recorded in the tables provided.

Next, the installer declares the MPS to be provisionable or non-provisionable, as shown in <u>Figure 5-10</u>. The example illustrates this MPS as a provisionable MPS.

## Figure 5-10. Designating Provisionable or Non-Provisionable MPS

```
The provisioning architecture of the EPAP software allows for exactly 2 customer provisionable sites. Additional sites that are to receive the data provisioned to the provisionable sites should answer 'N' here.

If there are only 2 mated sites, it is safe to answer 'Y' here.

Is this site provisionable? [Y]: y
```

Next, the installer is prompted for the **epapdev** user password on the mate MPS server. **Figure 5-11** shows sample output that is generated after the correct password is entered.

Figure 5-11. Entering the epapdev Password

```
Password for EPAPdev@mate:
Connecting to mate...
ssh is working correctly.
still OK.
still OK.
Building the initial database on side A.
 Stopping local slave
 Stopping remote slave
No preexisting EuiDB database was detected.
Enabling replication:
 deleting old binary logs on local server
 resetting local slave.
 deleting old binary logs on remote server
 resetting remote slave
 Starting local slave
 Starting remote slave
There was no epap.cfg file. Using default configuration.
```

The Configuration Menu appears for the first time.

# **EPAP Configuration Menu**

As shown in <u>Figure 5-12</u>, a report and the test-based EPAP Configuration Menu appear. The **epapconfig** user can now begin configuring the MPS local and remote servers.

Figure 5-12. EPAP Configuration Menu

```
MPS Side A: hostname: mpsa-dla8f8 hostid: 80dla8f8 Platform Version: 5.0.0-22.0.0 Software Version: EPAP 5.0.0-30.1.0 Wed Jul 16 09:51:47 EST 2003
```

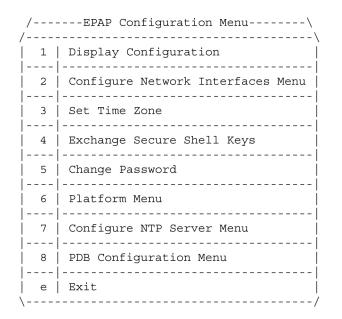

Enter Choice:

To choose a menu item, enter the number or letter of the menu item at the **Enter Choice** prompt and press **Return**.

# **Display Configuration**

The Display Configuration option  $\bf 1$  displays a configuration of the EPAP. See an example of the Configuration Report in <u>Figure 5-13</u>.

Figure 5-13. Example of Configuration Report

MPS Side A: hostname: mpsa-dla8f8 hostid: 80dla8f8 Platform Version: 5.0.0-22.0.0 Software Version: EPAP 5.0.0-30.1.0 Wed Nov 28 09:51:47 EST 2001 EPAP A Provisioning Network IP Address = 192.168.66.60 EPAP B Provisioning Network IP Address = 192.168.66.61 Provisioning Network Netmask = 255.255.255.0

Provisioning Network Default Router = 192.168.66.250

EPAP A Backup Prov Network IP Address = Not configured EPAP B Backup Prov Network IP Address = Not configured Backup Prov Network IP Address = Not configured
Backup Prov Network Netmask = Not configured
Backup Prov Network Default Router = Not configured
EPAP A Sync Network Address = 192.168.2.100
EPAP B Sync Network Address = 192.168.2.200
EPAP A Main DSM Network Address = 192.168.120.100
EPAP B Main DSM Network Address = 192.168.120.200
EPAP A Backup DSM Network Address = 192.168.121.100
EPAP B Backup DSM Network Address = 192.168.121.200
EPAP A HTTP Port = 80 = 80 EPAP A HTTP Port = 80= 8001EPAP B HTTP Port EPAP A HTTP SuExec Port
EPAP B HTTP SuExec Port = 8001= 8473EPAP A Banner Connection Port EPAP B Banner Connection Port = 8473 EPAP A Static NAT Address Not configuredNot configured EPAP B Static NAT Address = 5873 PDBT Port Remote MPS A Static NAT Address = Not configured
Remote MPS A HTTP Port = 80
Local Provisioning VIP = 192.168.66.80
Remote Provisioning VIP = 192.168.66.78
Local PDBA Address = 192.168.66.60 Remote Provisioning VIP
Local PDBA Address
Remote PDBA Address = 192.168.66.60 Remote PDBA Address = 0.0.0.0 Time Zone = America/New York PDB Database = None Preferred PDB = 192.168.66.60 Allow updates from alternate PDB = Yes Auto DB Recovery Enabled = No PDBA Proxy Enabled = Yes

Press return to continue...

Addresses that you choose should not conflict with your internal network addresses. The class C networks you choose should not conflict with the class C network used in your network scheme. <u>Table 5-5</u> shows an example of IP addresses that could be used in the configuration process.

Table 5-5. Sample IP Addresses Used in Configuration

|                                                | MPS EAGLE 5 ISS           | MPS EAGLE 5 ISS            |
|------------------------------------------------|---------------------------|----------------------------|
| Provisioning Network Information               | A (Local) IP<br>Addresses | B (Remote) IP<br>Addresses |
| EPAP A Provisioning Network IP Address (MPS A) | 192.168.61.119            | 192.168.61.90              |

| EPAP B Provisioning Network IP Address (MPS B) | 192.168.61.120 | 192.168.61.91  |
|------------------------------------------------|----------------|----------------|
| Network Net Mask                               | 255.255.255.0  | 255.255.255.0  |
| Default Router                                 | 192.168.61.250 | 192.168.61.250 |

# **Configure Network Interfaces Menu**

The Configure Network Interfaces Menu option **2** of the Configuration Menu displays the submenu shown in **Figure 5-14**. It supports the configuration of all the network interfaces for the EPAP.

Figure 5-14. Configure Network Interfaces Menu

```
MPS Side A: hostname: mpsa-f0ad77 hostid: 80f0ad77
Platform Version: 5.0.0
Software Version: EPAP 5.0.0-20.18.0
Thu Jan 17 10:18:27 EST 2002

/----Configure Network Interfaces Menu----
| 1 | Configure Provisioning Network
```

| /   | Configure Network Interfaces Menu\<br> |
|-----|----------------------------------------|
| 1 1 | Configure Provisioning Network         |
| 2   | Configure Sync Network                 |
| 3   | Configure DSM Network                  |
| 4   | Configure Backup Provisioning Network  |
| 5   | Configure Forwarded Ports              |
| 6   | Configure Static NAT Addresses         |
| 7   | Configure Provisioning VIP Addresses   |
| e   | Exit                                   |
| \   |                                        |

Enter choice:

# Configure Provisioning Network

The Configure Provisioning Network option 1 of the Configure Network Interfaces Menu configures the EPAP provisioning network. These include the provisioning network's IP address, netmask, and default router IP address. This information allows the EPAP to communicate with an existing customer network.

NOTE: 127.0.0.1 is not a valid IP address for this operation.

NOTE: You must configure these IP addresses. Obtain the values for the IP address, netmask, and default router from the customer's Information Services department. Record the values in the four tables in Required Network Address Information .

In response to each prompt, you can enter a dotted decimal IP address or press Return to leave the current value unchanged (the current value is shown in brackets after the prompt text). See <u>Figure 5-15</u> for the option 1 output.

## Figure 5-15. Configure Provisioning Network Output

```
Verifying connectivity with mate ...

Enter the EPAP A provisioning network IP Address [192.168.61.90]:

Enter the EPAP B provisioning network IP Address [192.168.61.91]:

Enter the EPAP provisioning network netwask [255.255.255.0]:

Enter the EPAP provisioning network default router IP Address: 192.168.61.250

Press return to continue ...
```

NOTE: Take care in configuring the IP information. Incorrect information can prevent the EPAP from accepting provisioning data and establishing remote EPAP user interface connections over the customer network.

# Configure Sync Network

The Configure Sync Network option **2** of the Configure Network Interfaces Menu lets you specify the Sync network IP address of the selected EPAP. Sync network IP addresses are configured to default values during EPAP initialization. The third octet of the address can be changed after EPAP initialization is complete.

NOTE: 127.0.0.1 is not a valid IP address for this operation.

NOTE: You must configure these IP addresses. Obtain the values for the IP address, netmask, and default router from the customer's Information Services department. Record the values in the four tables in Required Network Address Information .

See <u>Network Connections</u> for a description of EPAP network IP address assignments. See <u>Figure 5-16</u> for the option 2 output.

#### Figure 5-16. Configure Sync Network

```
Verifying connectivity with mate...
Enter the first 3 octets for the EPAP MPS sync Network [192.168.4]
Press return to continue...
```

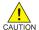

CAUTION: Take care in entering the prompt responses. Entering incorrect information or rebooting at the wrong time may result in improper operation of the EPAP. If you reboot at the wrong time, you need to contact Tekelec Technical Services for assistance in resolving this situation.

# Configure DSM Network

The Configure DSM Network option **3** of the Configure Network Interfaces Menu prompts you for the EPAP DSM network IP addresses. This information allows the EPAP to communicate with the main and backup DSM networks.

NOTE: 127.0.0.1 is not a valid IP address for this operation.

NOTE: Unless there is a known network address conflict, the installer can bypass option 3.

In response to each prompt, you can enter a dotted decimal IP address or press Return to leave the current value unchanged (the current value is shown in brackets after the prompt text).

See <u>Network Connections</u> for a description of EPAP network IP address assignments. See <u>Figure 5-17</u> for the option 3 output.

## Figure 5-17. Configure DSM Network

```
Verifying connectivity with mate ...
Enter the first 3 octets for the EPAP main DSM network [192.168.128]:
Enter the first 3 octets for the EPAP backup DSM network [192.168.129]:
Press Return to continue ...
```

NOTE: Take care in configuring the IP information. Incorrect information will prevent the EPAP from communicating with the EAGLE 5 ISS.

# Configure Backup Provisioning Network

The Configure Backup Provisioning Network option **4** of the Configure Network Interfaces Menu prompts you for the EPAP Backup Provisioning Network IP addresses. This information allows the EPAP to communicate with the backup provisioning network. In response to each prompt, enter a dotted decimal IP address.

See <u>Network Connections</u> for a description of EPAP network IP address assignments. See <u>Figure 5-18</u> for the option 4 output.

#### Figure 5-18. Configure Backup Provisioning Network

```
Verifying connectivity with mate...

EPAP A backup provisioning network IP Address: 192.168.59.169

EPAP B backup provisioning network IP Address: 192.168.59.170

EPAP backup provisioning network netmask: 255.255.255.0

EPAP backup provisioning network default router IP Address: 192.168.59.250

Press return to continue ...
```

NOTE: 127.0.0.1 is not a valid IP address for this operation.

NOTE: Take care in configuring the IP information. Incorrect information will prevent the EPAP from communicating with the Backup Provisioning Network.

## Configure Forwarded Ports

The Configure Forwarded Ports option **5** of the Configure Network Interfaces Menu provides the functionality to configure EPAP ports for the Web UI.

#### NOTE: 127.0.0.1 is not a valid IP address for this operation.

Each numbered item of the Configure Forwarded Ports menu allows the user to specify a port number used for remote access to the MPS.

This information should be received from the customer for the MPS and recorded in <u>Table 5-1</u> and <u>Table 5-2</u>.

## Configure Static NAT Addresses

The Configure Static NAT Addresses option **6** from the Configure Network Interfaces Menu provides the functionality to configure the static NAT addresses of the EPAP.

Each numbered item of the Configure Static NAT Addresses menu allows the user to specify an IP Address used outside of the firewall for remote access to the MPS. The following <u>Figure 5-19</u> shows an example of a resulting prompt.

#### NOTE: 127.0.0.1 is not a valid IP address for this operation.

Figure 5-19. Configuring NAT Addresses Prompt

EPAP A Static NAT Address:

# Configure Provisioning VIP Addresses

The Configure Provisioning VIP Addresses option 7 from the Configure Network Interfaces Menu provides the functionality to configure the PDBA Proxy feature.

The user must enter the VIP address for the local PDBA (MPS-A) and the remote PDBA. See <u>Figure 5-20</u> for the option **7** output.

NOTE: 127.0.0.1 is not a valid IP address for this operation.

#### Figure 5-20. Configure Provisioning VIP Addresses Output

```
EPAP software is running. Stop it? [N]: y
EPAP local provisioning Virtual IP Address [192.168.66.80]:
EPAP remote provisioning Virtual IP Address [192.168.66.78]:
Press return to continue...
```

#### **Set Time Zone**

The Select Time Zone option **3** prompts you for the time zone to be used by the EPAP. The time zone can be the zone where the EPAP is located, Greenwich Mean Time, or another zone that is selected by the customer to meet the needs of the system.

NOTE: The value for the time zone should be obtained from the customer's Information Services department. The default value for the time zone is "US/Eastern".

To select a file in one of the subdirectories, enter a relative path name (such as "US/Eastern") in response to the prompt. See <u>Figure 5-21</u> for the option 3 output.

#### **Figure 5-21.** Select Time Zone Menu

```
Caution: This action requires a reboot of the affected MPS servers to activate the change. Operation of the EPAP software before the MPS servers are rebooted may have unpredictable consequences.

Press return to continue...

Are you sure you wish to change the timezone for MPS A and B? [N]: y

Enter a time zone:
```

You must enter a valid UNIX time zone file name. Alternatively, to display a complete list of the valid time zones, simply press Return in response to the prompt, and all valid time zone names are displayed. See <a href="Appendix A Time Zone File Names">Appendix A Time Zone File Names</a> for the list that appears when you press the Return key or enter invalid time zone file name.

The time zone change does not take effect until the next time the MPS is rebooted. The Reboot MPS menu is described in Reboot the MPS .

# **Exchange Secure Shell Keys**

The Exchange Secure Shell Keys option **4** accesses the Exchange Secure Shell Keys menu. This menu is used to enable connections between local and remote EPAPs. The EPAPs exchange encryption keys are required to run the secure shell.

The exchange normally occurs automatically during EPAP initialization. Use this menu item only if the exchange must be performed manually.

See <u>Figure 5-22</u> for the option 4 output.

Figure 5-22. Exchange Secure Shell Keys Menu

Enter Choice:

Option 1 is used for the initial configuration. Option 2 is used to do a reload of the RTDB from the remote server. Option 3 is required before using the PDBA Proxy feature. Before doing a reload from the remote server, you must exchange keys with the remote server.

The **epapconfig** user must know the password for the **epapdev@mate**. The notification "ssh is working correctly" in the following figure confirms the "ssh" (i.e., secure shell) exchange of keys has completed successfully.

See <u>Figure 5-23</u> for the Option 1 output.

Figure 5-23. Exchange Secure Shell Keys Output

Enter Choice:

# **Change Password**

The Change Password option 5 changes the text-based user interface password for the **epapconfig** login name for both MPS A and B.

See <u>Figure 5-24</u> for the option 5 output.

## Figure 5-24. Change Password

```
Verifying connectivity with mate...

Are you sure you wish to change the text UI password on MPS A and B? [N]: y
Enter new password for text UI user:
Re-enter new password:

Press return to continue...
```

## Platform Menu

The EPAP Platform Option 6 accesses the Platform menu so that the **epapconfig** user can access and manage the platform functions shown in the menu. See <u>Figure 5-25</u> for the option 6 output.

Figure 5-25. Platform Menu Output

```
MPS Side A: hostname: mpsa-dla8f8 hostid: 80dla8f8
Platform Version: 5.0.0
Software Version: EPAP 5.0.0-20.11.0
Wed Jan 28 18:16:57 EST 2002
```

| /   | EPAP Platform Menu-\ |
|-----|----------------------|
| /   | \                    |
| 1 1 | Initiate Upgrade     |
|     |                      |
| 2   | Eject CD             |
|     |                      |
| 3   | Reboot MPS           |
|     |                      |
| 4   | Halt MPS             |
|     |                      |
| 5   | File System Backup   |
|     |                      |
| 6   | MySQL Backup         |
|     |                      |
| 7   | RTDB Backup          |
|     |                      |
| 8   | PDB Backup           |
|     |                      |
| е   | Exit                 |
| \   | /                    |

Enter choice:

# Initiate Upgrade

The Initiate Upgrade option **1** of the EPAP Platform Menu initiates an upgrade on the selected EPAP. For upgrade output or procedures, contact Tekelec Technical Services; refer to . <u>Customer Care Center</u> .

# Eject CD

The Eject CD option **2** of the EPAP Platform Menu initiates an ejection of the CD media on the selected EPAP. The default, as shown next, is 'BOTH'.

```
Eject CD tray of MPS A, MPS B or BOTH? [BOTH]:
```

#### Reboot MPS

The Reboot MPS option **3** of the EPAP Platform Menu initiates a reboot of either MPS or both. The default, as shown below, is BOTH.

NOTE: The epapconfig user can abort rebooting the MPS by pressing the Escape key at the displayed prompt.

```
Reboot MPS A, MPS B or [BOTH]:
```

NOTE: Rebooting the MPS stops all EPAP processes, and databases cannot be updated until the MPS has completely booted.

## Halt MPS

The Halt MPS option **4** of the EPAP Platform Menu initiates a halt of one MPS or both. The default, as shown below, is BOTH.

NOTE: Halting an MPS stops all EPAP processes. Selecting the default to halt BOTH (MPS A and MPS B) requires a person to be physically present in order to reboot MPS to allow for further access!

Halt MPS A, MPS B or [BOTH]: y

NOTE: The epapconfig user can abort halting the MPS by pressing the Escape key at the displayed prompt.

# File System Backup

The File System Backup option 5 of the EPAP Platform Menu backs up all system files. The output is shown below.

```
Are you sure you want to back up the file system on MPS A? [N]: y Backing up MPS A file system...
```

NOTE: This option does not backup database files.

# MySQL Backup

The MySQL Backup option 6 of the EPAP Platform Menu backs up the MySQL database. The output is shown below.

NOTE: EPAP software must be stopped or MySQL backup will abort and return to the EPAP Platform Menu.

EPAP software is running. Stop it? [N]: y Are you sure you want to back up the MYSQL on MPS? [N]: y Backing up MPS A file system...

# RTDB Backup

The RTDB Backup option 7 of the EPAP Platform Menu backs up the RTDB database. The output is shown below.

```
EPAP software is running. Stop it? [N]: y

Are you sure you want to back up the RTDB database on MPS A? [N]: y
Backing up MPS A file system...
```

NOTE: EPAP software must be stopped, or the RTDB backup will abort and return to the EPAP Platform Menu.

# PDB Backup

The PDB Backup option 8 of the EPAP Platform Menu backs up the PDB database. The output is shown next.

```
Are you sure you want to backup the PDB to /var/TKLC/epap/free/pdbBackup\_megalon-a_20030530104740_DBBirthdate_20030530144717GMT_DBLevel_0.bkp? [N]: Y
```

Successfully started backup of PDB. Status will be displayed on the GUI banner.

## EPAP Platform Menu Exit

The Exit option **e** of the EPAP Platform Menu exits from the EPAP Platform Menu and returns to the EPAP Configuration Menu.

# **Configure NTP Server Menu**

The Configure NTP Server Menu option **7** allows for the display, addition, and removal of an external NTP server. See <u>Figure 5-26</u> for the option 9 output.

Figure 5-26. Configure NTP Server Menu

Enter Choice:

## Display External NTP Server

The Display External NTP Server option **1** of the Configure NTP Server Menu displays External NTP Server information. If a server is present, the server name and IP address are displayed. If an NTP Server is not present, the following is displayed.

```
There are no External NTP Servers. Press return to continue...
```

## Add External NTP Server

The Add External NTP Server option **2** of the Configure NTP Server Menu adds an External NTP Server. The output below shows an example of the addition of an External NTP Server.

#### NOTE: The IP address must be a valid address for an External NTP Server.

Are you sure you wish to add new NTP Server? [N]: y Enter the EPAP NTP Server IP Address: 192.168.61.69 Verifying NTP Server. It might take up to 1 minute. External NTP Server [192.168.61.69] has been added. Press return to continue...

## Remove External NTP Server

The Remove External NTP Server option **3** of the Configure NTP Server Menu removes an External NTP Server. If a server is present, selecting the Remove External NTP Server removes the server. If an NTP Server is not present, the following appears.

```
There are no External NTP Servers. Press return to continue...
```

# EPAP Configure NTP Server Menu Exit

The EPAP Configure NTP Server Menu Exit option **e** exits the EPAP Configure NTP Server Menu, and returns to the EPAP Configuration Menu.

# PDB Configuration Menu

The PDB Configuration Menu option **8** supports configuring the PDB network, homing of the RTDBs, changing the MPS provisionable status, creating the PDB, and the enabling of the Automated Database Recovery and PDBA Proxy features. See <u>Figure 5-27</u> for the option **8** output.

Figure 5-27. Configure PDB Menu

Enter Choice:

## Configure PDB Network

The Configure PDB Network option 1 of the Configure PDB Menu identifies the provisioning network interface addresses of the remote PDB(s). For provisionable MPSs, the local provisioning interface address is known. The configuration user interface prompts for only the remaining remote address. Non-provisionable MPSs prompt for both remote PDB addresses.

Provisionable MPSs then prompt for the password of the **epapdev** user at the remote PDB address.

NOTE: If you accept the 'No' default (that is, not stopping EPAP software and the PBA from running), the configuration process will abort. The following examples show the responses required to continue the initial configuration.

**Figure 5-28** shows the provisionable MPS configuration, and **Figure 5-29** shows the non-provisionable MPS configuration.

## Figure 5-28. Configure PDB Network for Provisionable MPS

```
This MPS is configured to be provisionable. The EPAP local PDBA address is 192.168.61.84.

EPAP software and PDBA are running. Stop Them? [N] y

Enter the EPAP remote PDBA address: 192.168.61.86

Password for epapdev@192.168.61.119:
Keys exchanged.
Verifying that ssh works correctly.

ssh is working correctly.

Press return to continue...
```

#### Figure 5-29. Configure PDB Network for Non-Provisionable MPS

```
This MPS is configured to be non-provisionable. You will be prompted for both of the remote PDB addresses. Order does not matter.

EPAP software and PDBA are running. Stop Them? [N] y

Enter one of the two PDBA addresses: 192.168.61.84

Enter the other of the two PDBA address: 192.168.61.86

Press return to continue...
```

# RTDB Homing Menu

The RTDB Homing Menu option **2** of the Configure PDB Menu provides a menu to configure specific and active homing of RTDBs to the PDBAs. For more information about active and specific homing, refer to <a href="Selective">Selective</a> Homing of EPAP RTDBs . Figure 5-30 shows the option **2** output.

Figure 5-30. RTDB Homing Menu

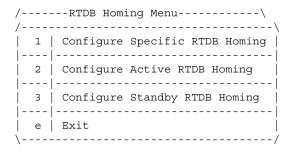

Enter Choice:

## Configure Specific RTDB Homing

The Configure Specific RTDB Homing option 1 of the RTDB Homing Menu sets the RTDB homing policy to "specific" and configures the address of the preferred PDB.

This configuration cannot be completed until the PDB network has been configured (see <u>Configure PDB Network</u>). Provisionable sites indicate the address of the local PDB with the text '(local)' and that site is the default value for the preferred PDB.

The text-based user interface prompts for the preferred PDB. When the choice is selected, the text confirms the choice and identifies the selection is 'specific' homing.

```
EPAP software and PDBA are running. Stop Them? [N] y

There are two configured PDBs for this MPS:
1. 192.168.61.84 (local)
2. 192.168.61.86

Select the preferred PDB from which to receive updates [1]: 1

The RTDB Homing policy is set to 'specific' and will prefer updates from 192.168.61.84.
```

# Configure Active RTDB Homing

The Configure Active RTDB Homing option **2** of the RTDB Homing Menu sets the RTDB homing policy to "active" and configures whether or not to allow updates from the alternate PDB. The prompt selection must be confirmed if updates are not allowed from the standby PDB.

The text-based user interface prompts for whether updates are to be allowed from the standby MPS. When the choice is entered, the text confirms the choices and identifies the selection is 'active' homing and whether updates are allowed from the standby MPS's PDB.

```
EPAP software and PDBA are running. Stop Them? [N] y

In the event that the active PDB is unavailable, should updates be allowed to the RTDBs from the standby MPS? [Y]: N

Caution: If this option is selected, the standby PDB will not provision the RTDBs at this site in the event that the active PDB is not available.

Are you sure you want to disallow updates to the RTDBs from the standby PDB? Y

The RTDB Homing policy is set to 'active' and will not allow updates from the standby PDB.
```

# Configure Standby RTDB Homing

The Configure Standby RTDB Homing option 3 of the RTDB Homing Menu sets the RTDB homing policy to "standby" and configures whether or not to allow updates from the active PDB. The prompt selection must be confirmed if updates are not allowed from the active PDB.

The text-based user interface prompts for whether updates are to be allowed from the active MPS. When the choice is entered, the text confirms the choices and identifies the selection is 'standby' homing and whether updates are allowed from the active MPS's PDB.

```
EPAP software and PDBA are running. Stop Them? [N] y
In the event that the standby PDB is unavailable, should updates be allowed to the RTDBs from the active MPS? [Y]: N
Caution: If this option is selected, the active PDB will not provision the RTDBs at this site in the event that the standby PDB is not available.
Are you sure you want to disallow updates to the RTDBs from the active PDB? Y
The RTDB Homing policy is set to 'standby' and will not allow updates from the active PDB.
```

#### Change MPS Provisionable State

The Change MPS Provisionable State option **3** of the Configure PDB Menu specifies this site as 'provisionable' or 'non-provisionable.' (For more information, refer to <a href="Provisioning Multiple EPAPs Support">Provisionable</a>. (For more information, refer to <a href="Provisioning Multiple EPAPs Support">Provisionable</a>. (For more information, refer to <a href="Provisioning Multiple EPAPs Support">Provisionable</a>. (For more information, refer to <a href="Provisioning Multiple EPAPs Support">Provisionable</a>. (For more information, refer to <a href="Provisioning Multiple EPAPs Support">Provisionable</a>. (For more information, refer to <a href="Provisioning Multiple EPAPs Support">Provisionable</a>. (For more information, refer to <a href="Provisioning Multiple EPAPs Support">Provisionable</a>. (For more information) in the states between provisionable and non-provisionable.

See EPAP Configuration Menu for the prompt resulting from this menu item.

#### Create PDB

The Create PDB option 4 of the Configure PDB Menu creates and initializes a provisioning database (PDB) for the EPAP.

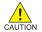

CAUTION: If the text-based UI is exited before the successful creation of the PDB on a provisionable MPS, this caution message is displayed.

PDB not created Caution: This MPS has not been completely configured. Applications may not run until all required parameters are entered through the text user interface. Choose "Display Configuration" for a list of configurable parameters and their settings. Press return to continue...

## Change Auto DB Recovery State

The Change Auto DB Recovery State option **5** of the Configure PDB Menu is used to enable the Automated Database Recovery feature.

The text-based user interface prompts with the following text.

```
Auto DB Recovery is currently DISABLED. Do you want to ENABLE Auto DB Recovery? [N]:
```

## Change PDBA Proxy State

The Change PDBA Proxy State option 6 of the Configure PDB Menu is used to enable the PDBA Proxy feature.

The text-based user interface prompts with the following text.

```
PDBA PROXY is currently DISABLED. Do you want to ENABLE PDBA Proxy? [N]:
```

# PDB Configuration Menu Exit

The Exit option **e** of the PDB Configuration Menu exits and returns to the EPAP Configuration Menu, shown in **Figure 5-12**.

# **EPAP Configuration Procedure**

Initialization and configuration are provided through a text-based user interface (UI) described in this chapter. The user accesses the text-based configuration procedure by means of the product UI.

The first time user **epapconfig** logs into MPS A, the system performs an auto-configuration on both MPS EPAP pairs. The sync network and main and backup DSM networks are initialized to their default values,

described in <u>Network Connections</u> and defined in the *Signaling Products Integrated Applications Installation Manual*. Various internal configuration parameters are also set to their default values. The installer must perform initial configuration on MPS A on EAGLE 5 ISS A and MPS A on EAGLE 5 ISS B; the installer must also perform initial configuration on non-provisionable MPSs, if they are present.

# **Configuration Terms and Assumptions**

- The initial configuration steps assume that each MPS has previously undergone successful Initial Platform Manufacture (IPM).
- The network path must be present and verified before the MPS servers are ready for EPAP configuration.
- Initial configuration can be implemented on only the MPS A side of EAGLE 5 ISS A and MPS A side of EAGLE 5 ISS B. Attempting to perform initial configuration on MPS B of EAGLE 5 ISS A is not allowed, and the **epapconfig** user will be notified. The attempted configuration will be aborted with no impact on either MPS A or B.

After the initial configuration of MPS A on EAGLE 5 ISS A and MPS A on EAGLE 5 ISS B, both EPAPs should be operational unless the system failed to successfully initialize during reboot or the configured values for the Sync and/or DSM networks conflict with other equipment in the network. Tekelec recommends that you do not change the default network values.

- The provisioning values displayed for the following initialization and configuration steps are example values only.
- Default values can be accepted just by pressing the Return key at the prompt; default values are shown enclosed in brackets [].
- It is the customer's decision about the timing and frequency of performing a back-up of his databases. Of course, databases should be backed up when they are initially populated with data; however, the priority that the customer assigns to data and time lost in restoring it will dictate the frequency of database back-up.
- Adding an NTP server is optional. Additionally, only one NTP server is needed to provide time synchronization for all the MPS servers on both EAGLE 5 ISS pairs. Up to 3 external servers are supported.
- The EPAP terms 'local' and 'remote' are relative with respect to the EPAP configuration software. In other words, if the installer is running the configuration software on the physical MPS (that is, the MPS that the installer is physically on-site and has his terminal connected to), the configuration software refers to that MPS as 'local'. However if the installer connects through the network into the MPS A on EAGLE 5 ISS B, the configuration software executing at EAGLE 5 ISS B sees itself as 'local', referring to MPS that the installer is physically connected to as the 'remote'.

Remember that the 'local' MPS is whichever MPS A that the configuration software is being executed on, regardless of where the user is physically located.

The MPS of EAGLE 5 ISS A is the first MPS to which the installer physically connects and on which initial configuration of the EPAPs is always begun.

To avoid confusion of these relative terms, the MPS A on EAGLE 5 ISS A is considered to be the on-site MPS to which the installer has the physical connection. This document refers to the MPS to which the installer does not have the physical connection as MPS A on EAGLE 5 ISS B.

# **Configuration Symbols**

During the Configuration Procedure, the installer will initialize and configure the MPSs to perform various functions. Special instructions are required occasionally for an MPS on EAGLE 5 ISS A, an MPS on EAGLE 5 ISS B, or a non-provisionable MPS. To assist the installer, this manual uses these symbols to indicate individual instructions to be performed for those specific MPSs.

| MPS Symbol | Symbol Description                                                                                                    |
|------------|----------------------------------------------------------------------------------------------------|
| A          | This symbol indicates installation instructions to be performed specifically for the MPSs (MPS A and MPS B) on EAGLE 5 ISS A. |
| B          | This symbol indicates installation instructions to be performed specifically for the MPSs (MPS A and MPS B) on EAGLE 5 ISS B. |
| N          | This symbol indicates installation instructions to be performed specifically for any non-provisionable MPSs.                  |

# **Initial Setup and Connecting to MPSs**

Installation personnel may choose to employ various methods for connecting to an MPS. The EPAP software requires that an MPS be configured from side A. Refer to the *Integrated Applications Installation Manual* for the correct installation procedure.

## **Procedure for Configuring EPAPs**

Perform the configuration procedure by following these steps in the text-based user interface. After you have connected to an MPS (as described in <a href="Initial Setup and Connecting to MPSs">Initial Setup and Connecting to MPSs</a>), you can perform this procedure to configure the EPAPs in your network.

NOTE: Initial configuration cannot be performed through the GUI because the IP addresses required for browser connectivity are not defined until the initial configuration, using the text-based UI, is completed.

Using the set up and connection described previously, connect to an MPS to perform configuration. In a typical installation, connect directly to the MPS at EAGLE 5 ISS A to configure it, then use **ssh** to connect to the MPS at EAGLE 5 ISS B and configure it.

After connecting to the MPS on EAGLE 5 ISS A, you are prompted to login.

#### 1. Login as epapconfig.

A note of caution appears, and you must evaluate the conditions listed.

- 1. The mate MPS servers (MPS A and MPS B) must be powered on.
- "Initial Platform Manufacture" for the mate MPS servers must be complete.
- The sync network between the mate MPS servers must be operational.

```
    You must have the correct password for the EPAPdev user on the mate MPS server.
    You must be prepared to designate this MPS as provisionable or non-provisionable.

Press return to continue...
```

2. When all the conditions of the Caution notice are satisfied, press **Return** to continue.

Upon pressing **Return** to continue, you can abort or proceed with the initial configuration.

# NOTE: Pressing Return accepts the default value n..

```
Are you sure you wish to continue? [N]: y
Password of epapdev:
Could not get authorized keys file from remote (mate).
Maybe it does not exist. Continuing...
ssh is working correctly.
Password of root:
Could not get authorized keys file from remote (mate).
Maybe it does not exist. Continuing...
ssh is working correctly.
Building the initial database on side A.
Stopping local slave
Stopping remote slave
EuiDB already exists.
Starting local slave
Starting remote slave
```

3. To continue with the configuration, enter y

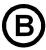

#### MPS on EAGLE 5 ISS B:

The configuration software is now being executed on the MPSs on EAGLE 5 ISS B. While the MPSs on EAGLE 5 ISS B were formerly referred to as 'remote', remember that the configuration software now considers the same MPS pair now to be 'local' (for more information, refer to the <u>Configuration Terms and Assumptions</u>).

**4.** Declare whether the MPS is provisionable or non-provisionable.

(This example shows this MPS as a provisionable MPS.)

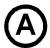

MPS on EAGLE 5 ISS A:

Answer y in this step.

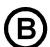

MPS on EAGLE 5 ISS B:

Answer y in this step.

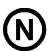

**Non-Provisionable MPS:** 

Answer n in this step.

The provisioning architecture of the EPAP software allows for exactly 2 customer provisionable sites. Additional sites that are to receive the data provisioned to the provisionable sites should answer 'N' here.

If there are only 2 mated sites, it is safe to answer 'Y' here.

```
If there are only 2 mated sites, it is safe to answer 'Y' here. Is this site provisionable? [Y]: y
```

**5.** When prompted, enter the **epapdev** user password on the mate MPS server in order to confirm the secure shell keys are successfully exchanged.

This example shows the output generated when the correct password is entered, the secure shell keys are successfully exchanged, and the UI database is set up on MPS A and MPS B at this site.

```
Password for EPAPdev@mate:
Connecting to mate...
```

```
ssh is working correctly.
still OK.
still OK.
Building the initial database on side A.
Stopping local slave
Stopping remote slave
No preexisting EuiDB database was detected.
Enabling replication:
deleting old binary logs on local server
resetting local slave.
deleting old binary logs on remote server
resetting remote slave
Starting local slave
Starting remote slave
There was no epap.cfg file. Using default configuration.
```

Upon successful configuration file setup, the EPAP Configuration Menu appears (for the first time) with associated header information.

The server designation of MPS A at this site is displayed as well as hostname, hostid, Platform Version, Software Version, and the date.

```
MPS Side A: hostname: mpsa-dla8f8 hostid: 80dla8f8
        Platform Version:
5.0.0
-22.0.0
        Software Version: EPAP 5.0.0-30.1.0
        Wed Jul 16 09:51:47 EST 2003
/-----EPAP Configuration Menu-----\
/----\
1 | Display Configuration
____
2 | Configure Network Interfaces Menu
____
 3 | Set Time Zone
 4 | Exchange Secure Shell Keys
5 | Change Password
----
 6 | Platform Menu
____
 7 | Configure NTP Server Menu
    _____
8 | PDB Configuration Menu
e Exit
Enter Choice:
```

## **6.** Choose option **1**, Display Configuration.

This option provides a means of verifying EPAP A and EPAP B Provisioning Network IP addresses, the Time Zone, and other provisioning values for the MPS on EAGLE 5 ISS A.

```
EPAP A Provisioning Network IP Address = 192.168.66.60
EPAP B Provisioning Network IP Address = 192.168.66.61
Provisioning Network Netmask = 255.255.255.0
Provisioning Network Default Router = 192.168.66.250
EPAP A Backup Prov Network IP Address = Not configured
EPAP B Backup Prov Network IP Address = Not configured
Backup Prov Network Netmask = Not configured
Backup Prov Network Netmask = Not configured
Backup Prov Network Default Router = Not configured
EPAP A Sync Network Address = 192.168.2.100
EPAP B Sync Network Address = 192.168.2.200
EPAP A Main DSM Network Address = 192.168.120.100
EPAP B Main DSM Network Address = 192.168.120.200
EPAP A Backup DSM Network Address = 192.168.121.100
EPAP B Backup DSM Network Address = 192.168.121.200
EPAP A HTTP Port = 80
```

```
EPAP B HTTP Port = 80

EPAP A HTTP SUEXEC Port = 8001

EPAP B HTTP SUEXEC Port = 8001

EPAP A Banner Connection Port = 8473

EPAP B Banner Connection Port = 8473

EPAP B Banner Connection Port = 8473

EPAP A Static NAT Address = Not configured

EPAP B Static NAT Address = Not configured

EPAP B Static NAT Address = Not configured

EPAP B Static NAT Address = Not configured

EPAP B Static NAT Address = Not configured

EPAP B Static NAT Address = Not configured

EPAP B Static NAT Address = Not configured

EPAP B Static NAT Address = Not configured

EPAP B Static NAT Address = Not configured

EPAP B Static NAT Address = Not configured

EPAP B Static NAT Address = Not configured

EPAP B Static NAT Address = Not configured

EPAP B Static NAT Address = Not configured

EPAP B Static NAT Address = Not configured

EPAP B Static NAT Address = Not configured

EPAP B Static NAT Address = Not configured

EPAP B Static NAT Address = Not configured

EPAP B Static NAT Address = Not configured

EPAP B Static NAT Address = Not configured

EPAP B Static NAT Address = Not configured

EPAP B Static NAT Address = Not configured

EPAP B Static NAT Address = Not configured

EPAP B Static NAT Address = Not configured

EPAP B Static NAT Address = Not configured

EPAP B Static NAT Address = Not configured

EPAP B Static NAT Address = Not configured

EPAP B Static NAT Address = Not configured

EPAP B Static NAT Address = Not configured

EPAP B Static NAT Address = Not configured

EPAP B Static NAT Address = Not configured

EPAP B Static NAT Address = Not configured

EPAP B Static NAT Address = Not configured

EPAP B Static NAT Address = Not configured

EPAP B Static NAT Address = Not configured

EPAP B Static NAT Address = Not configured

EPAP B Static NAT Address = Not configured

EPAP B Static NAT Address = Not configured

EPAP B Static NAT Address = Not configured

EPAP B Static NAT Address = Not configured

EPAP B Static NAT Address = Not configured

EPAP B Static NAT Address = Not configured

EPAP B Static NAT Address = Not configure
```

Press return to continue...

- **7.** Press **Return** to return to the EPAP Configuration Menu.
- **8.** Choose option **2**, Configure Network Interfaces Menu.

Enter Choice: 2

**9.** Choose option **1**, Configure Provisioning Network.

```
MPS Side A: hostname: dakar hostid: a8c03c42
Platform Version: 2.0.4-0.19570
Software Version: EPAP 1.0.8-0.19570
Tue Dec 6 11:06:52 EST 2005
```

| / | Configure Network Interfaces Menu\         |
|---|--------------------------------------------|
|   | Configure Provisioning Network             |
| 2 | Configure Sync Network                     |
| ! | Configure DSM Network                      |
|   | Configure Backup Provisioning Network      |
|   | Configure Forwarded Ports                  |
|   | Configure Static NAT Addresses             |
|   | <br>  Configure Provisioning VIP Addresses |

The Configure Provisioning Network Menu allows you to accept the default IP address values presented by the configuration software for EPAP A and EPAP B provisioning network and network netmask, or enter specific IP values previously received from the customer for the MPS.

NOTE: 127.0.0.1 is not a valid IP address for this operation.

Refer to the information recorded in <u>Table 5-1</u> through <u>Table 5-4</u> for the correct addresses.

NOTE: No default value is provided for the EPAP provisioning network default router. This value must be received from the customer.

The display for the submenu for configuring communications networks appears.

```
Verifying connectivity with mate ...
Enter the EPAP A provisioning network IP Address [192.168.61.90]:
Enter the EPAP B provisioning network IP Address [192.168.61.91]:
Enter the EPAP provisioning network netmask [255.255.255.0]:
Enter the EPAP provisioning network default router IP Address: 192.168.61.250
Press return to continue...
```

**10.** Press the **Return**, to return to the Configure Network Interfaces Menu.

NOTE: Unless there is a known network address conflict, skip all steps related to option 2, Configure Sync Network, and continue with step <a href="Step 12">Step 12</a>.

11. Enter option 2, Configure Sync Network.

Enter choice: 2

```
Verifying connectivity with mate...
Enter the first 3 octets for the EPAP MPS sync Network [192.168.4]
Press return to continue...
```

- Press Return to accept the default Sync Network IP address octet values presented by the configuration software.
- Change the default Sync Network IP address octet values presented by the configuration software by entering an IP address octet.

Upon accepting the default value or entering a specific EPAP Sync IP address octet value, the Configure Network Interfaces Menu appears.

NOTE: Unless there is a known network address conflict, skip **Step 12** and **Step 13** related to option 3, Configure DSM Network.

**12.** Choose option **3**, Configure DSM Network.

Enter choice: 3

The Configure DSM Network choice automatically adds the DSM network IP address to the list of known hosts

13. Accept the default IP address octets for the EPAP main DSM network and the EPAP backup DSM network presented by the configuration software unless a known network conflict exists.

```
Verifying connectivity with mate...
Enter the first 3 octets for the EPAP main DSM network [192.168.136]:
Enter the first 3 octets for the EPAP backup DSM network [192.168.137]:
```

Upon accepting the default value or entering a specific EPAP backup DSM network octet IP address value, the Configure Network Interface Menu appears.

NOTE: If you do not want to configure a backup provisioning network interface, skip  $\underline{\text{Step } 14}$  and  $\underline{\text{Step } 15}$ . Proceed to  $\underline{\text{Step } 16}$ .

**14.** Choose option **4**, Configure Backup Provisioning Network.

Enter choice: 4

This menu selection prompts you for all information necessary to set up a second interface for the customer's Provisioning Network.

## NOTE: 127.0.0.1 is not a valid IP address for this operation.

The address information should be received from the customer for the MPS. Refer to the information recorded in <u>Table 5-1</u> through <u>Table 5-4</u> for the correct addresses.

The IP address for this interface must be on a different class C subnet than the primary Provisioning Network address. You have the option of setting up a second default router address to coincide with the Backup Provisioning Network. If the default router field is left empty, a second default route will not be added. There are no default values for any of these fields. The customer must supply all the information.

```
Verifying connectivity with mate...

EPAP A backup provisioning network IP Address: 192.168.59.169

EPAP B backup provisioning network IP Address: 192.168.59.170

EPAP backup provisioning network netmask: 255.255.255.0

EPAP backup provisioning network default router IP Address: 192.168.59.250

Press return to continue ...
```

**15.** Press **Return** to return to the Configure Network Interfaces Menu.

NOTE: Unless the MPS is separated from the GUI workstations and provisioning systems by a port forwarding firewall, skip Step 16 through Step 19 and proceed to Step 20.

**16.** Choose option **5**, Configure Forwarded Ports.

The Configure Forwarded Ports Menu appears.

\----/ Enter choice:

Elicer Choice.

**17.** Enter the correct option number for the port information to be entered.

Refer to the information recorded in <u>Table 5-1</u> and <u>Table 5-2</u> for the correct information.

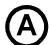

Options 1, 3, 5, and 7 are valid.

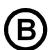

Options 2, 4, and 6 are valid.

**18.** Enter the appropriate port information.

Press return to return to the Configure Forwarded Ports Menu.

EPAP A HTTP Port [80]:

19. Enter an option number or enter e to return to the Configure Network Interfaces Menu.

NOTE: Unless the MPS is separated from the GUI workstations and provisioning systems by a firewall performing static NAT, skip  $\underline{\text{Step 20}}$  through  $\underline{\text{Step 23}}$  for configuring static NAT and continue with  $\underline{\text{Step 24}}$ .

20. Choose option 6, Configure Static NAT Addresses.

The Configure Static NAT Addresses Menu appears.

**21.** Enter the appropriate option to configure the Static NAT Address.

Each numbered item of the Configure Static NAT Addresses Menu allows you to specify an IP Address used outside of the firewall for remote access to the MPS.

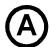

Options 1 and 3 are valid.

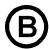

Option 2 is valid.

22. Enter a valid NAT IP address from <u>Table 5-1</u> or <u>Table 5-2</u>.

NOTE: 127.0.0.1 is not a valid IP address for this operation.

EPAP A Static NAT Address:

23. Choose option **e** on the Configure Static NAT Addresses Menu to return to the Configure Network Interfaces Menu

NOTE: If you are not configuring VIP provisioning addresses at this time, skip <u>Step 24</u> through <u>Step 26</u> and proceed to <u>Step 27</u>.

24. Choose option 7, Configure Provisioning VIP Addresses.

| /  |   | Configure Network Interfaces Menu     |
|----|---|---------------------------------------|
| Í. | 1 | Configure Provisioning Network        |
|    | 2 | Configure Sync Network                |
|    | 3 | Configure DSM Network                 |
|    | 4 | Configure Backup Provisioning Network |
|    | 5 | Configure Forwarded Ports             |
| -  | 6 | Configure Static NAT Addresses        |
| -  | 7 | Configure Provisioning VIP Addresses  |
|    | e | Exit                                  |
| \_ |   | /                                     |

Enter choice: 7

**25.** Enter the local and remote provisioning VIP addresses.

NOTE: 127.0.0.1 is not a valid IP address for this operation.

```
EPAP local provisioning Virtual IP Address [192.168.66.80]: EPAP remote provisioning Virtual IP Address [192.168.66.78]:
```

**26.** Choose option **e**, Exit from the Configure Network Interfaces Menu to return to the EPAP Configuration Menu.

NOTE: Obtain the value for the time zone from the customer's Information Services department. The default value for the time zone is "US/Eastern". If the time zone was correct for this installation, as shown in the output of the Display Configuration ( $\underline{\text{Step 6}}$ ), skip menu option 3. Proceed to  $\underline{\text{Step 30}}$ 

**27.** Choose option **3**, Set Time Zone.

| /   | EPAP Configuration Menu\          |
|-----|-----------------------------------|
| 1 1 | Display Configuration             |
|     |                                   |
| 2   | Configure Network Interfaces Menu |
|     |                                   |

| 3       | Set Time Zone              |
|---------|----------------------------|
| 4       | Exchange Secure Shell Keys |
| 5       | Change Password            |
| 6       | Platform Menu              |
| 7       | Configure NTP Server Menu  |
| 8       | PDB Configuration Menu     |
| <br>  e | Exit                       |
| \       | /                          |

Enter Choice: 3

#### A Caution statement appears:

```
Caution: This action requires a reboot of the affected MPS servers to activate the change. Operation of the EPAP software before the MPS servers are rebooted may have unpredictable Press return to continue...
```

consequences.

**28.** After noting the caution, press **Return** to continue.

You are prompted to confirm the time zone setting for MPS A and MPS B at this site.

Are you sure you wish to change the timezone for MPS A and B? [N]: y

**29.** Enter **y** to confirm the change.

Pressing **Return** accepts the default of 'N' (or no) and the action is aborted. In this case, you are returned to the EPAP Configuration Menu.

When the affirmative response  $\mathbf{y}$  is given to change the time zone, the following prompt appears.

Enter a time zone:

The time zone can be the zone where the EPAP is located, Greenwich Mean Time, or another zone that is selected by the customer to meet the needs of the system. If the time zone is known, it can be entered at the prompt. If the exact time zone value is not known, press **Return**, and a list of the valid names appears.

A list of valid time zones is provided in Appendix A, <u>Time Zone File Names</u>.

If an incorrect time zone is entered or if only **Return** is pressed, a list of all available time zone values appears. Select a value from this table. The time zone change does not take effect until the the MPS is rebooted.

After setting the time zone successfully, you are returned to the EPAP Configuration Menu.

NOTE: Option 4, Exchange Secure Shell Keys, is performed automatically by the configuration software at the start of configuration (the configuration software would not have proceeded to this point if the exchange had not been successful). If you do not want to exchange secure shell keys, skip this step and proceed to <a href="Step 34">Step 34</a>.

**30.** Choose option **4**, Exchange Secure Shell Keys.

| / | EPAP Configuration Menu\          |
|---|-----------------------------------|
| / | \                                 |
| 1 | Display Configuration             |
|   |                                   |
| 2 | Configure Network Interfaces Menu |
|   |                                   |
| 3 | Set Time Zone                     |
|   |                                   |
| 4 | Exchange Secure Shell Keys        |
|   |                                   |

Enter Choice: 4

#### The Exchange Secure Shell Keys Menu appears.

#### **31.** Select Option **1** to Exchange Keys with the mate.

A prompt appears.

Are you sure you wish to exchange keys? [N]: y

#### **32.** Enter **y**.

You are notified that secure shell keys have been exchanged.

```
Verifying connectivity with mate...

Caution: Secure shell keys have already been exchanged between this its mate. Secure shell is working properly.

Press return to continue...
```

#### **33.** Press **Return** to confirm and continue with the exchange.

A confirmation prompt appears.

```
Are you sure you wish to exchange keys with the mate? [N]: y Password for EPAPdev@mate:
Keys exchanged.
Verifying that ssh works correctly.
ssh is working correctly.
```

- Press **Return** ( 'N' or 'no') to abort the exchange action.
- Enter **Y** to confirm the exchange.

If you enter **y**, you are prompted for the password of the mate. (Contact Tekelec Technical Services for the password; refer to <u>Customer Care Center</u>.)

After entering the appropriate password, a verification of the exchange appears and you are returned to the EPAP Configuration Menu.

NOTE: If you want do not want to change the text-based UI password for the MPSs at this site, skip option 5 and proceed to  $\underline{\text{Step 36}}$ .

**34.** Enter option **5**, Change Password, to change the text-based user interface password for the **epapconfig** login name for both MPS A and B at this site.

```
/-----EPAP Configuration Menu-----\
1 | Display Configuration
   _____
2 | Configure Network Interfaces Menu
____
 3 | Set Time Zone
4 | Exchange Secure Shell Keys
---- -------
5 | Change Password
6 | Platform Menu
7 | Configure NTP Server Menu
----
8 | PDB Configuration Menu
|----|------
e Exit
\______/
```

Enter Choice: 5

You are prompted to confirm the action of changing the password for both servers (MPS A and MPS B) at this site.

- Press **Return** to accept the default ('N' or 'no') and abort the action to change the password.
- Enter **y** invokes a prompt for the new password and re-entry of the password to confirm the entry.
- 35. Enter the new password, confirm, and press **Return** to return to the EPAP Configuration Menu.

NOTE: If you do not want to add an NTP server at this time, skip all steps related to option 7 and proceed to  $\underline{\text{Step 42}}$ .

**36.** Enter option **7**, Configure NTP Server Menu, to add an NTP Server.

| / | EPAP Configuration Menu\              |
|---|---------------------------------------|
| 1 | · · · · · · · · · · · · · · · · · · · |
| 2 | Configure Network Interfaces Menu     |
| 3 |                                       |
| 4 | Exchange Secure Shell Keys            |
| 5 | Change Password                       |
| 6 | Platform Menu                         |
| 7 | Configure NTP Server Menu             |
| 8 | PDB Configuration Menu                |

**37.** Enter option **2**, Add External NTP Server.

| / | EPAP Configure NTP Server Menu-\ |
|---|----------------------------------|
| / |                                  |
| 1 | Display External NTP Server      |
|   |                                  |
| 2 | Add External NTP Server          |
|   |                                  |
| 3 | Remove External NTP Server       |
|   |                                  |
| e | Exit                             |
| \ | /                                |

Enter Choice: 2

You are prompted to confirm the action of adding a new NTP Server.

- Press Return to accept the default ('N' or 'no') and abort the action to add an external NTP server.
- Enter y to add an external NTP server.

A prompt appears allowing you to add the IP address of the NTP server.

```
Are you sure you wish to add new NTP Server? [N]: y Enter the EPAP NTP Server IP Address: 192.168.61.69

Verifying NTP Server. It might take up to 1 minute.

External NTP Server [192.168.61.69]
has been added.

Press return to continue...
```

NOTE: 127.0.0.1 is not a valid IP address for this operation.

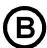

#### MPS on EAGLE 5 ISS B:

Enter the same IP address for the NTP server that was previously added to the MPS A and B servers on EAGLE 5 ISS A. This action allows the one NTP server to keep all MPS servers in synchronization.

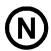

#### **Non-Provisionable MPS:**

Enter the same IP address for the NTP server that was previously added to the MPS A and B servers on EAGLE 5 ISS A. This action allows the one NTP server to keep all MPS servers in synchronization.

# NOTE: All NTP Server IP addresses shown are only examples.

The display shows the server verification occurring. A confirmation of a successful addition of the NTP server also appears.

- **38.** Press **Return** to return to the EPAP Configure NTP Server Menu.
- 39. Enter option 1, Display External NTP Server, to confirm successful addition of the NTP server.

| /EPAP Configure NTP Server Menu-\ |
|-----------------------------------|
| /\                                |
| 1   Display External NTP Server   |
|                                   |
| 2 Add External NTP Server         |
|                                   |
| 3   Remove External NTP Server    |

```
|----|
| e | Exit
|-----/
Enter Choice: 1
```

The IP address of the NTP S appears.

```
ntpserver1 192.168.61.157

Press return to continue...
```

- **40.** If the External NTP Server IP address is correct, press **Return** to return to the EPAP Configure NTP Server Menu.
- **41.** Enter option **e** to exit the EPAP Configure NTP Server Menu and return to the EPAP Configuration Menu.

```
/----EPAP Configure NTP Server Menu-\
/-----\
| 1 | Display External NTP Server |
|----|-------|
| 2 | Add External NTP Server |
|----|-------|
| 3 | Remove External NTP Server |
|----|------------|
| e | Exit |
```

**42.** Enter option **8**, PDB Configuration Menu, to configure the PDB network

Enter Choice: 8

Enter Choice: e

**43.** Enter option **1**, Configure PDB Network.

NOTE: The procedure for configuring the PDB Network will be different for provisionable MPSs and non-provisionable MPSs (as described in the following choices).

Enter Choice: 1

Refer to <u>Table 5-1</u> through <u>Table 5-4</u> for the information required to configure the PDB Network.

NOTE: 127.0.0.1 is not a valid IP address for this operation.

Only for provisionable MPSs (MPS of EAGLE 5 ISS A or MPS of EAGLE 5 ISS B):

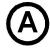

MPS on EAGLE 5 ISS A:

You must have the IP address for the MPS A of EAGLE 5 ISS B (recorded in Table 5-2).

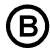

MPS on EAGLE 5 ISS B:

You must have the IP address for the MPS A of EAGLE 5 ISS A (recorded in  $\overline{\text{Table 5-1}}$  ).

Option 1 requires you to provide the IP address of the MPS A on EAGLE 5 ISS A and the IP address for the MPS A on EAGLE 5 ISS B where the remote PDBA database is to reside. (See the following NOTE about the use of 'local' and 'remote'.)

You must enter the password for MPS A on EAGLE 5 ISS B. If configuration of the PDB network is successful, the output confirms the secure shell keys are exchanged.

If you configure the PDBA Proxy feature, the IP address for MPS B (mate non-provisionable MPS) on EAGLE 5 ISS B is required.

NOTE: References to 'local' and 'remote,' by the software configuration, are relative to the MPS that is actively executing the configuration software.

This MPS is configured to be provisionable. The EPAP local PDBA address is 192.168.61.84. EPAP software and PDBA are running. Stop Them? [N] y Enter the EPAP remote PDBA address: 192.168.61.86 Password for epapdev@192.168.61.119: Keys exchanged. Verifying that ssh works correctly. ssh is working correctly. Press return to continue...

Upon pressing **Return**, you are returned to the Configure PDB Menu. If you are configuring only provisionable MPSs, proceed to step Step 44.

Only for non-provisionable MPSs:

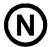

Non-Provisionable MPS:

You must have the IP addresses for the MPS A of EAGLE 5 ISS A and MPS A of EAGLE 5 ISS B (recorded in <u>Table 5-1</u> and <u>Table 5-2</u>).

Option 1 requires you to provide the IP addresses for the MPS A on EAGLE 5 ISS A and the MPS A on EAGLE 5 ISS B, as shown in the output for non-provisionable MPSs.

This MPS is configured to be non-provisionable. You will be prompted for both of the remote PDB addresses. Order does not matter.

EPAP software and PDBA are running. Stop Them? [N] y

Enter one of the two PDBA addresses: 192.168.61.84

Enter the other of the two PDBA address: 192.168.61.86

Press return to continue...

Upon pressing **Return**, you are returned to the Configure PDB Menu.

NOTE: The default homing policy for a pair of provisionable MPSs is specific homing to the local PDB. If you do not want to configure active/standby homing, skip option 2, RTDB Homing Menu, and proceed with <a href="Step 47">Step 47</a>.

**44.** Enter option **2**, RTDB Homing Menu, to configure the homing policy.

**45.** Enter option 1, 2, or 3 from the RTDB Homing Menu.

You can specify 'specific' homing, 'active' homing, or 'standby' homing for this MPS. For more information about the homing feature, refer to <u>Selective Homing of EPAP RTDBs</u>.

• Option 1 for specific homing:

Select one of the two IP addresses on the list, as shown in the output:

```
EPAP software and PDBA are running. Stop Them? [N] y

There are two configured PDBs for this MPS:
1. 192.168.61.84 (local)
2. 192.168.61.86

Select the preferred PDB from which to receive updates [1]: 1

The RTDB Homing policy is set to 'specific' and will prefer updates from 192.168.61.84.
```

Option 2 for active homing:

Choose whether to allow updates from the standby PDB. If updates from the standby PDB are not allowed, the choice must be confirmed, as shown in the output:

```
EPAP software and PDBA are running. Stop Them? [N] y

In the event that the active PDB is unavailable, should updates be allowed to the RTDBs
```

from the standby MPS? [Y]: N

Caution: If this option is selected, the standby PDB will not provision the RTDBs at this site in the event that the active PDB is not available.

Are you sure you want to disallow updates to the RTDBs from the standby PDB? Y

The RTDB Homing policy is set to 'active' and will not allow updates from the standby PDB.

#### Option 3 for standby homing:

Choose whether to allow updates from the active PDB. If updates from the active PDB are not allowed, the choice must be confirmed, as shown in the output:

 ${\tt EPAP}$  software and PDBA are running. Stop Them? [N] y

In the event that the standby PDB is unavailable, should updates be allowed to the RTDBs from the active MPS? [Y]: N

Caution: If this option is selected, the active PDB will not provision the RTDBs at this site in the event that the standby PDB is not available.

Are you sure you want to disallow updates to the RTDBs from the active PDB? Y

The RTDB Homing policy is set to 'standby' and will not allow updates from the active PDB.

Upon making a selection, you are returned to the RTDB Homing Menu.

**46.** Enter option **e** to exit the RTDB Homing Menu.

Enter Choice: e

47. Enter option 5, Change Auto DB Recovery, to enable the Automated Database Recovery feature.

NOTE: This step must be performed on both provisionable MPS A of a mated pair.

| / | Configure PDB Menu\            |
|---|--------------------------------|
| / |                                |
| 1 | Configure PDB Network          |
| 2 | RTDB Homing Menu               |
| 3 | Change MPS Provisionable State |
| 4 | Create PDB                     |
| 5 | Change Auto DB Recovery State  |
| 6 | <br>  Change PDBA Proxy State  |
| e | <br>  Exit                     |
| \ | /                              |

Enter Choice: 5

The following output appears.

```
Auto DB Recovery is currently DISABLED.

Do you want to ENABLE Auto DB Recovery? [N]: y
```

**48.** Enter option **6**, Change PDBA Proxy State, to enable the PDBA Proxy feature.

NOTE: You must perform this step on both provisionable MPS A of a mated pair if this feature is utilized.

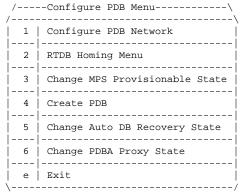

Enter Choice: 6

The following output appears.

```
PDBA PROXY is currently DISABLED.
Do you want to ENABLE PDBA Proxy? [N]: y
```

NOTE: The next action depends on which MPS is being configured.

Follow the steps appropriate to the configuration currently being performed for the MPSs on EAGLE 5 ISS A, MPSs on EAGLE 5 ISS B, or any non-provisionable MPS pairs.

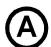

MPS on EAGLE 5 ISS A:

Proceed to Step 49.

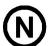

**Non-Provisionable MPS:** 

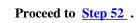

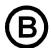

MPS on EAGLE 5 ISS B:

Proceed to Step 55.

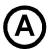

MPS on EAGLE 5 ISS A:

Perform Step 49 through Step 52 only for MPS A and B on EAGLE 5 ISS A.

**49.** Enter option **e** to exit the Configure PDB Menu.

| / | Configure PDB Menu\            |
|---|--------------------------------|
| 1 | \<br>  Configure PDB Network   |
| 2 | RTDB Homing Menu               |
| 3 | Change MPS Provisionable State |
| 4 | Create PDB                     |
| 5 | Change Auto DB Recovery State  |
| 1 | I I                            |

**50.** Enter option **e** to exit the EPAP Configuration Menu.

| /EPAP Configuration Menu\ |                                         |  |  |
|---------------------------|-----------------------------------------|--|--|
| 1                         | Display Configuration                   |  |  |
| 2                         | <br>  Configure Network Interfaces Menu |  |  |
| 3                         | Set Time Zone                           |  |  |
| 4                         | Exchange Secure Shell Keys              |  |  |
| 5                         | Change Password                         |  |  |
| 6                         | Platform Menu                           |  |  |
| 7                         | Configure NTP Server Menu               |  |  |
| 8                         | PDB Configuration Menu                  |  |  |
| <br>  e                   | Exit                                    |  |  |
| \                         | /                                       |  |  |

Enter Choice: e

#### A Caution statement appears.

PDB not created

Caution: This MPS has not been completely configured. Applications may not run until all required parameters are entered through the text user interface. Choose "Display Configuration" for a list of configurable parameters and their settings.

Press return to continue...

**51.** Press **Return** in response to the cautionary message stating that the current MPS is not completely configured.

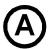

### MPS on EAGLE 5 ISS A:

The configuration of the MPSs on EAGLE 5 ISS A is not complete until its PDB is created. The MPSs on the EAGLE 5 ISS A PDB are created during the initial configuration of the MPS A on EAGLE 5 ISS B, which automatically replicates the PDB on the MPS on EAGLE 5 ISS A at the same time.

You have completed the initial configuration of MPSs on EAGLE 5 ISS A. You can begin the configuration of the MPSs on EAGLE 5 ISS B.

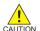

CAUTION: Do not attempt to reboot the MPSs on EAGLE 5 ISS A at this point in the configuration. Rebooting the MPSs at EAGLE 5 ISS A and EAGLE 5 ISS B is performed concurrently when the configuration of the MPSs at EAGLE 5 ISS B is completed.

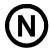

**Non-Provisionable MPS:** 

Perform <u>Step 52</u> and <u>Step 53</u> only for a non-provisionable MPS.

**52.** Enter option **e** to exit the Configure PDB Menu and return to the EPAP Configuration Menu.

```
/----Configure PDB Menu----\
```

| 1 | Configure PDB Network          |
|---|--------------------------------|
| 2 | RTDB Homing Menu               |
| 3 | Change MPS Provisionable State |
| 4 | Create PDB                     |
| 5 | Change Auto DB Recovery State  |
| 6 | Change PDBA Proxy State        |
| e | <br>  Exit                     |

Enter Choice: e

#### **53.** Enter option **6**, Platform Menu.

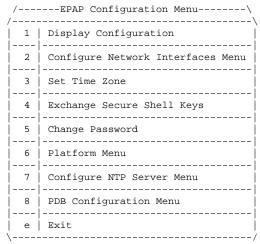

Enter Choice: 6

### **54.** Proceed to <u>Step 57</u>.

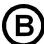

MPS on EAGLE 5 ISS B:

Perform **Step 55** only for MPS A and B on EAGLE 5 ISS B.

## **55.** Enter option **4**, Create PDB.

| / | Configure PDB Menu\            |
|---|--------------------------------|
| 1 | Configure PDB Network          |
| 2 | RTDB Homing Menu               |
| 3 | Change MPS Provisionable State |
| 4 | Create PDB                     |
| 5 | Change Auto DB Recovery State  |
| 6 | Change PDBA Proxy State        |
| e | Exit                           |
| \ | /                              |

Enter Choice: 4

This action creates the PDB on the present EPAP, and automatically replicates it on the former EPAP.

After you receive an output indicating successful creation of the PDBs, you are returned to the EPAP Configuration Menu.

- During configuration of MPSs on EAGLE 5 ISS B, if the time zone was not changed (<u>Step 27</u>) the EPAP initial configuration of MPSs on EAGLE 5 ISS B is now complete.
- During configuration of MPSs on EAGLE 5 ISS B, if the Backup Provisioning Network (<u>Step 14</u>) was not configured on either MPS, the EPAP initial configuration of MPSs on EAGLE 5 ISS B is now complete.
- Otherwise continue with <u>Step 56</u> to reboot both MPS pairs on EAGLE 5 ISS A and on EAGLE 5 ISS B.
- **56.** Enter option **6**, Platform Menu.

| / | EPAP Configuration Menu\          |
|---|-----------------------------------|
| 1 | Display Configuration             |
| 2 | Configure Network Interfaces Menu |
| 3 | Set Time Zone                     |
| 4 | Exchange Secure Shell Keys        |
| 5 | Change Password                   |
| 6 | Platform Menu                     |
| 7 | Configure NTP Server Menu         |
| 8 | PDB Configuration Menu            |
| e | Exit                              |
| ١ | ,                                 |

Enter Choice: 6

### **57.** Enter option **3**, Reboot MPS.

| /       | EPAP Platform Menu-\ |
|---------|----------------------|
| 1       | Initiate Upgrade     |
| 2       | Eject CD             |
| 3       | Reboot MPS           |
|         | Halt MPS             |
| <br>  5 | File System Backup   |
|         | MySQL Backup         |
|         | RTDB Backup          |
|         | PDB Backup           |
| j j     | Exit                 |
| \       | Choice: 3            |
|         |                      |

An output appears requiring you to select the MPSs to reboot.

Reboot MPS A, MPS B or [BOTH]:

**58.** Enter **BOTH** (the default value) when prompted on whether MPS A, MPS B or **BOTH** sides are to be rebooted.

The reboot of both MPS A and MPS B begins when you press **Return**.

When the MPS server pair on EAGLE 5 ISS B is rebooted, the Platform Menu may re-appear; however, the connection to the MPS server is closed, and you are returned to the system prompt.

When a ssh session is closed, you are returned to the previous ssh session. You are back at the system prompt of MPS A of EAGLE 5 ISS A.

59. Log in as epapconfig to invoke the EPAP Configuration. Type the following command and the password.

```
$su epapconfig
```

Password:

The EPAP Configuration Menu appears.

**60.** Enter option **6**, Platform Menu.

Enter Choice: 6

**61.** Enter option **3**, Reboot MPS.

**62.** Enter **BOTH** (the default value) when prompted on whether MPS A, MPS B or BOTH sides are to be rebooted.

```
Reboot MPS A, MPS B or [BOTH]:
```

The reboot of both MPS A and MPS B begins when you press Return.

The console logon appears at the system prompt signifying the EPAP initial configuration is complete.

NOTE: The console logon will be preceded by many lines of reboot output.

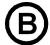

## MPS on EAGLE 5 ISS B:

The initial configuration of MPSs on EAGLE 5 ISS B is complete. Both MPSs on EAGLE 5 ISS A and MPSs on B are configured and rebooted.

Configure the non-provisionable MPSs, if appropriate.

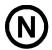

#### **Non-Provisionable MPS:**

The initial configuration of the non-provisionable MPSs is complete.

The non-provisionable MPS A and B, for the current site, are configured and rebooted. Repeat this procedure, if necessary, until all remaining non-provisionable MPSs are configured.

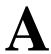

## **Time Zone File Names**

## **Time Zone File Names**

This appendix lists the valid UNIX file names, from the /usr/share/lib/zoneinfo /directory, for setting the time zone in EPAP software configuration. The initial default value for the time zone is "US/Eastern".

The Select Time Zone menu (refer to <u>Set Time Zone</u>) prompts you for the time zone to be used by the EPAP. The time zone can be the zone where the EPAP is located, Greenwich Mean Time, or another zone that is selected by the customer to meet the needs of the system.

The following text appears when you install the EPAP with the EPAP Configuration Menu.

Table A-1. Time Zone File Names

| Enter a time zone file (relative to /usr/share/lib/zoneinfo):  Valid time zone files are:  Australia/Broken_Hill Australia/LH Australia/NSW  Australia/North Australia/Queensland Australia/South  Australia/Tasmania Australia/Victoria Australia/West  Australia/Yancowinna Australia/ACT Brazil/Acre  Brazil/DeNoronha Brazil/East Brazil/West  Canada/Atlantic Canada/Central Canada/East-Saskatchewar  Canada/Eastern Canada/Mountain Canada/Newfoundland  Canada/Pacific Canada/Yukon Chile/Continental  Chile/EasterIsland Etc/GMT Etc/GMT+1 |
|----------------------------------------------------------------------------------------------------|
| Australia/Broken_Hill Australia/LH Australia/NSW  Australia/North Australia/Queensland Australia/South  Australia/Tasmania Australia/Victoria Australia/West  Australia/Yancowinna Australia/ACT Brazil/Acre  Brazil/DeNoronha Brazil/East Brazil/West  Canada/Atlantic Canada/Central Canada/East-Saskatchewar  Canada/Eastern Canada/Mountain Canada/Newfoundland  Canada/Pacific Canada/Yukon Chile/Continental                                                                                                    |
| Australia/North Australia/Queensland Australia/South Australia/Tasmania Australia/Victoria Australia/West Australia/Yancowinna Australia/ACT Brazil/Acre Brazil/DeNoronha Brazil/East Brazil/West Canada/Atlantic Canada/Central Canada/East-Saskatchewar Canada/Eastern Canada/Mountain Canada/Newfoundland Canada/Pacific Canada/Yukon Chile/Continental                                                                                                    |
| Australia/Tasmania Australia/Victoria Australia/West  Australia/Yancowinna Australia/ACT Brazil/Acre  Brazil/DeNoronha Brazil/East Brazil/West  Canada/Atlantic Canada/Central Canada/East-Saskatchewar  Canada/Eastern Canada/Mountain Canada/Newfoundland  Canada/Pacific Canada/Yukon Chile/Continental                                                                                                    |
| Australia/Yancowinna Australia/ACT Brazil/Acre Brazil/DeNoronha Brazil/East Brazil/West Canada/Atlantic Canada/Central Canada/East-Saskatchewar Canada/Eastern Canada/Mountain Canada/Newfoundland Canada/Pacific Canada/Yukon Chile/Continental                                                                                                    |
| Brazil/DeNoronha Brazil/East Brazil/West  Canada/Atlantic Canada/Central Canada/East-Saskatchewar  Canada/Eastern Canada/Mountain Canada/Newfoundland  Canada/Pacific Canada/Yukon Chile/Continental                                                                                                    |
| Canada/Atlantic Canada/Central Canada/East-Saskatchewar<br>Canada/Eastern Canada/Mountain Canada/Newfoundland<br>Canada/Pacific Canada/Yukon Chile/Continental                                                                                                    |
| Canada/Eastern Canada/Mountain Canada/Newfoundland Canada/Pacific Canada/Yukon Chile/Continental                                                                                                    |
| Canada/Pacific Canada/Yukon Chile/Continental                                                                                                    |
|                                                                                                    |
| Chile/EasterIsland Etc/GMT Etc/GMT+1                                                                                                    |
|                                                                                                    |
| Etc/GMT+10 Etc/GMT+11 Etc/GMT+12                                                                                                    |
| Etc/GMT+2 Etc/GMT+3 Etc/GMT+4                                                                                                    |
| Etc/GMT+5 Etc/GMT+6 Etc/GMT+7                                                                                                    |
| Etc/GMT+8 Etc/GMT+9 Etc/GMT-1                                                                                                    |
| Etc/GMT-10 Etc/GMT-11 Etc/GMT-12                                                                                                    |
| Etc/GMT-13 Etc/GMT-2 Etc/GMT-3                                                                                                    |
| Etc/GMT-4 Etc/GMT-5 Etc/GMT-6                                                                                                    |
| Etc/GMT-7 Etc/GMT-8 Etc/GMT-9                                                                                                    |

| Etc/GMT+0                                                     | Etc/GMT-0        | Mexico/BajaNorte |  |  |
|---------------------------------------------------------------|------------------|------------------|--|--|
| Mexico/BajaSur                                                | Mexico/General   | Mideast/Riyadh87 |  |  |
| Mideast/Riyadh88                                              | Mideast/Riyadh89 | US/Alaska        |  |  |
| US/Aleutian                                                   | US/Michigan      | US/Pacific-New   |  |  |
| US/Samoa                                                      | US/Arizona       | US/Central       |  |  |
| US/East-Indiana                                               | US/Eastern       | US/Hawaii        |  |  |
| US/Mountain                                                   | US/Pacific       | CET              |  |  |
| CST6CDT                                                       | Cuba             | EET              |  |  |
| EST                                                           | EST5EDT          | Egypt            |  |  |
| Eire                                                          | Factory          | GB               |  |  |
| HST                                                           | Hongkong         | Iceland          |  |  |
| Iran                                                          | Israel           | Japan            |  |  |
| Kwajalein                                                     | Libya            | MET              |  |  |
| MST                                                           | MST7MDT          | NZ               |  |  |
| NZ-CHAT                                                       | PRC              | PST8PDT          |  |  |
| Poland                                                        | Portugal         | ROC              |  |  |
| ROK                                                           | Singapore        | Turkey           |  |  |
| W-SU                                                          | WET              | africa           |  |  |
| asia                                                          | australasia      | backward         |  |  |
| etcetera                                                      | europe           | factory          |  |  |
| northamerica                                                  | pacificnew       | solar87          |  |  |
| solar88                                                       | solar89          | southamerica     |  |  |
| GB-Eire                                                       | GMT              | GMT+0            |  |  |
| GMT+1                                                         | GMT+10           | GMT+11           |  |  |
| GMT+12                                                        | GMT+13           | GMT+2            |  |  |
| GMT+3                                                         | GMT+4            | GMT+5            |  |  |
| GMT+6                                                         | GMT+7            | GMT+8            |  |  |
| GMT+9                                                         | GMT-0            | GMT-1            |  |  |
| GMT-10                                                        | GMT-11           | GMT-12           |  |  |
| GMT-2                                                         | GMT-3            | GMT-4            |  |  |
| GMT-5                                                         | GMT-6            | GMT-7            |  |  |
| GMT-8                                                         | GMT-9            | Greenwich        |  |  |
| Jamaica                                                       | Navajo           | UCT              |  |  |
| UTC                                                           | Universal        | Zulu             |  |  |
| Enter a time zone file (relative to /usr/share/lib/zoneinfo): |                  |                  |  |  |

The time zone change does not take effect until the next time the MPS is rebooted. The Reboot MPS menu is described in  $\frac{\text{Reboot the MPS}}{\text{Reboot the MPS}}$ .

## **Glossary**

A

ACK Data Acknowledgement AINPQ ANSI-41 INP Query

A-Port ANSI-41 Mobile Number Portability

B

Blacklist Provisioning Blacklist.

 $\mathbf{C}$ 

CD Carrier Detect

Compact Disk

Channel A single Time-Division-Multiplexed (TDM) timeslot within a channelized E1/T1 port.

Generically, channels can be used for transporting signaling, digitized voice, or data information. Unused channels typically are filled with defined idle codes designed to

maintain sufficient ones density to ensure frame-level synchronization.

CLLI Common Language Location Identifier
CMOS Complementary Metal Oxide Semiconductor

CSR Customer Service Request

D

daemon A process that runs in the background and performs a specified operation at predefined

times or in response to certain events.

Database All data that can be administered by the user, including cards, destination point codes,

gateway screening tables, global title translation tables, links, LNP services, LNP service providers, location routing numbers, routes, shelves, subsystem applications, and 10 digit

telephone numbers.

DB Database

Daughter Board

**Documentation Bulletin** 

DN Directory number

A DN can refer to any mobile or wireline subscriber number, and can include MSISDN,

MDN, MIN, or the wireline Dialed Number.

DSM Database Service Module.

 $\mathbf{E}$ 

EIR Equipment Identity Register

ELAP EAGLE LNP Application Processor

EPAP EAGLE Provisioning Application Processor

F

FTP Feature Test Plan

File Transfer Protocol.

G

GB Gigabyte — 1,073,741,824 bytes

G-Flex GSM Flexible numbering

A feature that allows the operator to flexibly assign individual subscribers to HLRs and

route signaling messages, based on subscriber numbering, accordingly.

G-Port GSM Mobile Number Portability

A feature that provides mobile subscribers the ability to change the GSM subscription

network within a portability cluster, while retaining their original MSISDN(s).

GPS Global Positioning System

GS Gateway Switch

GUI Graphical User Interface

I

ID Identity, identifier

IMEI International Mobile Equipment Identifier
IMSI International Mobile Station Identity

IMT Inter-Module-Transport

The communication software that operates the inter-module-transport bus on all cards

except the LIMATM, DCM, DSM, and HMUX.

INP INAP-based Number Portability

Intelligent Network (IN) Portability

IP Intelligent Peripheral

Internet Protocol

Tekelec's Internet Protocol to SS7 Interface

IP Address The location of a device on a TCP/IP network. The IP Address is a number in dotted decimal

notation which looks something like [192.168.1.1].

IPM Implementation Project Management

IMT Power and Multiplexer Card

Initial Product Manufacture

IS-ANR In Service - Abnormal

The entity is in service but only able to perform a limited subset of its normal service

functions.

IS-NR In Service - Normal

ISS Integrated Signaling System

ITU International Telecommunications Union

L

LAN Local Area Network

See also STP LAN.

LED Light Emitting Diode
LIM Link Interface Module

Load Sharing A type of routing used by global title translation to route MSUs This type of routing is used

when a second point code and subsystem is defined for the primary point code and subsystem. Traffic is shared equally between the replicated point codes and subsystems.

 $\mathbf{M}$ 

MDN Mobile Dialed Number

Mobile Directory Number

MEA Memory Extension Applique

Mismatch of Equipment and Attributes

MIN Mobile Identification Number
MMI Man-Machine Interface
MPS Multi-Purpose Server

MSISDN Mobile Station International Subscriber Directory Number

The MSISDN is the number dialed by someone trying to reach the subscriber.

MSU Message Signaling Unit

MTSU Message Transfer System Utility

N

NAK Negative Acknowledgment

NE Network Element

NTP Network Time Protocol

0

OAM Operations, Administration, and Maintenance

OOS-MT Out of Service - Maintenance

OS Operating System

Operations Systems

P

PC Point Code.

PCI Peripheral Component Interface

Point Code International Protocol Control Information

PDB Provisioning Database

PDBA Provisioning Database Application
PDBI Provisioning Database Interface

PMTC Peripheral Maintenance PPP Point-to-Point Protocol Provisioning Blacklist A list of ranges that are prohibited from being used as DNs, DN Blocks, and IMSI address

strings.

PT Portability Type

R

Restricted The network management state of a route, link set, or signaling link that is not operating

properly and cannot carry all of its traffic. This condition only allows the highest priority messages to sent to the database entity first, and if space allows, followed by the other traffic. Traffic that cannot be sent on the restricted database entity must be rerouted or the traffic

is discarded.

RFC Request for Comment

RMTP Reliable Multicast Transport Protocol

RN Routing Number
RTDB Real Time Database

S

SCCP Signaling Connection Control Part SCM System Configuration Manager

System Configuration Matrix.

SCP Service Control Point.

SOG Subsystem Out-of-Service Grant

SP Service Provider

Signaling Point

SSH Secure Shell

STP Signal Transfer Point

 $\mathbf{T}$ 

TCP Transfer-Cluster-Prohibited

Transfer Control Protocol

Transmission Control Protocol

TCP/IP Transmission Control Protocol/Internet Protocol

IJ

UAM Unsolicited Alarm Message.
UDP User Datagram Protocol

UI User Interface

 $\mathbf{V}$ 

VIOL A value displayed on an application GUI that indicates that the client brower's Java policy

file is incorrect.

VSCCP VxWorks Signaling Connection Control Part

The application used by the Service Module card to support the G-Flex, G-Port, INP, AINPQ, EIR, A-Port, IGM, V-Flex, and LNP features. If the G-Flex, G-Port, INP, AINPQ,

EIR, A-Port, IGM, V-Flex, or LNP feature is not turned on, and a Service Module card is present, the VSCCP GPL processes normal GTT traffic.

W

WAN Wide Area Network

# **Index**

| 100BASE-T Ethernet network                 | alarms 4-16                                   |
|--------------------------------------------|-----------------------------------------------|
| main DSM 2-10                              | alarm priorities 4-3                          |
| 10BASE-T Ethernet network                  | application 4-15                              |
| backup DSM 2-10                            | categories 4-15                               |
| •                                          | clearing alarm 4-16                           |
| A                                          | descriptions 4-16                             |
| access                                     | EPAP application 4-15                         |
| configuration menu 5-14                    | EPAP UAMs 4-16                                |
| Account Inactivity 3-154                   | G-Flex, G-Port, INP, and Service Module card/ |
| Active/Standby                             | EPAP in rept-stat-trbl report 4-11            |
| roles 2-4                                  | IP Connection Available/Unavailable 4-17      |
| switchover 2-8                             | MPS Available alarm 4-16                      |
| ACTIVE 3-14 , 3-15                         | MPS platform 4-15                             |
| Add an IMSI 3-72 , 3-88 , 3-92             | multiple alarm conditions 4-3                 |
| Add an IMSI Range 3-76                     | RTDB Audit 4-17                               |
| Add Authorized PDBA Client IP 3-99 , 3-149 | Service Module card-EPAP Link status 4-17     |
| Add DN 3-79                                | totals in Hourly Maintenance Report 4-14      |
| Add DN Block 3-82                          | totals in rept-stat-alm report 4-3, 4-12      |
| Add External NTP Server 5-27               | Alarm View window 3-14                        |
| Additional Subscriber Data 2-6             | application alarms, EPAP 4-15                 |
| Add Network Entity 3-85                    | architecture view 3-2                         |
| Add Provisioning Blacklist 3-97            | Audit, RTDB                                   |
| address                                    | alarms 4-17                                   |
| default router 5-19                        | Authorized IP List menu 3-99                  |
| addresses, IP 2-10                         | Authorized IP menu 3-148 , 3-149 , 3-150      |
| address                                    | , 3-151                                       |
| netmask 5-19                               | auto-configuration 5-31                       |
| Add UI Group 3-142                         | Automatic backup failures 2-26                |
| Add User 3-125                             | Automatic PDB/RTDB Backup 2-25 , 3-29         |
| admonishments, documentation 1-3           | availability, documentation 1-2               |
| admonishments 1-3                          | В                                             |
| Aging 3-156                                |                                               |
| alarm data strings                         |                                               |
| contents 4-15                              | backup DSM network 2-10                       |
| Alarm LED 3-14                             | Backup menu 3-107                             |
| alarm related banner messages 3-161        | Backup operation failures 2-26                |
| <u>~</u>                                   |                                               |

| Backup the PDB 3-108                      | Exchange Secure Shell Keys 5-23                   |
|-------------------------------------------|---------------------------------------------------|
| Backup the RTDB 3-35                      | Select Time Zone 5-22 , A-1                       |
| banner header section 3-2                 | configuration procedure 5-33                      |
| banner section 3-12                       | configure                                         |
| browser connectivity 5-33<br>browsers 5-2 | customer (provisioning) network IP addresses 5-19 |
| browser window 3-12<br>busy icon 3-13     | customer (provisioning) network netmask 5-19      |
| C S-13                                    | customer network default router address 5-19      |
| categories, alarm 4-15                    | DSM network IP addresses 5-20                     |
| CAUTION admonishment 1-3                  | Configure DSM Network menu 5-20 , 5-21            |
| Change Enabled menu 3-27                  | Configure DSM Networks 5-20                       |
| Change Params 3-114                       | Configure EPAP Sync Network 5-20                  |
| Change Password 5-24                      | configure                                         |
| Change Password menu 3-155 , 5-24         | EPAP Sync network IP addresses 5-20               |
| Change PDBA Number Prefix 3-116           | Configure NTP Server 5-27                         |
| Change Status 3-23                        | Configure Provisioning Network 5-19               |
| clearing alarm 4-16                       | Configure Provisioning Network menu 5-19          |
| client connections 2-24                   | Configure Sync Network menu 5-20                  |
| commands 4-3                              | connections                                       |
| EPAP log viewer navigation 3-47           | concurrent clients 2-24                           |
| rept-stat-alm 4-3, 4-12                   | connection status, EPAP-to-Service Module card    |
| rept-stat-db 4-9                          | 4-16                                              |
| rept-stat-epap 4-10                       | connectivity 5-33                                 |
| rept-stat-sccp 4-9                        | Connect to MMI Port 3-51                          |
| rept-stat-trbl 4-3, 4-11                  | continuous reload, Service Module card 2-34       |
| Complexity 3-155                          | Critical alarms 3-14                              |
| complexity checking 3-154                 | Critical Application Alarm 4-15                   |
| concurrent client connections 2-24        | Critical Platform Alarm 4-15                      |
| Concurrent Logins 3-154                   | CSRCustomer Service Request (CSR)                 |
| Concurrent User Logins 3-154              | Customer Service Request (CSR) 1-3                |
| conditions, multiple alarm 4-3            | customer (provisioning) network                   |
| configuration 5-14                        | configure IP addresses 5-19                       |
| Configuration menu 3-1                    | Customer Care Center                              |
| Change Password 5-24                      | contact information 1-3                           |
| Configure DSM Networks 5-20               | emergency response 1-5                            |
| Configure EPAP Sync Network 5-20          | customer network                                  |
| Configure Provisioning Network 5-19       | description 2-11                                  |
| description 5-14                          | Customer Service Request (CSR) 1-3                |
| epapconfig 5-14                           | Customer Support site                             |

| how to access 1-6                         | documentation 1-3                                                     |
|-------------------------------------------|-----------------------------------------------------------------------|
| D                                         | availability, packaging, and updates 1-2                              |
| DANGER admonishment 1-3                   | Documentation Bulletins 1-2                                           |
| database, PDB 2-9                         | electronic files 1-2                                                  |
| database, Service Module card 4-4         | locate on Customer Support site 1-6                                   |
| database back-up 5-32                     | printed 1-2                                                           |
| data strings, alarm 4-15                  | printing by customers 1-2                                             |
| daughterboard, Service Module card        | Related Publications 1-2                                              |
| local memory verification 4-5             | Release Notice 1-2                                                    |
| real-time memory verification 4-5         | DSM Info menu 3-104                                                   |
| Debug Menu 3-44                           | DSM networks                                                          |
| Decode Eagle MPS Alarm 3-26               | configure IP addresses 5-20                                           |
| default                                   | description 2-4 , 2-10                                                |
| DSM network IP addresses 2-10             | IP addresses 2-10                                                     |
| EPAP Sync network IP addresses 2-11       | DSM                                                                   |
| default limit to connections 2-24         | provisioning model 2-33                                               |
| default network values 5-32               | provisioning task description 2-32                                    |
| default                                   | provisioning task overview 2-10                                       |
| router IP address 5-19                    | ${f E}$                                                               |
| default values 5-32                       | Eagle Duplicate Point Code feature 2-14                               |
| default                                   | Eject CD menu 3-58 , 5-25                                             |
| values for EPAP user interface prompts    | electronic files, documentation 1-2                                   |
| 5-13                                      | emergency response, Customer Care Center                              |
| Delete DN 3-80                            | 1-5                                                                   |
| Delete DN Block 3-83                      | encryption keys for secure shell 5-23                                 |
| Delete IMSI 3-73 , 3-89 , 3-93            | Enforce password complexity checking 3-154                            |
| Delete IMSI Range 3-77                    | EPAP 2-4 , 2-8 , 2-11 , 3-157 , 4-15                                  |
| Delete Network Entity 3-86                | 4-16 , 4-17 , 5-13 , 5-14 , 5-20                                      |
| Delete Provisioning Blacklist screen 3-97 | change login name passwords 5-24                                      |
| Delete UI Group Profile 3-145             | epapconfig 5-8 , 5-14 , 5-31 , 5-33                                   |
| Delete UI User 3-133                      | access configuration menu 5-14                                        |
| description 4-8                           | EPAP Configure NTP Server Menu Exit 5-28<br>EPAP error messages 3-156 |
| design, EPAP overall 2-3                  | EPAP                                                                  |
| Dialup PPP network                        | general description 2-2                                               |
| description 2-11                          | initialization 5-8                                                    |
| Display Configuration menu 5-17           | log viewer navigation commands 3-47                                   |
| Display External NTP Server 5-27 , 5-28   | Maintenance Blocks 4-2                                                |
| Display Release Levels 3-25               | EPAP menu 3-17                                                        |
| DN Block menu 3-81                        | EPAP                                                                  |
| DN menu 3-78                              | L/I / XI                                                              |

| overall design 2-3                             | Force Change on Initial Login 3-156          |
|------------------------------------------------|----------------------------------------------|
| EPAP Server 3-13                               | FORCED STANDBY 3-14                          |
| EPAP                                           | Force Standby menu 3-22                      |
| status of connection to Service Module card    | format                                       |
| 4-16                                           | EPAP error messages 5-14                     |
| task descriptions 2-32                         | frames 3-11                                  |
| task overview 2-9                              | G                                            |
| time zone 5-22, A-1                            | G-Flex feature                               |
| UAMs 4-16                                      |                                              |
| EPAP UAMs 4-16                                 | status reporting 4-8 G-Port feature          |
| EPAP                                           |                                              |
| user login names 5-8                           | status reporting 4-8                         |
| error codes 3-157                              | graphical user interface 3-2                 |
| error messages, EPAP                           | group code 2-14                              |
| format 5-14                                    | Groups menu 3-141                            |
| list of user interface 3-157                   | GUI 5-2                                      |
| Escape key to exit EPAP user interface         | GUI menus 3-1 , 5-2                          |
| operations 5-13                                | H                                            |
| Ethernet network                               | Halt MPS menu 5-26                           |
| 100BASE-T 2-10                                 | Halt MPS screen 3-60                         |
| 10BASE-T 2-10                                  | hardware                                     |
| DSM networks 2-4, 2-10                         | platform, MPS 2-2                            |
| EPAP Sync 2-4                                  | verification of Service Module card system   |
| Exchange Secure Shell Keys 5-23                | 4-4                                          |
| Exchange Secure Shell Keys menu 5-23           | Health Check, System                         |
| Exit menu 5-27 , 5-31                          | status and alarm reporting 4-2               |
| exit user interface operations with Escape key | Hourly Maintenance Report 4-14               |
| 5-13                                           | http (Hypertext Transfer Protocol) 3-2       |
| export a file to PDB 3-113                     | I                                            |
| Export PDB to File 3-112                       | identical point codes 2-14                   |
| export the PDB 3-112                           | Idle Port Logout 3-123                       |
| F                                              | Idle Timeout 3-154                           |
| Failed User 3-124                              | Import File to PDB 3-111                     |
| Failed User Logins 3-154                       | IMSI 3-71                                    |
| Failures                                       | IMSI menu 3-87 , 3-91                        |
| Automatic backup 2-26                          | IMSI Range menu 3-75                         |
| Backup operations 2-26                         | Inactivity 3-154 , 3-156                     |
| files                                          | incoherent Service Module card database 2-10 |
| UNIX time zone 5-22, A-1                       | incremental loading, Service Module card     |
| File System Backup 5-26                        | 2-33                                         |
| <del>-</del>                                   |                                              |

| informational banner messages 2-25 , 3-160        | List PDB Backups 3-107                        |
|---------------------------------------------------|-----------------------------------------------|
| initial configuration steps 5-32                  | loading                                       |
| initialization                                    | mode, Service Module card unstable loading    |
| EPAP 5-8                                          | 4-6                                           |
| Initial Platform Manufacture 5-32                 | mode, support status reporting 4-8            |
| Initiate Upgrade 5-25                             | loading mode support status reporting 4-8     |
| INP feature                                       | loading                                       |
| status reporting 4-8                              | Service Module incremental 2-33               |
| Intrusion Alert 3-124                             | local EPAP 5-32                               |
| IP addresses                                      | locate documentation on Customer Support site |
| configure customer (provisioning) network 5-19    | 1-6 Login Message Text 3-154                  |
| configure DSM network 5-20                        | login names                                   |
| configure EPAP Sync network 5-20                  | change passwords for 5-24                     |
| default for DSM networks 2-10                     | login screen 3-10                             |
| default for EPAP Sync network 2-11                | Login Tracking 3-124                          |
| default router 5-19                               | Logout menu 3-156                             |
| DSM networks 2-10                                 | logs                                          |
| EPAP Sync network 2-11                            | log viewer navigation commands 3-47           |
| provisioning (customer) network netmask           | Logs menu 3-117                               |
| 5-19                                              | Log Viewer 3-45                               |
| IP Connection Available/Unavailable alarms 4-17   | log viewer navigation commands 3-47           |
| IPM 5-32                                          | M                                             |
| J                                                 | main DSM network 2-10                         |
|                                                   | main menu 3-17                                |
| Java 5-2                                          | maintenance, EPAP                             |
| Java applet 3-2, 3-12                             | task overview 2-10                            |
| Java virtual machine 5-2                          | Maintenance Blocks, EPAP                      |
| K                                                 | contents of 4-2                               |
| keys, secure shell encryption 5-23                | description 4-2                               |
| L                                                 | Maintenance Menu 3-21                         |
| level                                             | Major alarm 3-14                              |
| Service Module card database 2-34                 | Major Application Alarm 4-15                  |
| Service Module database 4-4                       | Major Platform Alarm 4-15                     |
| limit to PDBI connections 2-24                    | Manage Data menu 3-70                         |
|                                                   | Manage Log Files menu 3-48                    |
| Link Status alarms, Service Module card-EPAP 4-17 | Manage Unused UserIDs 3-124                   |
| List All Authorized PDBA Client IPs 3-104         | Maximum Account Inactivity 3-154              |
| List All Running Processes 3-57                   | Maximum Concurrent Logins 3-154               |
| List EPAP Software Processes 3-50                 | Maximum Concurrent User Logins 3-154          |

| Maximum Failed User Logins 3-154                           | network, customer (provisioning)                   |
|------------------------------------------------------------|----------------------------------------------------|
| Maximum Password Age 3-154                                 | configure IP addresses 5-19                        |
| memory, Service Module card                                | network, customer                                  |
| capacity status reporting 4-8                              | description 2-11                                   |
| daughterboard local verification 4-5                       | network, Dialup PPP                                |
| daughterboard real-time verification 4-5                   | description 2-11                                   |
| menus, EPAP user interface 5-14                            | network, EPAP Sync                                 |
| default values for prompts 5-13                            | configure IP addresses 5-20                        |
| Escape key to exit operations 5-13                         | description 2-4, 2-11                              |
| responding to prompts 5-13                                 | IP addresses 2-11                                  |
| menu section 3-2                                           | network, Ethernet                                  |
| message box 3-14                                           | 100BASE-T 2-10                                     |
| Message History 3-15                                       | 10BASE-T 2-10                                      |
| messages, EPAP user interface error                        | DSM networks 2-4, 2-10                             |
| format 5-14                                                | EPAP Sync network 2-11                             |
| list of 3-157                                              | Network Entity menu 3-85                           |
| Minor alarm 3-14                                           | networks, DSM                                      |
| Minor Application Alarm 4-15                               | configure IP addresses 5-20                        |
| Minor Platform Alarm 4-15                                  | description 2-4, 2-10                              |
| mode                                                       | IP addresses 2-10                                  |
| loading, support status reporting 4-8                      | networks, Service Module card                      |
| Service Module card unstable loading 4-6                   | troubleshooting reports 4-13                       |
| Modify Authorized PDBA Client IP 3-101                     | network values 5-32                                |
| Modify System Defaults menu 3-153                          | New User Default Groups 3-154                      |
| Modify UI Group 3-143                                      | nodes in different countries 2-14                  |
| Modify User 3-126                                          | NTP server 5-32                                    |
| motherboard, verification of Serviec Module card 4-4       | Number Prefixes menu 3-115                         |
| Mouse-over check 3-17                                      | 0                                                  |
| MPS Available alarm 4-16                                   | octets                                             |
| MPS hardware platform 2-2                                  | changing EPAP Sync network IP address third 5-20   |
| MPS                                                        | DSM network IP address 2-10                        |
| platform alarms 4-15                                       | EPAP Sync network IP address 2-11                  |
| multiple alarm conditions 4-3                              | on-site MPS 5-32                                   |
| Multiple Sessions per User 3-123<br>MySQL Backup menu 5-26 | operations, Escape key to exit user interface 5-13 |
| N                                                          | out-of-sync Service Module card database           |
| Name field 3-13 , 3-15                                     | 2-10                                               |
| navigation commands, EPAP log viewer 3-47                  | overlapping point codes 2-14                       |
| netmask IP address 5-19                                    |                                                    |
|                                                            |                                                    |

| P                                  | Process Control menu 3-19, 3-65              |
|------------------------------------|----------------------------------------------|
| packaging, documentation 1-2       | prompts                                      |
| pass\ 4-13                         | default value format 5-13                    |
| Password Age 3-154                 | EPAP user interface menus 5-13               |
| password complexity checking 3-154 | Escape key to exit operations 5-13           |
| Password Reuse 3-156               | Protocol, Point-to-Point (PPP) 2-11          |
| Password Reuse Limit 3-154         | provisioning, DSM                            |
| passwords                          | description 2-32                             |
| change for EPAP login names 5-24   | model 2-33                                   |
| PDBA / Maintenance menu 3-106      | task overview 2-10                           |
| PDBA DSM Report screen 3-105       | provisioning values 5-32                     |
| PDBA                               | R                                            |
| general description 2-2            | Reboot MPS menu 3-59 , 5-25                  |
| PDBA menu 3-63                     | Related Publications 1-2                     |
| PDBA                               | Release Notice 1-2                           |
| overview 2-9                       | Reload RTDB from PDBA 3-33                   |
| PDB Backup menu 5-26               | Reload RTDB from Remote 3-34                 |
| PDB                                | reload                                       |
| description of 2-9                 | Service Module 2-33                          |
| PDBI                               | Service Module card continuous 2-34          |
| limit 2-24                         | Service Module card database levels 2-34     |
| PDBI Network Entity 2-15           | remote EPAP 5-32                             |
| PDBI                               | Remove Authorized PDBA Client IP 3-102       |
| overview 2-9                       | Remove External NTP Server 5-27              |
| related publication 2-10           | REPLERR 3-16                                 |
| platform, MPS hardware 2-2         | reporting                                    |
| platform                           | G-Flex status 4-8                            |
| alarms, MPS 4-15                   | G-Port status 4-8                            |
| Platform Menu 3-54 , 5-24          | INP status 4-8                               |
| point-to-point network 2-11        | loading mode support status 4-8              |
| Point-to-Point Protocol (PPP)      | provisioning system status 4-8               |
| for Dialup PPP network 2-11        | RTDB level and status 4-9                    |
| Pop-up check 3-17                  | Service Module card memory capacity status   |
| primary Service Module card 2-37   | 4-8                                          |
| primary                            | Service Module card system status 4-8        |
| Service Module card 4-2            | reports, Service Module card troubleshooting |
| printed documentation 1-2          | 4-13                                         |
| printing copies of manuals 1-2     | rept-stat-alm command 4-3, 4-12              |
| priorities, alarm 4-3              | rept-stat-db command 4-9                     |
| process architecture view 3-2      | rept-stat-epap command 4-8                   |

| description 4-10                       | rept-stat-db command to view database level |
|----------------------------------------|---------------------------------------------|
| rept-stat-mps command                  | and status 4-9                              |
| list multiple alarm conditions 4-3     | task 2-10                                   |
| rept-stat-mps                          | Run Health Check menu 3-55                  |
| report multiple alarm conditions 4-3   | S                                           |
| rept-stat-sccp command                 | same true point code 2-14                   |
| description 4-9                        | screen workspace 3-11                       |
| G-Flex/G-Port/INP status reporting 4-8 | scroll by messages 3-160                    |
| system status reporting 4-8            | secure shell encryption key exchange 5-23   |
| rept-stat-sys command 4-8              | Select Mate menu 3-18                       |
| rept-stat-trbl command 4-3, 4-11       | Select Other PDBA 3-64                      |
| Reset User Password 3-139              | Select Time Zone 5-22 , A-1                 |
| Restore the PDB 3-109                  | Select Time Zone menu 5-22 , A-1            |
| Restore the RTDB 3-36                  | Send Raw PDBI Commands 3-95                 |
| Retrieve DN 3-81                       | Service Module card                         |
| Retrieve DN Block 3-84                 | continuous reload 2-34                      |
| Retrieve IMSI 3-74 , 3-90 , 3-94       | database levels and reloading 2-34          |
| Retrieve IMSI Range 3-78               | daughterboard local memory verification     |
| Retrieve Network Entity 3-87           | 4-5                                         |
| Retrieve Provisioning Blacklist 3-98   | daughterboard real-time memory verification |
| Retrieve UI Group 3-146                | 4-5                                         |
| Retrieve UI User 3-135                 | incoherent or out-of-sync database 2-10     |
| Return key 5-32                        | memory capacity status reporting 4-8        |
| Reuse Limit 3-154                      | Service Module card memory capacity status  |
| Revoke/Restore User 3-124              | reporting 4-8                               |
| Revoke Failed User 3-124               | Service Module card                         |
| RFC 1587 2-10                          | motherboard verification 4-4                |
| RMTP                                   | primary 2-37 , 4-2                          |
| description 2-10                       | reload 2-33                                 |
| roles, EPAP                            | Service Module card-EPAP Link status        |
| Active/Standby 2-4                     | alarms 4-17                                 |
| switchover 2-8                         | status of connection to EPAP 4-16           |
| router IP address, default 5-19        | system hardware verification 4-4            |
| RTDB / Maintenance menu 3-32           | system status reporting 4-8                 |
| RTDB                                   | UAMs 4-17                                   |
| Audit alarms 4-17                      | unstable loading mode 4-6                   |
| RTDB Audit menu 3-26                   | Service Module                              |
| RTDB Backup menu 5-26                  | database level 4-4                          |
| RTDB                                   | incremental loading model 2-33              |
| EPAP database view 2-10                | Status Requests 4-3                         |
|                                        | Session Idle Timeout 3-154                  |

| Sessions per User 3-123                     | system                                     |
|---------------------------------------------|--------------------------------------------|
| Set Log Levels 3-118                        | status reporting, Service Module card 4-8  |
| STANDBY 3-14 , 3-15                         | Т                                          |
| Start EPAP Software 3-19                    | TAC Regional Support Office 1-3            |
| Start PDBA Software 3-66                    | tasks, EPAP                                |
| status                                      | descriptions RTDB task 2-32                |
| EPAP-to-Service Module card connection 4-16 | overview 2-9                               |
| Status field 3-13, 3-15                     | Telnet to MPS 3-62                         |
| status                                      | Terminate Active UI Sessions 3-152         |
| Hourly Maintenance Report 4-14              | text-based configuration 5-31              |
| Status Refresh Time 3-154                   | text-based UI 2-31 , 3-1 , 5-2 , 5-31      |
| status                                      | text-based User Interface 3-1              |
| reporting, DSM system 4-8                   | Timeout 3-154                              |
| reporting, G-Flex 4-8                       | time zone                                  |
| reporting, G-Port 4-8                       | select for EPAP 5-22, A-1                  |
| reporting, INP 4-8                          | UNIX files 5-22, A-1                       |
| reporting, loading mode support 4-8         | TOPPLE admonishment 1-3                    |
| Service Module card-EPAP Link alarms        | Transport Log Params 3-113                 |
| 4-17                                        | troubleshooting, DSM network 4-13          |
| Service Module card memory capacity 4-8     | two-character group code 2-15              |
| Service Module Status Requests 4-3          | U                                          |
| Stop EPAP Software 3-20                     | UAMs, EPAP                                 |
| Stop PDBA Software 3-67                     | description 4-16                           |
| switchover, EPAP                            | UAMs                                       |
| Active/Standby 2-8                          | clearing alarm 4-16                        |
| Switchover PDBA Status 3-64                 | RTDB Audit 4-17                            |
| Sync network, EPAP                          | Unauthorized IP Access Message 3-154       |
| configure IP addresses 5-20                 | UNIX                                       |
| description 2-4, 2-11                       | time zone files 5-22 , A-1                 |
| IP addresses 2-11                           | unstable loading mode, Service Module card |
| Sync network                                | 4-6                                        |
| configure IP addresses 5-20                 | Unused UserIDs 3-124                       |
| description 2-4, 2-11                       | Update DN 3-79                             |
| IP addresses 2-11                           | Update DN Block 3-83                       |
| syntax checking 3-17                        | Update IMSI 3-73 , 3-88 , 3-92             |
| system                                      | Update IMSI Range 3-76                     |
| hardware verification, Service Module card  | Update Network Entity 3-86                 |
| 4-4                                         | updates, documentation 1-2                 |
| System Health Check                         | User Administration menu 3-123             |
| status and alarm reporting 4-2              |                                            |

| User Default Groups 3-154          | Service Module card daughterboard local     |
|------------------------------------|---------------------------------------------|
| user file name 3-112               | memory 4-5                                  |
| UserIDs 3-124                      | Service Module card daughterboard real-time |
| user interface, EPAP               | memory 4-5                                  |
| error message format 5-14          | Service Module card motherboard 4-4         |
| Escape key to exit operations 5-13 | Service Module card system hardware 4-4     |
| list of error messages 3-157       | View Any File menu 3-49                     |
| user interface                     | View Command Log 3-118                      |
| error message format 5-14          | View Logs menu 3-44                         |
| list of error messages 3-157       | View PDBA Debug Log 3-118                   |
| user interface menus               | View PDBA Error Log 3-118                   |
|                                    | View PDBA Number Prefixes 3-116             |
| configuration 5-14                 | View PDBA Status 3-68                       |
| default values for prompts 5-13    | View RTDB Status 3-31                       |
| Escape key to exit operations 5-13 | View Status 3-22                            |
| responding to prompts 5-13         | View System Log screen 3-57                 |
| user login names 5-14              | VIOL 3-14 , 5-6                             |
| User Logins 3-154                  | Violation status 5-6                        |
| User Sessions 3-123                | Violation status 3-6                        |
| Users menu 3-124                   | W                                           |
| $\mathbf{V}$                       | WARNING admonishment 1-3                    |
|                                    | web server 3-2                              |
| validate user input 3-17           | work area section 3-2                       |
| verification                       |                                             |